# HP Designjet T1100 印表機系列

使用您的印表機

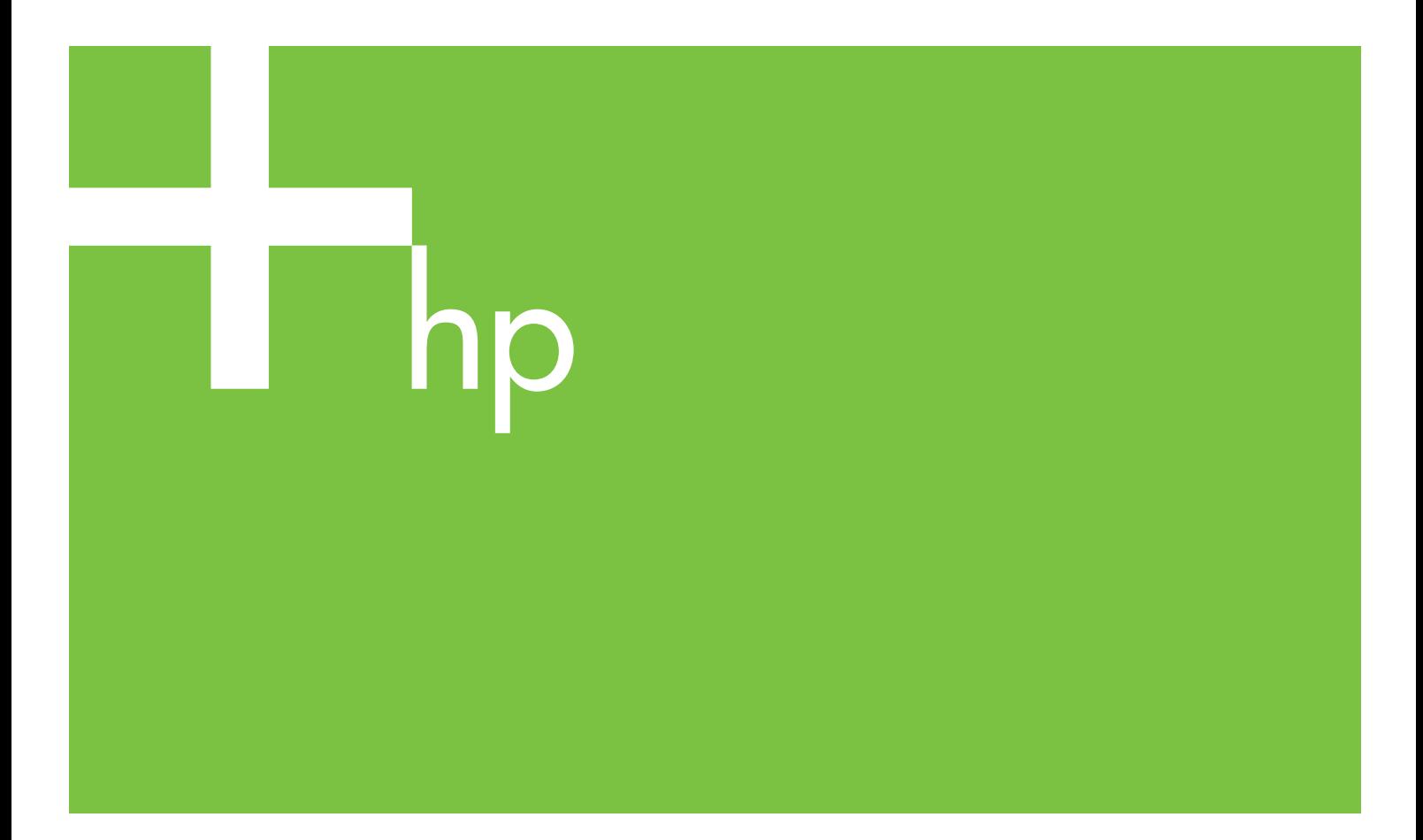

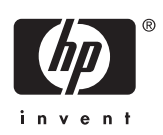

# HP Designjet T1100 印表機系列

使用您的印表機

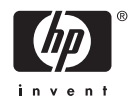

#### 法律聲明

© 2006 Hewlett-Packard Development Company, L.P.

此處所含的資訊如有變更,恕不另行通知。

HP 產品和服務的唯一保固明確記載於該等產 ··· 生品 高感染,<br>品和服務所隨附的保固聲明中。此處未提及 之事由不得解釋為授予其他保固。此處所提 及之技術或編輯上的錯誤或遺漏,HP 均不負 任何責任。

#### 商標

Adobe®、Acrobat®、Adobe Photoshop® 與 Adobe® PostScript® 3™ 為 Adobe Systems Incorporated 的商標。

Corel® 為 Corel Corporation 或 Corel Corporation Limited 的商標或註冊商標。

Energy Star® 為 United States Environmental Protection Agency 在美國的 註冊標記。

Microsoft® 與 Windows® 為 Microsoft Corporation 在美國的註冊商標。

PANTONE® 為 Pantone, Inc. 的色彩查核標 準的商標。

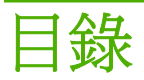

### 1 簡介

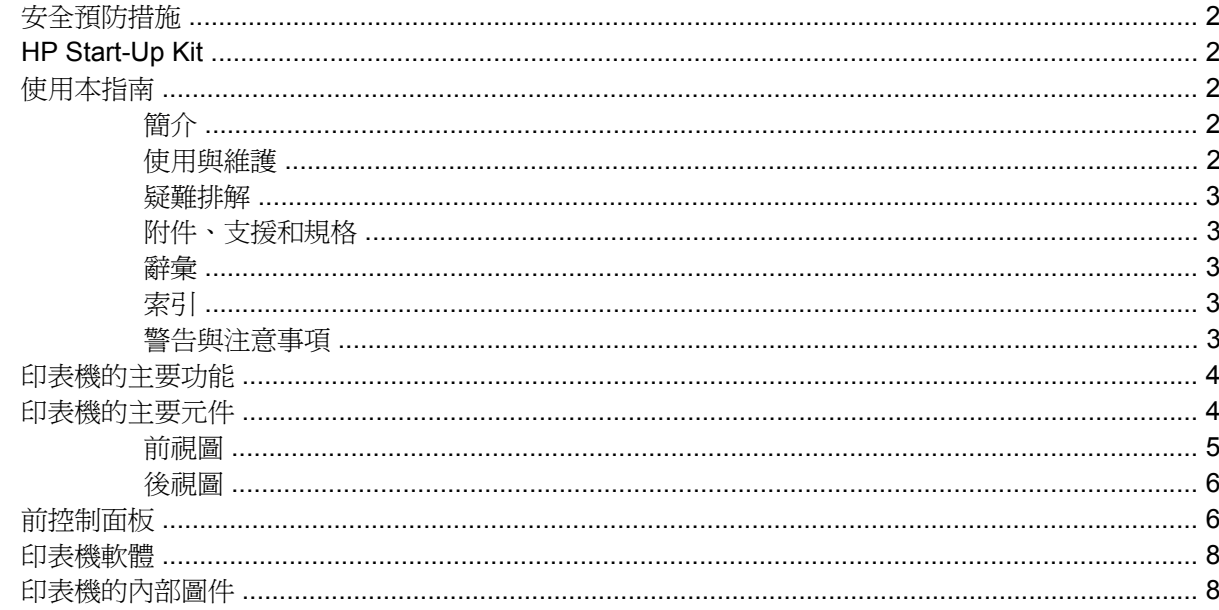

#### 2 安裝軟體

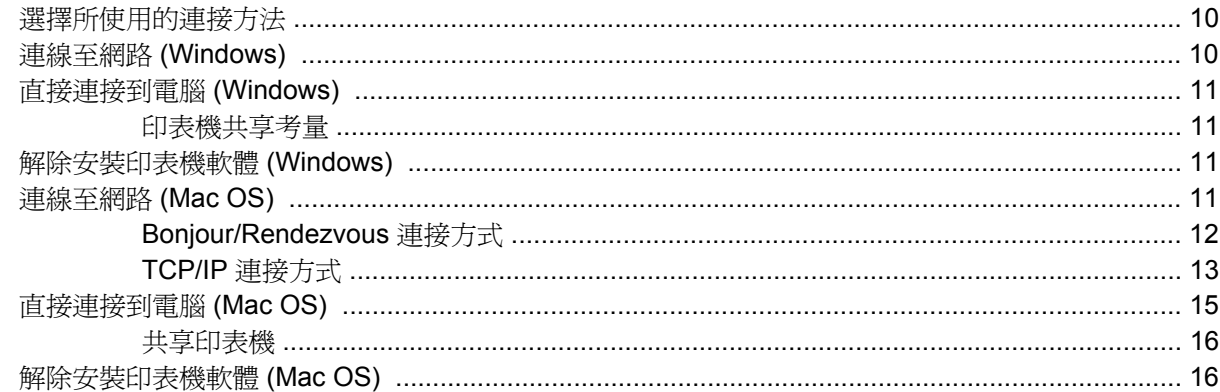

### 3 設定印表機

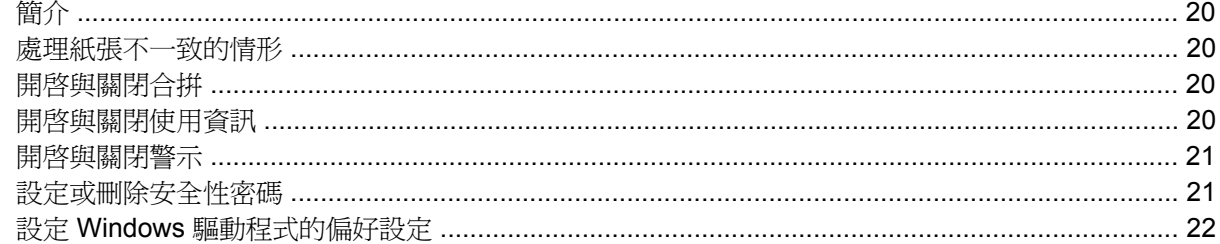

### 4 將印表機個人化

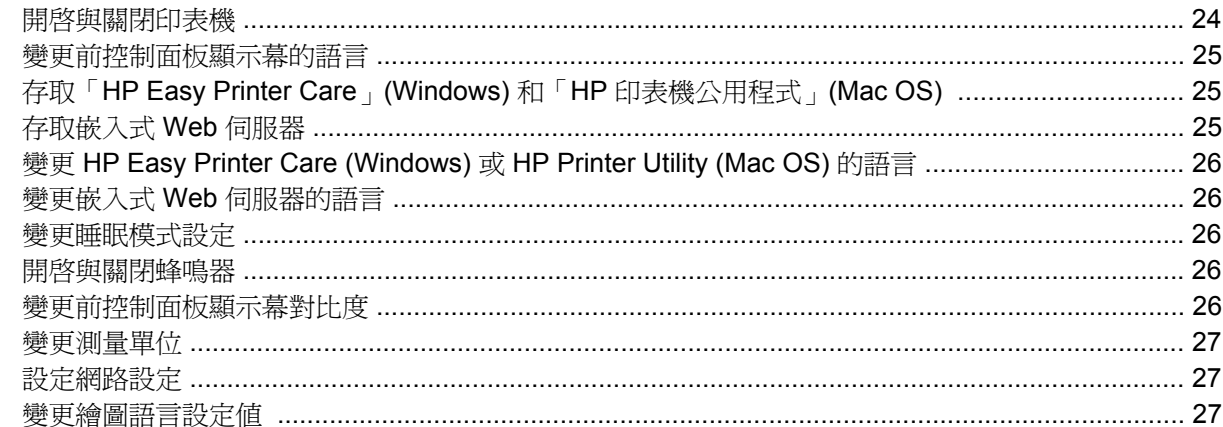

#### 5 紙張處理

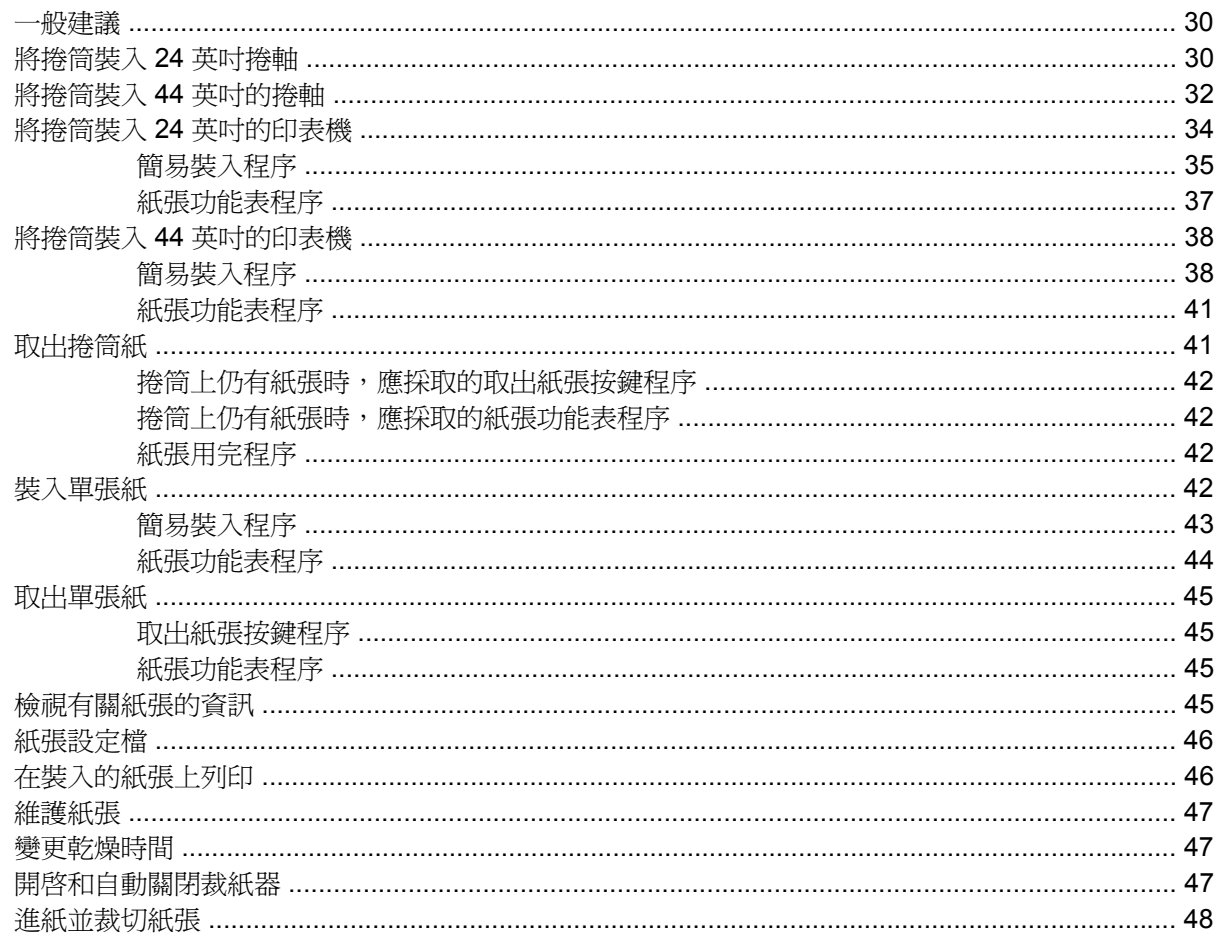

#### 6 列印中

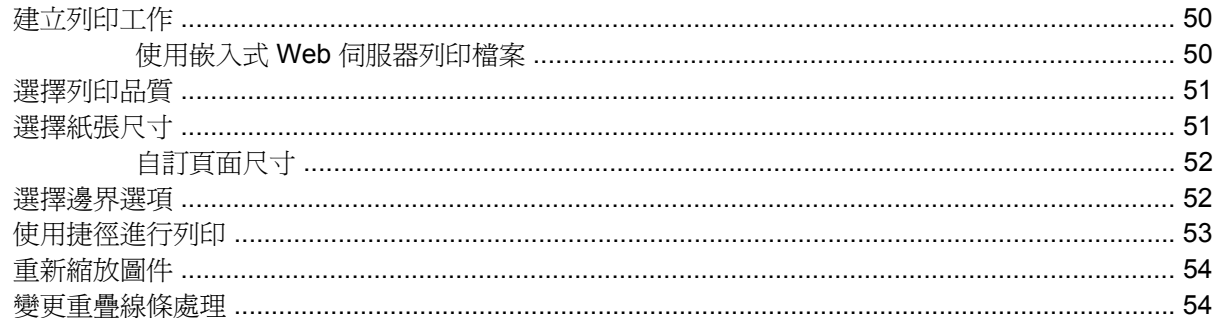

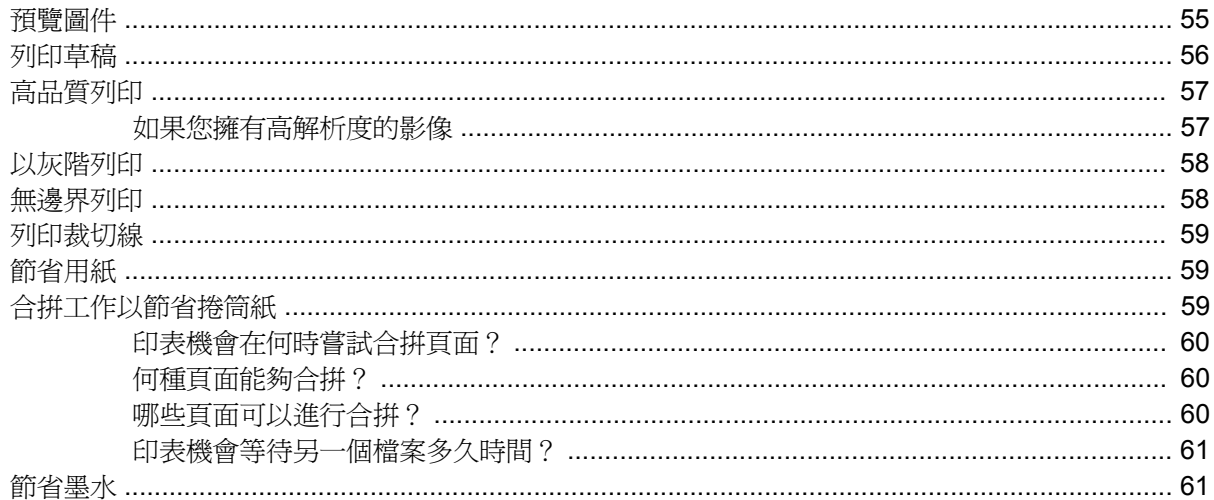

#### 7 色彩管理

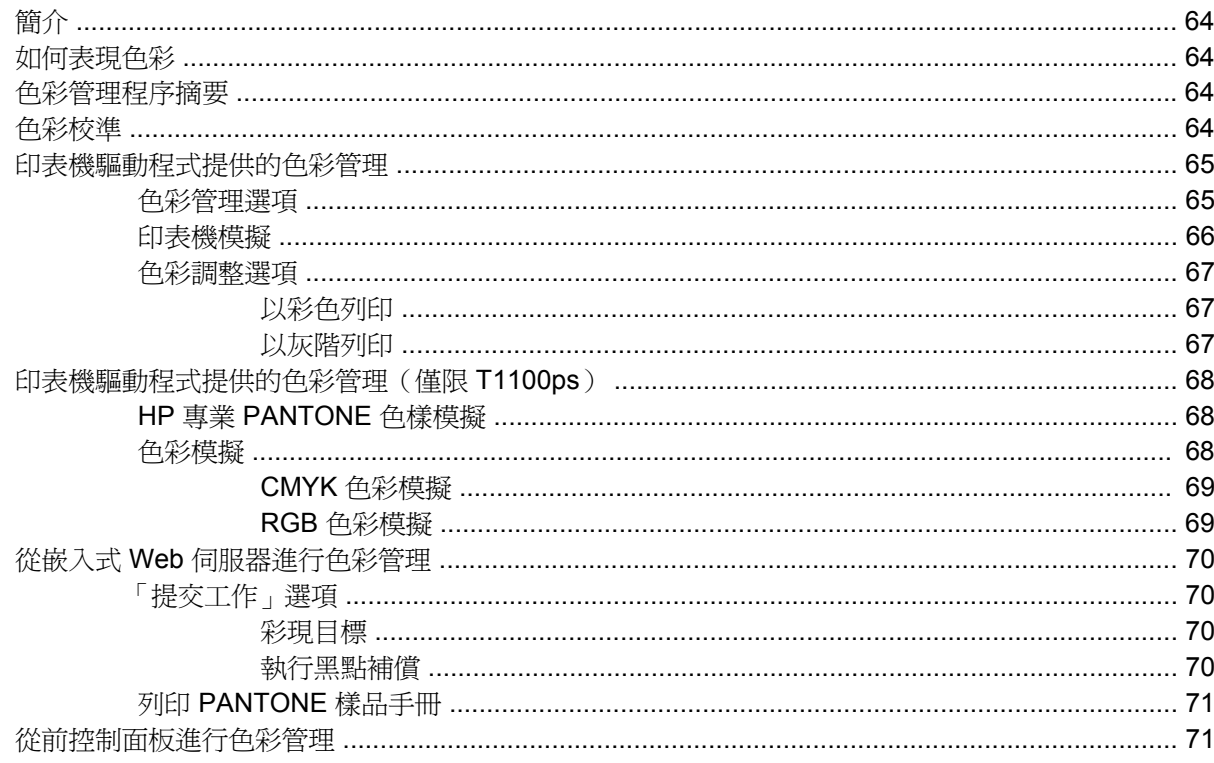

#### 8 實用的列印範例

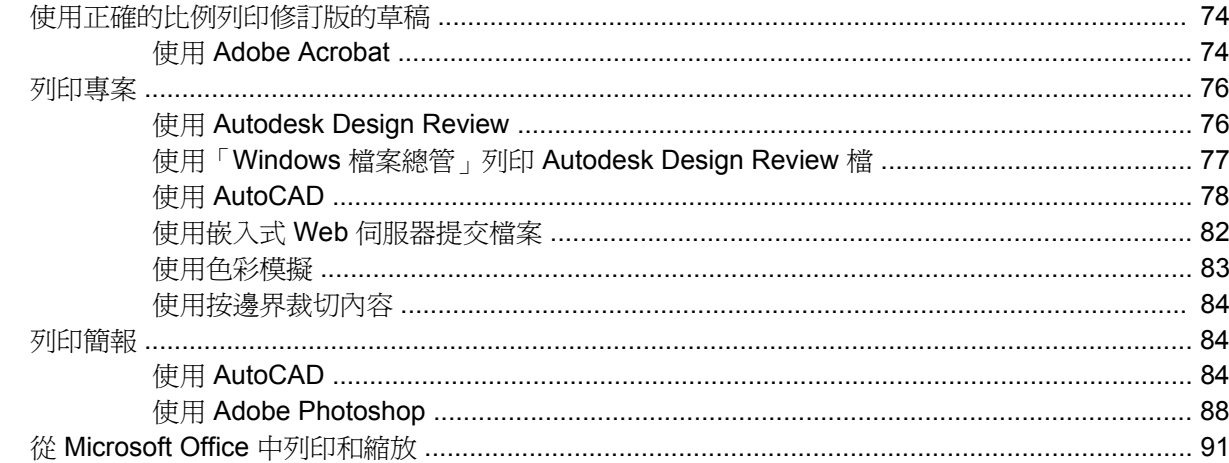

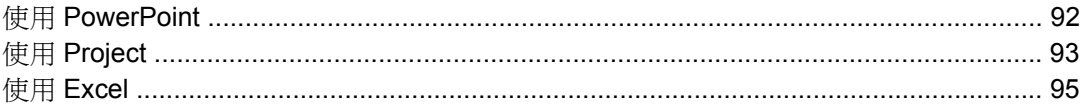

#### 9 工作佇列管理

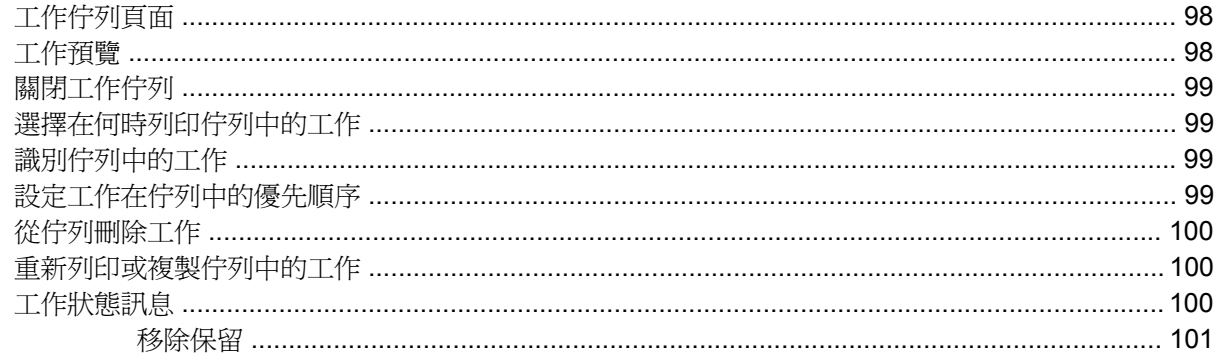

#### 10 取得印表機使用資訊

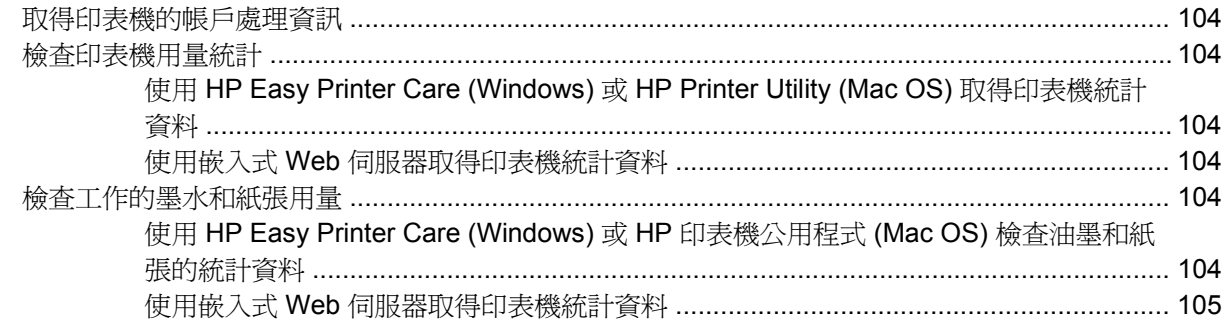

## 11 處理墨水匣和印字頭

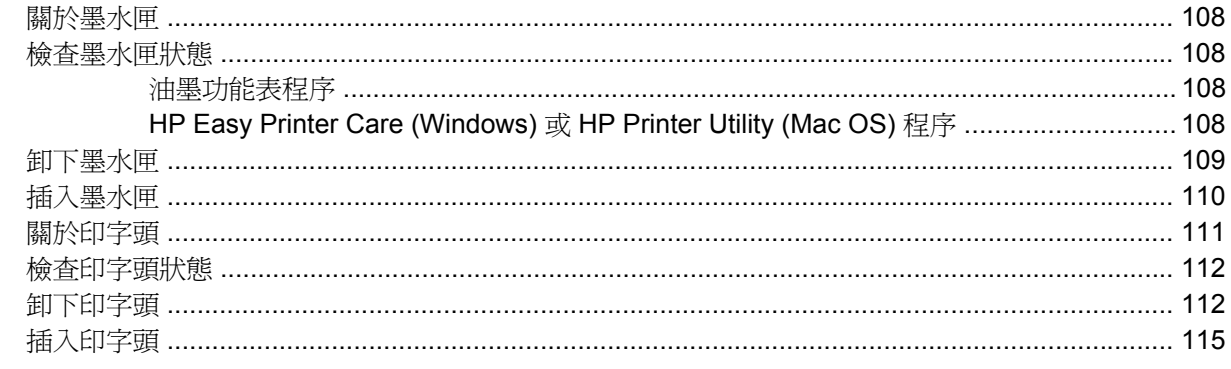

#### 12 維護印表機

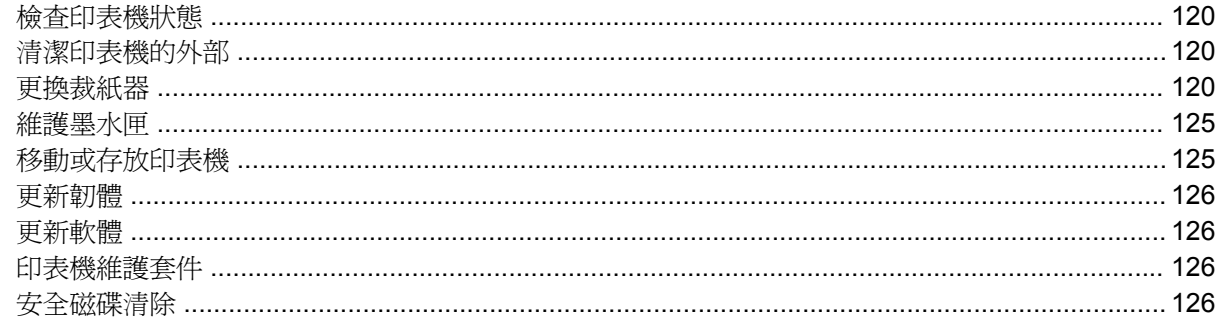

#### 13 附件

vi

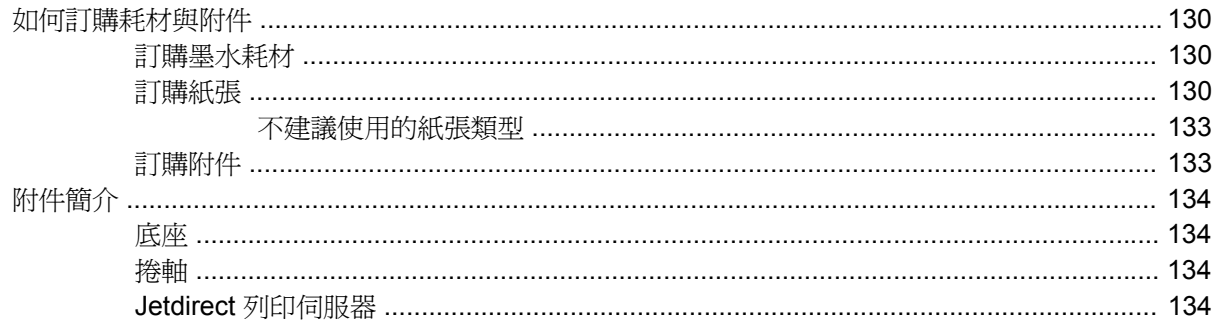

#### 14 紙張問題的疑難排解

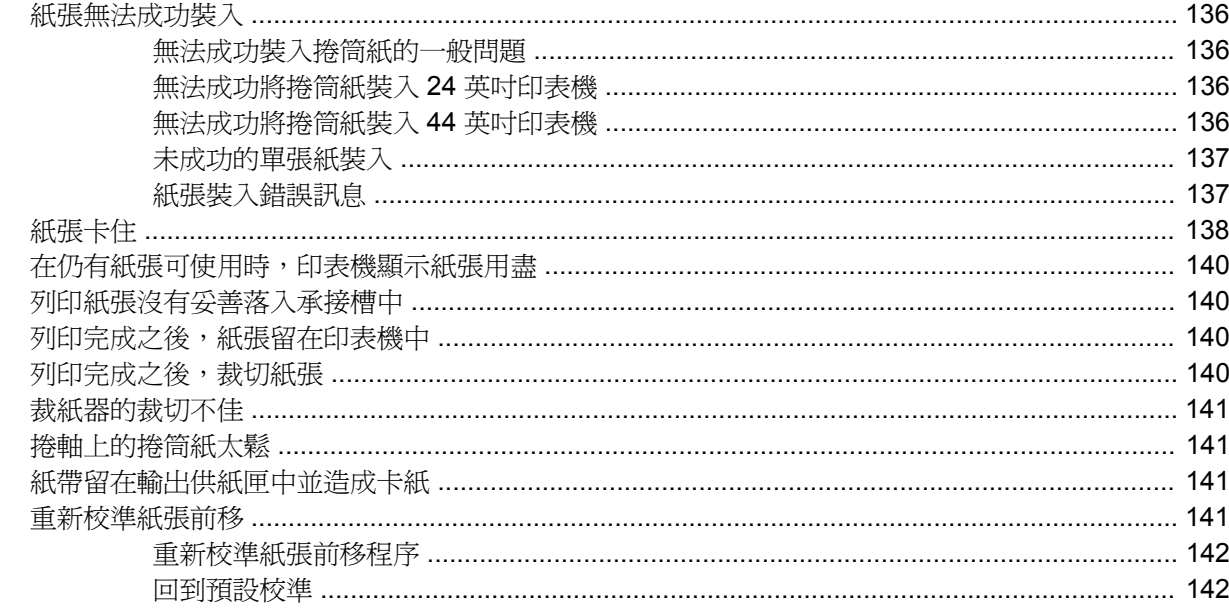

#### 15 列印品質問題的疑難排解

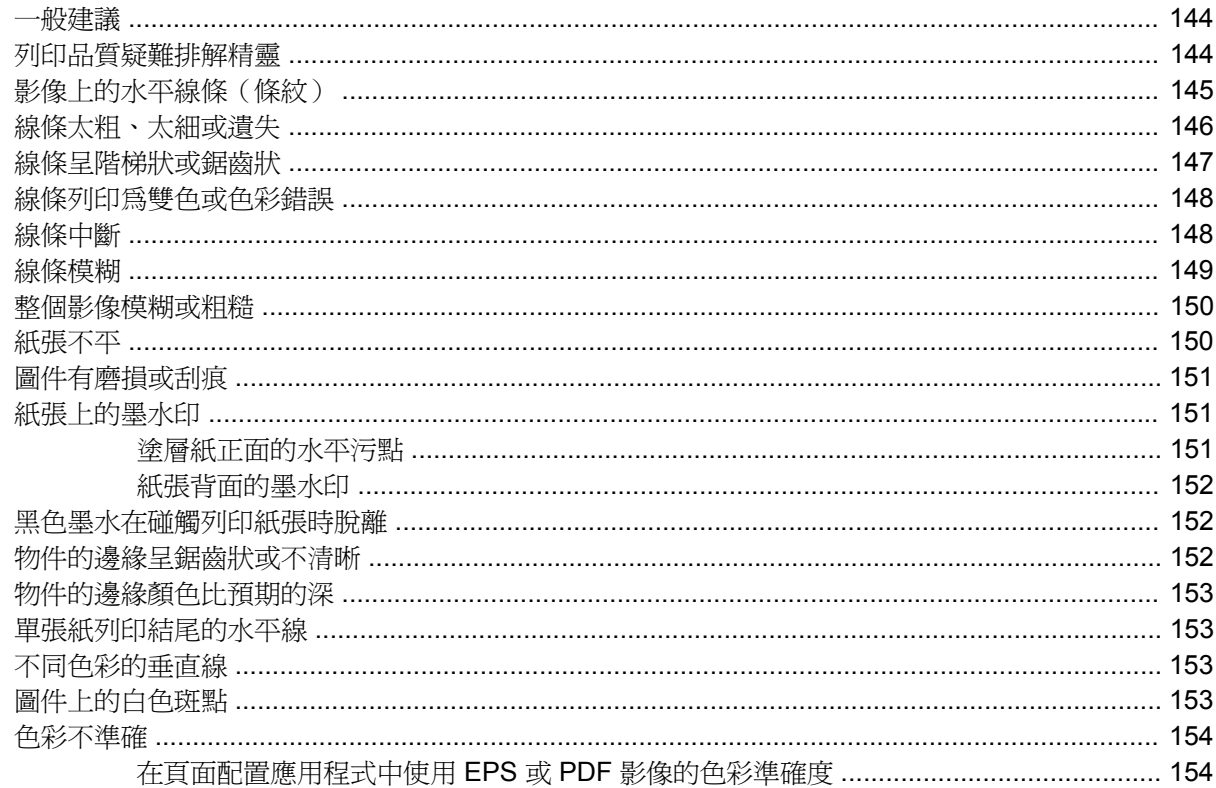

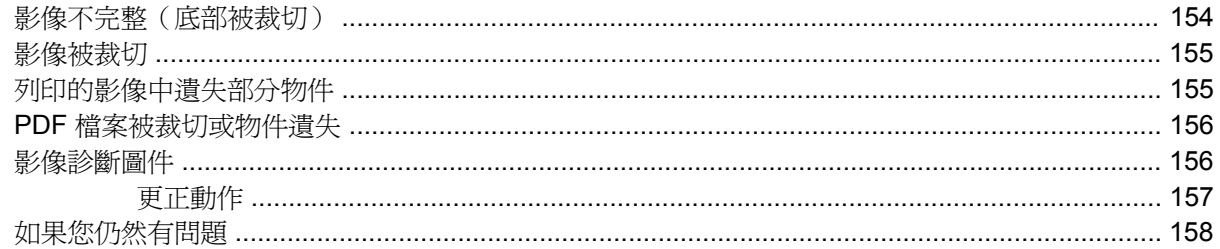

#### 16 疑難排解墨水匣和印字頭問題

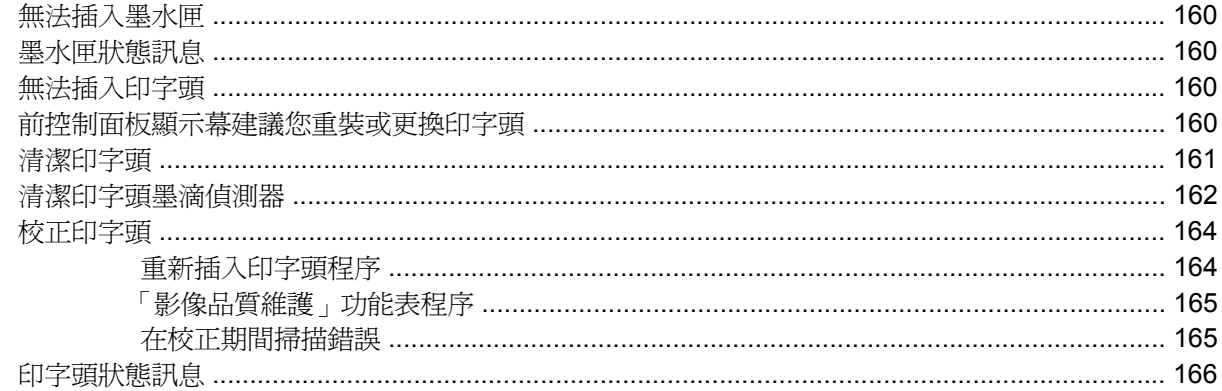

#### 17 疑難排解印表機一般問題

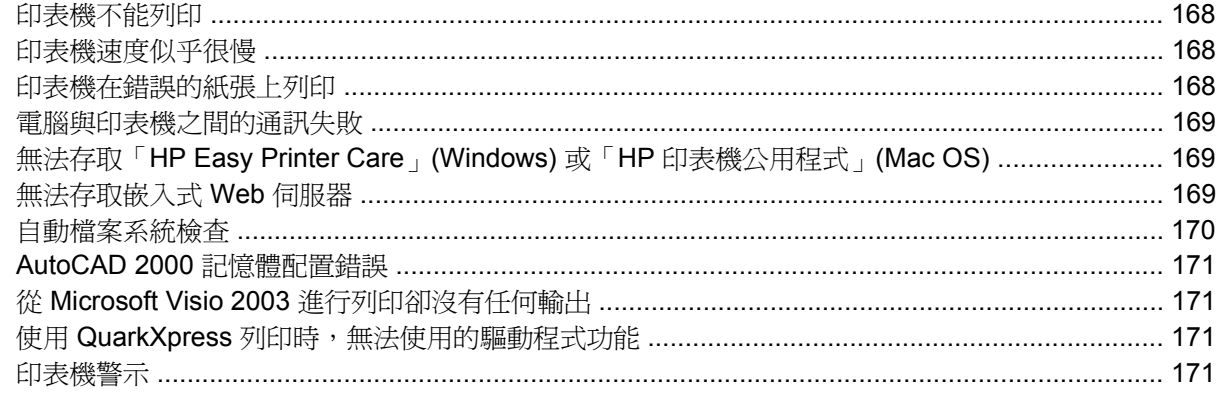

#### 18 前控制面板錯誤訊息

### 19 HP 顧客貼心服務

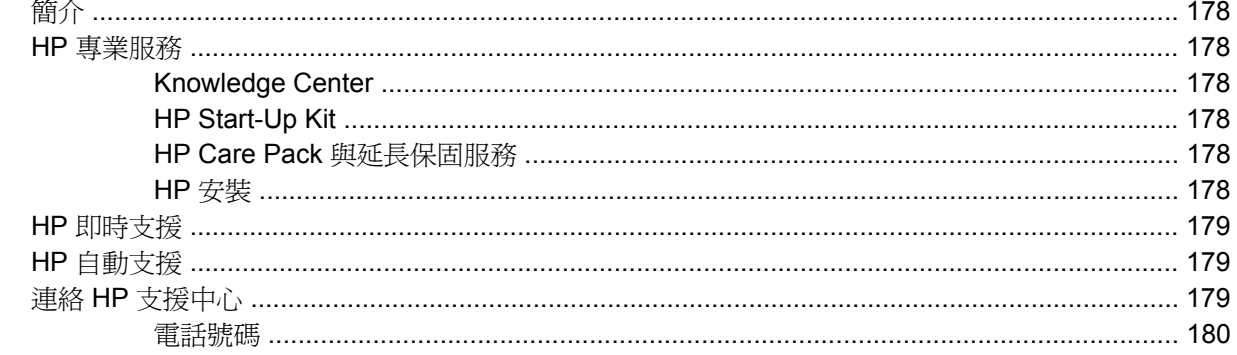

#### 20 印表機規格

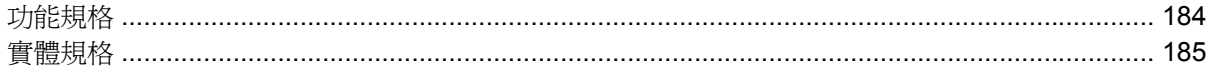

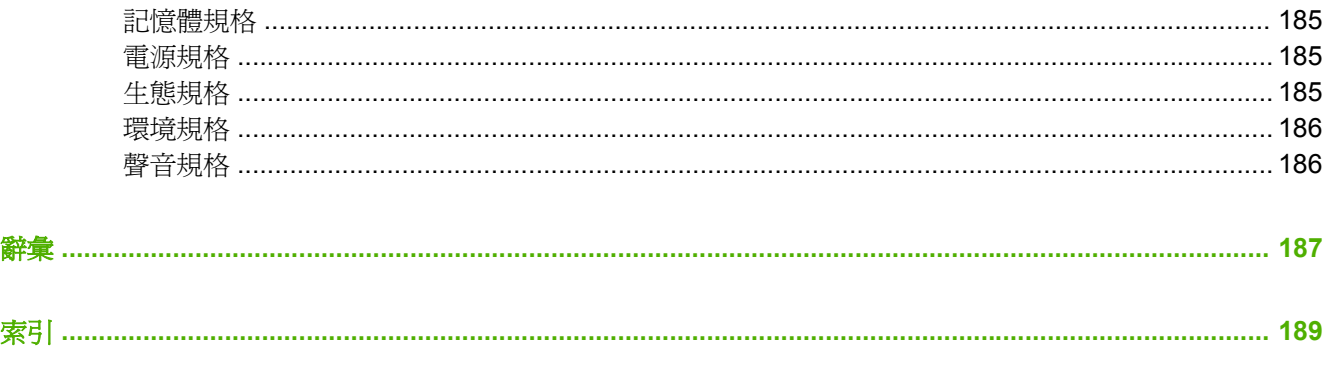

# <span id="page-12-0"></span>**1** 簡介

- [安全預防措施](#page-13-0)
- HP [Start-Up](#page-13-0) Kit
- [使用本指南](#page-13-0)
- [印表機的主要功能](#page-15-0)
- [印表機的主要元件](#page-15-0)
- [前控制面板](#page-17-0)
- [印表機軟體](#page-19-0)
- [印表機的內部圖件](#page-19-0)

# <span id="page-13-0"></span>安全預防措施

下列預防措施可確保適當使用印表機,以免印表機受損。請務必隨時遵守這些預防措施。

- 使用商標上指定的電源供應電壓。避免將印表機電源插座分給多部裝置共用以防超載。
- 確定印表機接地良好。印表機接地不良可能造成觸電和火災,而且極易受到電磁干擾。
- 切勿自行拆解或修理印表機。如果需要維修,請與您當地的 HP 維修工程師連絡;請參閱「179 [頁的](#page-190-0) 連絡 HP [支援中心」](#page-190-0)。
- 僅使用HP 隨印表機所附的電源線。切勿損壞、裁剪或修理電源線。使用受損的電源線會有發生火 災和觸電的危險。請用 HP 認可的電源線來更換受損的電源線。
- 切勿讓金屬或液體(HP 清潔組所附的物品除外)碰觸到印表機的內部零件。否則可能造成火災、 觸電或其他嚴重危害。
- 若遇到以下任何情況,請關閉印表機電源並從插座拔除電源線:
	- 將手伸進印表機內部時
	- 印表機冒煙或散發異常味道
	- 印表機發出正常運作期間所沒有的奇怪雜音
	- 任何金屬或液體(日常清潔和維護所使用的物品除外)碰觸到印表機的內部零件
	- 下雷陣雨(打雷/閃電)期間
	- 電力中斷期間

# **HP Start-Up Kit**

HP Start-Up Kit 是印表機所附的 CD 或 DVD,內有印表機的軟體和說明文件,包括多媒體簡介教學課 程以協助您初次操作即可獲得良好的列印品質。

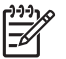

附註: HP Start-Up Kit 在日本會以 CD 形式提供,而在全球其他地區則以 DVD 形式提供。本 指南的剩餘內容將只參照 DVD 版本。

# 使用本指南

使用您的印表機(附在 DVD 上)和快速參考指南(印在紙上)的內容已整合為下列幾章。使用您的印 表機所提供的資訊最為完整。

## 簡介

「1[頁的簡介](#page-12-0)」章節爲新使用者提供印表機及相關說明文件的簡短介紹。

#### 使用與維護

這幾章將協助您完成印表機的一般操作程序,包含下列主題。

- 9 [頁的安裝軟體](#page-20-0)
- 19 [頁的設定印表機](#page-30-0)
- 23 [頁的將印表機個人化](#page-34-0)
- 29 [頁的紙張處理](#page-40-0)

簡介

- <span id="page-14-0"></span>49 [頁的列印中](#page-60-0)
- 63 [頁的色彩管理](#page-74-0)
- 73 [頁的實用的列印範例](#page-84-0)
- 97 [頁的工作佇列管理](#page-108-0)
- 103 百的取得印表機使用資訊
- 107 [頁的處理墨水匣和印字頭](#page-118-0)
- 119 [頁的維護印表機](#page-130-0)

### 疑難排解

這幾章將協助您解決列印時可能發生的問題,包含下列主題。

- 135 [頁的紙張問題的疑難排解](#page-146-0)
- 143 [頁的列印品質問題的疑難排解](#page-154-0)
- 159 [頁的疑難排解墨水匣和印字頭問題](#page-170-0)
- 167 [頁的疑難排解印表機一般問題](#page-178-0)
- 175 [頁的前控制面板錯誤訊息](#page-186-0)

## 附件、支援和規格

「129 [頁的附件](#page-140-0)」、「177 頁的 HP [顧客貼心服務](#page-188-0)」和「183 [頁的印表機規格」](#page-194-0)章節包含以下參考資 訊:顧客貼心服務、印表機的規格,以及紙張類型、油墨耗材和附件的零件編號。

## 辭彙

「187 [頁的辭彙」](#page-198-0)包含本說明文件所採用的 HP 專有名詞以及列印方面的定義。

## 索引

除了查閱目錄之外,您還可以利用依字母順序編排的索引迅速找到主題。

## 警告與注意事項

本手冊使用下列符號提醒讀者如何正確使用印表機,以免印表機受損。請務必依照標有這些符號的操作 指示來執行。

警告**!** 未能依照以此符號標示的方針執行可能會導致人身重大傷害或喪失生命。

Λ

注意: 未能依照以此符號標示的方針執行可能會導致人身輕微傷害或損壞產品。

<span id="page-15-0"></span>印表機的主要功能

本印表機是專為列印高品質影像而設計的彩色噴墨印表機,紙張寬度最大可達 24 英吋 (61 公分)或 44 英吋(1.12公尺),視印表機的寬度而定。印表機的若干主要功能如下:

- 輸入解析度爲 1200 × 1200 dpi,使用「最佳」列印品質選項、「最高細節」選項和相片紙時,列 印解析度最高可達 2400 × 1200 最佳化 dpi
- HP Easy Printer Care (Windows) 和 HP 印表機公用程式 (Mac OS) 提供易用的介面 (請參閱 「25 百的存取「HP Easy Printer Care」(Windows) 和「HP [印表機公用程式」](#page-36-0)(Mac OS)」), 其中包括:
	- 工作管理,請參閱「97 [頁的工作佇列管理](#page-108-0)」
	- 印表機的校準
	- 存取線上 HP Printing Knowledge Center
- 使用自動色彩校準,產生準確而一致的色彩再現
- 經濟列印的 Economode
- 6 色墨水系統
- 色彩模擬,請參閱「66 [頁的印表機模擬](#page-77-0)」
- 高生產力功能,如多檔案工作傳送、工作預覽,以及使用「HP Easy Printer Care」(Windows)、 「HP 印表機公用程式」(Mac OS) 或印表機的嵌入式 Web 伺服器進行合拼
- 墨水和紙張使用資訊可以透過嵌入式 Web 伺服器中的網站取得,請參閱 25 [頁的存取嵌入式](#page-36-0) Web [伺服器](#page-36-0)
- 擁有選用紙張的彈性,並且輕鬆地自動裝入紙張,請參閱「29 [頁的紙張處理](#page-40-0)」;以及可從前控制 面板、HP Easy Printer Care (Windows) 和 HP 印表機公用程式 (Mac OS) 存取的設定檔和相關資 訊

印表機的主要元件

底下的前視圖和後視圖說明印表機的主要元件。

<span id="page-16-0"></span>前視圖

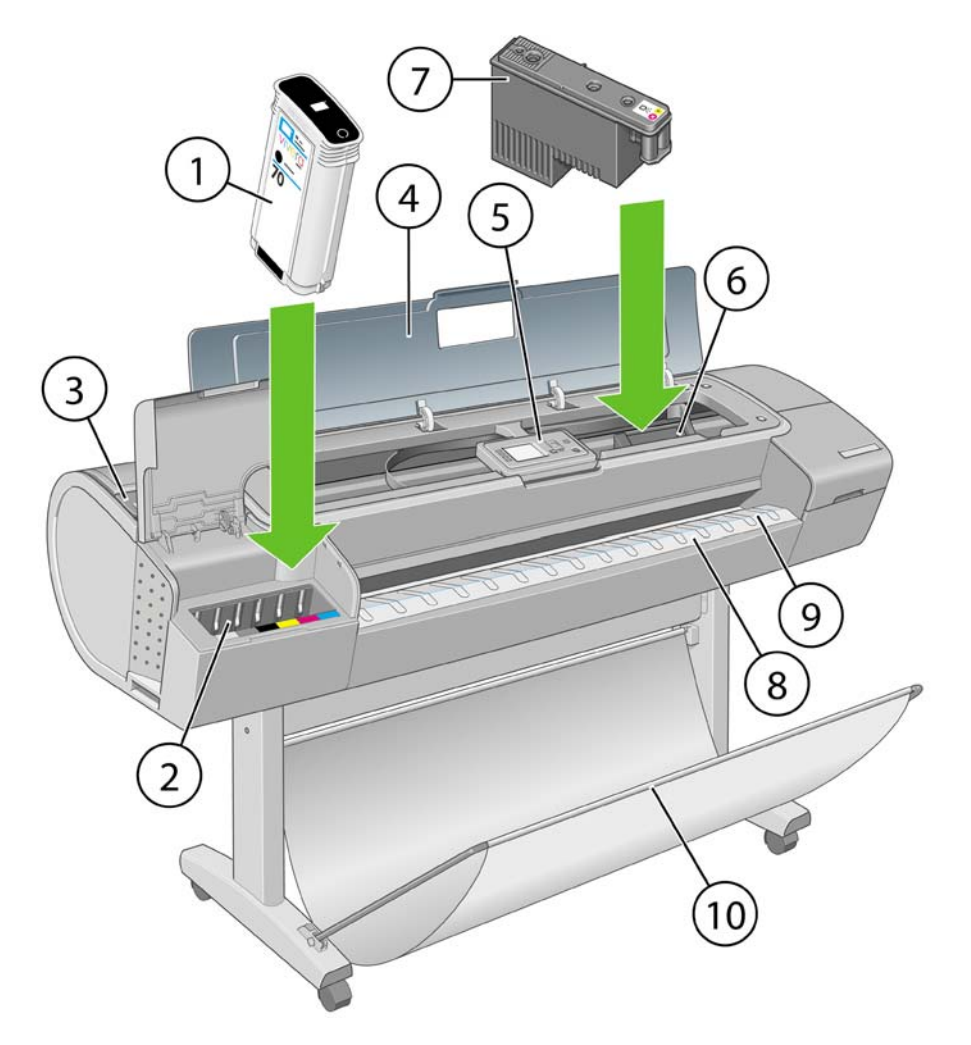

- **1.** 墨水匣
- **2.** 墨水匣插槽
- **3.** 藍色手柄
- **4.** 視窗
- **5.** 前控制面板
- **6.** 印字頭托架
- **7.** 印字頭
- **8.** 輸出供紙匣
- **9.** 紙張對齊線
- **10.** 承接槽

簡介

<span id="page-17-0"></span>後視圖

簡介

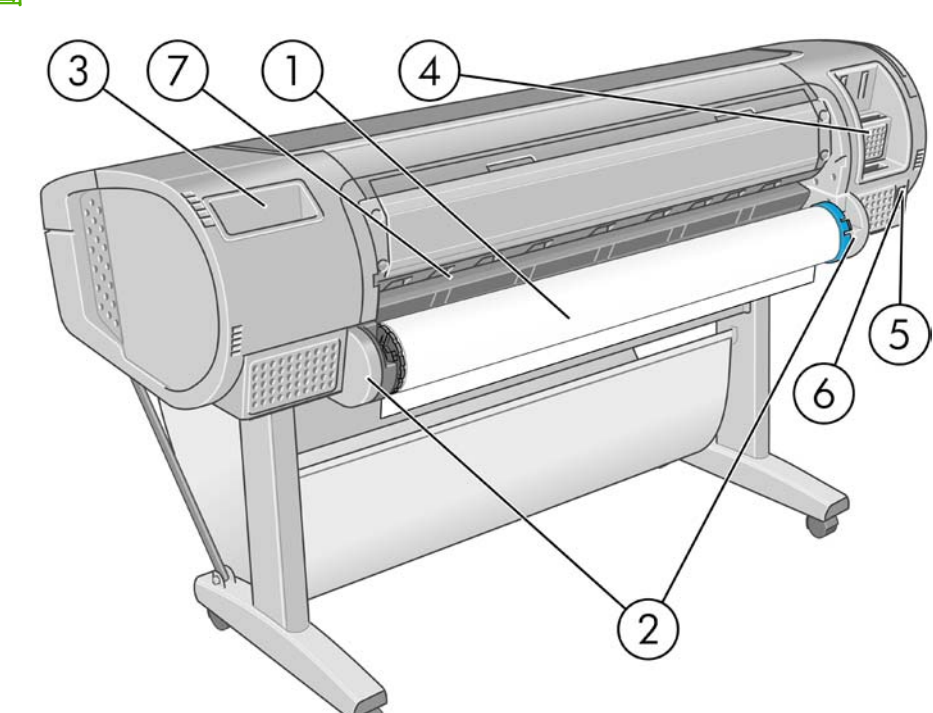

- **1.** 捲軸
- **2.** 捲軸座
- **3.** 《快速參考指南》支架
- **4.** 通訊纜線和選購附件的插槽
- **5.** 硬體電源開關
- **6.** 電源線插孔
- **7.** 進紙器

## 前控制面板

本印表機的前控制面板位於印表機正面中央。此面板具備下列重要功能:

- 協助您疑難排解問題
- 用於執行特定程序,例如裁切或取出紙張
- 顯示有用的動畫以逐步引導您完成程序
- 顯示印表機狀態的最新資訊,例如墨水匣、印字頭、紙張和列印工作的狀態
- 視情況顯示警告和錯誤訊息,而且還會發出警示音效提醒您注意該警告或訊息
- 可用於變更印表機設定值,進而改變印表機的作業方式。不過,印表機驅動程式的設定會覆寫前控 制面板上的設定,請參閱「9[頁的安裝軟體](#page-20-0)」

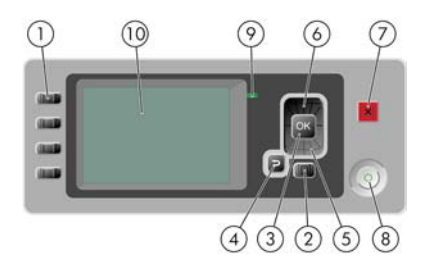

前控制面板上包含下列元件:

- **1.** 「直接存取」鍵:
	- 第一個按鍵 | <u>●3</u> : 檢視墨水量,請參閱「108 [頁的檢查墨水匣狀態](#page-119-0)」
	- 第二個按鍵 :檢視紙張資訊,請參閱「45 [頁的檢視有關紙張的資訊」](#page-56-0)
	- 第三個按鍵  $\boxed{ \begin{pmatrix} 1 \end{pmatrix} }$ : 取出紙張,請參閱「41 [頁的取出捲筒紙」](#page-52-0)及「45 [頁的取出單張紙](#page-56-0)」
	- 第四個按鍵  $\boxed{ \{ \} }$  : 進紙並裁切,請參閱「48 [頁的進紙並裁切紙張」](#page-59-0)
- **2.** 「功能表」鍵 按下即可回到前控制面板顯示幕的主功能表。如果目前已在主功能表的位置,則會 顯示狀態畫面。
- **3.** 「OK」鍵 確認程序進行中或互動期間執行的動作。從功能表進入子功能表。從提供的選項中選取 值。
- 4. 「返回」鍵 回到程序進行中或互動期間的上一個步驟。回到上一層功能表,或出現選項以供選擇 時維持原來的選項。
- **5.** 「向下」鍵 在功能表或選項中往下移動,或是減少數值,例如設定前控制面板顯示幕對比度或 IP 位址的值。
- **6.** 「向上」鍵 在功能表或選項中往上移動,或是增加數值,例如設定前控制面板顯示幕對比度或 IP 位址的值。
- **7.** 「取消」鍵 中止程序或互動過程。
- **8.** 「電源」鍵 開啟或關閉印表機,上面還有指示燈指出印表機的狀態。如果電源鍵指示燈沒有亮, 表示裝置目前關機。如果電源鍵指示燈閃爍綠燈,表示裝置正在啟動。如果電源鍵指示燈持續亮綠 燈,表示裝置目前開機。如果電源鍵指示燈持續亮橘紅燈,表示裝置目前是在待機狀態。如果電源 鍵指示燈閃爍橘紅燈,表示裝置可能有問題。
- 9. LED 指示燈 指出印表機的狀態。如果 LED 指示燈持續亮綠燈,表示裝置已經就緒。若是閃爍綠 燈,則表示裝置忙碌中。如果持續亮橘紅燈,就表示系統發生錯誤。若是閃爍橘紅燈,即表示印表 機可能有問題。
- **10.** 前控制面板顯示幕 顯示使用印表機時出現的錯誤、警告和資訊。

若要**反白選取**前控制面板顯示幕上的某個項目,請按「向上」或「向下」鍵,直到反白選取該項目為 止。

若要選擇前控制面板顯示幕上的某個項目,請先反白選取該項目,然後再按「OK」鍵。

如果本指南以這種方式顯示前控制面板顯示幕上的一連串項目:「項目 **1**」>「項目 **2**」>「項目 **3**」, 就表示您應該先選擇「項目 **1**」,再選擇「項目 **2**」,然後選擇「項目 **3**」。

本指南將會適時提供前控制面板各種特定用途的相關資訊。

- 8 - 第1章 簡介 - 2HTW - 2HTW - 2HTW - 2HTW - 2HTW - 2HTW - 2HTW - 2HTW - 2HTW - 2HTW - 2HTW

本印表機隨附下列軟體:

<span id="page-19-0"></span>印表機軟體

- 適用於 Windows 的 RTL 與 HP-GL/2 驅動程式
- PostScript 驅動程式僅適用於 HP Designjet T1100ps
- T1100 的 PCL3 點陣驅動程式
- **HP Easy Printer Care (Windows) 或 HP** 印表機公用程式 (Mac OS) (請參閱「25 [頁的存取](#page-36-0) 「HP Easy Printer Care」(Windows) 和「HP [印表機公用程式」](#page-36-0)(Mac OS)」),可以讓您執行下 列工作:
	- 管理工作佇列,請參閱「97 [頁的工作佇列管理](#page-108-0)」
	- 管理印表機,包括使用 HP Color Center 管理色彩
	- 存取 HP Printing Knowledge Center
	- 查閱墨水匣、印字頭和紙張的狀態
	- 查閱工作統計資訊,請參閱「103 [頁的取得印表機使用資訊」](#page-114-0)
	- 更新印表機的韌體,請參閱「126 [頁的更新韌體」](#page-137-0)
	- 變更各種印表機設定(在「設定」索引標籤中)
	- 執行校準和疑難排解
- 在印表機中執行的嵌入式 Web 伺服器,讓您能在任何一台電腦上使用 Web 瀏覽器來檢查墨水量和 印表機狀態,請參閱「25 [頁的存取嵌入式](#page-36-0) Web 伺服器」。
- **Autodesk Design Review**

# 印表機的內部圖件

內部圖件提供印表機的各種相關資訊。您不需要使用電腦,就能經由前控制面板取得內部圖件。

注意: 要取得任何內部圖件之前,請確定您已裝入紙張(捲筒紙或單張紙),並且看到前控制 面板上出現「就緒」訊息裝入的紙張寬度至少要是 A3 橫印 (16.53 英吋或 42 公分寬), 不則列 印的內容會被裁切。

若要列印內部圖件,請按「功能表」鍵回到主功能表,再選擇「內部圖件」功能表圖示 ...<br>你所要的主義同從,主義同從,; 您所要的內部圖件。內部圖件包括下列種類。

- 功能表顯示圖:顯示前控制面板顯示幕上所有功能表的詳細資料
- 設定:顯示前控制面板顯示幕目前的所有設定
- 使用報告:顯示預估的列印總份數、依紙張類型區分的列印份數、依列印品質選項區分的列印份 數,以及每一種色彩所耗用的總油墨量(這些預估值不保證絕對準確)
- HP-GL/2 調色板:顯示目前所選調色板的色彩或灰階定義
- 維修資訊:提供維修工程人員所需的資訊

# <span id="page-20-0"></span>**2** 安裝軟體

- [選擇所使用的連接方法](#page-21-0)
- [連線至網路](#page-21-0) (Windows)
- [直接連接到電腦](#page-22-0) (Windows)
- [解除安裝印表機軟體](#page-22-0) (Windows)
- [連線至網路](#page-22-0) (Mac OS)
- [直接連接到電腦](#page-26-0) (Mac OS)
- [解除安裝印表機軟體](#page-27-0) (Mac OS)

# <span id="page-21-0"></span>選擇所使用的連接方法

您可以使用下列方法連接印表機。

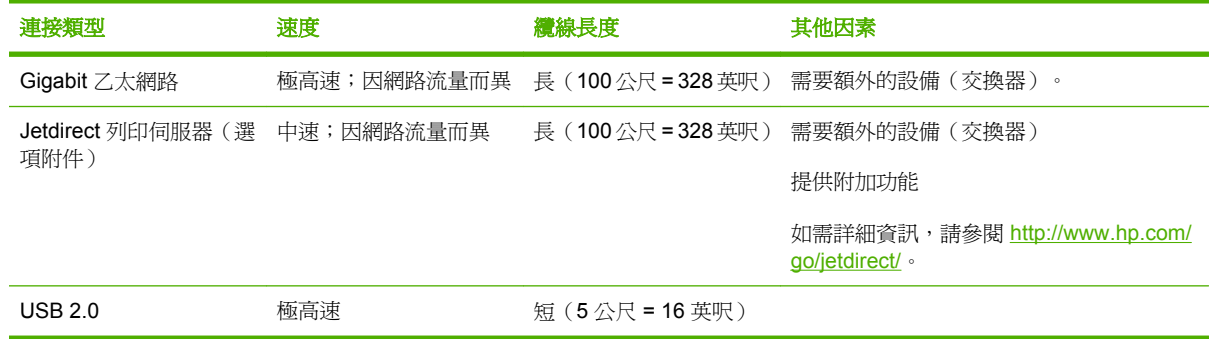

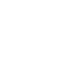

€

附註: 各種網路連線的速度取決於網路上使用的所有元件而定,包括網路介面卡、集線器、路 ........<br>由器、交換器和纜線。如果上述任一元件不支援高速運作模式,您將會在低速環境下使用網路連 線。網路上其他裝置傳入的流量總額可能也會影響網路連線的速度。

# 連線至網路 **(Windows)**

在開始之前,請先檢查您的設備:

- 印表機已設定完成並開啟電源。
- 乙太網路集線器或路由器已開啓電源且正常運作。
- 網路上所有的電腦都已開機並連線到網路。
- 印表機已連線到網路。

接著,您就可以開始安裝印表機軟體並連接印表機:

1. 記下印表機前控制面板的狀態畫面上顯示的 IP 位址 (在這個範例中, IP 位址為 192.168.1.1):

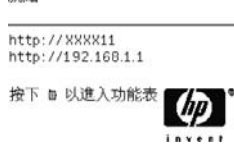

**SPAK** 

- **2.** 將 HP Start-Up Kit DVD 放入電腦。如果 DVD 沒有自動執行,請執行 DVD 根資料夾中的 START.EXE 程式。
- **3.** 按一下「安裝」。便會安裝印表機驅動程式、HP Easy Printer Care 和 HP Color Center。
- **4.** 依照螢幕上的指示安裝印表機。請參考下列注意事項,以了解螢幕上的字句涵義並做適當選擇。
	- 當詢問您要如何連接印表機時,請選擇「**有線網路**」。
	- 設定程式將會搜尋已連線到網路的印表機。搜尋完成時,您會看到一份印表機清單。請根據 IP 位址加以識別,並從清單中選擇您的印表機。
	- 設定程式將會分析網路和印表機。此程式會偵測網路設定,並建議最適合印表機的設定。您通 常不需要變更這些設定,但亦可視情況自行調整。

如果您的電腦在網路上找不到任何印表機,就會出現「**找不到印表機**」視窗,以協助您試著自己尋找印 表機。若有任何防火牆正在執行,您或許必須暫時予以關閉才能找到印表機。您也可以選擇依 URL、 IP 位址或 MAC 位址來搜尋印表機。

## <span id="page-22-0"></span>直接連接到電腦 **(Windows)**

您可以使用印表機內建的 USB 2.0 插槽, 直接將印表機連接到電腦而不透過網路(Windows 2000、 XP 和 2003 Server 都有支援)。

提示: USB 連線應該會比網路連線更快,但是纜線的長度有限,因此較不容易共享印表機。 - ?-

- **1.** 請不要急著將電腦連接到印表機。您必須先在電腦上安裝印表機驅動程式軟體,如下所述。
- 2. 將 HP Start-Up Kit DVD 放入 DVD 光碟機。如果 DVD 沒有自動執行,請執行 DVD 根資料夾中 的 START.EXE 程式。
- **3.** 按一下「安裝」。便會安裝印表機驅動程式、HP Easy Printer Care 和 HP Color Center。
- **4.** 依照螢幕上的指示安裝印表機。請參考下列注意事項,以了解螢幕上的字句涵義並做適當選擇。
	- 當詢問您要如何連接印表機時,請選擇「**直接連接到這台電腦**」。
	- 如果要與網路上的其他人共享印表機,請在「**準備安裝**」視窗中按「**印表機內容**」按鈕,然後 選擇「**共享**」索引標籤,再輸入所要共享的印表機名稱。
	- 常出現提示時,請用認證合格的 USB 纜線來連接電腦和印表機。請確定印表機已開啓。

附註: 您也可以完成安裝而不連接印表機。這時您需要核取標記為「我要在完成安裝 ₽ 精靈後連接印表機 的方塊。

附註: 使用未獲認證的 USB 纜線可能導致連接發生問題。本印表機僅可使用 USB Implementor's Forum [\(http://www.usb.org/](http://www.usb.org/)) 認證合格的纜線。

#### 印表機共享考量

- 必須先在電腦上安裝「HP Easy Printer Care」,才能在該部電腦上使用印表機。
- 任何共享直接連線印表機的使用者將可以傳送列印工作,但無法接收來自印表機的資訊 影響到 印表機警示、印表機狀態資訊、紙張管理、印表機管理和疑難排解。
- 雖然仍然能使用應用程式的預覽列印功能,但是任何共享直接連線印表機的使用者將無法使用印表 機本身的列印預覽功能。請參閱「55 [頁的預覽圖件](#page-66-0)」。

.<br>1 提示: 在網路上共享印表機的最好方式是將印表機連接到網路,而不要連接到任一台電腦。請 參閱「10 [頁的連線至網路](#page-21-0) (Windows) 」。

## 解除安裝印表機軟體 **(Windows)**

- 1. 將 HP Start-Up Kit DVD 放入 DVD 光碟機。如果 DVD 沒有自動執行,請執行 DVD 根資料夾中 的 START.EXE 程式。
- 2. 選擇「安裝」,然後依照螢幕上的指示解除安裝印表機軟體。

## 連線至網路 **(Mac OS)**

在 Mac OS X 之下,您可以使用下列方法將印表機連線到網路:

- Bonjour/Rendezvous
- TCP/IP

<span id="page-23-0"></span>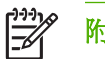

#### 附註: 本印表機不支援 AppleTalk。

在開始之前,請先檢查您的設備:

- 印表機已設定完成並開啟電源。
- 乙太網路集線器或路由器已開啓電源且正常運作。
- 網路上所有的電腦都已開機並連線到網路。
- 印表機已連線到網路。

接著,您就可以開始安裝印表機軟體並連接印表機。

### **Bonjour/Rendezvous** 連接方式

- **1.** 選擇印表機前方面板上的「連接性」功能表圖示 ,然後選擇「**Gigabit** 乙太網路」>「檢視設 定」。請記下印表機的 mDNS 服務名稱。
- **2.** 將 HP Start-Up Kit DVD 放入 DVD 光碟機。
- **3.** 開啟桌面上的「DVD」圖示。

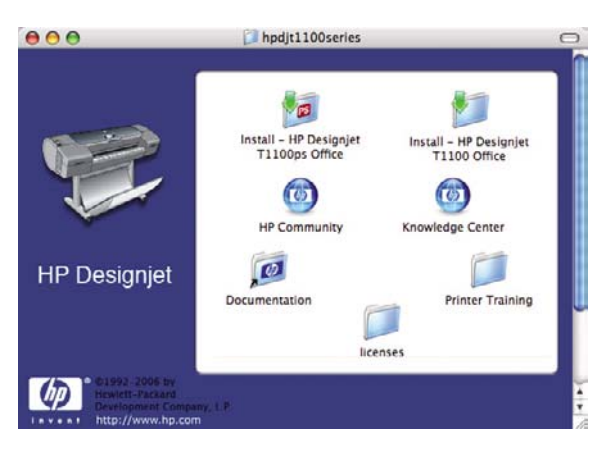

4. 開啓印表機 (HP Designjet T1100ps 或 T1100) 的「安裝」圖示。

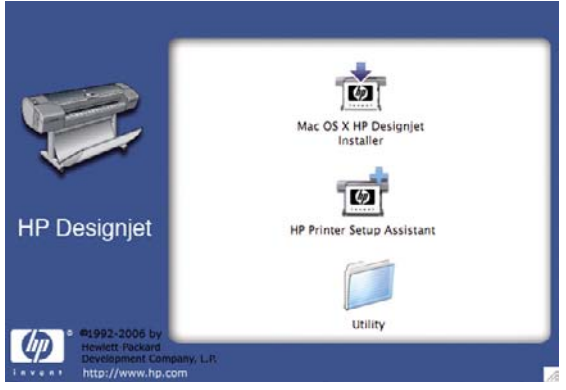

- **5.** 開啟「**Mac OS X HP Designjet Installer**」圖示。
- **6.** 請依照螢幕上的指示繼續執行。建議您使用「簡易安裝」選項。
- **7.** 隨即會開始安裝印表機軟體,包括印表機驅動程式、HP 印表機公用程式和 HP Color Center。
- 8. 當軟體安裝完成後,HP Printer Setup Assistant 會自動啓動,以協助您設定印表機連線。請依照螢 幕上的指示繼續執行。

<span id="page-24-0"></span>**9.** 當您看到「選擇印表機」畫面時,請從「印表機名稱」欄找出您在步驟 1 所記下印表機的 mDNS 服務名稱。

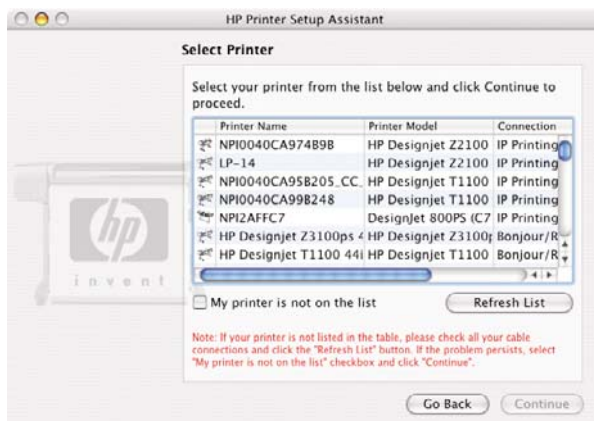

- 如果找到印表機名稱,請在必要時往旁邊捲動至「連線類型」欄,檢查其內容是否顯示 「Bonjour/Rendezvous」。如果是,請反白顯示該一整列。否則,請繼續從清單往下搜尋。
- 如果找不到「**Bonjour/Rendezvous**」連線類型的印表機名稱,請核取「我的印表機不在此清 單中」方塊。

按一下「繼續」。

- 10. 請依照螢幕上的指示繼續執行。當您看到「已建立印表機佇列」畫面時,請按一下「結束」結束程 式,或按一下「建立新佇列」將其他印表機連線到網路。
- 11. 完成 HP Printer Setup Assistant 之後,您就可以從 DVD 光碟機取出 DVD。

如果已經安裝好印表機驅動程式,就可以在任何時候從 DVD 執行 HP Printer Setup Assistant。

## **TCP/IP** 連接方式

就绪

**1.** 按下印表機前方面板上的「功能表」鍵,直到出現狀態畫面。

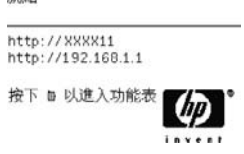

請記下印表機的 URL (在這個範例中, URL 為 http://XXXX11)。

**2.** 將 HP Start-Up Kit DVD 放入 DVD 光碟機。

**3.** 開啟桌面上的「DVD」圖示。

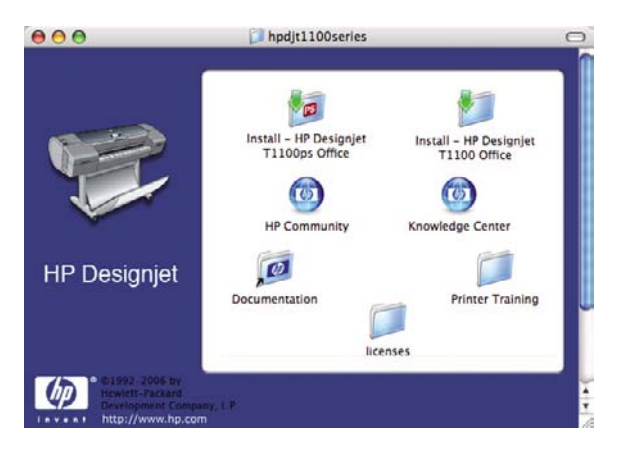

4. 開啓印表機 (HP Designjet T1100ps 或 T1100) 的「安裝」圖示。

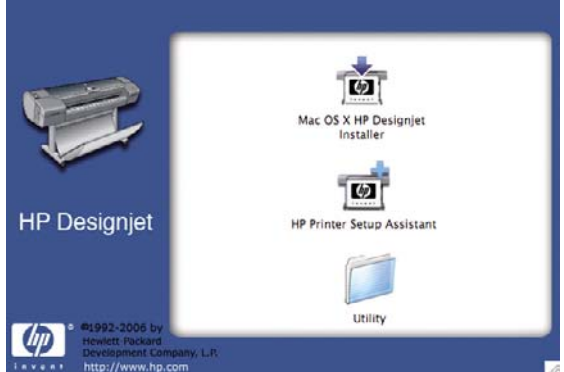

- **5.** 開啟「**Mac OS X HP Designjet Installer**」圖示。
- **6.** 請依照螢幕上的指示繼續執行。建議您使用「簡易安裝」選項。
- **7.** 隨即會開始安裝印表機軟體,包括印表機驅動程式、HP 印表機公用程式和 HP Color Center。
- 8. 當軟體安裝完成後,HP Printer Setup Assistant 會自動啓動,以協助您設定印表機連線。請依照螢 幕上的指示繼續執行。
- **9.** 當您看到「選擇印表機」畫面時,請從「印表機名稱」欄找出您在步驟 1 所記下印表機的 URL。
	- 如果找到印表機名稱,請在必要時往旁邊捲動至「連線類型」欄,檢查其內容是否顯示「**IP** 列印」。如果是,請反白顯示該一整列。否則,請繼續從清單往下搜尋。
	- 如果找不到「**IP 列印**」連線類型的印表機名稱,請核取「**我的印表機不在此清單中**」方塊。
	- 按一下「繼續」。
- **10.** 請依照螢幕上的指示繼續執行。當您看到「已建立印表機佇列」畫面時,請按一下「結束」結束程 式,或按一下「**建立新佇列**」將其他印表機連線到網路。
- 11. 完成 HP Printer Setup Assistant 之後,您就可以從 DVD 光碟機取出 DVD。

如果已經安裝好印表機驅動程式,就可以在任何時候從 DVD 執行 HP Printer Setup Assistant。

## <span id="page-26-0"></span>直接連接到電腦 **(Mac OS)**

您可以使用印表機內建的 USB 2.0 插槽,直接將印表機連接到電腦而不透過網路。

- **1.** 確定印表機已關閉電源或與電腦中斷連接。
- **2.** 將 HP Start-Up Kit DVD 放入 DVD 光碟機。
- **3.** 開啟桌面上的「DVD」圖示。

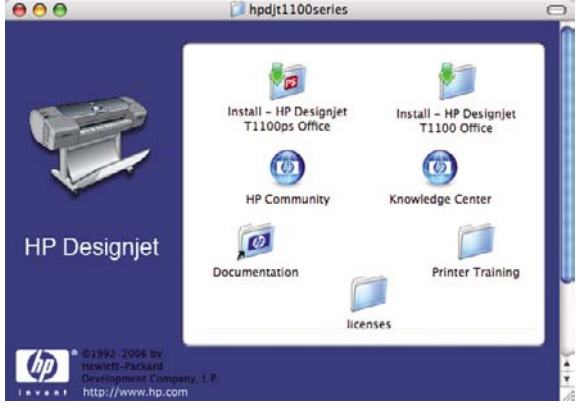

4. 開啓印表機 (HP Designjet T1100ps 或 T1100) 的「安裝」圖示。

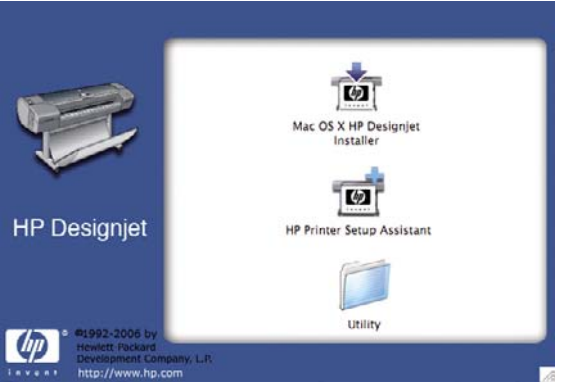

- **5.** 開啟「**Mac OS X HP Designjet Installer**」圖示。
- **6.** 請依照螢幕上的指示繼續執行。建議您使用「簡易安裝」選項。
- **7.** 隨即會開始安裝印表機軟體,包括印表機驅動程式、HP 印表機公用程式和 HP Color Center。
- **8.** 當軟體安裝完成後,HP Printer Setup Assistant 會自動啟動,以協助您設定印表機連線。
- **9.** 確定印表機已開啓電源,而且使用認證合格的 USB 纜線連接到電腦。

附註: 使用未獲認證的 USB 纜線可能導致連接發生問題。本印表機僅可使用 USB |∌ Implementor's Forum [\(http://www.usb.org/\)](http://www.usb.org/) 認證合格的纜線。

- **10.** 在 HP Printer Setup Assistant 中按一下「繼續」。
- **11.** 在出現的印表機清單中,選擇使用「USB」連線類型的項目,然後按一下「繼續」。
- **12.** 下列螢幕顯示有關印表機安裝的資訊,其中的印表機名稱可以修改。請依照您的意思做變更,然後 按一下「繼續」。
- <span id="page-27-0"></span>13. 您的印表機現在已連接。當您看到「已建立印表機佇列」畫面時,請按一下「**結束**」結束程式,或 按一下「**建立新佇列**」將其他印表機連線到網路。
- 14. 完成 HP Printer Setup Assistant 之後,您就可以從 DVD 光碟機取出 DVD。

如果已經安裝好印表機驅動程式,就可以在任何時候從 DVD 執行 HP Printer Setup Assistant。

#### 共享印表機

 $\mathbb{R}$ 附註: Mac OS X 10.2 及更新版本支援使用者共享印表機。

如果您的電腦已連線到網路,即可將直接連接的印表機分享給位在相同網路上的其他電腦使用。

- **1.** 從桌面上的「固定」功能表列,按兩下「系統偏好設定」圖示。
- **2.** 選取「共享」>「服務」>「印表機共享」以啟用印表機共享功能。
- 3. 現在,任何執行 Mac OS 且連線到您本機網路的電腦,都可以在共享印表機清單中找到您的印表 機。

 $\mathbb{E}$ 附註: 任何想要共享您的印表機的使用者,都必須在他們的電腦上安裝印表機軟體。

任何共享直接連線印表機的使用者將可以傳送列印工作,但無法接收來自印表機的資訊 - 影響 到印表機警示、印表機狀態資訊、紙張管理、印表機管理和疑難排解。

Mac OS 10.2 使用者必須在「列印中心」中啓用「**顯示其他電腦所連接的印表**」選項,才能看到 共享的印表機。

您可能會發現,將直接連接的印表機與其他使用者共享,將會拖慢您的電腦執行速度。

提示: 在網路上共享印表機的最好方式是將印表機連接到網路,而不要連接到任一台電腦。請 參閱「11 [頁的連線至網路](#page-22-0) (Mac OS) 」。

## 解除安裝印表機軟體 **(Mac OS)**

- **1.** 將 HP Start-Up Kit DVD 放入 DVD 光碟機。
- **2.** 開啟桌面上的「DVD」圖示。

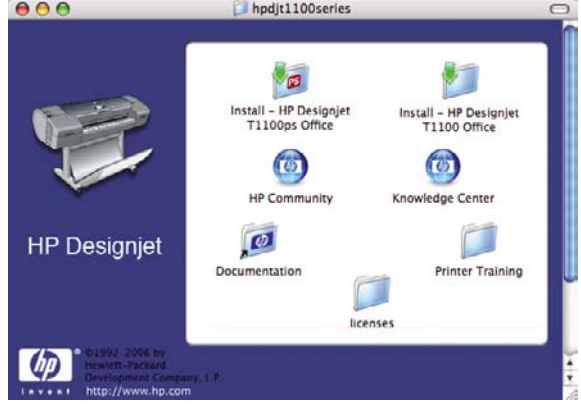

3. 開啓印表機 (HP Designjet T1100ps 或 T1100) 的「安裝」圖示。

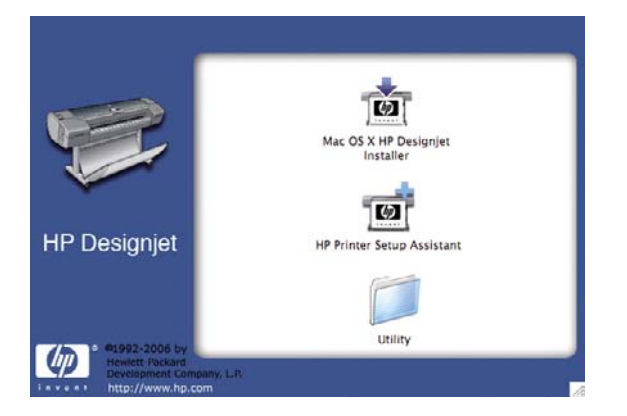

- **4.** 開啟「**Mac OS X HP Designjet Installer**」圖示。
- 5. 選擇「解除安裝」,然後依照螢幕上的指示解除安裝印表機軟體。

# <span id="page-30-0"></span>**3** 設定印表機

- [簡介](#page-31-0)
- [處理紙張不一致的情形](#page-31-0)
- [開啟與關閉合拼](#page-31-0)
- [開啟與關閉使用資訊](#page-31-0)
- [開啟與關閉警示](#page-32-0)
- [設定或刪除安全性密碼](#page-32-0)
- 設定 Windows [驅動程式的偏好設定](#page-33-0)

<span id="page-31-0"></span>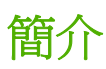

本章將說明各種印表機設定,這些設定可讓印表機管理員在印表機組裝完成且已經可以使用時,便可立 即控制新印表機。

# 處理紙張不一致的情形

如果對特定列印工作指定的紙張類型目前未載入印表機,則印表機可能會保留該項工作,直到載入正確 的紙張類型為止,或者印表機可以在載入任何紙張時執行列印工作。在這種情形下,您可以從印表機的 前控制面板設定印表機的行為。

- 如果您想要保留這類型的工作,請選擇「設定」功能表圖示 ,然後選擇「工作管理」>「啟用 暫停以裝入紙張」>「必要時」。印表機會在每次保留列印工作時傳送警示。
- 如果您想要讓這類型的列印工作在載入的任何紙張上進行列印,請選擇「設定」功能表圖示 然後選擇「工作管理」>「啓用暫停以裝入紙張」>「永不」。

列印工作因紙張問題而暫停時,該工作會保留在印表機佇列中,直到載入正確的紙張為止。同時,其他 使用不同紙張的列印工作則可以繼續進行。

# 開啓與關閉合拼

合拼表示在紙張上自動並排列印影像或文件頁面(在可行時),而非逐一列印。這是為了要避免浪費紙 張。請參閱「59 [頁的合拼工作以節省捲筒紙」](#page-70-0)。

若要開啓或關閉合拼:

- 在「**HP Easy Printer Care**」中:選擇「設定」>「工作管理」>「合拼」。
- 在嵌入式 **Web** 伺服器中:選擇「設定」>「印表機設定」>「合拼」。
- 使用前控制面板:選擇「設定」功能表圖示 , 然後選擇「工作管理」>「合拼選項」>「啓用 合拼」。

## 開啟與關閉使用資訊

印表機可以透過電子郵件定期傳送使用資訊。您可以用下列方法要求做到這點:

- 在「**HP Easy Printer Care**」中:選擇「設定」>「列印統計」。
- 在嵌入式 **Web** 伺服器中:選擇「設定」>「印表機設定」>「列印統計」。

在兩種情況下,您都必須使用下列選項進行設定:

- 「傳送統計檔案」:「開啓」
- 「將統計檔案至傳送」: 有效的電子郵件地址
- 「傳送統計檔案時間間隔」:選擇天數 (1-60) 或列印份數 (1-500)

<span id="page-32-0"></span>您也必須確定是否已設定電子郵件伺服器。若要使用嵌入式 Web 伺服器設定電子郵件伺服器,請選擇 「**設定」>「電子郵件伺服器」**,並填入下列欄位:

- 「SMTP 伺服器」:外送郵件伺服器 (SMTP) 的 IP 位址,縣處理來自印表機的所有電子郵件訊息。 如果郵件伺服器需要驗證,則電子郵件通知將不會運作。
- 「**印表機電子郵件地址**」:印表機傳送的每個電子郵件訊息都包含傳回位址,此位址不需要是真實 作用中的電子郵件位址,但必須是唯一位址,如此訊息收件者才能識別傳送此訊息的印表機。

## 開啓與關閉警示

在印表機出現問題,而您無法採取動作修復,或在某個列印工作變更其狀態時,印表機警示便會警告 您。「HP Easy Printer Care」(在 Windows 下)、「HP 印表機公用程式」(在 Mac OS 下)、印表 機驅動程式和嵌入式 Web 伺服器會在印表機的前控制面板上顯示警示。

您可以讓印表機知道您想要查看哪種類型的警示(如果有的話)。若要存取警示設定:

- 在「HP Easy Printer Care」或「HP 印表機公用程式」的「裝置清單」頁面中選擇「警示設定」。
- 在任何由 HP Easy Printer Care 顯示的任何警示頁面中選擇「警示設定」。
- 在 HP Easy Printer Care 系統匣圖示上按一下滑鼠右鍵並選擇「警示設定」。

您可以用下列方法變更設定:

- 開啓或關閉所有的警示。
- 開啓或關閉工作狀態警示。
- 開啓或關閉導致印表機停止列印的印表機問題警示。
- 開啓或關閉印表機不會停止列印的印表機問題警示。
- 開啓印表機在所有情況下的警示,或只有在嘗試於受到問題影響的印表機上列印時開啓警示。

## 設定或刪除安全性密碼

您可從嵌入式 Web 伺服器內選擇「設定」>「安全性」, 設定 (或刪除) 安全性密碼, 此密碼可限制對 下列印表機功能和設定的存取。

- 取消、刪除或預覽工作佇列中的工作
- 删除儲存的工作
- 清除工作統計資訊
- 在「設定」頁面上變更印表機設定
- 更新印表機的韌體和紙張設定檔

一旦設定密碼後,沒有密碼的人便無法執行這些存取動作。

如果您遺失了密碼,則可以從前控制面板刪除目前的密碼:選擇「連接性」功能表圖示 ,再選擇 「進階」>「嵌入式 **Web** 伺服器」>「重設 **EWS** 密碼」。

存取使用不同密碼(管理員的密碼)保護的「網路」頁面。

# <span id="page-33-0"></span>設定 **Windows** 驅動程式的偏好設定

您可以在印表機驅動程式內根據您的偏好設定變更某些預設的設定,例如,設定色彩模擬或節省紙張選 項。若要這麼做,請在電腦畫面上按「**開始**」按鈕,然後再選擇「**印表機和傳**真」。在「印表機和傳 。 有《《本》、"以正是",《以》,《社》、《医》》、"天**"、"天文"中文》**,正一中公做作诗<br>真」視窗中,使用滑鼠右鍵按一下印表機的圖示,並選擇「**列印喜好設定**」。您在「列印喜好設定」視 窗內做的任何設定將會儲存為預設值。

# <span id="page-34-0"></span>**4** 將印表機個人化

- [開啟與關閉印表機](#page-35-0)
- [變更前控制面板顯示幕的語言](#page-36-0)
- 存取「HP Easy Printer Care」(Windows) 和「HP [印表機公用程式」](#page-36-0)(Mac OS)
- [存取嵌入式](#page-36-0) Web 伺服器
- 變更 HP Easy Printer Care [\(Windows\)](#page-37-0) 或 HP Printer Utility (Mac OS) 的語言
- 變更嵌入式 Web [伺服器的語言](#page-37-0)
- [變更睡眠模式設定](#page-37-0)
- [開啟與關閉蜂鳴器](#page-37-0)
- [變更前控制面板顯示幕對比度](#page-37-0)
- [變更測量單位](#page-38-0)
- [設定網路設定](#page-38-0)
- [變更繪圖語言設定值](#page-38-0)

# <span id="page-35-0"></span>開啓與關閉印表機

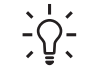

**♪⌒´ 提示:** 本印表機符合「能源之星」標準,可隨時保持開啓而不會浪費電源。隨時保持開啓既可 縮短印表機的回應時間,也能改善系統整體的可靠性。當印表機閒置一段時間都未使用(預設 爲 30 分鐘) 之後,就會進入睡眠模式以節省電源。不過,只要您與印表機的前控制面板顯示幕 有任何互動,裝置就會回到使用中模式,並且能夠立刻繼續列印。若要變更睡眠模式時間,請參 閱「26 [頁的變更睡眠模式設定](#page-37-0)」

 $\mathbb{R}^2$ 附註: 在睡眠模式下,印表機會每隔 24 小時甦醒以便對印字頭進行維護,該作業會使用 0. 088 cc 的墨水。不過,如果印表機的電源是關閉的,印表機便會在開啓電源時執行積極的維護, 該作業則會使用 2 到 6 cc 的墨水,需要 40 分鐘才能完成。因此,我們強烈建議您讓印表機的電 源保持開啟,或是進入睡眠模式,以免浪費墨水和時間。

本印表機的耗電程度分為三種。

- 插電:電源線已插入印表機背面
- 開啓:印表機背面的開關切換到「開」的位置
- 開機:前控制面板上的「電源」鍵指示燈顯示綠燈

如果您要開啓或關閉甚至重設印表機,一般建議使用的做法是按下「電源」鍵。

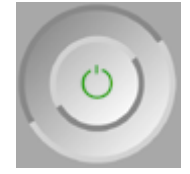

然而,如果您打算很長一段時間不使用印表機,或是「電源」鍵似乎無法運作,則建議使用「電源」鍵 關機,並關掉背面的電源開關。

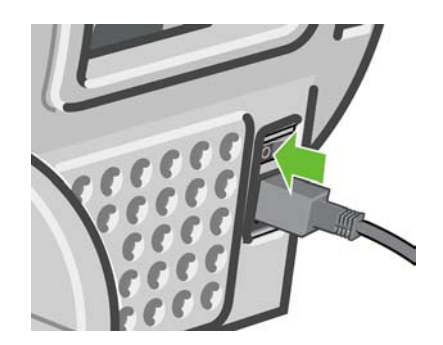

若要開啟印表機,請使用背面的電源開關。

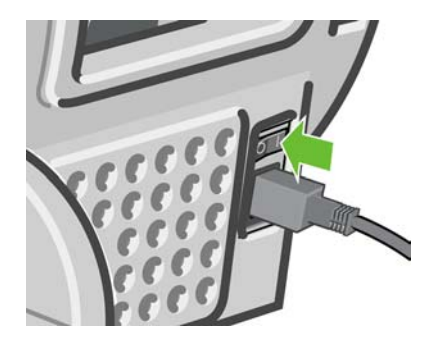

印表機一旦開啓電源,從初始化完成到檢查並備妥印字頭約需 3 分鐘的時間。準備印字頭大概需要 1 分 15 秒。但是,如果印表機已有六週以上的時間都不曾使用過,可能就得花上 45 分鐘準備印字頭。
# 變更前控制面板顯示幕的語言

要變更前控制面板功能表和訊息的語言有兩種可行的方法。

- 如果您了解前控制面板目前顯示的語言,請按「功能表」鍵回到主功能表,再選擇「設定」功能表 圖示 → , 然後選擇「前控制面板選項」>「選擇語言」。
- 如果您不了解前控制面板目前顯示的語言,請先關閉印表機電源。接著,按住前控制面板上的 「OK」鍵不放。按住「OK」鍵的同時,再按住「電源」鍵不放。持續按住這兩個按鍵,直到前控 制面板顯示幕右邊的綠色指示燈開始閃爍後,才放開這兩個按鍵。此期間應該會延遲約一秒鐘。如 果綠色指示燈毫不延遲就開始閃爍,您可能必須再從頭試一次。

不論採用哪一種方法,現在前控制面板顯示幕上應該都會出現語言選單。請用「向上」和「向下」鍵反 白顯示您偏好的語言,然後再按「OK」鍵。

# 存取「**HP Easy Printer Care**」**(Windows)** 和「**HP** 印表機公用 程式」**(Mac OS)**

HP Easy Printer Care (Windows) 或 HP Printer Utility (Mac OS) 可讓您透過 USB 連接或 TCP/IP 的電 腦來管理印表機。

- 在 Windows 上,請從桌面捷徑啓動「HP Easy Printer Care」,或選取「開始」>「所有程式」> 「**Hewlett-Packard**」>「**HP Easy Printer Care**」>「啟動 **HP Easy Printer Care**」,以啟動程 式。「HP Easy Printer Care」隨即啓動,並顯示已安裝的印表機。
- 在 Mac OS 上,請選取「**STARTUP\_DISK**(開機片)」>「**Library**(程式庫)」>「**Printers**(印 表機)」>「**hp**」>「**Utilities**(公用程式)」>「**HP** 印表機公用程式」以啟動 Mac 印表機公用程 式。HP 印表機選擇器隨即啟動,這時請按一下「**More Printers**(其他印表機)」來加入您的印表 機。

選擇您的印表機並按一下「**Launch Utility**(啟動公用程式)」。「HP Printer Utility」隨即啟動。

如果您依照上述指示執行卻無法存取 HP Easy Printer Care (Windows) 或 HP 印表機公用程式 (Mac OS),請參閱「169 頁的無法存取「HP Easy Printer Care」(Windows) 或「HP [印表機公用程式」](#page-180-0) [\(Mac](#page-180-0) OS)」。

# 存取嵌入式 **Web** 伺服器

嵌入式 Web 伺服器可讓您在任何一台電腦上使用一般 Web 瀏覽器從遠端管理印表機。

⋿ 附註: 若要使用嵌入式 Web 伺服器, 電腦必須與印表機建立 TCP/IP 連線。

下列瀏覽器已知與嵌入式 Web 伺服器相容:

- Internet Explorer 5.5 或更新版本,適用於 Windows
- Internet Explorer 5.1 或更新版本,適用於 Mac OS X
- **Netscape Navigator 6.01 或更新版本**
- Mozilla 1.5 或更新版本
- Mozilla Firefox 1.0 或更新版本
- **Safari**

若要存取任何電腦上的嵌入式 Web 伺服器,請開啓 Web 瀏覽器並輸入印表機的位址。從前控制面板査 看狀態畫面,即可找到印表機的位址(開頭為 **http:**)。

就绪

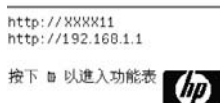

如果您依照上述指示執行卻無法存取嵌入式 Web 伺服器,請參閱「169 [頁的無法存取嵌入式](#page-180-0) Web 伺服 [器](#page-180-0)」。

### 變更 **HP Easy Printer Care (Windows)** 或 **HP Printer Utility (Mac OS)** 的語言

HP Easy Printer Care (Windows) 或 HP Printer Utility (Mac OS) 提供下列語言版本:英文、葡萄牙文、 西班牙文、卡達隆尼亞文、法文、義大利文、德文、俄文、簡體中文、繁體中文、韓文和日文。

- 在 Windows 上,請選取「工具」>「設定語言」,再從清單中選擇一種語言。
- 在 Mac OS 中,請仿照其他應用程式變更語言的做法來進行。從「系統偏好設定」中選取「國 際」,然後重新啓動應用程式。

# 變更嵌入式 **Web** 伺服器的語言

嵌入式 Web 伺服器提供下列語言版本:英文、葡萄牙文、西班牙文、卡達隆尼亞文、法文、義大利 文、德文、俄文、簡體中文、繁體中文、韓文和日文。伺服器會使用您在 Web 瀏覽器的選項所指定的 語言。如果瀏覽器指定的語言不受支援,伺服器將以英文呈現。

若要變更語言,您必須變更 Web 瀏覽器的語言設定。例如,若您使用 Internet Explorer 6 版,請依序選 取「工具」、「網際網路選項」和「語言」。接著在對話方塊中,確定您要使用的語言位於清單頂端。

為使變更生效,您必須關閉再重新開啟 Web 瀏覽器。

### 變更睡眠模式設定

印表機開啟電源後若持續一段時間都未使用,就會自動進入睡眠模式以節省電源。預設值為 30 分鐘。 若要變更印表機進入睡眠模式前的等待時間,請按「功能表」鍵回到主功能表,再選擇「設定」功能表

<u>◆</u>,然後選擇「**進階」>「睡眠模式等待時間」**。反白顯示您所要的等待時間後,按下「OK」 鍵。時間可設定為 30、60、120、150、180、210 或 240 分鐘。

### 開啓與關閉蜂鳴器

若要開啓或關閉印表機的蜂鳴器,請按「功能表」鍵回到主功能表,再選擇「設定」功能表圖示 ! 然後選擇「**前控制面板選項」>「啓用蜂鳴器」**,反白顯示「開」或「關」之後按「OK」鍵。蜂鳴器預 設為開啟。

### 變更前控制面板顯示幕對比度

若要變更前控制面板顯示幕的對比度,請選擇「設定」功能表圖示 ,然後選擇「前控制面板選項」 >「選擇顯示幕對比度」,再用「向上」或「向下」鍵輸入數值。按下「OK」鍵即可設定您所選的數 值。對比度的預設值為 50。

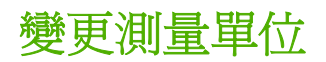

若要變更前控制面板顯示幕的測量單位,請選擇「設定」功能表圖示 ▌ ,然後選擇「**進階」>「選擇** 單位」,然後選擇「英制」或「公制」。預設為採用公制單位。

### 設定網路設定

若要透過 HP Easy Printer Care (Windows) 來設定網路設定,請選取「設定」索引標籤 >「網路設 定」。在 HP Printer Utility (Mac OS) 中,選擇「設定>」「網路設定」。您可以檢視及調整下列網路設 定。

- **IP** 設定方法:指定要以何種方式在「BOOTP」、「DHCP」、「自動 IP」和「手動」之間設定 IP 位址
- 主機名稱: 指定網路裝置的 IP 名稱, 名稱可能包含多達 32個 ASCII 字元
- **IP 位址**: 指定列印伺服器上的 IP 位址,在 TCP/IP 網路中不允許使用重複 IP 位址

- 子網路遮置:指定子網路遮置,這是一組套用到 IP 位址的 32 位元數字,可用來判斷哪些位元指定 網路和子網路,而哪些位元單獨指定節點
- 預設閘道: 指定要用來與其他網路或子網路連線的路由器或電腦的 IP 位址,如果兩者的 IP 位址皆 不存在,請使用電腦或列印伺服器的 IP 位址
- **網域名稱:**指定列印伺服器所在之 DNS 網域的名稱,例如 support.hp.com,請注意,此名稱不包 含主機名稱,並非如 printer1.support.hp.com 的完整格式網域名稱
- **閒置逾時:**指定允許閒置連線保持開啓狀熊的秒數,預設値爲 270 秒。如果設定爲零,便會停用逾 時,並且 TCP/IP 連線將會保持開啓,直到由網路上的其他節點(例如工作站)關閉為止
- 預設 **IP**:指定當電源開啟且列印伺服器無法從網路取得 IP 位址時,或當列印伺服器重新設定為使 用 BOOTP 或 DHCP 的狀況下,所要使用的 IP 位址
- 傳送 **DHCP** 要求:指定是否要在已指派舊有的預設 IP 位址或預設的「自動 IP」時,發送 DHCP 要求

若要由前控制面板來設定相同的網路設定,請按「功能表」鍵回到主功能表,再選擇「連接性」功能表

圖示 ,然後選擇「**Gigabit** 乙太網路」>「修改設定」。

# 變更繪圖語言設定值

注意: 建議您不要變更預設的繪圖語言設定值(「自動」);您通常不需要這麼做。

附註: 如果您變更了目前的 IP 位址並按下「套用」,瀏覽器將會因為指向舊的位址而失 |∌ 去目前與列印伺服器的連線。若要重新連線,請瀏覽至新 IP 位址。

請依照下列步驟執行,使用「HP Easy Printer Care」和「HP Printer Utility」應用程式變更繪圖語言設 定值。

1. 在 Windows 上,選擇「設定」標籤,然後選擇「印表機設定」>「列印喜好設定」。

在 Mac OS 上,選擇「設定」,然後選擇「印表機設定」>「印表機設定組態」>「列印喜好設 定」。

- **2.** 請選擇下列其中一種選項。
	- 選擇「自動」讓印表機自行決定要接收哪一種類型的檔案。此設定值適用於大多數的軟體應用 程式。
	- 只有當您要跳過印表機驅動程式而直接傳送該類型的檔案給印表機時,才選擇「**HP-GL/2**」。
	- 只有當您要跳過印表機驅動程式而直接傳送該類型的檔案給印表機時,才選擇「**CALS/G4**」。
	- 只有當您要跳過印表機驅動程式而直接傳送該類型的檔案給印表機時,才選擇「**PDF**」(僅適 用於 HP Designjet T1100ps)。
	- 只有當您要跳過印表機驅動程式而直接傳送該類型的檔案給印表機時,才選擇「**PostScript**」 (僅適用於 HP Designjet T1100ps)。
	- 只有當您要跳過印表機驅動程式而直接傳送該類型的檔案給印表機時,才選擇「**TIFF**」(僅 適用於 HP Designjet T1100ps)。
	- 只有當您要跳過印表機驅動程式而直接傳送該類型的檔案給印表機時,才選擇「**JPEG**」(僅 適用於 HP Designjet T1100ps)。

您也可以透過前控制面板來變更繪圖語言設定值。請按「功能表」鍵回到主功能表,再選擇「設定」功

能表圖示 ◯ ,然後選擇「**選擇繪圖語言**」。選好您所要的選項之後,按「OK」鍵即可完成設定。

<mark>注意:</mark> 如果您使用 USB 連接,請選擇 ██示,然後選擇「**列印喜好設定」>「PS 」>「選** 擇編碼」>「**ASCII**」。

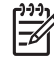

附註: 透過「HP Easy Printer Care」(Windows) 和「HP 印表機公用程式」(Mac OS) 選擇的 設定值會覆寫由前控制面板選擇的設定值。

# **5** 紙張處理

- [一般建議](#page-41-0)
- [將捲筒裝入](#page-41-0) 24 英吋捲軸
- 將捲筒裝入 44 [英吋的捲軸](#page-43-0)
- 將捲筒裝入 24 [英吋的印表機](#page-45-0)
- 將捲筒裝入 44 [英吋的印表機](#page-49-0)
- [取出捲筒紙](#page-52-0)
- [裝入單張紙](#page-53-0)
- [取出單張紙](#page-56-0)
- [檢視有關紙張的資訊](#page-56-0)
- [紙張設定檔](#page-57-0)
- [在裝入的紙張上列印](#page-57-0)
- [維護紙張](#page-58-0)
- [變更乾燥時間](#page-58-0)
- 開啓和自動關閉裁紙器
- [進紙並裁切紙張](#page-59-0)

<span id="page-41-0"></span>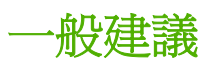

 $\sqrt{}$ 

注意: 在開啓執行裝入紙張程序之後,請確認印表機前面和後面都留有足夠空間。

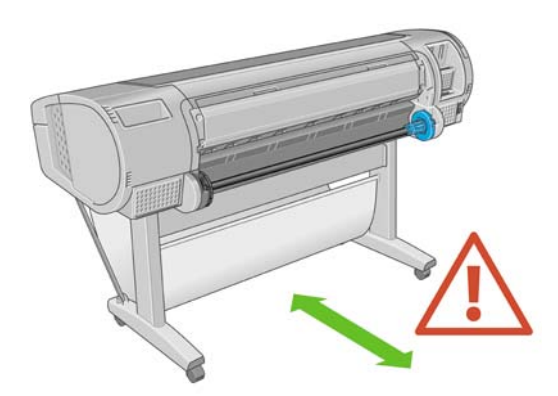

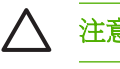

注意: 確認印表機的輪子已鎖住(已壓下制動手柄),以免印表機移動。

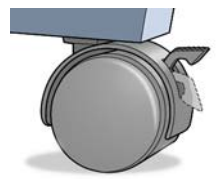

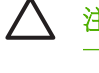

 $\frac{1}{2} \sum_{n=1}^{n}$ 

注意: 所有紙張的長度必須大於 11 英吋(28 公分)。無法以橫印方向裝入 A4 和信紙。

提示: 處理相片紙的時候,請戴著棉布手套,以免將油漬留在紙上。

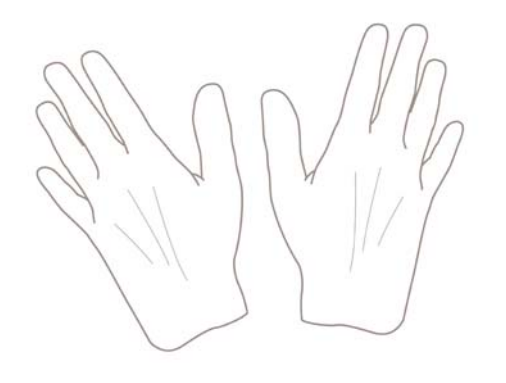

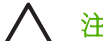

注意: 在整個裝入紙張的過程中,將承接槽保持關閉。

# 將捲筒裝入 **24** 英吋捲軸

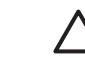

注意: 確定單張紙匣已關閉。

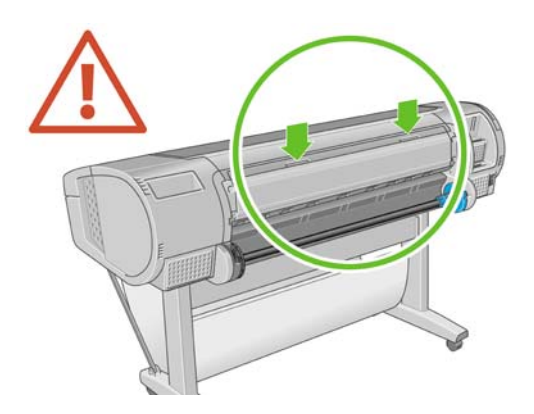

**1.** 從印表機卸下捲軸右邊的末端,再卸下另一末端。

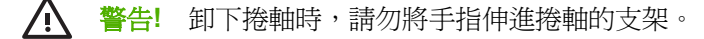

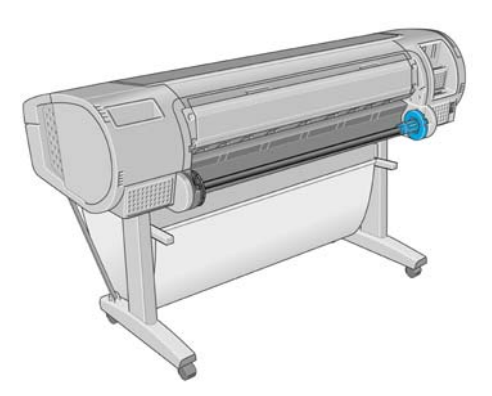

**2.** 捲軸的兩個末端各有一個紙擋用來固定捲筒。您可以卸下藍色的紙擋來換裝新的捲筒;只要將紙擋 順著捲軸向中央滑動,即可裝入不同寬度的捲筒。請從捲軸末端卸下藍色紙擋。

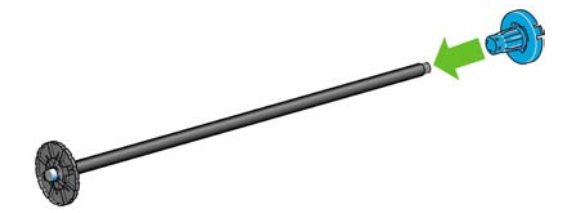

**3.** 如果捲筒中心是三英吋的硬紙板,請確認隨印表機提供的中心接合器已經裝上。

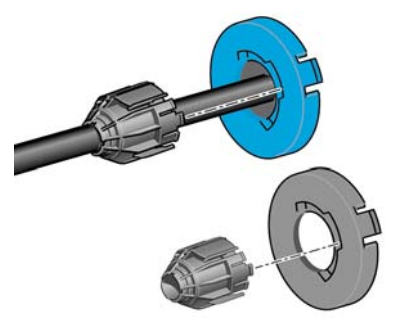

**4.** 如果捲筒很長,請將捲軸水平地放置在桌上,並在桌上裝入捲筒。

提示: 如果要裝入大型捲筒,您可能需要兩個人來幫忙。  $\frac{1}{2} \dot{\Omega}$ 

<span id="page-43-0"></span>5. 將新的捲筒放進捲軸。請確認紙張類型的放置方向如下所示。如果不是,請卸下捲筒,將捲筒旋 轉 180 度,再放進捲軸。捲軸上會有標籤指示正確的方向。

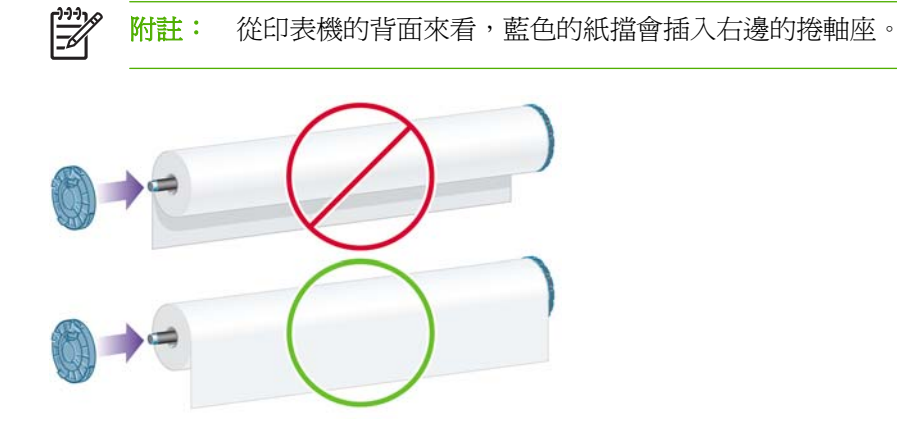

請務必盡可能地將捲軸紙擋貼近捲筒的兩端。

**6.** 將藍色紙擋放在捲軸的開啟末端,並將紙擋推向捲筒末端。

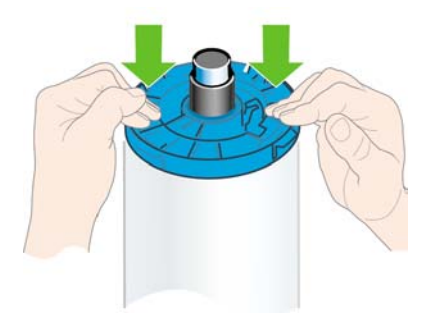

**7.** 務必盡可能地將藍色紙擋推向捲筒,讓捲筒左右兩端都緊貼著紙擋。

如果您經常換用不同類型的紙張,只要事先將其他紙張類型的捲筒裝入另一個捲軸,就能更快速地換用 捲筒。您可以購買額外的捲軸,請參閱「129 [頁的附件」](#page-140-0)。

# 將捲筒裝入 **44** 英吋的捲軸

注意: 確定單張紙匣已關閉。

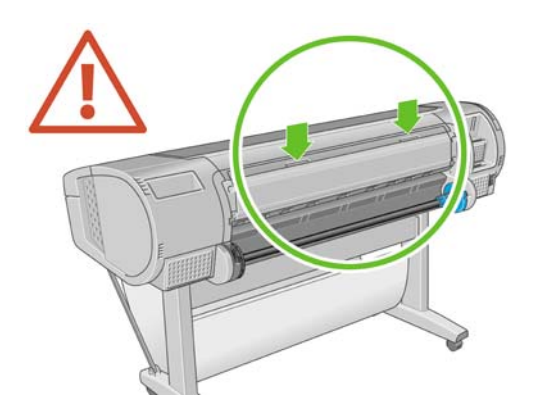

**1.** 從印表機卸下捲軸左邊的末端,再卸下另一末端。

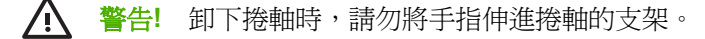

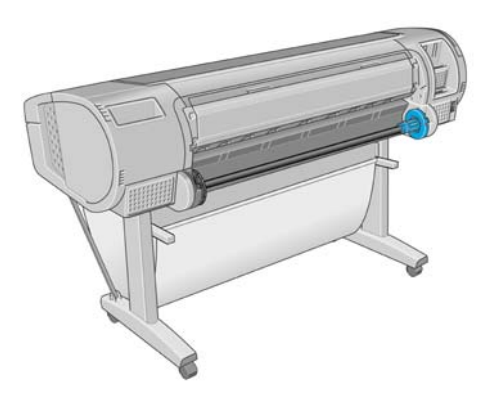

**2.** 捲軸的兩個末端各有一個紙擋用來固定捲筒。您可以卸下藍色的紙擋來換裝新的捲筒;只要將紙擋 順著捲軸向中央滑動,即可裝入不同寬度的捲筒。請從捲軸末端卸下藍色紙擋。

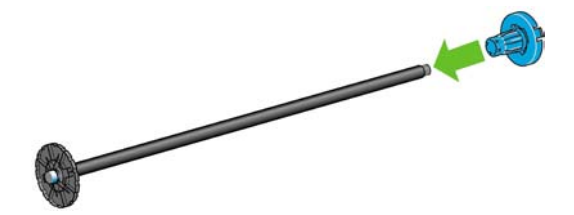

**3.** 如果捲筒中心是三英吋的硬紙板,請確認隨印表機提供的中心接合器已經裝上。

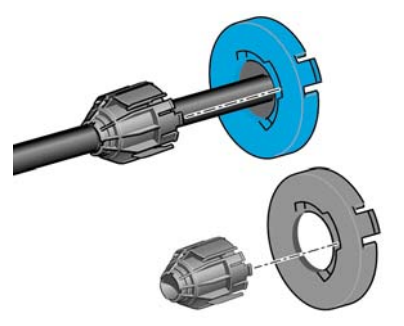

**4.** 如果捲筒很長,請將捲軸水平地放置在桌上,並在桌上裝入捲筒。

提示: 如果要裝入大型捲筒,您可能需要兩個人來幫忙。  $\frac{1}{2} \dot{\Omega}$ 

<span id="page-45-0"></span>**5.** 將新的捲筒放進捲軸。請確認紙張類型的放置方向如下所示。如果不是,請卸下捲筒,將捲筒旋 轉 180 度,再放進捲軸。捲軸上會有標籤指示正確的方向。

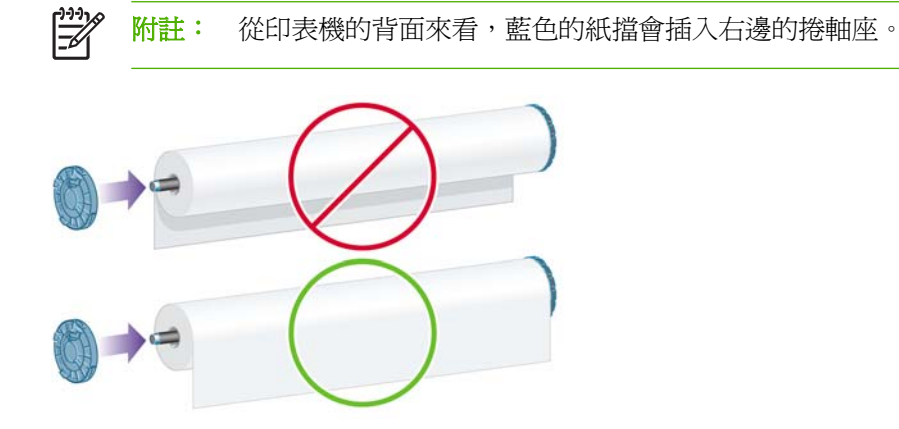

請務必盡可能地將捲軸紙擋貼近捲筒的兩端。

**6.** 將藍色紙擋放在捲軸的開啟末端,並將紙擋推向捲筒末端。

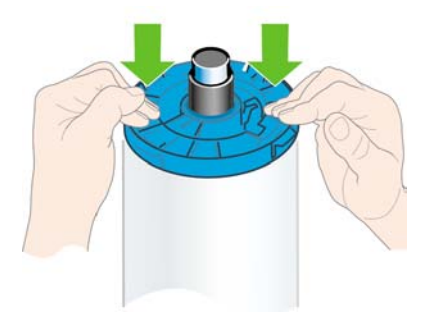

**7.** 務必盡可能地將藍色紙擋推向捲筒,讓捲筒左右兩端都緊貼著紙擋。

如果您經常換用不同類型的紙張,只要事先將其他紙張類型的捲筒裝入另一個捲軸,就能更快速地換用 捲筒。您可以購買額外的捲軸,請參閱「129 [頁的附件」](#page-140-0)。

# 將捲筒裝入 **24** 英吋的印表機

您可以使用兩種方法裝入捲筒。建議使用簡易的裝入程序。

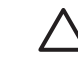

注意: 為了開啓執行下列程序,您必須已經將捲筒裝入捲軸。請參閱「30 [頁的將捲筒裝入](#page-41-0) 24 [英吋捲軸](#page-41-0)」。

<span id="page-46-0"></span>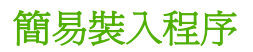

**1.** 站在印表機的背面,將捲軸的黑色末端抵著左邊捲筒支架。請勿將末端完全塞入捲筒支架。

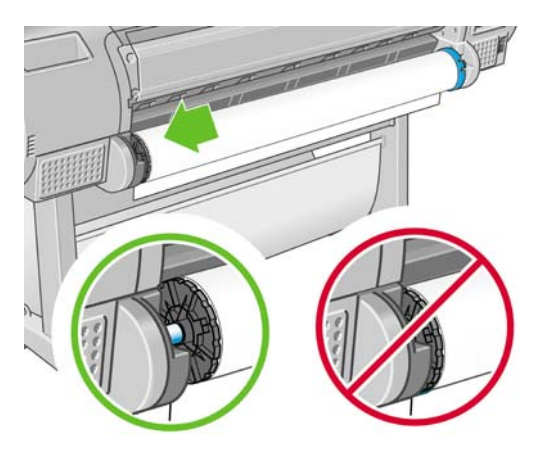

**2.** 將捲軸的藍色末端抵著右邊捲筒支架。

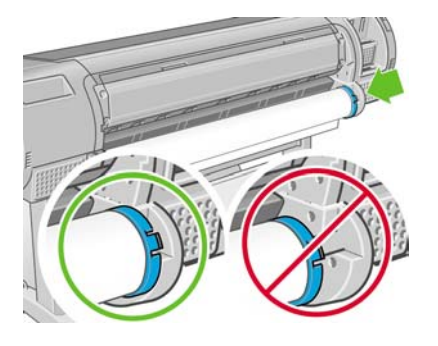

**3.** 用雙手同時將捲軸推入捲筒支架。捲軸會卡入適當的位置。

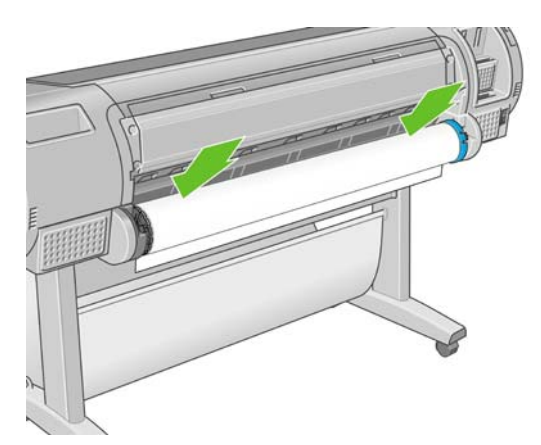

**4.** 如果捲筒的邊緣沒有放直或已撕裂(有時候是因為用來貼著捲筒末端的膠帶而撕裂),請從被撕開 的那邊稍微拉一下紙張,再用裁紙器裁切出直線邊緣。

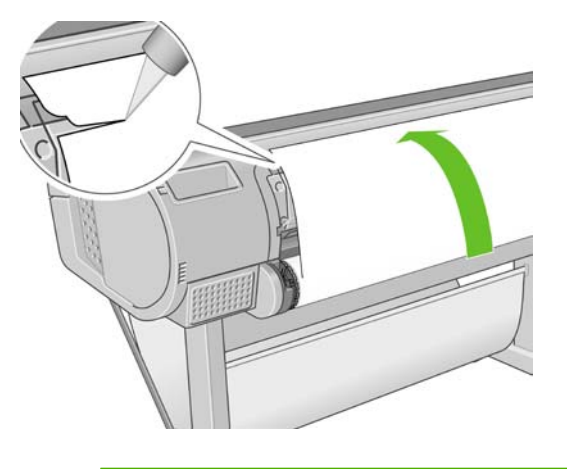

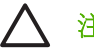

注意: 由於參差不齊的紙張無法順利裝入,請盡量將紙張裁直。

**5.** 將紙張的邊緣插入進紙器。

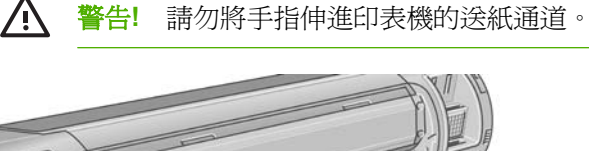

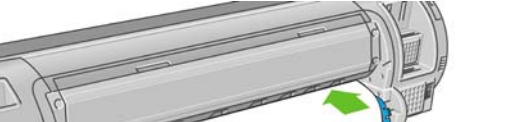

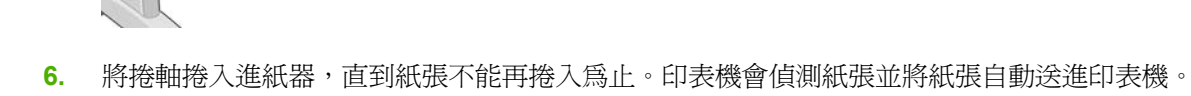

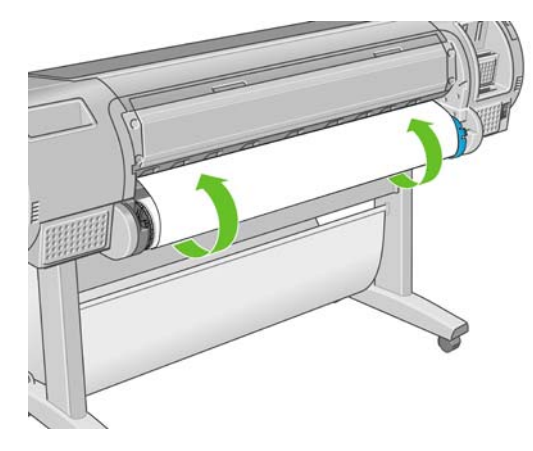

7. 一旦將紙張送入印表機,前控制面板顯示幕會詢問您要裝入捲筒紙或單張紙,請使用「向上」、 「向下」鍵選擇**捲筒**,再按「OK」鍵。

**8.** 選擇您的紙張類別和類型。

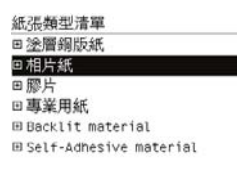

♪♪ <mark>提示</mark>: 如果您裝入的紙張類型名稱未出現在紙張清單中(也不在驅動程式或前控制面版<br>→♪ 、 中),你可改選擇一般的紙張多種。 中),您可改選擇一般的紙張名稱。

- **9.** 印表機將會檢查是否對齊並測量寬度。
- **10.** 查看前控制面板,您會看到一些操作指示。
- 11. 將捲筒對齊後,前控制面板會顯示「Ready(就緒)」訊息,表示印表機已經準備就緒,可以列 印。如果捲筒未對齊,請依照前控制面板上的指示執行。
- **12.** 如果捲筒上的紙張鬆開了,請從捲軸末端輕輕地重新捲繞捲筒紙,直到將捲筒繞緊為止。

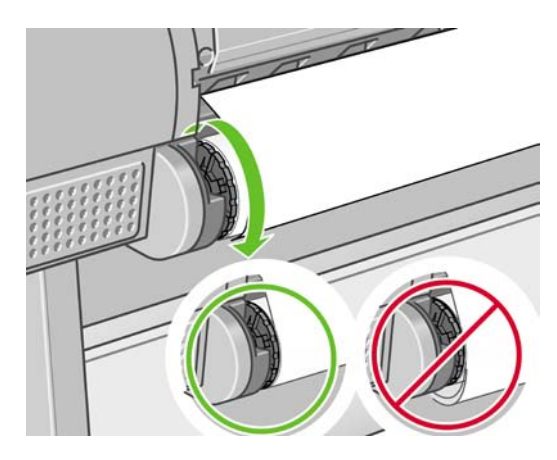

- $\mathbb{R}$ 附註: 如果您在裝入紙張的過程中遇到非預期的問題,請參閱「136 [頁的紙張無法成功裝](#page-147-0) [入](#page-147-0)」。
- ◇ 提示: 當圖件落入承接槽後,可能會撕破或沾到其他圖件的油墨印漬。為了避免發生這種情<br>◆ → → → → → 国代代性学者と可能、主要性と同盟、一二三三三三三三三三三三三三 形,請在圖件從捲筒裁切下來時,立即接住圖件,而不要讓圖件堆放在承接槽,參閱「47 [頁的](#page-58-0)

開啓和自動關閉裁紙器」,並且使用「進紙並裁切」鍵 23 <mark>釋放您的圖件。</mark>

#### 紙張功能表程序

此外,您也可以使用紙張功能表來進行紙張裝入程序。

- **1.** 依照「35 [頁的簡易裝入程序](#page-46-0)」中 1 到 4 的步驟執行。
- **2.** 按下「功能表」鍵回到主功能表,然後選擇「紙張」功能表圖
- **3.** 選擇「裝入紙張」。

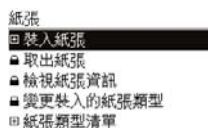

<span id="page-49-0"></span>**4.** 選擇「裝入捲筒紙」。

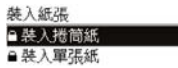

**5.** 選擇您的紙張類別和類型。

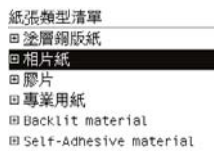

<mark>提示:</mark> 如果您裝入的紙張類型名稱未出現在紙張清單中(也不在驅動程式或前控制面版 中),您可改選擇一般的紙張名稱。

**6.** 繼續執行簡易裝入程序中的步驟 5,但略過步驟 8 和 9。

**提示:** 當圖件落入承接槽後,可能會撕破或沾到其他圖件的油墨印漬。為了避免發生這種情 形,請在圖件從捲筒裁切下來時,立即接住圖件,而不要讓圖件堆放在承接槽,參閱「<u>47 [頁的](#page-58-0)</u> ー」。<br><u>開啓和自動關閉裁紙器</u> 」,並且使用「進紙並裁切」鍵 スタ<mark>釋放您的圖件</mark>。

# 將捲筒裝入 **44** 英吋的印表機

您可以使用兩種方法裝入捲筒。建議使用簡易的裝入程序。

注意: 為了開啓執行下列程序,您必須已經將捲筒裝入捲軸。請參閱「30 [頁的將捲筒裝入](#page-41-0) 24 [英吋捲軸](#page-41-0)」。

#### 簡易裝入程序

**1.** 站在印表機的背面,將捲軸的黑色末端抵著左邊捲筒支架。請勿將末端完全塞入捲筒支架。

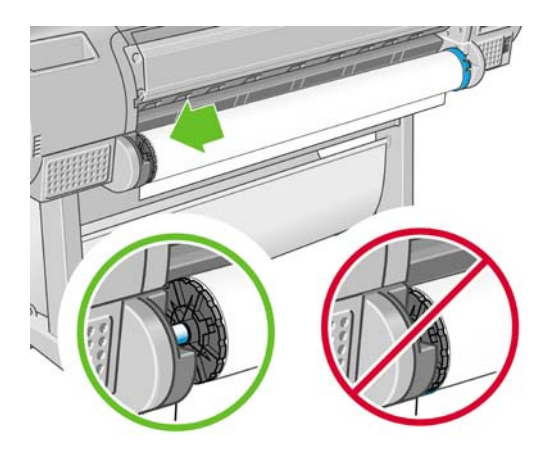

**2.** 將捲軸的藍色末端抵著右邊捲筒支架。

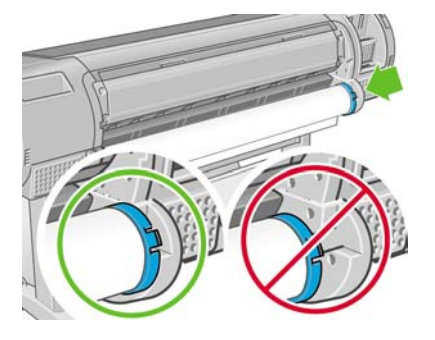

**3.** 用雙手同時將捲軸推入捲筒支架。捲軸會卡入適當的位置。

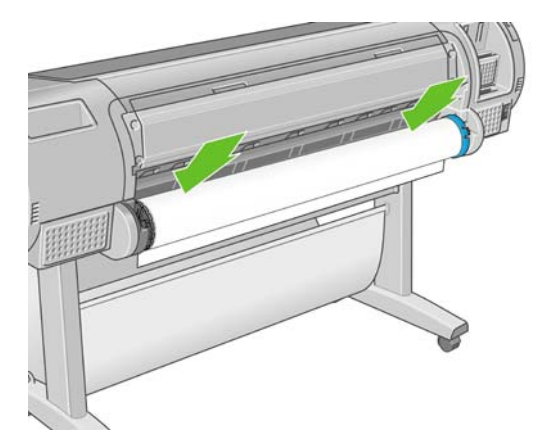

**4.** 如果捲筒的邊緣沒有放直或已撕裂(有時候是因為用來貼著捲筒末端的膠帶而撕裂),請從被撕開 的那邊稍微拉一下紙張,再用裁紙器裁切出直線邊緣。

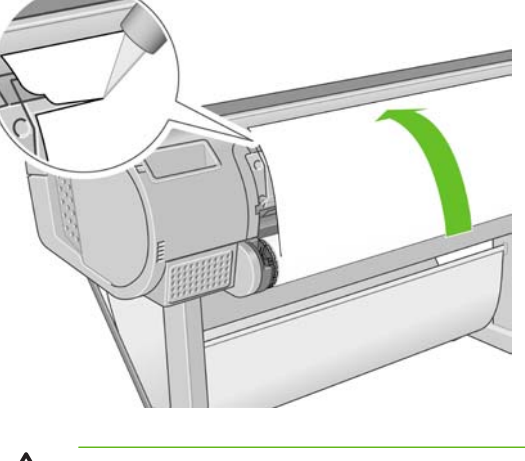

注意: 由於參差不齊的紙張無法順利裝入,請盡量將紙張裁直。

 $\sqrt{}$ 

**5.** 將紙張的邊緣插入進紙器。

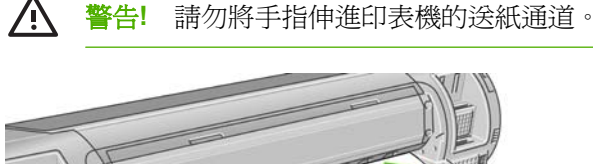

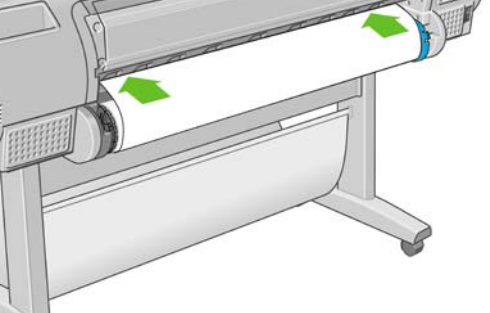

**6.** 將捲軸捲入進紙器,直到紙張不能再捲入為止。印表機會偵測紙張並將紙張自動送進印表機。

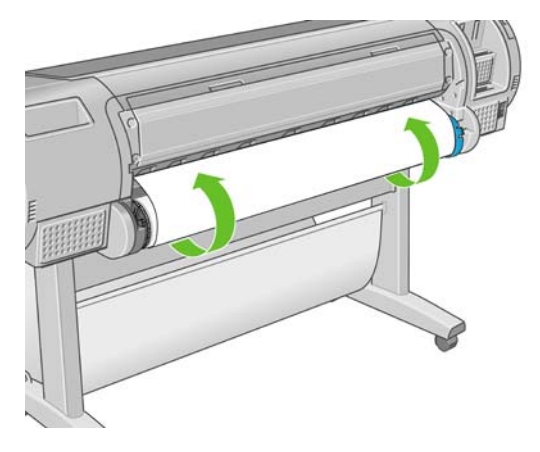

- 7. 一旦將紙張送入印表機,前控制面板顯示幕會詢問您要裝入捲筒紙或單張紙,請使用「向上」、 「向下」鍵選擇**捲筒**,再按「OK」鍵。
- **8.** 選擇您的紙張類別和類型。

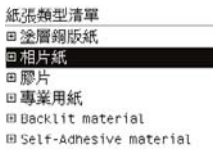

提示: 如果您裝入的紙張類型名稱未出現在紙張清單中(也不在驅動程式或前控制面版 中),您可改選擇一般的紙張名稱。

- **9.** 印表機將會檢查是否對齊並測量寬度。
- 10. 查看前控制面板,您會看到一些操作指示。

a a

11. 將捲筒對齊後,前控制面板會顯示「Ready(就緒)」訊息,表示印表機已經準備就緒,可以列 印。如果捲筒未對齊,請依照前控制面板上的指示執行。

 $\begin{bmatrix} \frac{1}{2} & 0 \\ 0 & 0 \\ 0 & 0 \end{bmatrix}$ 

附註: 如果您在裝入紙張的過程中遇到非預期的問題,請參閱「136 [頁的紙張無法成功裝](#page-147-0) [入](#page-147-0)」。

紙張處理

<span id="page-52-0"></span>♪♪ <mark>提示</mark>: 當圖件落入承接槽後,可能會撕破或沾到其他圖件的油墨印漬。為了避免發生這種情<br>→♪、 形,請方圖所從增管我切下來時,立即接住圖件,而不再讀圖件推動方承接槽,參閱「47 頁位 。<br>形,請在圖件從捲筒裁切下來時,立即接住圖件,而不要讓圖件堆放在承接槽,參閱「<u>47 [頁的](#page-58-0)</u>

開啓和自動關閉裁紙器」,並且使用「進紙並裁切」鍵 <mark>过 </mark>釋放您的圖件。

#### 紙張功能表程序

此外,您也可以使用紙張功能表來進行紙張裝入程序。

- **1.** 依照「38 [頁的簡易裝入程序](#page-49-0)」中 1 到 4 的步驟執行。
- **2.** 按下「功能表」鍵回到主功能表,然後選擇「紙張」功能表圖示
- **3.** 選擇「裝入紙張」。

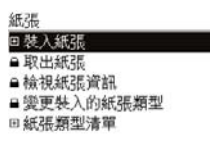

**4.** 選擇「裝入捲筒紙」。

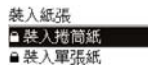

**5.** 選擇您的紙張類別和類型。

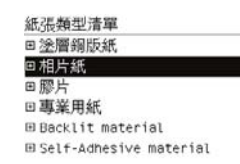

提示: 如果您裝入的紙張類型名稱未出現在紙張清單中(也不在驅動程式或前控制面版  $\frac{1}{2} \mathbb{Q}$   $\frac{1}{2}$ 中),您可改選擇一般的紙張名稱。

6. 繼續執行簡易裝入程序中的步驟 5, 但略過步驟 8 和 9。

提示: 當圖件落入承接槽後,可能會撕破或沾到其他圖件的油墨印漬。為了避免發生這種情 形,請在圖件從捲筒裁切下來時,立即接住圖件,而不要讓圖件堆放在承接槽,參閱「47 [頁的](#page-58-0) ー、「<br><mark>開啓和自動關閉裁紙器</mark>」,並且使用「進紙並裁切」鍵 LS |釋放您的圖件。

# 取出捲筒紙

在取出捲筒紙之前,請先確認捲筒上是否還有紙張,還是紙張已經用完了,然後再依照下列所述的適當 程序執行。

#### <span id="page-53-0"></span>捲筒上仍有紙張時,應採取的取出紙張按鍵程序

如果捲筒上還有紙張,請使用下列程序。

- **1.** 按下前控制面板上的「<mark>取出紙張</mark>」鍵 | 1
- **2.** 前控制面板顯示幕出現提示時,請提起左邊的藍色手柄。
- **3.** 前控制面板顯示器出現提示時,請從捲軸末端輕輕地重新捲繞紙張,直到從印表機卸下為止。
- **4.** 當前控制面板顯示提示時,放下藍色手柄。

#### 捲筒上仍有紙張時,應採取的紙張功能表程序

如果捲筒上仍有紙張,您也可以透過前控制面板的主功能表中的紙張功能表啟動程序。

- **1.** 按下「<mark>功能表</mark>」鍵回到主功能表,然後選擇「紙張<sub>-</sub>功能表圖示
- **2.** 選擇「取出紙張」。

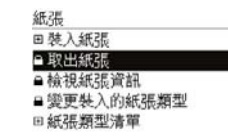

**3.** 從取出紙張按鍵程序的步驟 2 繼續執行。

#### 紙張用完程序

如果紙張的末端不再依附著捲筒,請使用下列程序。

- **1.** 如果您已經開始進行取出程序,請按下前控制面板上的「取消」鍵,以取消該程序。
- **2.** 提起左邊的藍色手柄。如果前控制面板顯示有關手柄的警告,請忽略它。
- **3.** 從印表機拉出紙張。您可以從任何位置拉出紙張,不過,建議從印表機的背面拉出紙張。
- **4.** 放下藍色手柄。
- **5.** 如果前控制面板顯示警告訊息,請按下「OK」鍵以取消該訊息。

#### 裝入單張紙

您可以使用兩種方法裝入單張紙。建議使用簡易的裝入程序。

- 注意: 裝入單張紙之前,必須先取出裝入的捲筒紙或單張紙,請參閱「41 [頁的取出捲筒紙」](#page-52-0)和 「45 [頁的取出單張紙」](#page-56-0)。
	- 注意: 如果單張紙的厚度大於 0.5 公釐, 您必須在印表機後面預留相當於單張紙長度的空間。

#### 簡易裝入程序

1. 站在印表機的前面,開啓單張紙匣。如果單張紙很長,請展開供紙匣。

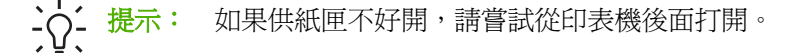

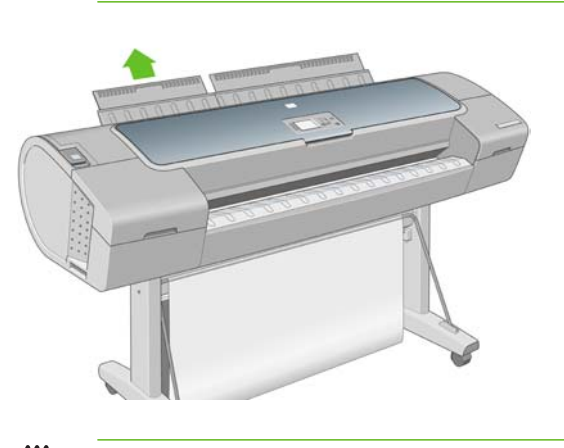

- $\mathbb{R}$ 附註: 延長部分有 7 公分,打開時可以卡入定位。
- 2. 將單張紙插入進紙器。將對齊裝入導線的單張紙插入進紙器,直到無法再插入為止。印表機會在 3 秒鐘內偵測單張紙。前控制面板顯示器上會開始計時。

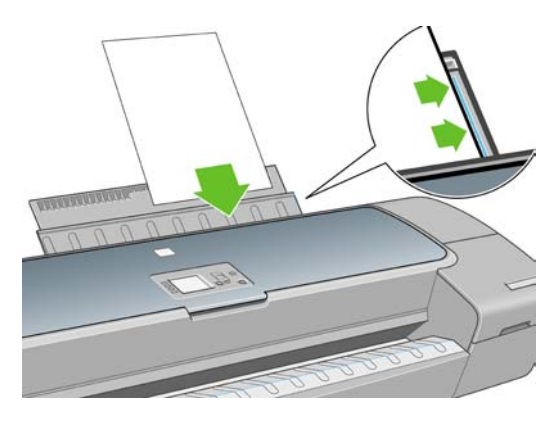

**A** 警告**!** 請勿將手指伸進印表機的送紙通道。

- 3. 計時完後,紙張會送進印表機內。將單張紙導入印表機;對較厚的紙張而言,這個動作格外重要。
- **4.** 前控制面板顯示器會詢問您要裝入捲筒紙或單張紙。使用「向上」和「向下」鍵選擇「單張進紙 匣」。

 $\bigwedge$ 注意: 如果您選擇捲筒,則不會裝入單張紙。

**5.** 輸入您的紙張類別和類型。

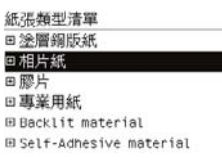

<mark>提示:</mark> 如果您裝入的紙張類型名稱未出現在紙張清單中(也不在驅動程式或前控制面版 中),您可改選擇一般的紙張名稱。

**6.** 印表機會檢查對齊並測量單張紙。

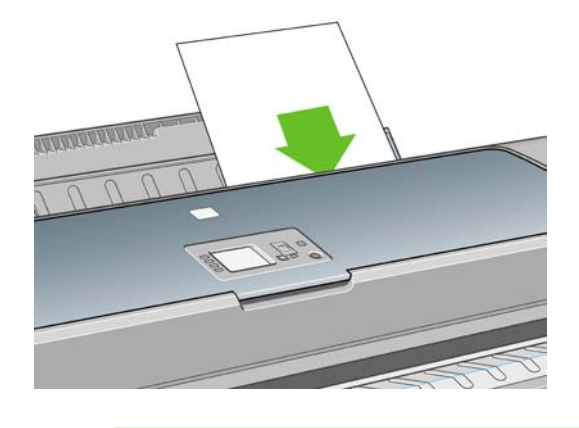

- $\mathbb{R}$ 附註: 視單張紙長度的不同,紙張可能會從印表機前面退出。
- 7. 如果成功裝入紙張,前控制面板會顯示「就緒」訊息,表示印表機已經準備就緒,可以列印。如果 紙張不直,請依照前控制面板上的指示執行。
- $\frac{1}{2}$ 附註: 如果已正確地裝入,單張紙會在印表機的背面。 **附註:** 如果您在裝入紙張的過程中遇到非預期的問題,請參閱「136 [頁的紙張無法成功裝](#page-147-0) [入](#page-147-0)」。

#### 紙張功能表程序

**2.**

此外,您也可以使用紙張功能表來進行紙張裝入程序

**1.** 執行簡易裝入程序的步驟 1。

按下「<mark>功能表</mark>」鍵回到主功能表,然後選擇「紙張」功能表圖示

**3.** 選擇「裝入紙張」。

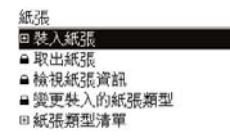

**4.** 選擇「裝入單張紙」。

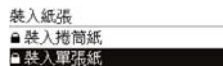

注意: 如果您選擇捲筒,則不會裝入單張紙。

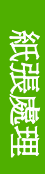

<span id="page-56-0"></span>**5.** 選擇您的紙張類別和類型。

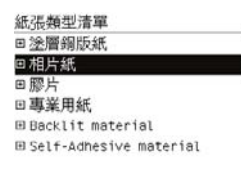

 $\frac{1}{2} \sum_{n=1}^{n}$ 提示: 如果您裝入的紙張類型名稱未出現在紙張清單中(也不在驅動程式或前控制面版 中),您可改選擇一般的紙張名稱。

**6.** 繼續執行簡易裝入程序中的步驟 2,但略過步驟 4 和 5。

### 取出單張紙

若要在列印工作完成後取出單張紙,只需從印表機前方將紙張輕輕拉出即可。若要在不列印的情況下取 出單張紙,請使用「取出紙張」鍵 或紙張功能表程序。

取出紙張按鍵程序

- **1.** 按下前控制面板上的「<mark>取出紙張</mark>」鍵
- **2.** 單張紙將會從印表機的前面退出,請手動接住單張紙或讓紙張落入承接槽。

#### 紙張功能表程序

您也可以從紙張功能表取出單張紙。

- **1.** 按下「<mark>功能表</mark>」鍵回到主功能表,然後選擇「紙張」功能表圖示
- **2.** 選擇「取出紙張」。單張紙將會從印表機的前面退出,請手動接住單張紙或讓紙張落入承接槽。

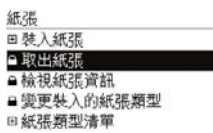

# 檢視有關紙張的資訊

若要檢視紙張資訊,請按下前控制面板上的「檢視紙張資訊」鍵 。

您也可以選擇「紙張」功能表圖示<sup>[5]</sup>,然後選擇「**檢視紙張資訊**」

前控制面板將會顯示下列資訊:

- 捲筒紙或單張紙狀態
- 紙張製造商的名稱
- 您所選擇的紙張類型
- 以公釐為單位的紙張寬度(估計)
- <span id="page-57-0"></span>以公釐為單位的單張紙長度(估計)
- 色彩校準狀態

如果未裝入紙張,就會出現「紙張用盡」訊息。

HP Easy Printer Care 和 HP Printer Utility 中的「耗材」頁面會顯示相同的資訊(除製造商的名稱之 外)。

 $\mathbb{R}^2$ 附註: 相片紙和塗層紙需要經過仔細處理,請參閱「151 [頁的圖件有磨損或刮痕」](#page-162-0)。

### 紙張設定檔

每種受支援的紙張類型都有特有的特性。為了達到最佳列印品質,印表機會變更在各種不同紙張類型上 列印的方式。例如,某些印表機可能會需要用到更多油墨,而某些印表機可能需要更長的乾燥時間。因 此,必須為印表機指定每種紙張類型需求的描述。此描述稱為「材質」或「紙張」設定檔。紙張設定檔 包含描述紙張色彩特性的 ICC 設定檔,同時也包含紙張其他特性和需求但與色彩無直接關係的資訊。適 合您印表機使用的現有紙張設定檔已經安裝在印表機的軟體中。

然而,由於捲動所有可用紙張類型的清單相當不便,因此,您的印表機只會包含最常用的紙張類型所適 用的紙張設定檔。如果您的印表機沒有某個紙張類型適用的設定檔,您便無法在前控制面板顯示器中選 擇該紙張類型。

您可以使用兩種方法為新的紙張類型指派設定檔。

● 在前控制面板、HP Easy Printer Care (Windows) 或 HP Printer Utility (Mac OS) 中選擇最接近的 類別和類型,使用 HP 出廠紙張設定檔

附註: 色彩可能不準確。若要得到高品質的列印,不建議使用這個方法。

下載正確的紙張設定檔,網址為:<http://www.hp.com/go/designjet/downloads>

附註: HP 僅提供 HP 紙張類型適用的設定檔。如果您在網站上找不到想要的紙張設定 檔,可以查看該設定檔是否已經加入到為您印表機提供的最新版韌體中。您可以檢閱韌體版 本資訊中的詳細資訊,請參閱「126 [頁的更新韌體」](#page-137-0)。

# 在裝入的紙張上列印

 $\overline{\mathscr{L}}$ 

न्थि

若要在裝入印表機的任何紙張上進行列印工作,請在您的印表機驅動程式之「紙張類型」選項中,選擇 「任何」。

- 在 Windows 驅動程式對話方塊中: 選擇「紙張/品質」索引標籤,然後從「紙張類型」下拉式清單 中選擇「任何」。
- 在 Mac OS「列印」對話方塊中 (T1100):選擇「紙張類型/品質」面板,然後從「紙張類型」下拉 式清單中選擇「任何」。
- 在 **Mac OS**「列印」對話方塊中 **(T1100ps)**:選擇「影像品質」面板,然後從「紙張類型」下拉式 清單中選擇「任何」。

附註: 「任何」是驅動程式的預設值。

<span id="page-58-0"></span>維護紙張

為了維護紙張品質,請依照下列建議事項執行。

- 用其他紙張或布料覆蓋捲筒紙,再妥善存放
- 妥善存放裁切渦的單張紙,並且先將該單張紙清理或擦渦之後,再裝入印表機
- 清理輸入和輸出壓板,並裁切單張紙匣
- 請務必讓印表機的上蓋保持關閉

<mark>附註:</mark> 相片紙和塗層紙需要經過仔細處理,請參閱「151 頁的圖件有磨損或刮痕 」。 |ૐ

#### 變更乾燥時間

 $\mathbb{R}$ 

您可能會希望根據特殊的列印情況來變更乾燥時間,例如在列印多個圖件時,時間的掌握更為重要,或 者在處理之前,您必須先確定油墨已乾等情形。

選擇「設定」功能表圖示 <>> ,然後選擇「列印檢索」>「選擇乾燥時間」。您可以選擇:

- 「延長」,設定比建議時間更長的乾燥時間,以確保油墨已完全乾了
- 「最佳化」,為您選擇的紙張設定預設且建議使用的時間
- 「減少」,較不重視品質的時候,可以設定比建議時間更短的時間
- 「無」,印表機一完成列印,就立即停用乾燥時間並取出圖件

注意: 如果油墨未乾就取出圖件,可能會在輸出供紙匣中留下油墨,並且圖件上也會留有印 漬。

附註: 如果您在列印期間取消乾燥時間,印表機可能無法立即進紙並裁切紙張,因為印字頭維 護是並行執行的。如果乾燥時間設定為零,印表機便會裁切紙張,然後再執行印字頭維護。然 而,如果乾燥時間大於零,在印字頭維護服務完成以前,印表機都不會裁切紙張,即使您按下 【せ】<br>「淮紙並裁切」鍵亦然

### 開啓和自動關閉裁紙器

若要開啟或關閉印表機的裁紙器:

- 在 HP Easy Printer Care (Windows) 中,選擇「設定」索引標籤,並變更「裁紙器」選項(位於 「印表機設定」>「進階」。
- 在 HP Printer Utility (Mac OS),選擇「設定」>「印表機設定」>「印表機設定組態」,然後變更 「裁紙器」選項。
- 在嵌入式 Web 伺服器中,依序選擇「設定」索引標籤、「印表機設定」,然後變更「裁紙器」選 項。

● 按「功能表」鍵回到主功能表,選擇「設定」功能表圖示 ◯ , 然後選擇「**列印檢索」>「啓用裁** 紙器」。

EA

<mark>附註:</mark> 若要在停用自動裁紙器的情況下裁切捲筒紙,請參閱「48 頁<u>的進紙並裁切紙張</u> 」。

# <span id="page-59-0"></span>進紙並裁切紙張

若要在停用自動裁紙器的情況下進紙並裁切紙張,請按下前控制面板上的「進紙並裁切」鍵 【1】。<br>监禁统 :::::::::::: 將會前移,並在前面邊緣裁切直緣。

注意: 如果印表機正在等待更多頁面以進行合拼,則「進紙並裁切」鍵 【T】 |<br>注意: 如果印表機正在等待更多頁面以進行合拼,則「進紙並裁切」鍵 △ 會取消等待時間並 立即列印可用的頁面。  $\mathbb{R}$ <mark>附註:</mark> 按下「<mark>進紙並裁切</mark>」鍵之後,印表機可能無法立刻裁切紙張 20 ,<br>會用到印字頭,而在积序字母前,無法我切紅罪

從輸出供紙匣取出裁切的紙張。

……<br>會用到印字頭,而在程序完成前,無法裁切紙張。

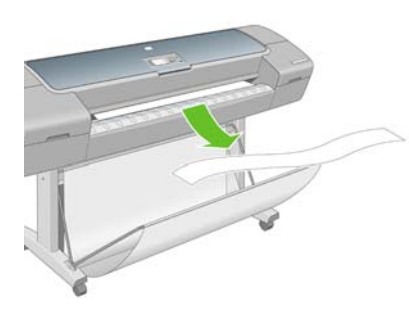

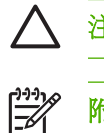

注意: 如果連續或簡短圖件留在輸出供紙匣內,印表機可能會卡紙。

附註: 相片紙和塗層紙需要經過仔細處理,請參閱「151 [頁的圖件有磨損或刮痕」](#page-162-0)。

# **6** 列印中

- [建立列印工作](#page-61-0)
- [選擇列印品質](#page-62-0)
- [選擇紙張尺寸](#page-62-0)
- [選擇邊界選項](#page-63-0)
- [使用捷徑進行列印](#page-64-0)
- [重新縮放圖件](#page-65-0)
- [變更重疊線條處理](#page-65-0)
- [預覽圖件](#page-66-0)
- [列印草稿](#page-67-0)
- [高品質列印](#page-68-0)
- [以灰階列印](#page-69-0)
- [無邊界列印](#page-69-0)
- [列印裁切線](#page-70-0)
- [節省用紙](#page-70-0)
- [合拼工作以節省捲筒紙](#page-70-0)
- [節省墨水](#page-72-0)

# <span id="page-61-0"></span>建立列印工作

為了進行列印,您必須將要列印的項目傳送到印表機。這樣便構成了列印工作,並且會放入印表機的列 印佇列中。有兩種主要方法可以將列印工作傳送到印表機:

- 若要直接從程式列印,一般都可使用該程式的「列印」命令。當您選擇 HP Designjet 印表機時, 便會呼叫印表機驅動程式,將您的工作傳送到印表機。
- 如果您擁有已經屬於支援圖形格式的檔案,即可使用嵌入式 Web 伺服器直接將其傳送到印表機, 而不需要透過印表機驅動程式(請參閱以下內容)。

#### 使用嵌入式 **Web** 伺服器列印檔案

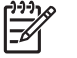

**附註:** 這個功能可於 HP Designjet T1100ps 印表機上使用,但無法於 HP Designjet T1100 上 使用。

從 HP Easy Printer Care 或嵌入式 Web 伺服器,選擇「工作中心」>「提交工作」。您將會看到以下的 視窗。

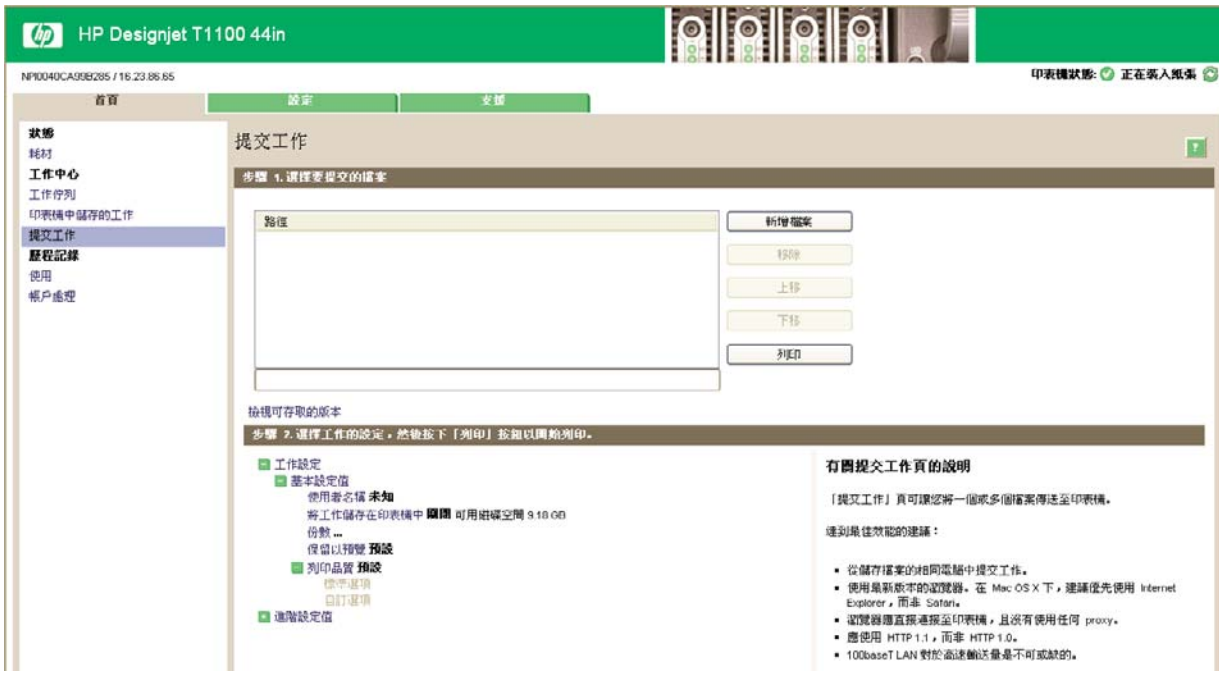

附註: 當您列印檔案時,檔案必須屬於以上格式之一,檔案的副檔名可能為 **.plt** 或 **.prn**。

按下「新增檔案」按鈕從您要進行列印的電腦選擇檔案。檔案必須屬於下列格式之一:

- PDF
- PostScript
- **TIFF**
- JPEG
- $\bullet$  HP-GL/2
- **RTL**
- CALS G4

 $\begin{bmatrix} \frac{1}{1} & \frac{1}{1} \\ \frac{-1}{1} & \frac{1}{1} \end{bmatrix}$ 

<span id="page-62-0"></span>如果檔案不屬於這些格式之一,便無法成功列印。

如果有使用滴當的設定(例如百面大小、旋轉、調整大小和份數)建立工作,您就可以按下「**列印**」按 鈕將這些工作傳送到印表機。

如果您需要指定列印設定,請移至「工**作設定**」區域並選擇您所需要的選項。每個選項右方都有說明文 字,因此您可以了解每項設定的行為。請記得,如果您將設定保留為「**預設値」**,就會使用儲存在工作 中的設定。如果工作不含任何設定,則會使用印表機中的設定。

### 選擇列印品質

由於快速列印意味著列印品質可能不盡完美,而最佳品質列印需要犠牲速度,所以印表機會具有各種不 同的列印品質選項。

此外,標準列印品質選擇器是一種滑桿,可讓您選擇列印品質與速度。

此外,您可以從自訂選項中選擇:「**最佳」、「正常**」和「**快速**」。如果您選擇「**快速**」,則您也可以 選擇「**Economode**」,使用較低的彩現解析度並消耗較少的墨水。因此可更進一步的增加列印的速 度,但是降低了列印品質。「**Economode**」只能從自訂選項(不是從滑桿)中選擇。

另外,還有一個附加的自訂選項可能會對列印品質產生影響:「**最高細節**」。請參閱「57 [頁的高品質](#page-68-0) [列印](#page-68-0)」。

附註: 在 Windows 驅動程式對話方塊中,您工作的彩現解析度會顯示在「自訂列印品質」對 134 話方塊中。在 Mac OS「列印」對話方塊中,則會顯示在「**摘要**」面板上。

您可以使用下列方法選擇列印品質選項:

- 在 Windows 驅動程式對話方塊中:移至「紙張/品質」索引標籤,並查看「列印品質」區域。如果 您選擇「標準選項」,就會看到一個簡單的滑桿,您可以使用這個滑桿來選擇速度或品質。如果您 選擇「**自訂選項**」, 您將會看到上述滑桿的細目選項。
- 在 **Mac OS**「列印」對話方塊中 **(T1100)**:移至「紙張類型**/**品質」面板,再選擇「紙張」。如果您 選擇「**標準**」品質選項,將會看到一個簡單的滑桿,您可以使用這個滑桿來選擇速度或品質。如果 您選擇「自訂」品質選項,將會看到上述滑桿的細目選項。
- 在 **Mac OS**「列印」對話方塊中 **(T1100ps)**:移至「影像品質」面板。如果您選擇「標準」品質選 項,將會看到一個簡單的滑桿,您可以使用這個滑桿來選擇速度或品質。如果您選擇「自訂」品質 選項,將會看到上述滑桿的細目選項。
- 在嵌入式 **Web** 伺服器的「提交工作」頁面上 **(T1100ps)**:選擇「基本設定值」>「列印品質」。如 果接著選擇「標準選項」,即可在「速度」與「品質」之間選擇。如果您選擇「自訂選項」,您將 會看到上述滑桿的細目選項。

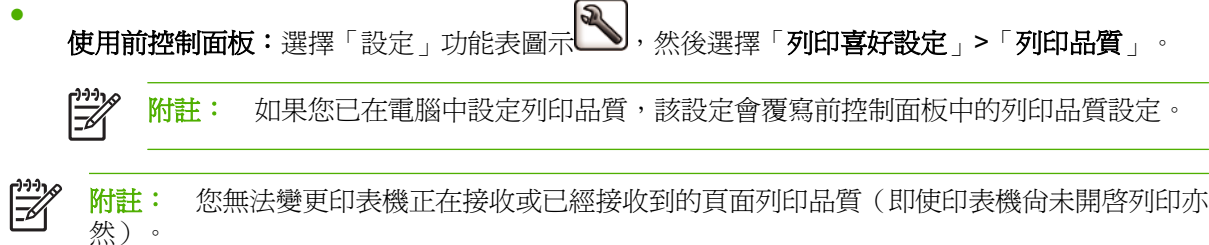

#### 選擇紙張尺寸

您可以使用下列方法指定紙張尺寸。

- <span id="page-63-0"></span>● 在 **Windows** 驅動程式對話方塊中:選擇「紙張**/**品質」索引標籤,再選擇「文件尺寸」。
- 在 Mac OS「頁面設定」對話方塊中:在「格式」快顯功能表中選擇您的印表機,再選擇「紙張大 小」。
- 在嵌入式 **Web** 伺服器的「提交工作」頁面上 **(T1100ps)**:選擇「進階設定值」>「紙張」>「頁面 尺寸」>「標準」。
- 使用前控制面板:選擇「設定」功能表圖示 ,然後選擇「列印喜好設定」>「紙張」>「選擇 紙張尺寸」。

निर्वे 附註: 如果您已在電腦中設定紙張大小,此動作將會覆寫前控制面板的紙張大小設定。

### 自訂頁面尺寸

若要選擇未列在紙張尺寸清單中的非標準紙張尺寸:

- 在 **Windows** 之下,可以使用兩種不同的方法:
	- 在驅動程式對話方塊中,從「**紙張/品質**」索引標籤中的紙張尺寸清單選擇「自訂」,再指定 紙張尺寸,然後按一下「儲存」以儲存您的新紙張尺寸。若要查看自訂尺寸清單中您的新自訂 尺寸,您必須先離開印表機內容,然後再次進入內容(並在必要時使用「更多」按鈕)。
	- 從「開始」功能表中,選擇「印表機和傳真」,然後選擇「檔案」功能表中的「伺服器內 容」。在「格式」索引標籤中,核取「建立新格式」方塊,指定新格式的名稱和尺寸,然後按 ·下「**儲存格式**」
- 在 Mac OS X 10.4 之下:在「頁面設定」對話方塊中,選擇「紙張尺寸」>「管理自訂尺寸」。
- 在 **Mac OS X 10.2** 或 **10.3** 之下:在「頁面設定」對話方塊中,選擇「設定」>「自訂紙張尺寸」。
- 在嵌入式 **Web** 伺服器的「提交工作」頁面上 **(T1100ps)**:選擇「進階設定值」>「紙張」>「紙張 尺寸」>「自訂」。

# 選擇邊界選項

根據預設,印表機會在影像邊緣和紙張邊緣之間保留距離 5 公釐的邊界(在單張裁切紙的底端增加至 17 公釐)。然而,您可以使用數種方法變更印表機的這個行為。

- 在 **Windows** 驅動程式對話方塊中:選擇「紙張**/**品質」索引標籤,然後按下「邊界**/**版面」按鈕。
- 在 **Mac OS**「列印」對話方塊中 **(T1100)**:選擇「紙張類型**/**品質」面板,再選擇「版面」。
- 在 **Mac OS**「列印」對話方塊中 **(T1100ps)**:選擇「外觀」面板,再選擇「版面」。
- 在嵌入式 **Web** 伺服器的「提交工作」頁面上 **(T1100ps)**:選擇「進階設定值」>「紙張」>「邊 界**/**版面」。

然後,您會看到下列選項。

<span id="page-64-0"></span> $\mathbb{R}^2$ **附註: 在 Mac OS** 之下,可用的邊界選項會依「**設定頁面**」對話方塊中所選的紙張大小而定。 例如,若要進行無邊框列印,您必須選擇包含「無邊界」字樣的紙張大小名稱。

- 「**標準**」。您的影像會列印在所選尺寸的頁面上,該頁面具有距離影像邊緣和紙張邊緣之間的狹窄 邊界。影像應該不大,符合這樣的邊界。
- 「特大尺寸」。您的影像會列印在比所選尺寸稍大的頁面上。如果您剪下邊界,剩下的頁面尺寸即 為您所選擇的尺寸,且影像和紙張邊緣之間沒有邊界。
- 「按邊界裁切內容」。您的影像會列印在所選尺寸的頁面上,該頁面具有距離影像邊緣和紙張邊緣 之間的狹窄邊界。在這個情況中,如果影像的尺寸與頁面尺寸相同,印表機會假設影像的邊緣不是 白色就是無關緊要,所以不需要列印。如果您的影像已經含有邊框,這可能有所幫助。
- 「無邊框」。您的影像會列印在所選尺寸的百面上,且無邊界。影像會稍微放大,以確保影像邊緣 和紙張邊緣之間沒有邊界。如果您選擇「**由印表機自動設定**」,就會自動放大影像。如果您選擇 「**在應用程式中手動設定**」,則必須選擇比所要列印的頁面稍大的自訂頁面尺寸。請參閱「<mark>58 [頁的](#page-69-0)</mark> [無邊界列印](#page-69-0)」。

### 使用捷徑進行列印

印表機驅動程式提供了許多選項,而這些選項可以在列印特定工作時,設定成不同的值。列印捷徑儲存 特定工作適用的所有選項値,讓您只要按一下就能一次完成設定。某些設定(例如紙張尺寸、紙張來源 和方向)可能會由您應用程式提供的值所覆寫。

若要使用捷徑,請選擇 Windows 驅動程式對話方塊中的「列印捷徑」索引標籤。

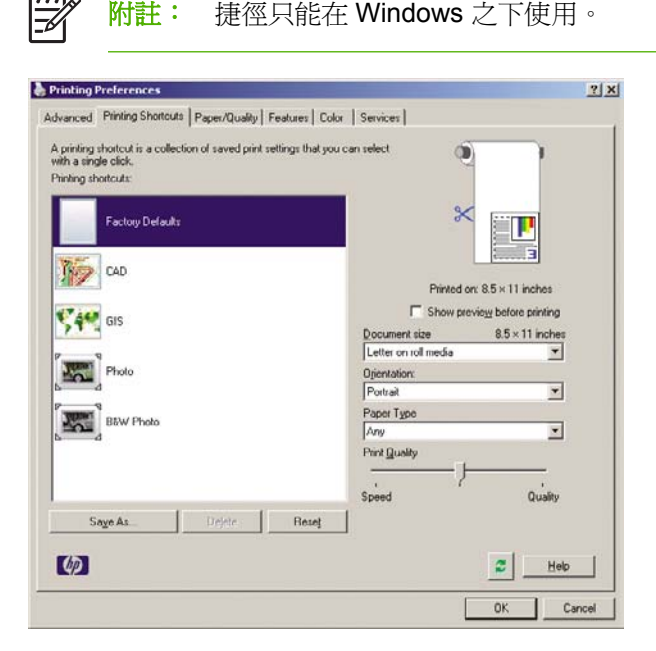

您會看到可用捷徑的清單;請選擇符合您想要列印的工作類型捷徑。

現在,驅動程式選項已調整為適合您的工作。您可以立即執行列印,或者檢查設定,確認您是否要使用 該設定。您可以照著您的意思選擇捷徑,然後手動變更部分設定。

提示: 請至少檢查您可以在「列印捷徑」索引標籤中看到的設定:文件尺寸、方向等等。

「出廠預設值」捷徑含有印表機的預設設定。當您按一下該捷徑時,就會將所有的選項設定為預設值。

<span id="page-65-0"></span>您可以根據特定需求自訂列印捷徑。若要建立自己的捷徑:

- **1.** 選擇最能滿足您需求的捷徑。
- **2.** 在「列印捷徑」索引標籤和/或其他索引標籤中變更任何值。
- **3.** 儲存新的列印捷徑。

如果您後來決定不再需要捷徑,只要將捷徑刪除即可。

#### 重新縮放圖件

您可以將特定尺寸的影像傳送到印表機,但告知印表機將影像重新縮放成不同的尺寸(通常是放大尺 寸)。在下列情況中這可能派得上用場:

- 您的軟體不支援大型格式
- 如果您的檔案對印表機的記憶體而言太大 您就可以在軟體中縮小紙張尺寸,然後再使用前控制 面板選項放大頁面

您可以使用下列方法重新縮放影像:

- 在 **Windows** 驅動程式對話方塊中:選擇「效果」索引標籤,然後選擇「調整大小選項」。
	- 「將文件列印於,選項可將影像尺寸調整成您所選取的紙張尺寸。例如,假設您已選擇了 ISO A2 做為紙張尺寸,而且想要列印 A3 尺寸的影像,影像便會放大以配合 A2 紙張。如果選擇 了 ISO A4 紙張尺寸,印表機便會縮小較大的影像以配合 A4 尺寸。
	- 「**% 正常尺寸**」選項會依指定的百分比放大原始頁面的可列印範圍(頁面減去邊界),然後加 入邊界做為輸出紙張尺寸。
- 在 Mac OS「列印」對話方塊中 (T1100): 選擇「紙張處理」面板,再選擇「縮放至紙張大小」, 然後選擇您要縮放影像的紙張尺寸。如果您想要增加影像的尺寸,請確認「**僅限縮小**」方塊未核 取。
- 在 **Mac OS**「列印」對話方塊中 **(T1100ps)**:選擇「外觀」面板,再選擇「將文件列印於」,然後 選擇您要縮放影像的紙張尺寸。例如,假設您已選擇了 ISO A2 做為紙張尺寸,而且想要列印 A3 尺寸的影像,影像便會放大以配合 A2 紙張。如果選擇了 ISO A4 紙張尺寸,印表機便會縮小較大 的影像以配合 A4 尺寸。
- 在嵌入式 **Web** 伺服器的「提交工作」頁面上 **(T1100ps)**:選擇「進階設定值」>「調整大小」。
	- 「**標準**」和「**自訂**」選項會將影像大小調整爲您所選擇的標準或自訂紙張尺寸。例如,假設您 已選擇了 ISO A2 為紙張尺寸,但是您想要列印 A4 尺寸的影像,影像將會放大成 A2 紙張的 尺寸。如果選擇了 ISO A3 紙張尺寸,印表機便會將較大的影像縮小成 A3 尺寸。
	- 「% **實際尺寸**」選項會依指定的百分比放大原始頁面的可列印範圍(頁面減去邊界),然後加 入邊界做為輸出紙張尺寸。
- 使用前控制面板:選擇「設定」功能表圖示 ,然後選擇「列印喜好設定」>「紙張」>「調整 大小」。

如果您要列印到一張紙,請務必確認影像是否能納入頁面,否則影像會被裁切。

#### 變更重疊線條處理

⋿

附註: 本主題只適用於列印 HP-GL/2 工作的情形。

<span id="page-66-0"></span>「合併」選項會控制影像中的重疊線條,以下是它的兩種設定:

- 關閉:在線條交叉的地方,只有上面線條的色彩會列印出來。
- 開啓:在線條交叉的地方,兩條線條的色彩將會合併。

若要開啓「合併」,請移至前控制面板,再選擇「設定」功能表圖示 、、然後選擇「**列印喜好設定**」 >「**HP-GL/2**」>「啟用合併」。在某些應用程式中,您可以從軟體設定合併選項。您在軟體中所做的設 定會覆寫前控制面板中的設定。

### 預覽圖件

在螢幕上預覽圖件,讓您可以在列印之前檢查圖件的版面,這能協助您避免浪費紙張和油墨列印錯誤的 圖件。

- 若要在 Windows 之下預覽圖件,您可以選擇下列選項:
	- 使用應用程式的列印預覽選項。
	- 核取「**在列印之前顯示預覽**」選項,您可以在驅動程式對話方塊的「**列印捷徑**」索引標籤、 「紙張**/**品質」和「功能」索引標籤中找到這個選項。預覽會在列印之前顯示;您可以檢查列印 設定和影像的版面,然後按一下「列印」繼續執行列印,或按「取消」以取消工作。
- 若要在 Mac OS 之下預覽圖件,您可以選擇下列選項:
	- 使用應用程式的列印預覽選項。
	- 按一下「列印」對話方塊底部的「預覽」按鈕。這是 Mac OS 提供的基本列印預覽。
	- 如果您使用 PostScript 驅動程式 (使用 T1100ps),請核取「**顯示列印預覽**」選項。您可以 在「外觀」面板中驅動程式的「列印」對話方塊找到這個選項。此預覽由嵌入式 Web 伺服器 提供,將會出現在 Web 瀏覽器視窗中。

<span id="page-67-0"></span>如果您使用的是 PCL 驅動程式(使用 T1100), 請按一下「列印」對話方塊底部的「PDF」 按鈕,然後按一下「**HP** 列印預覽」。這個選項提供具有更多功能的預覽,例如變更紙張大 小、紙張類型和列印品質以及旋轉影像等功能。請參閱下列內容:

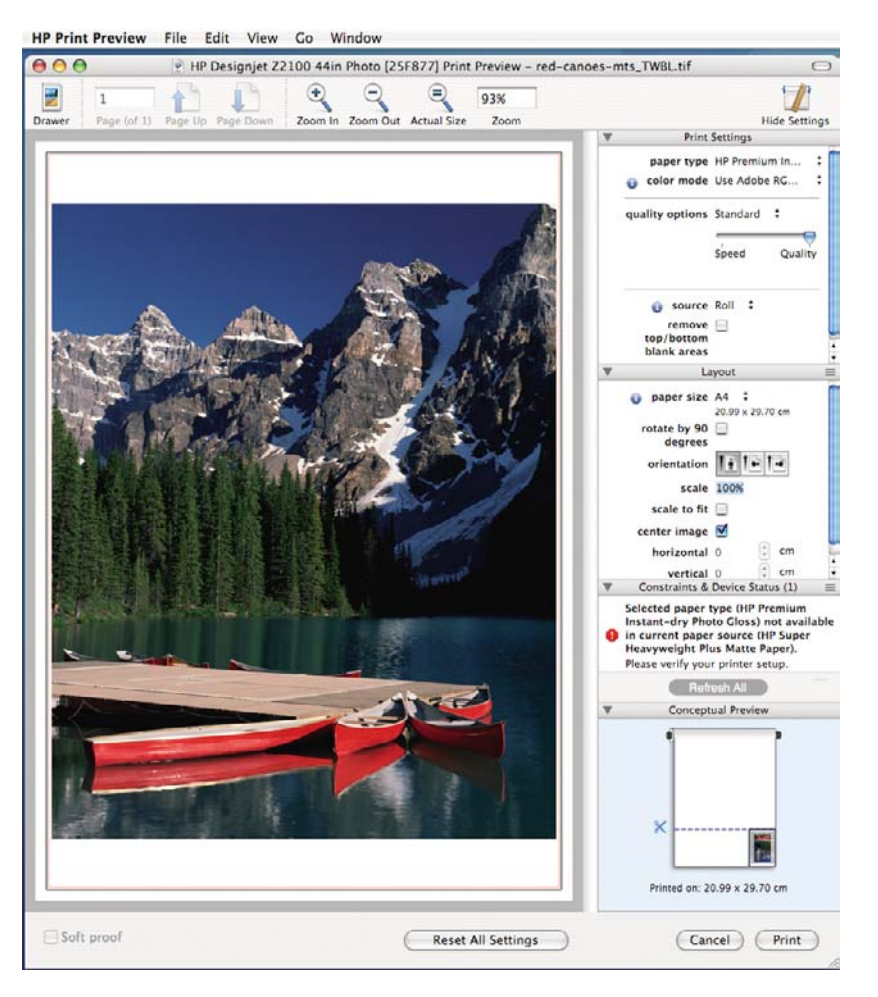

 $\mathbb{E}$ **附註:** 如果您使用 Adobe InDesign、Adobe Illustrator、Adobe Reader 或 Apple Aperture,則無法使用 HP 列印預覽。

若要使用嵌入式 Web 伺服器預覽列印,請選擇「基本設定值」>「保留以預覽」。

### 列印草稿

您可以使用下列方法指定快速草稿品質的列印:

- 在 **Windows** 驅動程式對話方塊中:移至「紙張**/**品質」索引標籤,並查看「列印品質」區域。將列 印品質滑桿移到最左邊(「速度」)。
- 在 **Mac OS**「列印」對話方塊中 **(T1100)**:選擇「紙張類型**/**品質」面板,再選擇「紙張」,然後將 列印品質滑桿移到最左邊(「速度」)。
- 在 **Mac OS**「列印」對話方塊中 **(T1100ps)**:移至「影像品質」面板,並將列印品質滑桿移到最左 邊(「速度」)。
- 在嵌入式 **Web** 伺服器的「提交工作」頁面上 **(T1100ps)**:選擇「基本設定值」>「列印品質」> 「標準選項」>「速度」。
- 使用前控制面板: 選擇「設定」功能表圖示 (A), 然後選擇「列印喜好設定」>「列印品質」> 「選擇品質等級」>「快速」。

<span id="page-68-0"></span>您可以使用 Economode 指定更快速的草稿品質列印,方法如下。這個方法主要適用於僅內含文字和線 條繪圖的文件。

- 在 **Windows** 驅動程式對話方塊中:移至「紙張**/**品質」索引標籤,並查看「列印品質」區域。選擇 「自訂選項」,然後將品質等級設定為「快速」,並核取「**Economode**」方塊。
- 在 **Mac OS**「列印」對話方塊中 **(T1100)**:移至「紙張類型**/**品質」面板並選擇「紙張」,然後將品 質選項設定為「自訂」,將品質設定為「快速」,然後再核取「**Economode**」方塊。
- 在 **Mac OS**「列印」對話方塊中 **(T1100ps)**:移至「影像品質」面板並將品質選項設定為「自 訂」,然後將品質設定為「快速」,然後再核取「**Economode**」方塊。
- 在嵌入式 **Web** 伺服器的「提交工作」頁面上 **(T1100ps)**:選擇「基本設定值」>「列印品質」> 「自訂」。將「品質等級」設定為「快速」,並將「**Economode**」設定為「是」。
- 使用前控制面板:選擇「設定」功能表圖示 ––,然後選擇「列印喜好設定」>「列印品質」> 「啟用 **Economode**」。

附註: 如果您已在電腦中設定列印品質,該設定會覆寫前控制面板中的列印品質設定。

### 高品質列印

您可以使用下列方法指定高品質的列印:

- 在 **Windows** 驅動程式對話方塊中:移至「紙張**/**品質」索引標籤,並查看「列印品質」區域。將列 印品質滑桿移到最右邊(「品質」)。
- 在 **Mac OS**「列印」對話方塊中 **(T1100)**:移至「紙張類型**/**品質」面板,再選擇「紙張」,然後將 列印品質滑桿移到最右邊(「品質」)。
- 在 **Mac OS**「列印」對話方塊中 **(T1100ps)**:移至「影像品質」面板,並將列印品質滑桿移到最右 邊(「品質」)。
- 在嵌入式 **Web** 伺服器的「提交工作」頁面上 **(T1100ps)**:選擇「基本設定值」>「列印品質」> 「標準選項」>「品質」。
- 使用前控制面板: 選擇「設定」功能表圖示 ■ ※後選擇「列印喜好設定」>「列印品質」> 「選擇品質等級」>「最佳」。

附註: 如果您已在電腦中設定列印品質,該設定會覆寫前控制面板中的列印品質設定。  $\mathbb{R}$ 

#### 如果您擁有高解析度的影像

如果影像的解析度高於彩現解析度(您可以在 Windows 之下的「自訂列印品質選項」方塊中看到), 選擇「最高細節」選項或許能夠改善圖件清晰度。只有在以光面紙列印並選擇「**最佳**」列印品質時,才 能使用這個選項。

- 在驅動程式對話方塊(**Mac OS**「列印」對話方塊)中:選擇「自訂」而非「標準」列印品質選 項,然後核取「**最高細節**」方塊。
- 在嵌入式 **Web** 伺服器的「提交工作」頁面上 **(T1100ps)**:選擇「基本設定值」>「列印品質」> 自訂」。將「品質等級」設定為「最佳」,並將「最高細節」設定為「是」
- 使用前控制面板: 選擇「設定」功能表圖示 ( ), 然後選擇「列印喜好設定」>「列印品質」> 「啟用最高細節」。

### <span id="page-69-0"></span>以灰階列印

您可以使用下列方法將影像中的所有色彩轉換成灰階:

- 在您的應用程式中:許多程式都提供這個選項。
- 在 Windows 驅動程式對話方塊中:選擇「色彩」索引標籤,然後查看「色彩選項」區域。選擇 「**以灰階列印**」。如果您只想要進行黑白列印而不是灰階列印,也可以選擇「**以純黑白列印**」。
- 在 **Mac OS**「列印」對話方塊中 **(T1100)**:選擇「紙張類型**/**品質」面板,再選擇「色彩」,然後選 擇「**以灰階列印」**。如果您只想要進行黑白列印而不是灰階列印,也可以選擇「**純黑白」**
- 在 **Mac OS**「列印」對話方塊中 **(T1100ps)**:移至「色彩選項」面板並選擇「以灰階列印」。如果 您只想要進行黑白列印而不是灰階列印,也可以選擇「純黑白」。

● 在嵌入式 **Web** 伺服器的「提交工作」頁面上 **(T1100ps)**:選擇「色彩」>「以單色列印」。

# 無邊界列印

無邊界列印(到紙張邊緣爲止)也稱爲無邊框列印。這只能用在捲筒的光面紙上。

為了確保沒有留下邊界,印表機在列印時會稍微超出紙張的邊緣。任何超出紙張的墨水都會被壓板上的 海綿給吸乾。

您可以使用下列方法執行無邊界列印:

- 在 Windows 驅動程式對話方塊中:選擇「紙張/品質」索引標籤,再按「邊界/版面」按鈕。接 著,選擇「無邊框」。
- 在 **Mac OS**「頁面設定」對話方塊中 **(T1100)**:選擇包含「無邊界」字樣的紙張大小名稱。然後, 在「列印」對話方塊中選擇「紙張類型**/**品質」>「版面」>「無邊框」。
- 在 **Mac OS**「頁面設定」對話方塊中 **(T1100ps)**:選擇包含「無邊界」字樣的紙張大小名稱。然 後,在「列印」對話方塊中,選擇「外觀」>「版面」>「無邊框」。
- 在嵌入式 **Web** 伺服器的「提交工作」頁面上 **(T1100ps)**:選擇「進階設定值」>「紙張」>「邊 界**/**版面」>「無邊框」。

當您選擇「**無邊框**」時,還必須選擇下列其中一個「影像放大」選項:

- 「**由印表機自動設定**」代表印表機會自動將您的影像稍為放大(一般而言,每個方向會放大幾公 釐),以列印超過紙張邊緣。
- 「**在應用程式中手動設定**」代表您必須在應用程式中自行放大影像,並選擇比實際紙張尺寸稍大的 自訂紙張尺寸。

附註: 如果裝入紙張後的第一個列印工作是無邊框工作,印表機可能會在列印前修整紙張的前 緣。

在無邊框圖件的末端,印表機通常會在影像區內稍微裁切圖件,以確保圖件是無邊框的。接著, 印表機會再次裁切紙張,如此剩餘的影像便不會包含在內。然而,如果工作已取消,或者影像底 部是空白的,則印表機只會進行一次裁切動作。

EA

# <span id="page-70-0"></span>列印裁切線

裁切線指出應該裁切紙張以便使其縮小成您所選擇頁面尺寸的位置。您可以用下列方法在個別工作中自 動列印裁切線:

- 在 Windows 驅動程式對話方塊中:選擇「功能」索引標籤,然後選擇「裁切線」。
- 在 **Mac OS**「列印」對話方塊中 **(T1100)**:選擇「紙張類型**/**品質」面板,再選擇「紙張」>「裁切 線」。
- 在 **Mac OS**「列印」對話方塊中 **(T1100ps)**:選擇「外觀」面板,再選擇「裁切線」。
- 在嵌入式 **Web** 伺服器的「提交工作」頁面上 **(T1100ps)**:選擇「進階設定值」>「捲筒紙選項」> 「啟用裁切線」。
- 使用前控制面板: 選擇「設定」功能表圖示 <>>>>>>>>>>>>>>>>>>>>>> ->「紙張」>「啓用 裁切線」>「開啓」。

若要在合拼工作中列印裁切線(請參閱「59 頁的合拼工作以節省捲筒紙」),您必須選擇不同的選 項:

- 在嵌入式 **Web** 伺服器中:選擇「工作管理」>「在啟用合拼時使用裁切線」>「是」。
- 使用前控制面板:選擇「設定」功能表圖示 ,然後選擇「工作管理」>「合拼選項」>「啟用 裁切線」>「開啟」。

### 節省用紙

下列提供一些能夠節省用紙的建議事項:

- 如果您在列印相對較小的影像或文件頁面,您可以使用合拼將這些並排列印,而非逐一列印。請參 閱「59 頁的合拼工作以節省捲筒紙」。
- 您可以使用下列選項節省一些捲筒紙:
	- 在 Windows 驅動程式對話方塊中:選擇「功能」索引標籤,然後選擇「移除頂部/底部空白 區域」和/或「旋轉 **90** 度」。
	- 在 **Mac OS**「列印」對話方塊中 **(T1100)**:依序選擇「紙張類型**/**品質」面板、「紙張」、「移 除頂部**/**底部空白區域」。
	- 在 **Mac OS**「列印」對話方塊中 **(T1100ps)**:選擇「外觀」面板,然後選擇「移除頂部**/**底部 空白區域」和/或「旋轉 **90** 度」。
	- 在嵌入式 **Web** 伺服器的「提交工作」頁面上 **(T1100ps)**:選擇「進階設定值」>「捲筒紙選 項」>「移除頂部**/**底部空白區域」和/或「旋轉」。
- 如果您先在電腦上檢查列印預覽,然後再進行列印,有時也能避免浪費紙張列印含有明顯錯誤的圖 件。請參閱「55 [頁的預覽圖件](#page-66-0)」。

# 合拼工作以節省捲筒紙

合拼表示在紙張上自動並排列印影像或文件頁面,而非逐一列印。這是為了要避免浪費紙張。

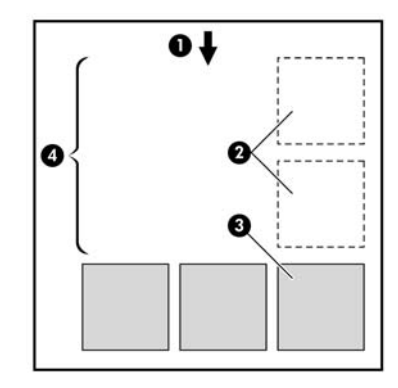

- **1.** 紙張移動方向
- **2.** 合拼關閉
- **3.** 合拼開啟
- **4.** 以合拼節省紙張

#### 印表機會在何時嘗試合拼頁面?

當下列兩者都成立時:

- 印表機已裝入捲筒紙,而非單張紙。
- 在前控制面板的「工作管理」功能表或嵌入式 Web 伺服器的「工作管理」頁面,「合拼」是「開 啟」的。

#### 何種頁面能夠合拼?

除了因為兩者頁面過大而無法在捲筒紙上並排,或是因為數目太多而無法由捲筒的剩餘長度所容納,所 有的頁面都能合拼。單一的合拼頁面群組不能分割到兩個捲筒上。

#### 哪些頁面可以進行合拼?

為了能夠位於相同的合拼,個別的頁面必須符合下列各項:

- 所有的頁面都必須具有相同的列印品質設定(「Economode(」、「快速」、「一般」或「最 佳」)。
- 所有頁面的「最高細節」設定都必須相同。
- 所有頁面的「邊界**/**版面」設定都必須相同。
- 所有頁面的「鏡像」設定都必須相同。
- **•** 所有頁面的「彩現目標」都必須相同。
- 所有頁面的「**裁紙器**」設定都必須相同。
- 所有頁面的色彩調整設定都必須相同。請參閱「67 [頁的色彩調整選項](#page-78-0)」。
- 頁面必須全都是彩色的,或全都是灰階的:不能有一些是彩色,一些是灰階。
- 所有的頁面都必須屬於下列兩個群組之一(在相同的合拼中不能混合兩個群組):
	- $\bullet$  HP-GL/2  $\cdot$  RTL  $\cdot$  CALS G4
	- PostScript、PDF、TIFF、JPEG
- 解析度大於 300 dpi 的 JPEG、TIFF 和 CALS G4 頁面,在某些情況下,可能會無法與其他頁面合 拼。

## 印表機會等待另一個檔案多久時間?

為了能夠產生最佳的合拼,印表機會在接收到檔案之後等待,以便檢查是否有後續的頁面(或是佇列中 的現有頁面)會與其合拼。這段等待期間也就是合拼等待時間。出廠預設的合拼等待時間是兩分鐘。這 表示印表機會在收到最後一個檔案,以及開始列印最後的合拼之前,等待多達兩分鐘的時間。您可以從

印表機的前控制面板變更這項等待時間:選擇「設定」功能表圖示 ■, 然後選擇「工**作管理選項」>** 「合拼選項」>「選擇等待時間」。可用範圍爲 1 到 99 分鐘。

印表機在等待合拼逾時的時候,會在前控制面板上顯示剩餘的時間。您可以按下「進紙並材切」鍵以列 印合拼(取消合拼等待)。

# 節省墨水

下列提供一些能夠節省墨水的建議事項。

- 以草稿圖件而言,請使用普通紙並將列印品質滑桿移到比例的最左邊(「速度」)。如需進一步節 省墨水,請選擇自訂列印品質選項,然後選擇「快速」和「**Economode**」。
- 只在必要時清理印字頭,並且只清理需要清理的印字頭。清理印字頭可能會有用,但這個動作也會 使用少量的墨水。
- 將印表機永久保持在開啓狀態,讓印表機能夠將印字頭自動保持在良好狀態。這個定期執行的印字 頭維護工作會使用少量的墨水,然而,如果沒有定期維護,日後印表機可能會需要使用更多的墨水 才能恢復印字頭的狀態。
- 大圖件比小圖件更能節省墨水用量,因為印字頭維護會使用一些墨水,且維護的頻率會與印字頭通 過的數目相關。因此,合拼工作可以節省墨水並節省紙張(請參閱「59 [頁的合拼工作以節省捲筒](#page-70-0) [紙](#page-70-0)」)。

# **7** 色彩管理

- [簡介](#page-75-0)
- [如何表現色彩](#page-75-0)
- [色彩管理程序摘要](#page-75-0)
- [色彩校準](#page-75-0)
- [印表機驅動程式提供的色彩管理](#page-76-0)
- [印表機驅動程式提供的色彩管理\(僅限](#page-79-0) T1100ps)
- 從嵌入式 Web [伺服器進行色彩管理](#page-81-0)
- [從前控制面板進行色彩管理](#page-82-0)

<span id="page-75-0"></span>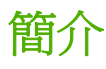

以進階的硬體和軟體功能處理 HP Designjet T1100 印表機之後,此印表機可以確保提供可預測且可靠 的結果。

- 色彩校準,以符合一致的色彩。
- 一個灰階和兩個黑色墨水可為所有的紙張類型提供中性的灰色。
- 亮光黑墨水可在相片紙列印時提供純黑色。
- 其他 HP Designjet 印表機的色彩模擬。

# 如何表現色彩

所有顯示色彩的裝置使用了一種以數字表示的色彩模式來表現色彩。大多數的顯示器使用 RGB(紅色-綠色-藍色)色彩模式,而大多數的印表機使用 CMYK (青藍色-洋紅色-黃色-黑色)色彩模式。

影像可以從某種色彩模式轉換為另一種色彩模式,但通常這些轉換不會很完美。您的印表機使用 RGB 色彩模式:您的監視器使用了相同的色彩模式。

如此可簡化但無法完全解決色彩調配的問題。每個裝置表現的色彩皆有些許的不同,即使其使用相同的 色彩模式亦是如此。不過,軟體可根據特定裝置的特徵調整影像內的色彩,藉由使用裝置的色彩設定 檔,以獲得正確的色彩。

# 色彩管理程序摘要

為了獲得您想要的精準且一致的色彩,請依照您要使用的各種紙張類型執行下步驟。

- **1.** 校準紙張類型的色彩,以符合一致的色彩。請經常執行校準工作(請參閱「64 頁的色彩校 進」)。此外,如果您希望某個色彩能呈現一致的鮮明度,可以在執行特定重要列印工作之前,執 行校準。
- **2.** 列印時,請針對您所使用的紙張類型選擇正確的色彩設定檔。

# 色彩校準

色彩校準可讓您的印表機使用特定印字頭、墨水和您所使用的紙張類型,在特定的環境條件下產生一致 的色彩。經過色彩校準之後,您可以預期位於不同地理位置的兩部不同印表機會產生相似的圖件。

某些紙張類型無法校準。您應該在下列任何情況針對所有其他的紙張類型執行校準:

- 每次更換印字頭時
- 每次採用尚未與目前印字頭組進行校準的新紙張類型時
- 環境條件(溫度和濕度)出現明顯變更時

在任何時候按下前控制面版上的 View loaded paper (檢視紙張資訊)鍵,就可檢查目前裝入紙張的校 準狀態。該狀態可能為下列任何一項:

擱置:紙張還沒經過校準。

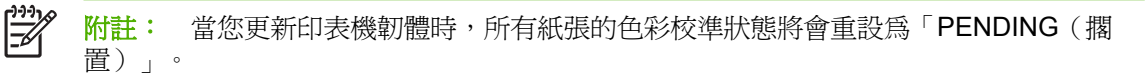

過時:紙張已經過校准,但因為更換印字頭使得校準已過期而必須重新校準。

- <span id="page-76-0"></span>● 完成:紙張已經過校準,且校準狀態已更新。
- 已停用:無法校準此紙張。

 $\mathbb{R}^2$ 

附註: 色彩校準無法在普通紙或任何透明的材料上順利執行。

您可以使用 HP Easy Printer Care (Windows) 或 HP Printer Utility (Mac OS) 檢查色彩校準狀態。

您應該先校準紙張類型,再為該類型建立色彩設定檔;不過,您也可以稍後重新進行校準,而不用重新 建立色彩設定檔。

您可以用下列方法啟動色彩校準:

- 透過建立校準的印表機警示。
- 從 HP Color Center: 選擇「校準您的印表機」。
- 從前控制面板:選擇「影像品質維護」功能表圖示 ,然後選擇「校準色彩」。

校準程序是完全自動化的,並且可以在您裝入想要校準的紙張類型 - 可能是 A3 或任何較大尺寸的紙張 之後自動執行。

此程序需要大約3-5分鐘,並且包括了下列步驟。

**1.** 列印校準圖表,其中包含印表機中所使用的各種墨水量的區塊。

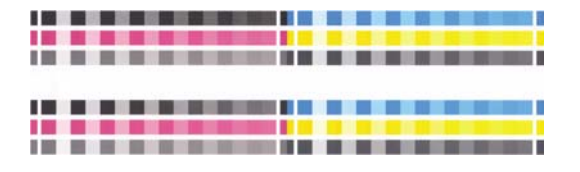

- **2.** 允許圖表可以有一段依紙張類型而定的乾燥時間,以便穩定色彩。
- **3.** 已掃描及測量圖表。
- **4.** 根據測量,印表機會計算必要的修正係數,以套用做為該紙張類型的一致色彩列印。此外,印表機 也會計算每種墨水可套用到紙張的最大墨水量。

## 印表機驅動程式提供的色彩管理

這些功能可用於 HP Designjet T1100 和 T1100ps 印表機。

#### 色彩管理選項

色彩管理的目標在於,盡可能在所有裝置上精確地再現色彩:如此,當您列印影像時,就會看到與您在 監視器上檢視同一影像時非常相近的色彩。

這裡提供兩種適用於您印表機的基本色彩管理方法:

- 「**應用程式管理色彩**」:在這種情況中,您的應用程式必須使用內嵌於影像的 ICC 設定檔及印表機 與紙張類型的ICC設定檔,將影像的色彩轉換為印表機與紙張類型的色彩空間。
- 「**印表機管理色彩」**:在這種情況中,您的應用程式會將影像傳送到印表機,而不淮行任何色彩轉 換,並且印表機會將色彩轉換成自己的色彩空間。這項程序的細節是由您所使用的繪圖語言決定 的。
	- **PostScript**:印表機內的 PostScript 解譯器模組會使用儲存在印表機中的設定檔,以及由 PostScript 工作所傳送的任何其他設定檔,來執行色彩轉換。當您使用 PostScript 驅動程式並 指定印表機色彩管理,或是透過嵌入式 Web 伺服器將 PostScript、PDF、TIFF 或 JPEG 檔案 直接傳送到印表機時,便會進行這種色彩管理。在兩種情況下,您都必須選擇預設設定檔(避 免工作沒有指定任何設定檔),以及要套用的彩現目標。
	- 非 **PostScript (PCL**、**RTL**、**HP-GL/2)**:色彩管理會使用一組儲存的色彩表來進行。並不會 使用 ICC 設定檔。這個方法不像以前的方法有著多種變化,但它比較簡單,也比較快速,而 且只要使用標準 HP 紙張類型,就能產生不錯的效果。當您使用非 PostScript 驅動程式並指定 印表機色彩管理,或是透過嵌入式 Web 伺服器將直接將 PCL、RTL 或 HP-GL/2 檔案傳送到 印表機時,便會進行這種色彩管理。

附註: 只有下列兩種色彩可讓印表機使用儲存的色彩表來轉換為自己的色彩空間:如 果您使用 Windows, 則使用 Adobe RGB 和 sRGB 色彩空間; 如果您使用 Mac OS, 則使用 Adobe RGB 和 ColorSync。

ColorSync 為 Mac OS 內建的色彩管理系統;因此,事實上當您選擇使用 ColorSync (為 Mac OS 內建色彩管理的一部份)來執行色彩管理時,就會根據指定紙張類型之 ICC 設定檔來完成色彩管理。ColorSync 只能用於 PCL 驅動程式。

若要了解如何使用特定應用程式的色彩管理選項,建議您參閱 Knowledge Center,網址為 [http://www.hp.com/go/knowledge\\_center/djt1100/](http://www.hp.com/go/knowledge_center/djt1100/)。

若要在「應用程式管理色彩」和「印表機管理色彩」之間選擇:

- 在 **Windows** 驅動程式對話方塊中:選擇「色彩」索引標籤。
- 在 **Mac OS**「列印」對話方塊中 **(T1100)**:選擇「紙張類型**/**品質」面板,再選擇「版面」。
- 在 **Mac OS**「列印」對話方塊中 **(T1100ps)**:選擇「色彩選項」面板。
- 在某些應用程式中以在應用程式中做這項選擇。

#### 印表機模擬

如果您想要列印特定圖件工作,並且要查看在 HP Designjet 500/800 系列或 1000 系統印表機列印相同 工作大約可以取得的相同色彩,則可以使用印表機中的模擬模式。

 $\mathbb{R}$ 附註: 這個選項只能在列印 HP-GL/2、PostScript 或 PDF 工作時使用。這個功能只有在列印 普通紙、塗層紙或重磅塗層紙時才能正確運作。

- 在 **Windows HP-GL/2** 或 **PostScript** 驅動程式對話方塊中:選擇「色彩」索引標籤,再選擇「印 表機管理色彩」,然後從「來源設定檔」清單中選擇「印表機模擬」。接著,您可以從「模擬的印 表機」清單中選擇。
- 在 **Mac OS**「列印」對話方塊中 **(T1100)**:選擇「紙張類型**/**品質」面板,再選擇「色彩」>「印表 機管理色彩」>「模擬的印表機」。
- 在 **Mac OS**「列印」對話方塊中 **(T1100ps)**:選擇「色彩選項」面板,再選擇「基本」>「印表機 模擬」。

#### 色彩調整選項

色彩管理的目標在於列印出正確的色彩,如果您正確執行色彩管理,就不需要手動調整色彩,可以馬上 列印出正確的色彩。

然而,您可能需要在下列情況下手動調整一下:

- 因為某些原因,色彩管理無法正常運作。
- 如果您想要讓個人滿意的色彩,而非正確的色彩

印表機驅動程式會依據彩色或灰階列印選擇而提供不同的調整工具。如果您正在使用純黑白列印,則沒 有色彩調整選項。

### 以彩色列印

您可以在 Windows 或 Mac OS 中以類似的方式調整列印色彩:

- 在 Windows 驅動程式對話方塊中:選擇「色彩」索引標籤,並確認已核取「進階色彩調整」方 塊,然後按下一旁的「設定」按鈕。
- 在 **Mac OS**「列印」對話方塊中 **(T1100)**:選擇「紙張類型**/**品質」面板,然後選擇「明亮度與色 相」。
- 在 **Mac OS**「列印」對話方塊中 **(T1100ps)**:選擇「色彩選項」面板,以及「明亮度與色相」。

在任何一種作業系統下,您都可以使用亮度滑桿和三色滑桿來調整色彩。

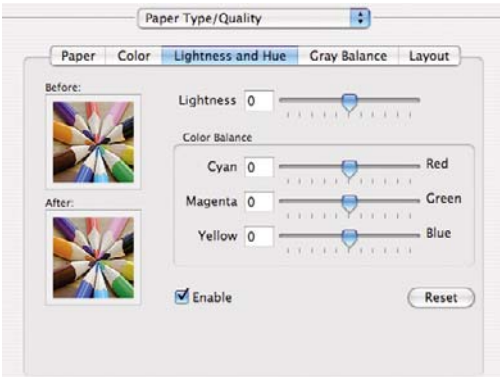

- 亮度滑桿會讓整體列印感覺更為明亮或變暗。
- 色彩滑桿可以用來淡化或加強列印圖件上各部分的主要色彩。依據影像中使用的色彩模型而定,主 要色彩可能是紅色、綠色和藍色;或青藍色、洋紅色和黃色。
- 「重設」按鈕可將每個滑桿還原至預設的中心位置。

#### 以灰階列印

您可以在 Windows 或 Mac OS 中以類似的方式調整列印灰階平衡:

- 在 Windows 驅動程式對話方塊中:選擇「色彩」索引標籤,並確認已核取「進階色彩調整」方 塊,然後按下一旁的「設定」按鈕。
- 在 **Mac OS**「列印」對話方塊中 **(T1100)**:選擇「紙張類型**/**品質」面板,再選擇「灰階平衡」。
- 在 **Mac OS**「列印」對話方塊中 **(T1100ps)**:選擇「色彩選項」面板,以及「灰階平衡」。

在任何一種作業系統下,您都可以使用個別控制項來調整亮部、中間色調和陰影。

<span id="page-79-0"></span>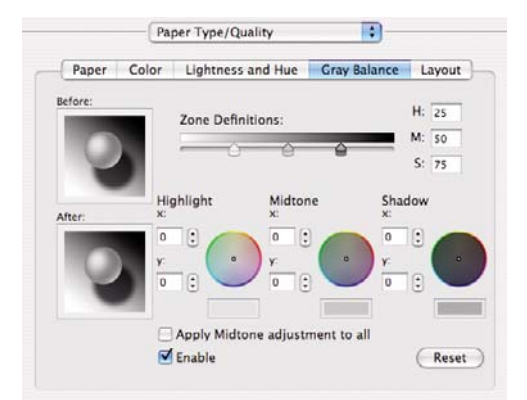

- 亮度滑桿會讓整體列印感覺更為明亮或變暗。此滑桿會出現在 Windows 下與其他灰階控制項相同 的視窗中; 在 Mac OS 中則要選擇「**明亮度與色相**」才會出現。
- 區域定義滑桿可用來定義亮部、中間色調及陰影。
- 您可以使用控制亮部、中間色調及陰影的其他控制項來各自調整亮部、中間色調及陰影的灰階平 衡。

「重設」按鈕可將每個控制項還原至預設的設定。

# 印表機驅動程式提供的色彩管理(僅限 **T1100ps**)

在 HP Designjet T1100ps 上使用 PostScript 驅動程式列印時,可以使用這些功能。

### **HP** 專業 **PANTONE** 色樣模擬

當您在影像中使用已命名的 PANTONE 色樣時,您的應用程式通常都會將近似於該色樣的 CMYK 或 RGB 傳送到印表機。不過,應用程式並不會將印表機或紙張類型列入考量,而只是產生 PANTONE 色 樣的一般近似效果,因此在不同的印表機和紙張上會有不同的外觀。

HP 專業 PANTONE 色樣模擬會考慮印表機和紙張類型的特性,可更為完善地達成工作目標。得到的結 果就是在指定的印表機和紙張組合下,與原始的 PANTONE 色樣盡可能接近的外觀。這項技術的設計, 是要製造出與前置印刷專業人員的手動設定相似的色樣模擬。

若要使用 HP 專業 PANTONE 色樣模擬,您只需要將其開啟。事實上,這項功能通常預設就會開啟。

- 在 **Windows PostScript** 驅動程式對話方塊中:移至「色彩」索引標籤,並選擇「**HP** 專業 **PANTONE** 色樣模擬」。
- 在 **Mac OS**「列印」對話方塊中:移至「色彩選項」面板,並選擇「**HP** 專業 **PANTONE** 色樣模 擬」。

您也可以使用嵌入式 Web 伺服器來列印一份樣品手冊,顯示由印表機所產生的 PANTONE 色樣模擬, 以及每項模擬與原始 PANTONE 特別色之間色彩差異 (∆E) 的測量值。因此 HP 專業 PANTONE 色樣模 擬不僅提供可在印表機上達成的最接近符合色樣,而且也對模擬與原始特別色的接近程度提供清楚的資 訊。請參閱「71 頁的列印 [PANTONE](#page-82-0) 樣品手冊」。

#### 色彩模擬

您的印表機可以模擬其他裝置的色彩行為: 如監視器等 RGB 裝置, 以及如印刷機和印表機等 CMYK 裝 置。

您可以用下列方法設定色彩模擬:

- 在 **Windows PostScript** 驅動程式對話方塊中:選擇「色彩」索引標籤,以及「印表機管理色 彩」。
- 在 Mac OS「列印」對話方塊中:選擇「色彩選項」面板,以及「印表機管理色彩」。

如需達成良好的模擬,印表機需要這些裝置可以重現的色彩規格。封裝這類資訊的標準方法就是 ICC 設 定檔。做為解決方案的一部分,我們提供不同裝置的最常用標準。

下列為可用的選項。

#### **CMYK** 色彩模擬

傳統的工作流程會在 CMYK 空間中定義色彩。為了取得最佳結果,包彩必須針對印表機進行調整,因為 不同的印表機會從相同的 CMYK 資料產生不同的色彩。如果您在列印的影像檔案不是針對您的 HP Designjet 印表機建立,它就需要進行某些重新調整,您可以使用印表機隨附的下列其中一個選項執行這 個動作。

- 「無(原色)」:沒有模擬。印表機將會使用其預設的 CMYK 到 RGB 的內部轉換,而不會遵循任 何色彩標準。這點並不表示成品會很差。
- 「**U.S. Sheetfed Coated 2**」使用的規格是設計來在下列列印情況下使用美國墨水產生品質區隔: 350% 的總墨水涵蓋區域、負片、超白平版材料。
- 「**U.S. Sheetfed Uncoated 2**」使用的規格是設計來在下列列印情況下使用美國墨水產生品質區 隔:260% 的總墨水涵蓋區域、負片、無塗層白色平版材料。
- 「**U.S. Web Coated (SWOP) 2**」使用的規格是設計為在下列列印情況下使用美國墨水產生品質區 隔:300% 的總墨水涵蓋區域、負片、塗層印刷級材料。
- 「**U.S. Web Uncoated 2**」使用的規格是設計為在下列列印情況下使用美國墨水產生品質區隔: 260% 的總墨水涵蓋區域、負片、無塗層白色平版材料。
- **FEurope ISO Coated FOGRA27**」。
- 「**Euroscale Uncoated 2**」使用的規格是設計來在下列列印情況下使用 Euroscale 墨水產生品質區 隔:260% 的總墨水涵蓋區域、正片、無塗層白色平版材料。
- 「**JMPA**」:平版印刷的日本標準。

**附註:** 如果應用程式有定義自己的 CMYK 空間 ( 又稱校準 CMYK, 或是 PostScript 術語中的 CIEBasedDEFG),這些選項就不會具有效果。

#### **RGB** 色彩模擬

您的印表機提供下列色彩設定檔:

- 「**無(原色)」**:沒有模擬,在色彩轉換由應用程式或作業系統進行,而且抵達印表機的資料已經 通過色彩管理時使用。
- 「**sRGB IEC61966-2.1**」模擬一般 PC 監視器的特性。此標準空間由許多軟硬體製造商背書,逐漸 成為許多掃描器、印表機和軟體應用程式的預設色彩空間。
- 「**ColorMatch RGB**」模擬 Radius Pressview 監視器的原色空間。此空間提供可替換 Adobe RGB (1998) 的較小色域,以供列印生產工作之用。

<sup>|∌</sup> 

- <span id="page-81-0"></span>「Apple RGB」模擬一般 Apple 監視器的特性,而且由多種排版應用程式使用。請將此空間用於您 想要在 Apple 監視器上顯示的檔案,或用於舊版的排版檔案。
- 「**Adobe RGB (1998)**」提供相當龐大的 RGB 色彩色域。如果您需要使用廣大的色域範圍進行列印 生產工作,請使用此空間。

# 從嵌入式 **Web** 伺服器進行色彩管理

 $\mathbb{R}^2$ **附註: 這些功能可用於 HP Designjet T1100ps** 印表機,但無法用於 HP Designjet T1100。

## 「提交工作」選項

當您使用嵌入式 Web 伺服器的「**提交工作**」頁面傳送工作到印表機時,可以使用下列色彩管理選項。

如果您將選項保留為「**預設値**」,就會使用儲存在工作中的設定。如果此工作不包含前控制面板設定, 則會使用印表機中的設定。

- 「**彩色/灰階**」:您可以選擇以彩色列印、以灰階列印,或以純黑白列印。
- 「預設 **RGB** 來源設定檔」:您可以從由印表機辨識出的 RGB 來源設定檔中選擇所需選項。
- 「印表機模擬」:您可以選擇要模擬 HP Designjet 500/800 系列或 HP Designjet 1000 系列。預設 值:「關閉」(不執行印表機模擬)。
- 「預設 **CMYK** 來源設定檔」:您可以從由印表機辨識出的 CMYK 來源設定檔中選擇所需選項。預 設值:「**Europe ISO Coated FOGRA27**」。
- 「彩現目標」:您可以選擇彩現目標。
- 「**黑點補償**」:您可以開啓或關閉黑點補償。
- 「**HP** 專業 **PANTONE** 色樣模擬」:您可以開啟或關閉 HP 專業 PANTONE 色樣模擬。

#### 彩現目標

彩現目標是進行色彩轉換時所使用的設定之一。您可能已經知道,您所要列印的一些色彩可能無法透過 印表機重現。彩現目標讓您選擇四種不同方式,以便能夠處理這些所謂色域外的色彩。

- **飽和度(圖形)**: 最適合用於由鮮豔與飽和色彩所組成的簡報圖表或影像。
- 自然顯現(影像):最適合用於混合色彩的相片或影像。它會嘗試保留整體色彩外觀。
- 相對色度(打樣):最適合用於想要搭配特定色彩的時候。這個方法主要用於打樣。此方法可保證 在色彩可準確列印的情況下,就能準確列印。其他方法可能會提供更讓人滿意的色彩範圍,但不保 證可準確列印任何特定色彩。此方法會將輸入空間的白色對應到您所列印紙張的白色。
- **絕對色度(打樣)**:與相對色度相同,但是不會對應白色。這種彩現主要也用於打樣,其目標就是 模擬一台印表機的輸出(包括其中的白點)。

#### 執行黑點補償

黑點補償選項控制在色彩空間之間轉換色彩時,是否要就黑點的差別進行調整。當選擇這個選項時,來 源空間的完整動態範圍,都會對應到目的地空間的完整動態範圍。當來源空間中的黑點比目的地空間中 的黑點深的時候,這項功能即可防止遮蓋住陰影。只有在選擇了「相對色度」彩現目標時,才可使用這 個選項(請參閱「70 頁的彩現目標」)。

## <span id="page-82-0"></span>列印 **PANTONE** 樣品手冊

您可以使用嵌入式 Web 伺服器來列印一份樣品手冊,顯示由印表機所產生的 PANTONE 色樣模擬,以 及每項模擬與原始 PANTONE 特別色之間色彩差異 (∆E) 的測量值。

若要列印樣品手冊,請選擇嵌入式 Web 伺服器的「主頁面」索引標籤,然後選擇「**HP** 專業 PANTONE 色樣模擬」。選擇要模擬的 PANTONE 材料,以及要列印的 PANTONE 色樣。當您選擇好 所有需要的色樣時,請按「列印」按鈕。

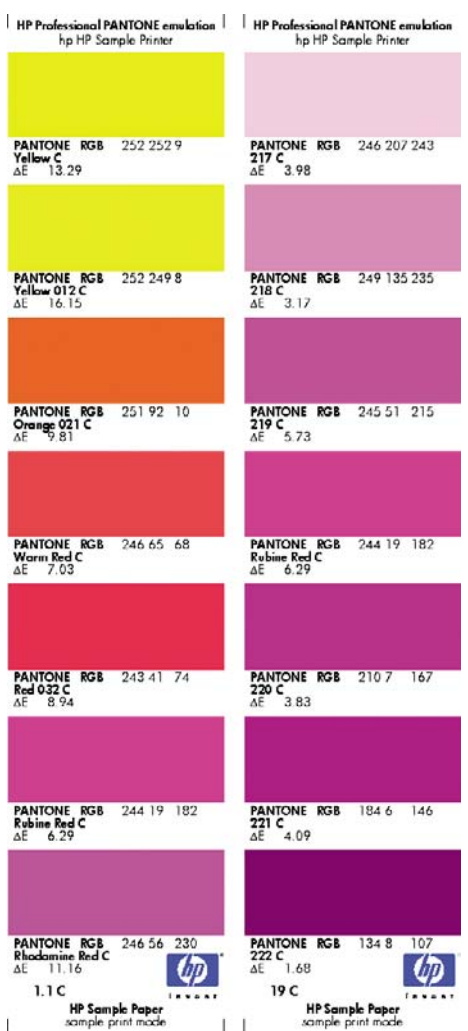

# 從前控制面板進行色彩管理

您可以從前控制面板藉由選擇「影像品質維護」功能表圖示 <mark>第</mark>,然後選擇「**校準色彩**」,校準裝入之 紙張類型的色彩。請參閱「64 [頁的色彩校準](#page-75-0)」。

選擇「設定」功能表圖示 , , 然後選擇「**列印喜好設定」>「色彩」**, 即可找到前控制面板內的其他 色彩選項。

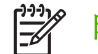

附註: 印表機驅動程式或嵌入式 Web 伺服器設定會覆寫這些前控制面板設定。

#### **T1100** 和 **T1100ps** 選項

- 「彩色**/**灰階」:您可以選擇以彩色列印、以灰階列印,或以純黑白列印。預設值:「以彩色列 印」。
- 「選擇 **RGB** 來源設定檔」:您可以從由印表機辨識出的 RGB 來源設定檔中選擇所需選項。預設 值:「**sRGB (HP)**」。
- 「模擬印表機」:您可以選擇要模擬 HP Designjet 500/800 系列或 HP Designjet 1000 系列。預設 值:「無」(不執行印表機模擬)。

、<mark>)。 提示:</mark> 如果您有 HP Designjet 500/800 或 1000 系列印表機建立的舊 HP-GL/2 或<br>,♀、 poetScrint *墙室*,即可以略這此繪安值淨到印表機,並使用前換制面板來開啟滴堂的 PostScript 檔案,則可以將這些檔案傳送到印表機,並使用前控制面板來開啓適當的模擬模 式。

#### **T1100ps** 選項(**PostScript** 或 **PDF** 工作時使用)

- 「選擇 **CMYK** 來源設定檔」:您可以從由印表機辨識出的 CMYK 來源設定檔中選擇所需選項。預 設值:「**Europe ISO Coated FOGRA27**」。
- 「選擇彩現目標」:您可以選擇彩現目標。預設值:「自然顯現」。
- 「黑點補償」:您可以開啟或關閉黑點補償。預設值:「開啟」。
- 「**HP** 專業 **PANTONE** 色樣模擬」:您可以開啟或關閉 HP 專業 PANTONE 色樣模擬。預設值: 「開啓」。

# **8** 實用的列印範例

- [使用正確的比例列印修訂版的草稿](#page-85-0)
- [列印專案](#page-87-0)
- [列印簡報](#page-95-0)
- 從 Microsoft Office [中列印和縮放](#page-102-0)

# <span id="page-85-0"></span>使用正確的比例列印修訂版的草稿

本節將示範如何從 Adobe Acrobat 中使用正確的比例列印修訂版草稿。

## 使用 **Adobe Acrobat**

1. 在 Acrobat 視窗中,將滑鼠滑標移到畫面的左下角,檢查圖件的大小。

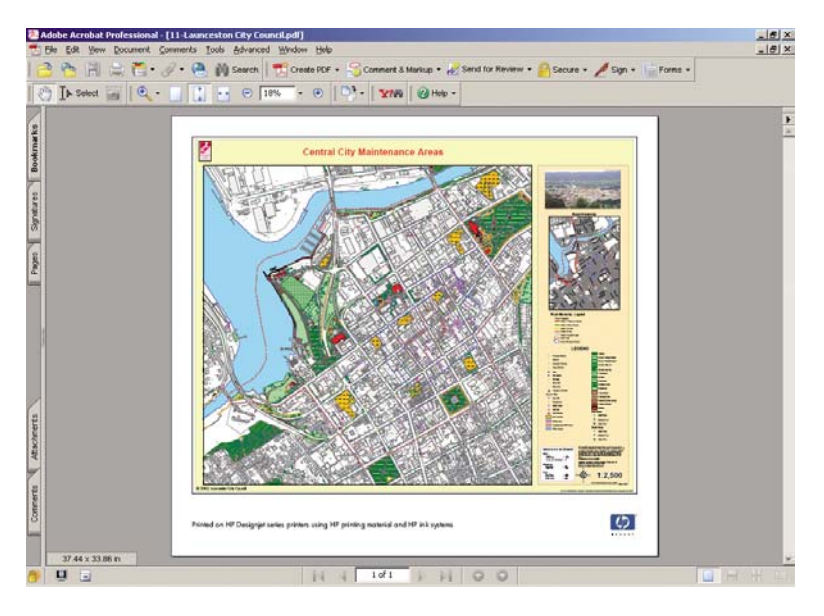

**2.** 選擇「檔案」>「列印」。

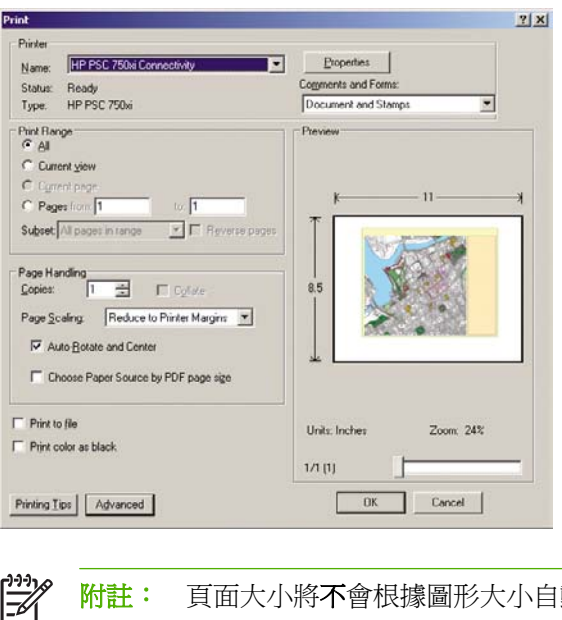

附註: 頁面大小將不會根據圖形大小自動選取。

**3.** 為了保持比例,請將「頁面縮放」設定為「無」(不是預設設定)。

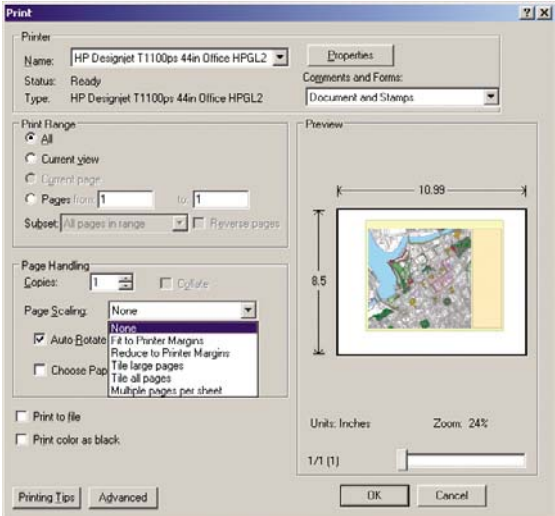

**4.** 按下「內容」按鈕,然後選擇「紙張**/**品質」索引標籤。

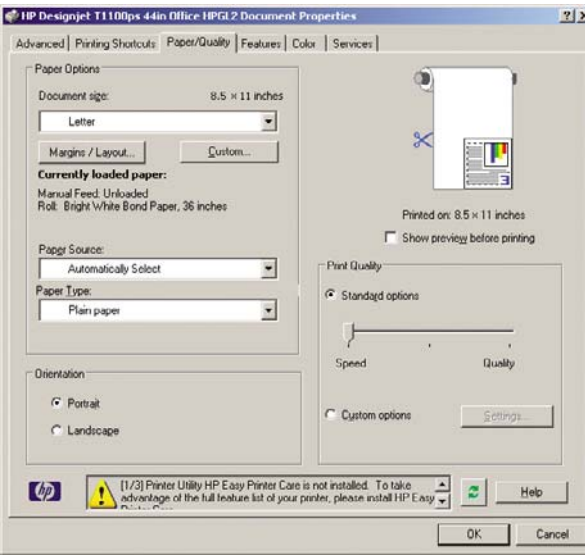

5. 選擇您想要使用的「文件尺寸」和「列印品質」。如果您想要定義新的自訂紙張尺寸,請按下「**自** 訂」按鈕。

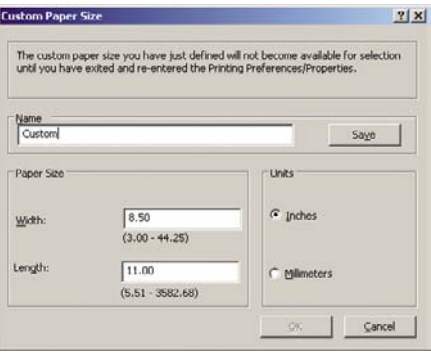

<span id="page-87-0"></span>6. 選擇「功能」索引標籤,然後選擇「自動旋轉」。

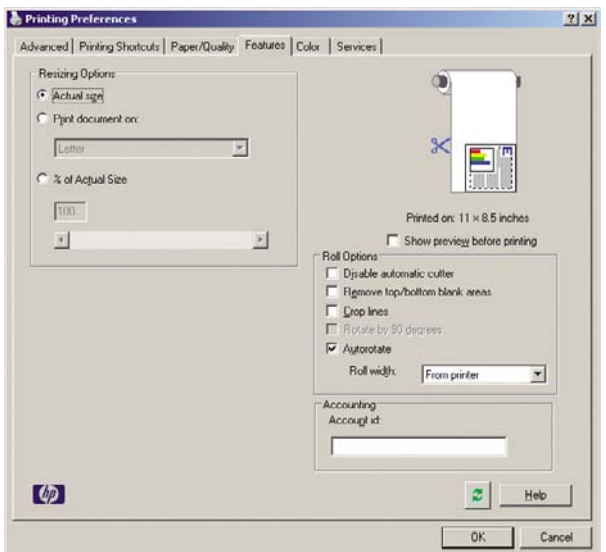

**7.** 按一下「確定」,並在「列印」對話方塊內檢查看起來似乎正確的列印預覽。

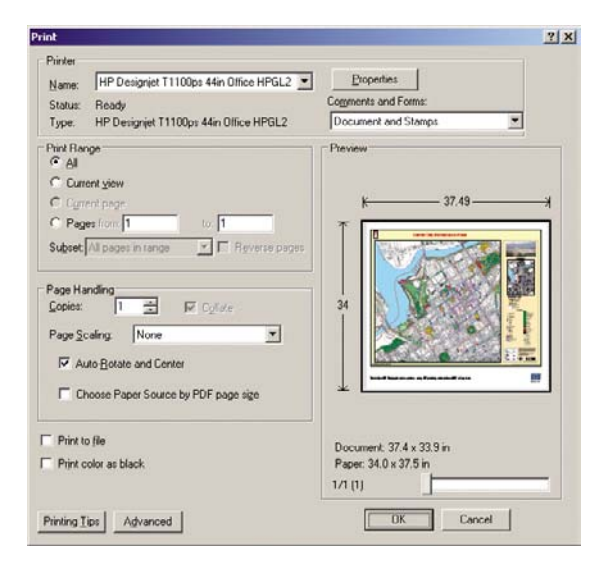

# 列印專案

本節將示範如何從 Autodesk Design Review、AutoCAD 和印表機的嵌入式 Web 伺服器列印專案。

## 使用 **Autodesk Design Review**

**1.** 在 Autodesk Design Review 中,選擇「**File**(檔案)」>「**Batch printing wizard**(批次列印精 靈)」。

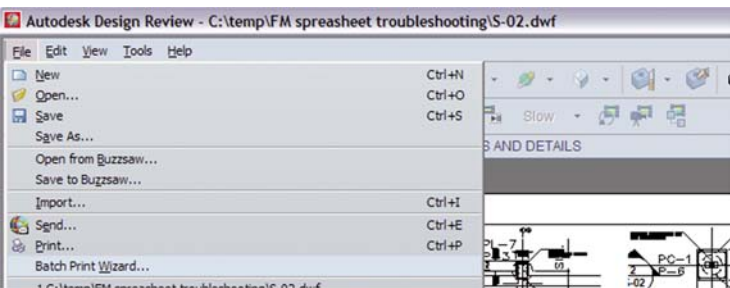

**2.** 按下「下一步」按鈕。

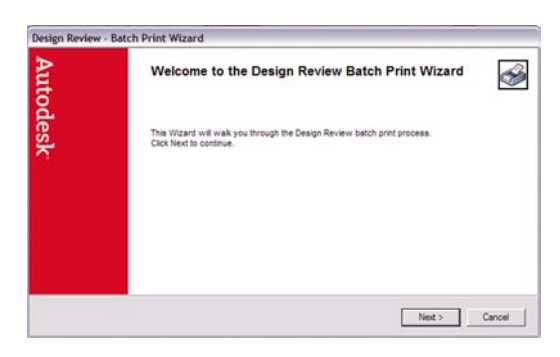

3. 選擇您想要列印的檔案或資料夾、選擇「使用 HP 即時列印,並按一下「下一步」。

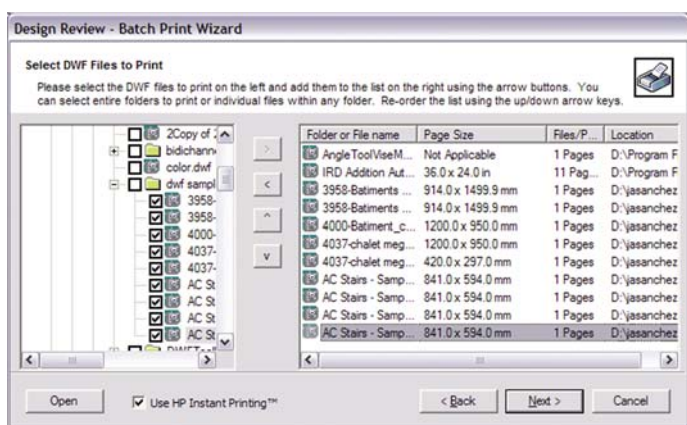

**4.** 選擇您的印表機和紙張尺寸,然後按一下「確定」。

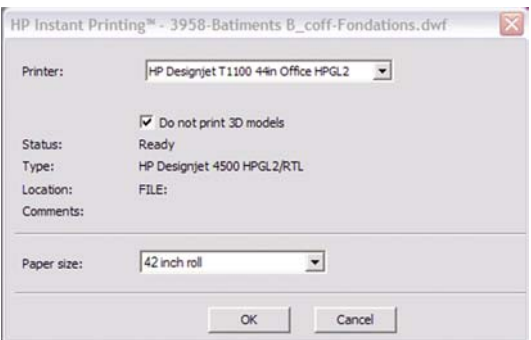

# 使用「**Windows** 檔案總管」列印 **Autodesk Design Review** 檔

1. 在「Windows 檔案總管」內反白您要列印的檔案。使用滑鼠右鍵按一下檔案群組,並選擇「使用 **HP** 即時列印」。

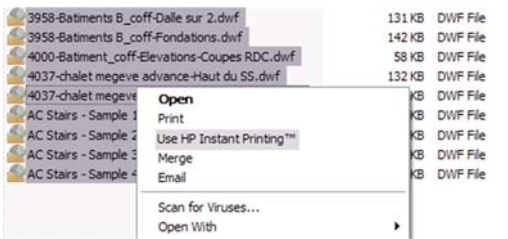

2. 選擇您的印表機和紙張尺寸,然後按一下「確定」。

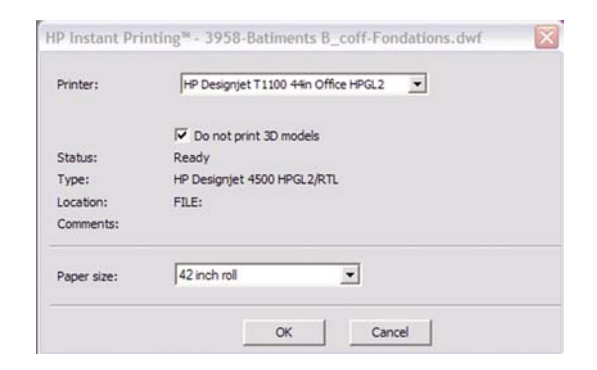

## 使用 **AutoCAD**

**1.** 「AutoCAD」視窗會在每個版面的索引標籤後顯示「**Model**(模型)」索引標籤。通常會列印某個 版面,而不是模型。

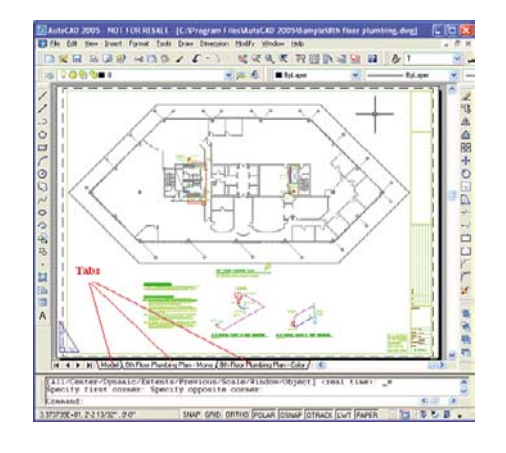

**2.** 選擇「**File**(檔案)」>「**Plot**(出圖)」。

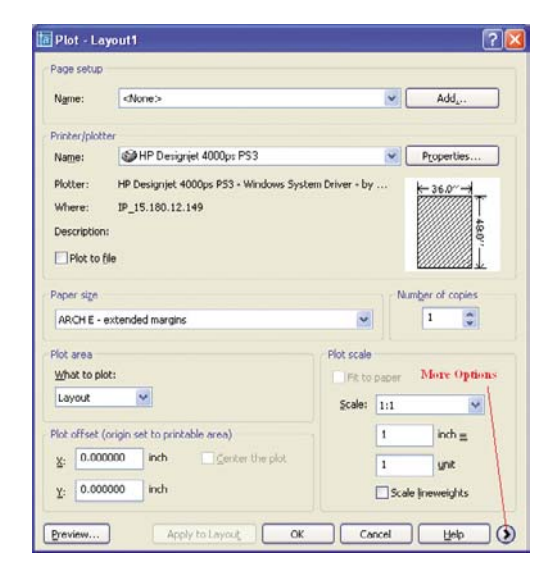

**3.** 按下視窗右下角的圓形按鈕,您便可以看到其他選項。

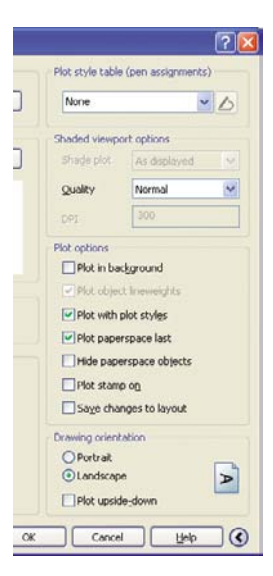

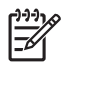

附註: 此處的「Quality(品質)」選項與最後的列印品質沒有關連,而是與要傳送給印表 機進行列印的 AutoCAD 視角物件有關。

**4.** 按下「**Properties**(內容)」按鈕。

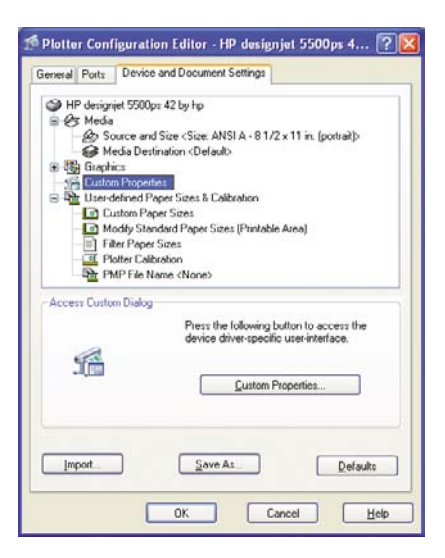

**5.** 選擇「**Device and Document Settings**(裝置和文件設定)」索引標籤,然後按下「**Custom Properties**(自訂屬性)」按鈕。

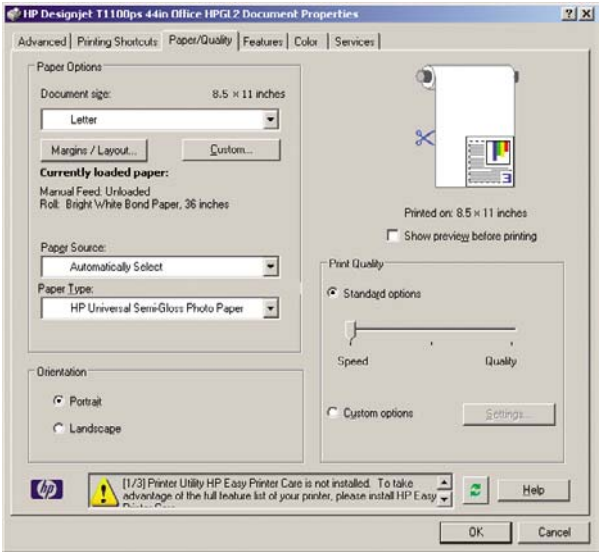

**6.** 選擇「紙張**/**品質」索引標籤,然後再選擇您要使用的紙張類型。

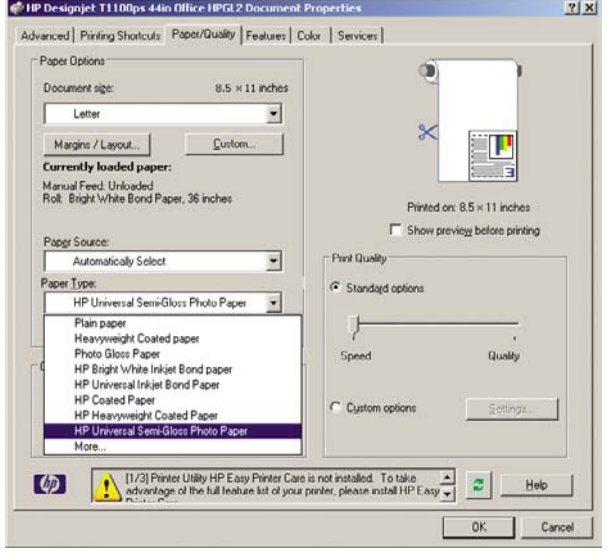

**7.** 選擇列印品質(需要您自己在速度和列印品質之間做出選擇)。

**8.** 選擇「在列印之前顯示預覽」。

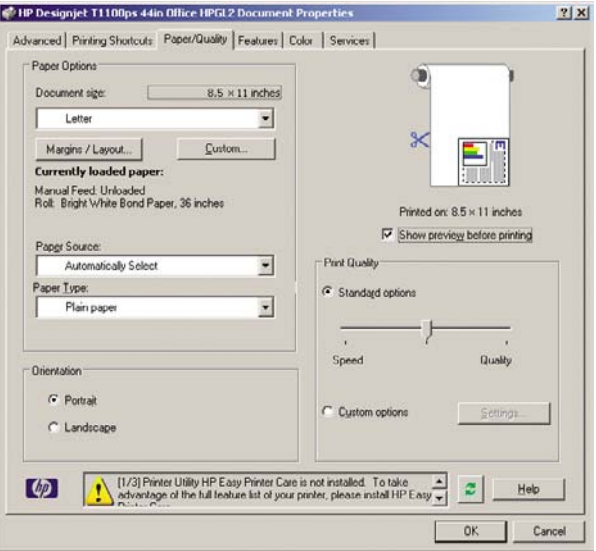

9. 如果您打算在捲筒紙上列印,則必須決定印表機應在何處裁切紙張。按下「**邊界/版面**」按鈕。

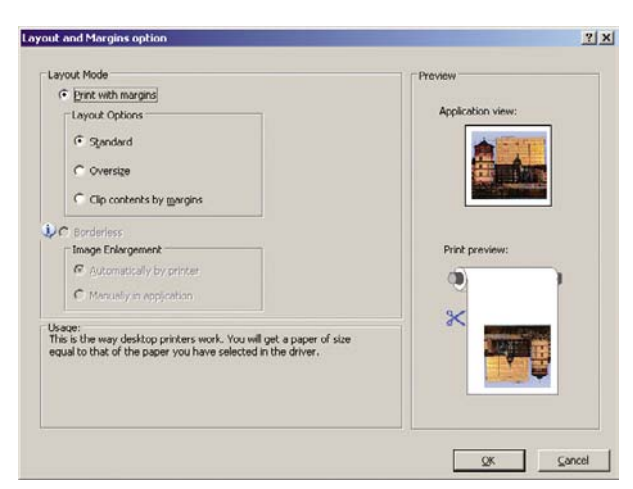

**10.** 選擇「按邊界裁切內容」。

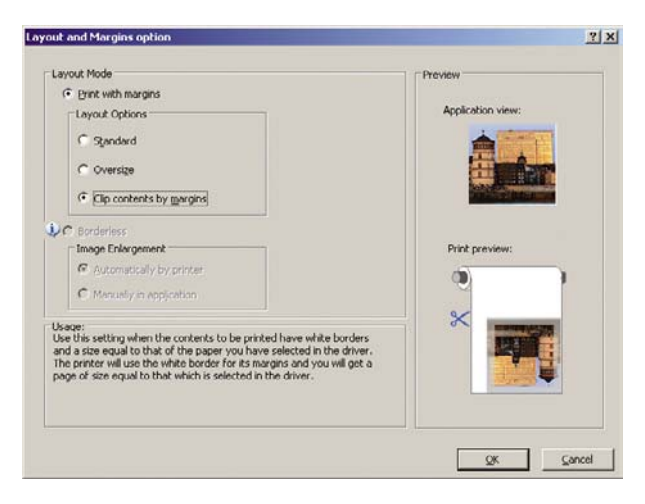

11. 選擇「功能」索引標籤,再選擇「自動旋轉」和「裁切線」選項。自動旋轉可避免紙張的浪費,而 裁切線將會顯示在列印後於何處裁切紙張。

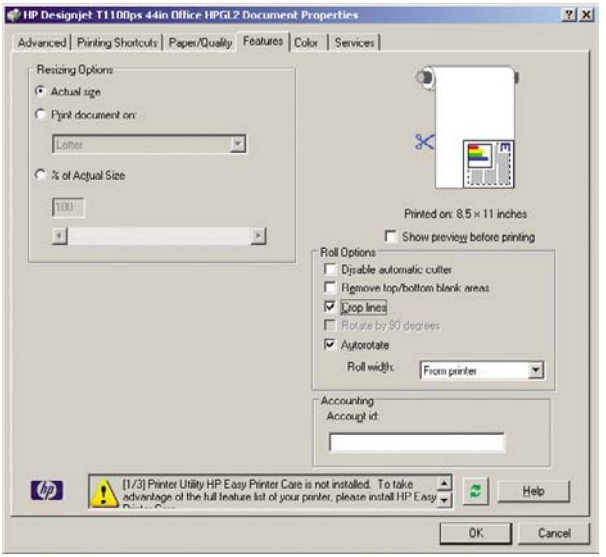

**12.** 按下「確定」按鈕,並將您的設定變更儲存到 PC3 檔案中。

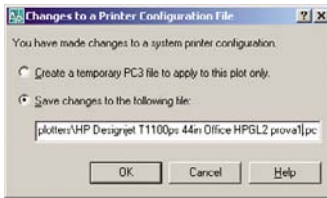

**13.** 當您按下「確定」按鈕時,印表機將會建立列印預覽。

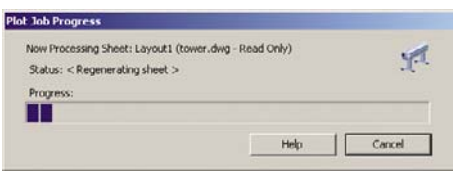

Preview in progress

Status: Waiting to receive the job...

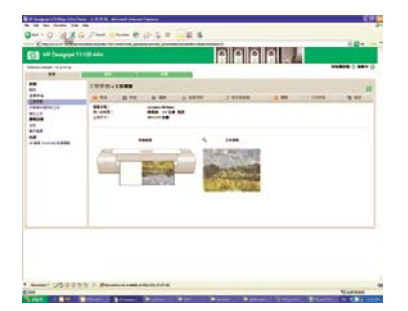

## 使用嵌入式 **Web** 伺服器提交檔案

 $\begin{bmatrix} \frac{1}{1} & \frac{1}{1} \\ \frac{-1}{1} & \frac{1}{1} \end{bmatrix}$ 

**附註:** 這個功能可於 HP Designjet T1100ps 印表機上使用,但無法於 HP Designjet T1100 上 使用。

從 HP Easy Printer Care 或嵌入式 Web 伺服器,選擇「工作中心」>「提交工作」。您將會看到以下的 視窗。

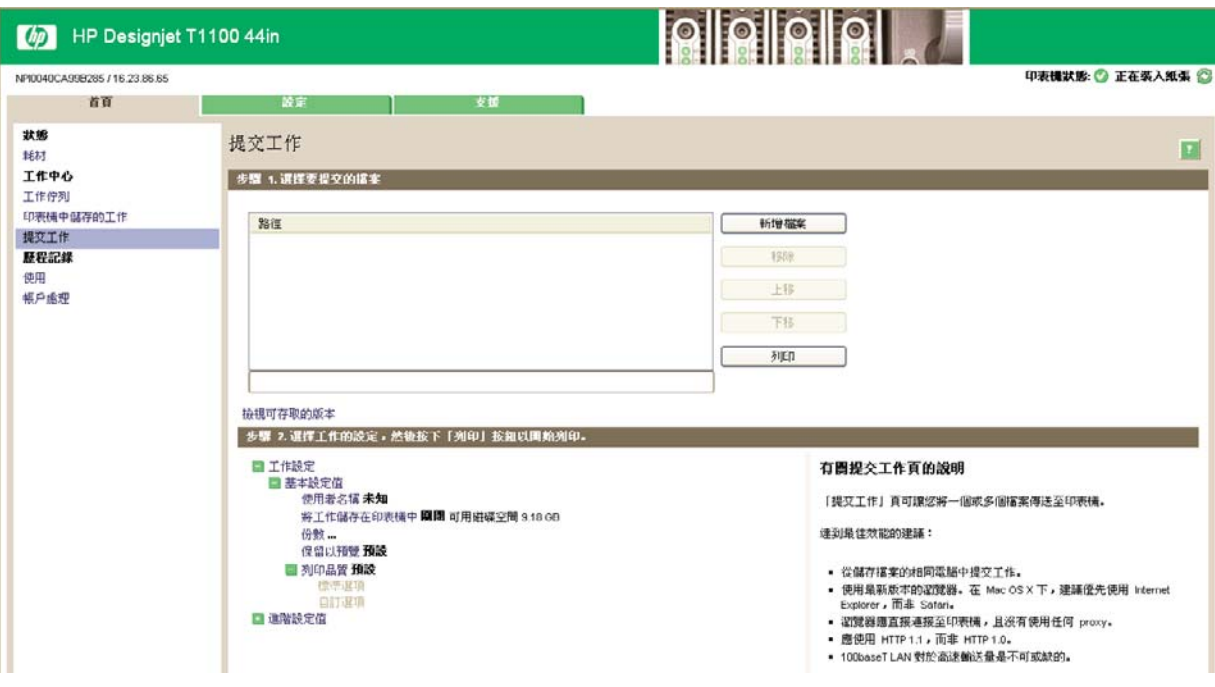

按下「**新增檔案**」按鈕從您要進行列印的電腦選擇檔案。檔案必須屬於下列格式之一:

- PDF
- **PostScript**
- **TIFF**
- **JPEG**
- $\bullet$  HP-GL/2
- **RTL**
- CALS G4

附註: 當您列印檔案時,檔案必須屬於以上格式之一,檔案的副檔名可能為 **.plt** 或 **.prn**。 17

如果檔案不屬於這些格式之一,便無法成功列印。

如果有使用適當的設定(例如頁面大小、旋轉、調整大小和份數)建立工作,您就可以按下「列印」按 鈕將專案傳送到印表機。

如果您需要指定列印設定,請移至「工作設定」區域並選擇您所需要的選項。每個選項右方都有說明文 字,因此您可以了解每項設定的行為。請記得,如果您將設定保留為「預設值」,就會使用儲存在工作 中的設定。如果工作不含任何設定,則會使用印表機中的設定。

#### 使用色彩模擬

選擇「進階設定值」>「色彩」>「色彩管理」>「印表機模擬」,便可以要求執行色彩模擬。

<span id="page-95-0"></span>您可以選擇下列其中一個值:

- 無
- HP Designjet 500/800 系列
- HP Designjet 1000 系列

這個設定將會套用到未在工作內儲存色彩模擬設定的工作內。

## 使用按邊界裁切內容

您可以從「進階設定值」>「紙張」>「邊界**/**版面」>「有邊界列印」>「版面」>「按邊界裁切內容」來 選擇這個邊界選項。

當要列印的內容具有白色邊框且尺寸與您選定的紙張尺寸相同時,使用此選項。印表機將使用白色邊框 作為其邊界,您將取得的頁面尺寸與驅動程式中選定的尺寸相同。

# 列印簡報

本節將示範如何從 AutoCAD 和 Photoshop 列印簡報。

## 使用 **AutoCAD**

- **1.** 開啟 AutoCAD 檔案。
- **2.** 選擇「**Print from Layout**(從版面列印)」。
- **3.** 選擇「**File**(檔案)」>「**Plot**(出圖)」。

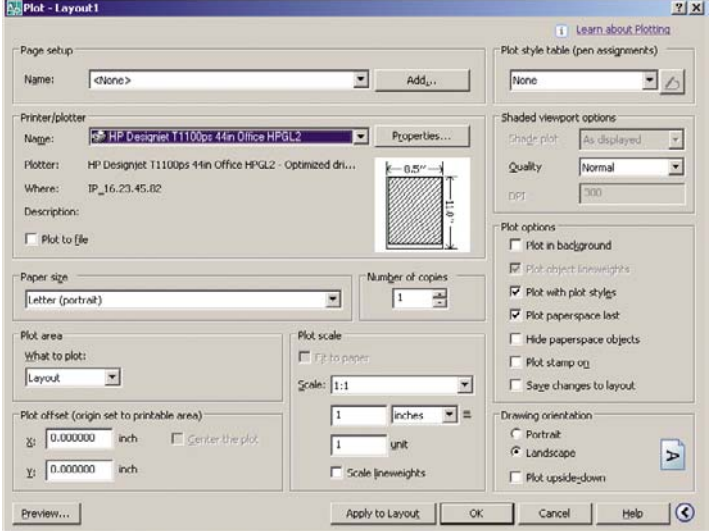

4. 確認已選擇了正確的印表機,然後按下「內容」按鈕。

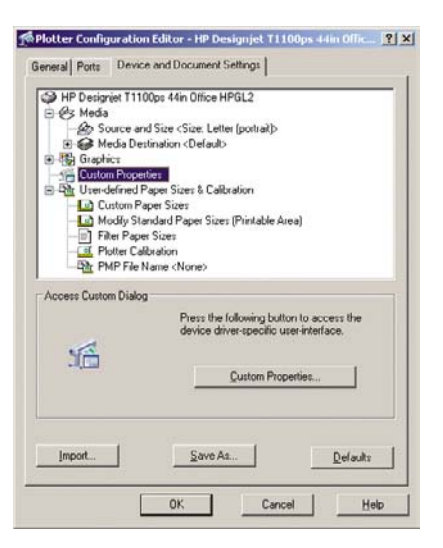

5. 選擇「Device and Document Settings(裝置和文件設定)」索引標籤,然後按下「Custom **Properties**(自訂屬性)」按鈕。

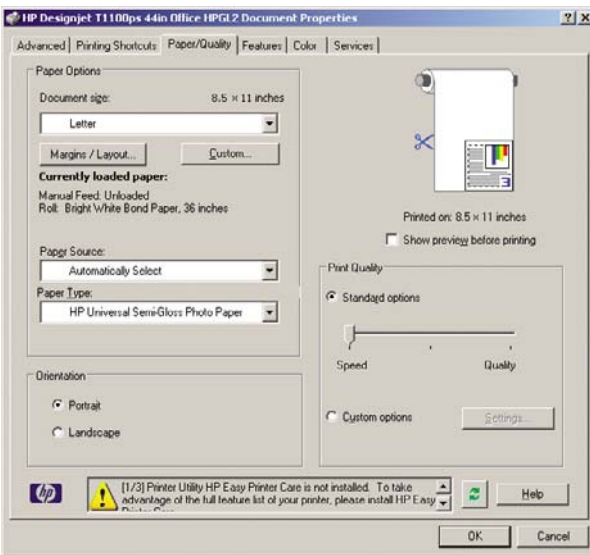

6. 選擇「紙張/品質」索引標籤,然後再選擇您要使用的紙張類型。

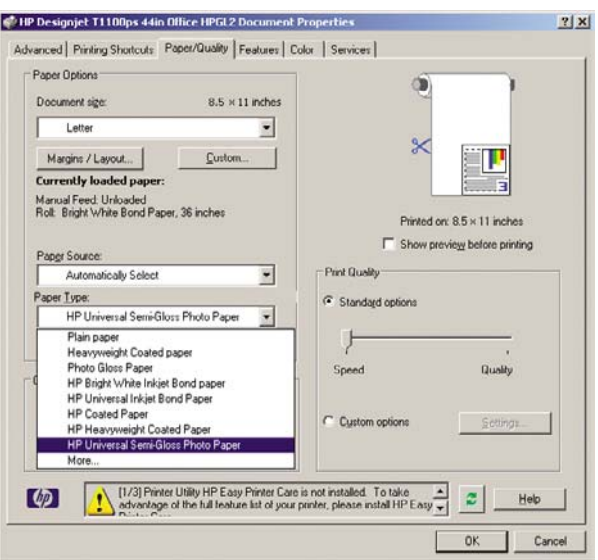

- **7.** 選擇列印品質(需要您自己在速度和列印品質之間做出選擇)。
- **8.** 選擇「在列印之前顯示預覽」。

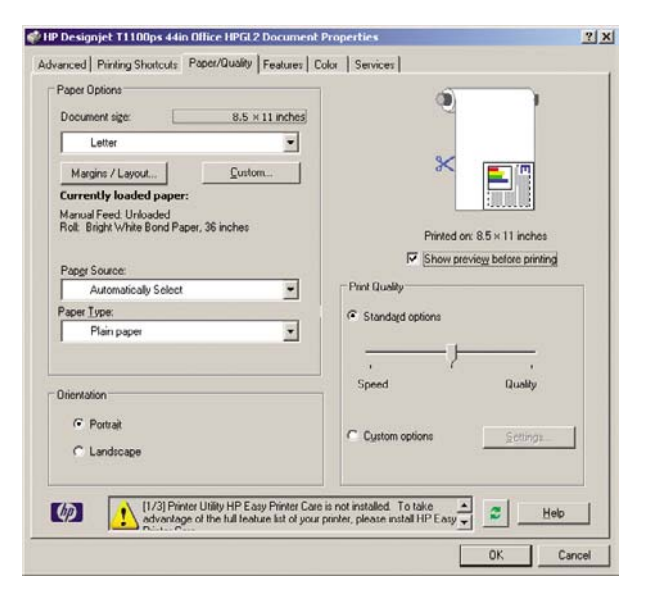

9. 如果您打算在捲筒紙上列印,則必須決定印表機應在何處裁切紙張。按下「**邊界/版面**」按鈕。

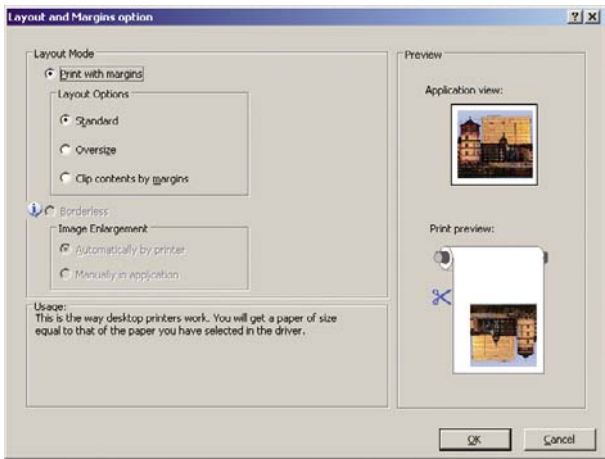

**10.** 選擇「按邊界裁切內容」。

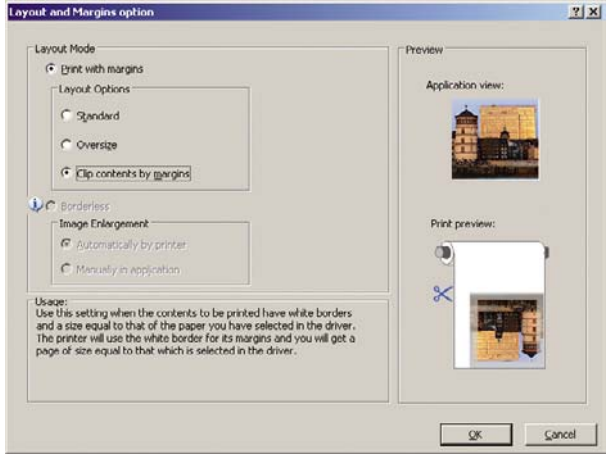

**11.** 如果您正在使用相片紙或光面紙,則可以選擇「無邊框」列印。

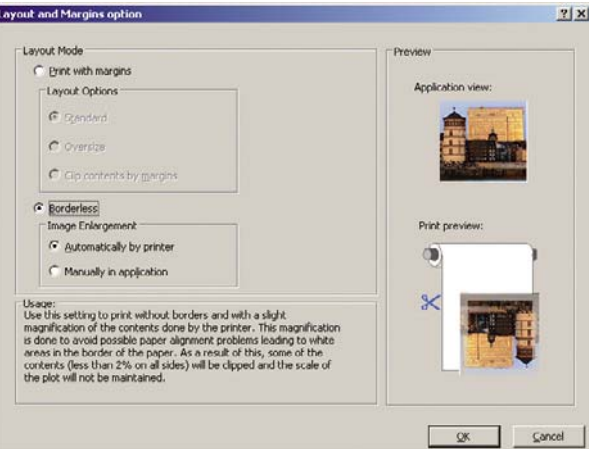

12. 選擇「功能」索引標籤,再選擇「自動旋轉」和「裁切線」選項。自動旋轉可避免紙張的浪費,而 裁切線將會顯示在列印後於何處裁切紙張。

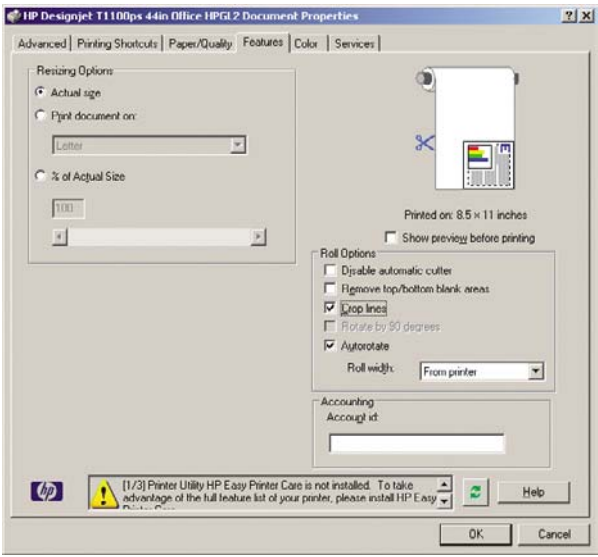

**13.** 按下「確定」按鈕,並將您的設定變更儲存到 PC3 檔案中。

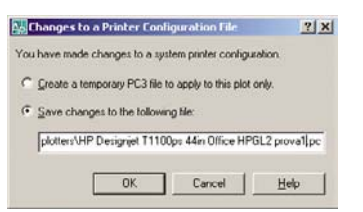

**14.** 當您按下「確定」按鈕時,印表機將會建立列印預覽。

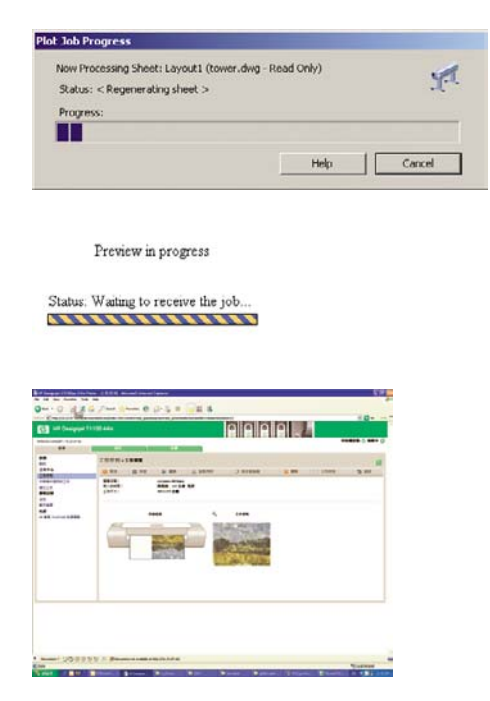

## 使用 **Adobe Photoshop**

**1.** 選擇「檔案」>「頁面設定」,選擇您的印表機,然後按一下「確定」。

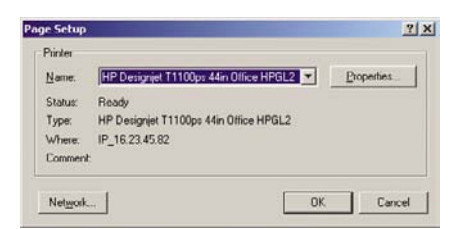

**2.** 選擇可用的紙張尺寸。

如果您找不到想要使用的紙張尺寸,請選擇「印表機」>「內容」>「紙張**/**品質」>「自訂」>「紙 張尺寸」。輸入寬度、長度和自訂紙張尺寸的名稱。按下「儲存」和「確定」按鈕。

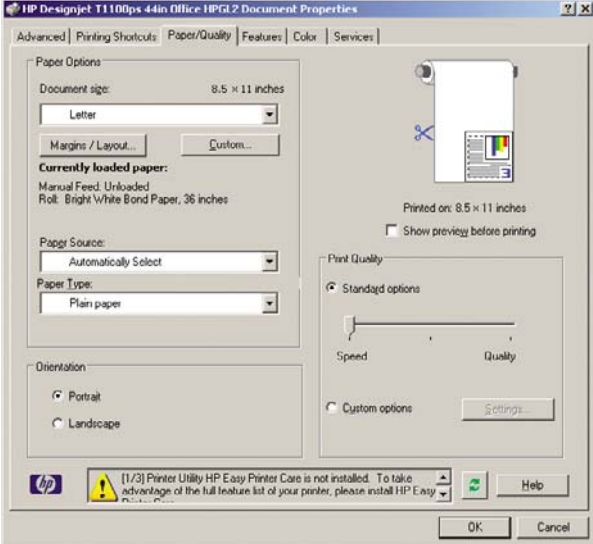

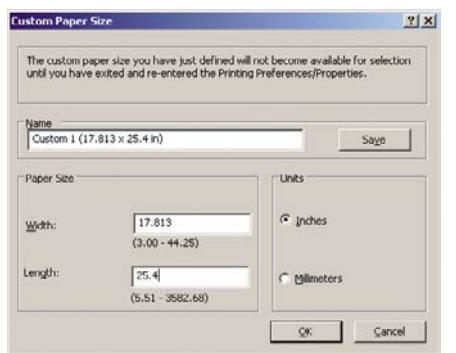

**3.** 選擇「檔案」>「列印與預視」。

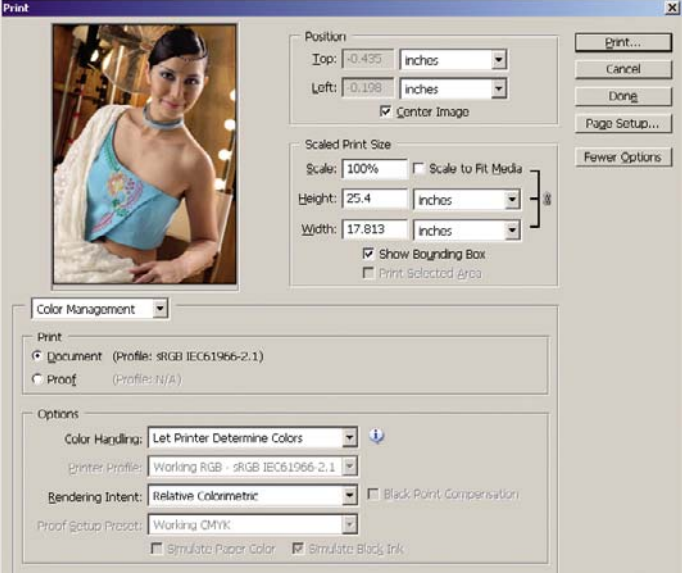

**4.** 選擇「列印」>「內容」。

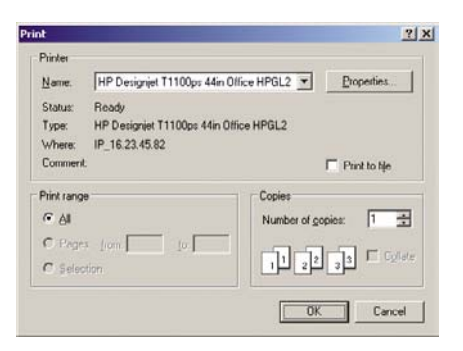

**5.** 選擇「紙張來源」、「紙張類型」和「列印品質」。

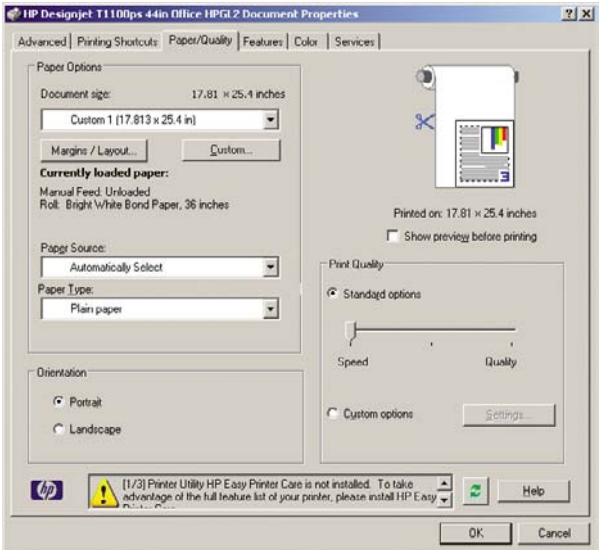

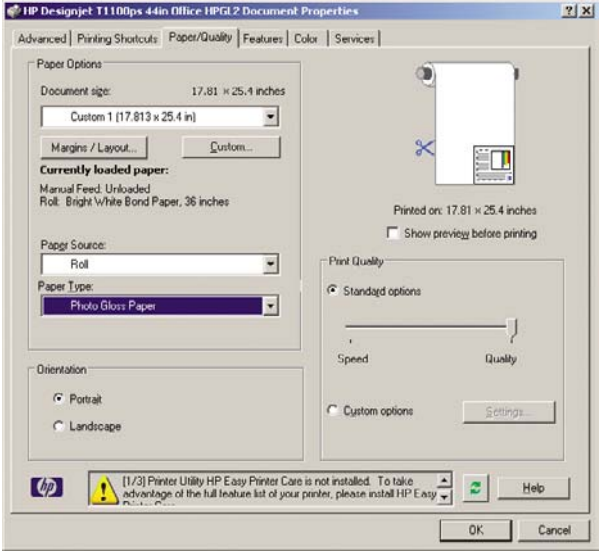

<span id="page-102-0"></span>**6.** 按下「邊界**/**版面」按鈕。此例中您可以選擇「無邊框」,因為您已選擇相片紙(這個選項只有在 使用相片紙和光面紙時才會啓用)。預設的影像放大方法為「由印表機自動設定」。當您想要精準 地控制放大量時,可以使用「在應用程式中手動設定」選項。

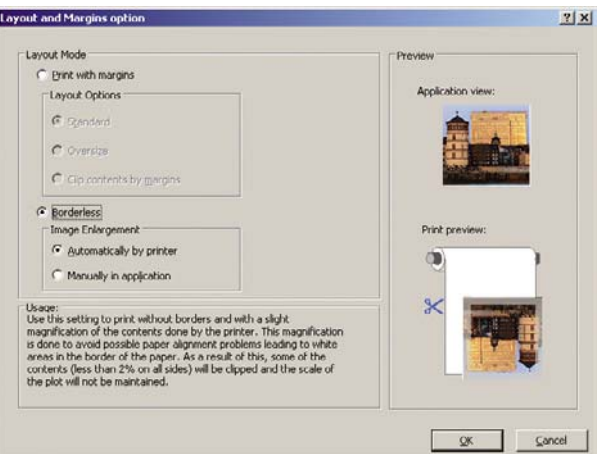

7. 在「色彩」標籤頁中,預設的色彩管理選項為「印表機管理色彩」,而這是正確的選項,因為您已 在 Photoshop 內選擇了「由印表機決定顏色」。

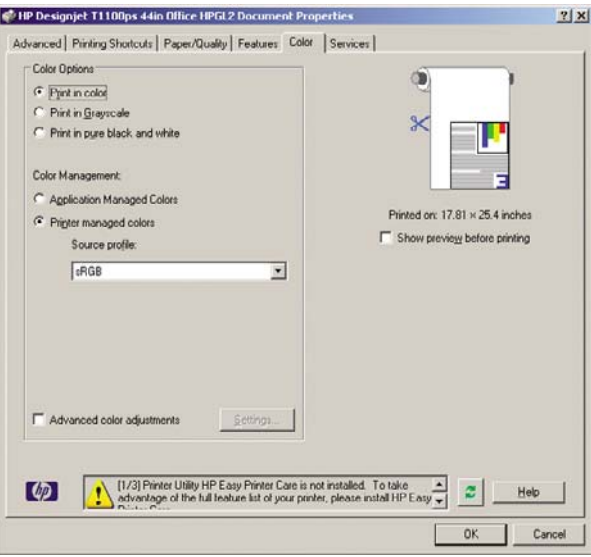

# 從 **Microsoft Office** 中列印和縮放

本節將示範如何從 Microsoft Office 列印和縮放。

## 使用 **PowerPoint**

**1.** 選擇「檔案」>「列印」,然後再選擇印表機的「名稱」。

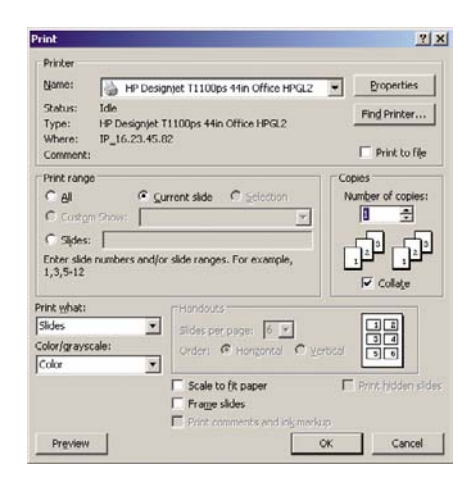

**2.** 選擇「內容」>「功能」>「將文件列印於」,將文件縮放為特定的尺寸。

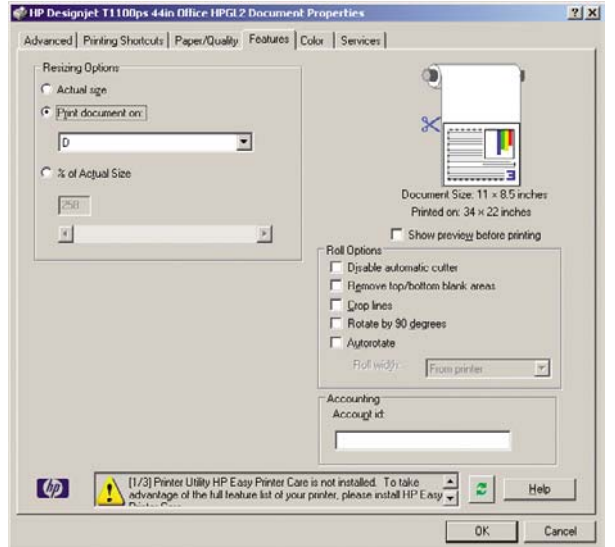

**3.** 選擇「紙張**/**品質」索引標籤,再選擇「紙張來源」和「紙張類型」。

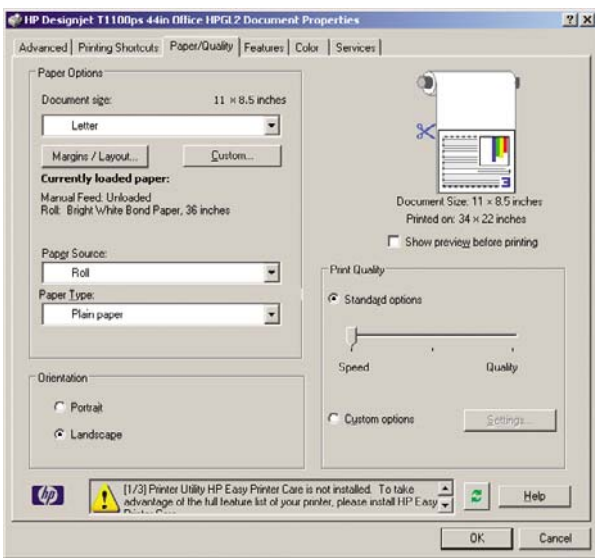

**4.** 選擇「邊界**/**版面」,再選擇「按邊界裁切內容」以保持尺寸。

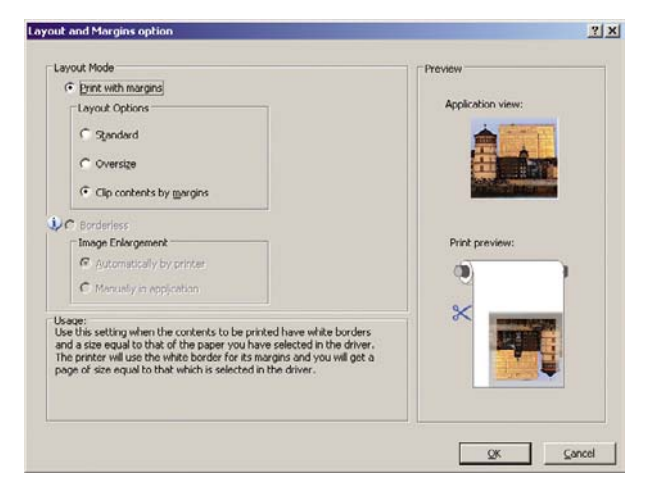

## 使用 **Project**

**1.** 選擇「檔案」>「版面設定」>「列印」。

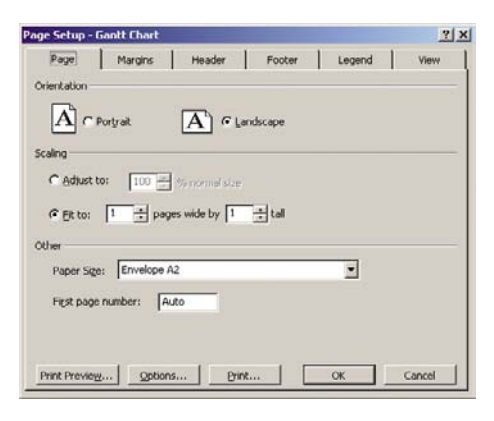

**2.** 選擇您的印表機名稱,再選擇「關閉」。

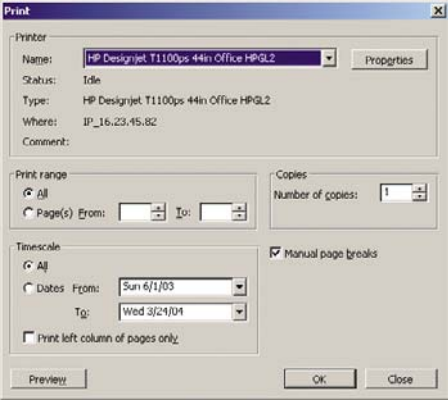

3. 選擇「**頁面設定**」,再選擇您想要使用的「紙張大小」。

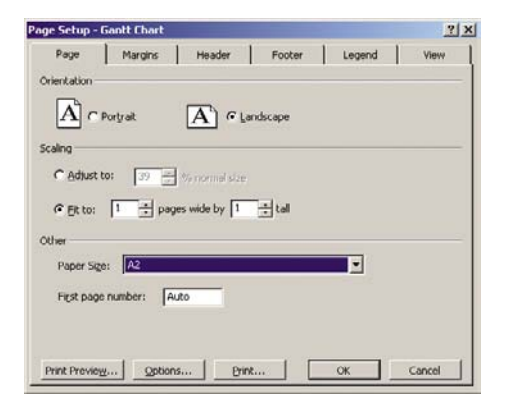

**4.** 選擇「選項」,移至印表機驅動程式。「紙張**/**品質」索引標籤內預設的選項可能會適用:「紙張 來源」:「自動選取」和「紙張類型」:「任何」。

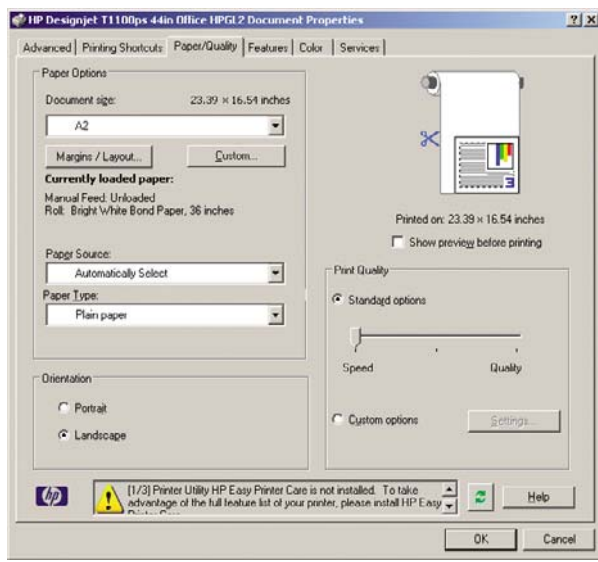

**5.** 選擇「功能」>「將文件列印於」,將文件縮放為特定的尺寸。此外,您可以縮放 Project 內的文 件。

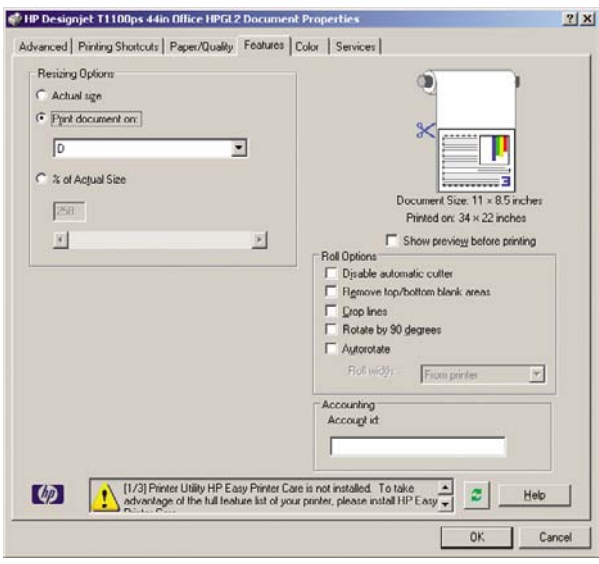

## 使用 **Excel**

**1.** 選擇「檔案」>「版面設定」>「列印」。選擇您的印表機名稱,再選擇「關閉」。

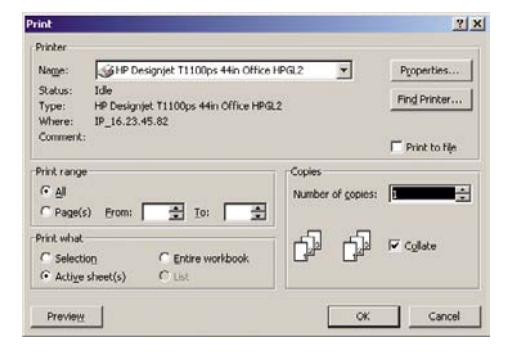

**2.** 選擇「檔案」>「版面設定」,再選擇您想要使用的「紙張大小」。

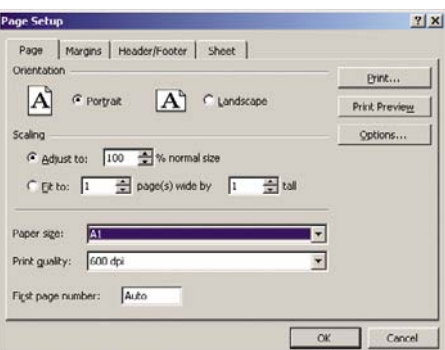

**3.** 選擇「選項」,移至印表機驅動程式。

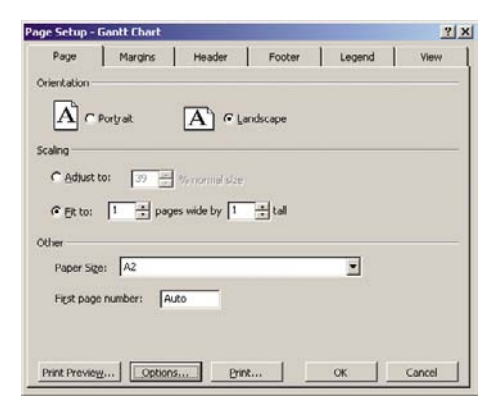

**4.** 選擇「紙張**/**品質」索引標籤,在其中您可以選擇「紙張類型」、「紙張來源」和「紙張品質」。

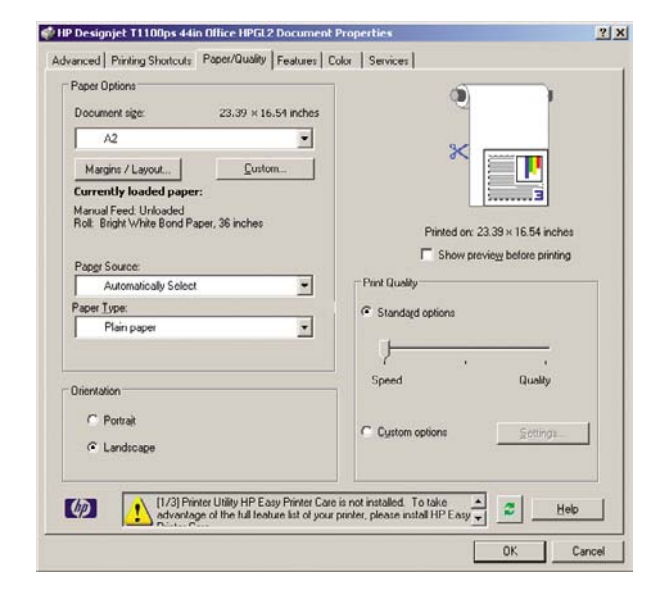

**5.** 選擇「功能」>「將文件列印於」,將文件縮放為特定的尺寸。此外,您可以縮放 Excel 內的文件。

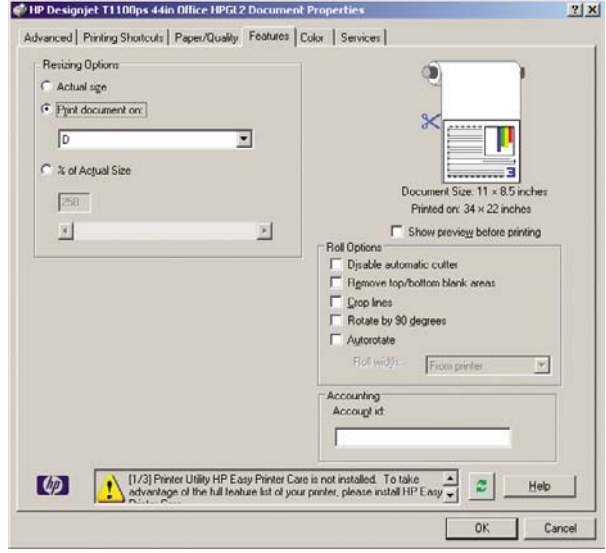
# **9** 工作佇列管理

- [工作佇列頁面](#page-109-0)
- [工作預覽](#page-109-0)
- [關閉工作佇列](#page-110-0)
- [選擇在何時列印佇列中的工作](#page-110-0)
- [識別佇列中的工作](#page-110-0)
- [設定工作在佇列中的優先順序](#page-110-0)
- [從佇列刪除工作](#page-111-0)
- [重新列印或複製佇列中的工作](#page-111-0)
- [工作狀態訊息](#page-111-0)

## <span id="page-109-0"></span>工作佇列頁面

您可以從 HP Easy Printer Care (Windows) 或 HP Printer Utility (Mac OS)(請參閱「25 [頁的存取](#page-36-0) 「HP Easy Printer Care」(Windows) 和「HP [印表機公用程式」](#page-36-0)(Mac OS) 」), 或是印表機的嵌入式 Web 伺服器 (請參閱「25 [頁的存取嵌入式](#page-36-0) Web 伺服器」), 來管理印表機的工作佇列。

工作佇列頁面會顯示印表機工作佇列中的所有工作。其中包括正在接收、剖析、轉譯、列印和已經列印 的工作。

每個工作都會顯示下列資訊:

- 預覽:按一下圖示即可查看工作預覽。一旦處理過工作即可使用工作預覽。
- 棉案名稱:按一下檔案名稱杳看工作的屬性。
- 狀態:提供目前的工作狀態。
- 頁數:工作中的頁數。
- 列印份數:列印的份數。
- 日期:印表機接收工作的日期與時間。
- 使用者:使用者的名稱。

按一下對應欄的標題,即可依據任何資訊項目(「預覽」除外)來排序佇列中的工作。您可以對佇列中 的一個或所有工作執行下列作業:

- 取消:取消選擇的工作。在取消工作之前會先詢問您以便確認。工作依然儲存在印表機中,除非您 按一下「重新列印」, 否則不會列印該工作。
- 保留:保留選擇的工作,直到您按一下「繼續」進行列印為止。
- **繼續:**所有選擇保留的工作,都會繼續進行列印。
- 重新列印:列印一項工作的更多份數。輸入份數(預設值爲1,最高為 99)並按一下「列印」。
- 移至最前面:將所有選擇的工作移至工作佇列頂端。
- **刪除:**從工作佇列刪除選取的工作。在刪除工作之前會先詢問您以便確認。
- 重新整理:重新整理頁面,確保資訊已更新。

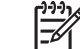

附註: 「工作佇列」頁面不會自動更新。

### 工作預覽

印表機會對所有傳入的工作取樣,並會產生能夠用來作為工作預覽的 JPEG 檔案。此項預覽提供印表機 支援的所有語言:PDF、PS、HPGL/2、RTL、TIFF、CALS/G4 和 JPEG。

注意: 請勿傳送超過 64 頁的工作作爲預覽。

一旦處理過工作即可使用工作預覽。若要存取「預覽」頁面,請按一下放大鏡圖示,此圖示會出現在 「工作佇列」頁面的「預覽」欄中。預覽頁面會顯示下列工作詳細資料,以及工作的縮圖預覽。

- 檔案名稱:工作的檔案名稱。
- 裝入紙張:裝入印表機中的紙張類型。
- 工作尺寸:工作的尺寸。

<span id="page-110-0"></span>若要查看工作的較大預覽,請按一下工作縮圖或放大鏡圖示,該圖示會出現在印表機影像的右手邊。

₩ 附註: 沒有 Macromedia 外掛程式的瀏覽器,會將工作影像以黃色陰影顯示。具有 Macromedia flash 外掛程式第7版和以上的瀏覽器,則會於裝入印表機的紙張內,顯示增強功能 之工作影像預覽。

### 關閉工作佇列

您可以從嵌入式 Web 伺服器(「設定」索引標籤>「裝置設定」>「佇列」)或是前控制面板,將佇列 關閉:選擇「工作佇列」功能表圖示 <mark>○</mark>), <sub>然後選擇</sub>「工**作管理選項」>「停用佇列」**。

## 選擇在何時列印佇列中的工作

附註: 「開始列印時間」選項不能搭配 PostScript 工作使用。  $\overline{\mathscr{A}}$ 

您可以選擇要在何時列印佇列中的檔案。在嵌入式 Web 伺服器,選擇「設定」索引標籤 >「裝置設

定」>「**開始列印時間**」;或是從前控制面板,選擇「工作佇列」功能表圖示 ██, 然後選擇「工**作管** 理選項」>「開始列印時間」。

您可以選擇三個選項:

- 選擇「處理後」時,印表機便會等待,直到處理完整個頁面,便會開始列印。這是最慢的設定,不 過可以在大型或複雜的列印中確定最佳的列印品質。
- 選擇「立即」時,印表機會在處理頁面的同時進行列印。這是最快的設定,不過印表機可能會在列 印中途停止以處理資料。我們不建議對具有許多色彩的複雜頁面使用這項設定。
- 選擇「最佳化」時(這是預設値),印表機就會計算開始列印頁面的最佳時間。這通常是「處理 後」與「立即」設定之間的最佳選擇。

## 識別佇列中的工作

查看佇列的最佳方法,就是在嵌入式 Web 伺服器中進行(「資訊」>「工作佇列」),您可以在此管理 佇列,並取得每項工作的資訊(藉由按一下檔案名稱)。

不過,您也可以從前控制面板管理佇列。若要進行此操作,請選擇「工作佇列」功能表圖示 ↓ , 然後 選擇「工作佇列」,您可以在此看到佇列中工作的清單。

每項工作都有一個識別碼,並由以下項目組成:

<佇列中的位置>:<影像名稱>

目前正在列印的工作是在位置 0。下一個要列印的工作是在位置 1,上一個已經列印過的工作則是在位 置 -1。

## 設定工作在佇列中的優先順序

若要使佇列中的任何工作成為下一個要列印的工作,請選擇該工作,然後選擇「**重新列印**」(在嵌入 式 Web 伺服器中)或是「移至最前面」(在前控制面板中)。

如果有開啟合拼,優先列印的工作就可能仍會與其他的工作合拼列印。如果您確實要讓這個工作在接下 來列印,而且會自行列印而不合拼,請先關閉合拼,然後如上所述,將其移至佇列的最前面。

## <span id="page-111-0"></span>從佇列刪除工作

在一般狀況下,並不需要在列印之後從佇列刪除工作,因為工作會在更多檔案傳送至印表機時離開佇列 的結尾。不過,如果您錯誤地傳送某個檔案,而且想要避免重新列印該檔案的任何可能,只要選擇該檔 案並選擇「删除」(在嵌入式 Web 伺服器或前控制面板中),即可將其刪除。

運用相同的方法,您也可以刪除尚未列印的工作。

如果該工作目前正在列印(在 Web 伺服器中的狀態 = 列印中,或是在前控制面板中的佇列位置為 0), 而且您想要取消工作並予以刪除,請先按一下 Web 伺服器中的「取消」圖示,或是按下前控制面板上 的「取消」按鍵,然後從佇列中將其刪除。

### 重新列印或複製佇列中的工作

若要重新列印或列印佇列中任何工作的額外複本,請在嵌入式 Web 伺服器中選擇該工作,並按一下 「**重新列印**」圖示,然後指定您所要列印的份數。工作將會移至佇列的頂端。若要從前控制面板針對佇 列中非列印工作的一份以上進行列印,請選擇該工作並選擇「份數」,然後指定需要的份數,並按下 「選擇」鍵。這樣便會覆寫由軟體所設定的任何值。

 $\frac{1}{2}$ 

附註: 如果當您傳送檔案時,「旋轉」是「開啟」,則會旋轉每份列印。

您可以從前控制面板重新列印已經列印過的工作。選擇「工作佇列」功能表圖示 □ ,然後從佇例選擇 工作,再選擇「**重新列印」**。

न्थि

<mark>附註:</mark> 您無法針對 PCL3 工作使用這個方法。若要重新列印屬於 PCL3 的舊工作,如果已經設 定讓多工緩衝處理程式儲存舊的工作,您就可以使用作業系統的印表機多工緩衝處理程式。這個 功能必須依賴您的作業系統才能運作。

## 工作狀態訊息

工作佇列管理

以下是可能的工作狀態訊息,以大致可能出現的順序排列:

- 「**接收中**」:印表機正在從電腦接收工作
- 「**正在等待處理**」:印表機已經接收工作,而且正在等待轉譯(僅適用於透過嵌入式 Web 伺服器提 交的工作)
- 「**處理中**」:印表機正在剖析和轉譯工作
- 「正在準備列印」:印表機正在執行列印工作之前的寫入系統檢查
- 「正在等待列印」:工作正在等待列印引擎可以進行列印的空檔
- 「**等待進行合拼**」:印表機設定為「合拼=開啓」,而且在等待其他工作以便完成合拼後進行列印
- 「**保留」**:工作是以「**保留以預覽**」選項傳送,而且正在保留中

注意: 請勿傳送超過 64 頁的工作作為預覽。

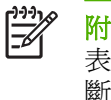

附註: 如果印表機在列印某個工作時出現當機狀態,而且有開啓佇列功能,當下次開啓印 表機時,部份列印的工作便會在佇列中出現為「保留」。當您回復工作時,該工作便會在中 斷的頁面繼續進行列印。

「**暫停以裝入紙張**」:由於在印表機中沒有裝入紙張,工作無法列印。裝入需要的紙張(請參閱 「29 [頁的紙張處理」](#page-40-0)),並按一下「**繼續**」回復工作

- 「暫停以取得帳戶資訊」:由於印表機需要所有工作都具有帳戶 ID,工作無法列印:請輸入帳戶 ID,然後按一下「繼續」回復工作。
- 列印中
- 「乾燥中」
- 「正在裁切紙張」
- 「正在退出頁面」
- 「正在取消」:工作正在取消,但仍會留在印表機工作佇列中
- 「刪除中」:正在從印表機刪除工作
- 「已列印」
- 「已取消」:已由印表機取消工作
- 「已由使用者取消」
- 「空的工作」:工作不包含任何可列印的內容

#### 移除保留

當印表機保留某個工作時,您會收到一項警示(請參閱「171 [頁的印表機警示」](#page-182-0)),說明保留工作的原 因。請依照螢幕上的指示移除保留並繼續列印。

# **10** 取得印表機使用資訊

- [取得印表機的帳戶處理資訊](#page-115-0)
- [檢查印表機用量統計](#page-115-0)
- [檢查工作的墨水和紙張用量](#page-115-0)

### <span id="page-115-0"></span>取得印表機的帳戶處理資訊

您可透過幾種不同的方式取得印表機的帳戶處理資訊。

- 檢視印表機截至目前為止的用量統計,請參閱「104 頁的檢查印表機用量統計」。
- 使用 HP Easy Printer Care (Windows)、HP 印表機公用程式 (Mac OS) 或前控制面板,檢視最近 每項工作的油墨和紙張用量,請參閱「104 頁的檢查工作的墨水和紙張用量」。如果您手邊沒有 HP Easy Printer Care 或 HP 印表機公用程式,請參閱「25 [頁的存取「](#page-36-0)HP Easy Printer Care」 (Windows) 和「HP [印表機公用程式」](#page-36-0)(Mac OS) 」。
- 使用協力廠商應用程式,透過網際網路向印表機要求傳回印表機狀態、印表機使用資料或工作統計 資料。每當應用程式提出要求時,印表機將會提供 XML 格式的資料。HP 提供 Software Development Kit(軟體開發套件)以協助開發這類應用程式。

### 檢查印表機用量統計

您可透過兩種方式來檢查印表機的用量統計。

附註: 用量統計資料不保證絕對準確。

#### 使用 **HP Easy Printer Care (Windows)** 或 **HP Printer Utility (Mac OS)** 取得印 表機統計資料

- **1.** 存取 HP Easy Printer Care (Windows) 或 HP 印表機公用程式 (Mac OS),請參閱「25 [頁的存取](#page-36-0) 「HP Easy Printer Care」(Windows) 和「HP [印表機公用程式」](#page-36-0)(Mac OS) 」。
- **2.** 開啟「使用」視窗以檢視印表機用量總計。
- 3. 在 Windows 上,選取「概述」索引標籤,然後按一下「印表機使用情形」連結。

在 Mac OS 下,選取「資訊」>「印表機使用情形」,然後按一下「開始」按鈕。

#### 使用嵌入式 **Web** 伺服器取得印表機統計資料

- 1. 存取嵌入式 Web 伺服器,請參閱「25 [頁的存取嵌入式](#page-36-0) Web 伺服器」。
- **2.** 選擇「主頁面」索引標籤。
- **3.** 選取「歷程記錄」>「使用」。

### 檢查工作的墨水和紙張用量

您可透過兩種方式檢查列印工作的油墨和紙張用量。

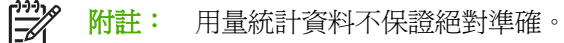

# 使用 **HP Easy Printer Care (Windows)** 或 **HP** 印表機公用程式 **(Mac OS)** 檢查油 墨和紙張的統計資料

- **1.** 存取 HP Easy Printer Care (Windows) 或 HP 印表機公用程式 (Mac OS), 請參閱「25 [頁的存取](#page-36-0) 「HP Easy Printer Care」(Windows) 和「HP [印表機公用程式」](#page-36-0)(Mac OS) 」。
- **2.** 開啟「帳戶處理」視窗以檢視最近幾項工作的相關資訊。
- 3. 在 Windows 上,選擇「工作統計」索引標籤。

在 Mac OS 上,選取「資訊」>「工作統計」,然後按一下「搜尋」按鈕。

#### 使用嵌入式 **Web** 伺服器取得印表機統計資料

- 1. 存取嵌入式 Web 伺服器,請參閱「25 [頁的存取嵌入式](#page-36-0) Web 伺服器」。
- **2.** 選擇「主頁面」索引標籤。
- **3.** 選取「歷程記錄」>「帳戶處理」。

# <span id="page-118-0"></span>**11** 處理墨水匣和印字頭

- [關於墨水匣](#page-119-0)
- [檢查墨水匣狀態](#page-119-0)
- [卸下墨水匣](#page-120-0)
- [插入墨水匣](#page-121-0)
- [關於印字頭](#page-122-0)
- [檢查印字頭狀態](#page-123-0)
- [卸下印字頭](#page-123-0)
- [插入印字頭](#page-126-0)

## <span id="page-119-0"></span>關於墨水匣

墨水匣會儲存油墨,並且連接到印字頭,在紙張上散佈油墨。您的 24 英吋印表機附有一個消光黑 130 ml 墨水匣和 5 個 69 ml 的墨水匣。您的 44 英吋印表機附有 6 個 130 ml 的墨水匣。若要購買其他墨水 匣,請參閱「129 [頁的附件」](#page-140-0)。

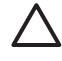

注意: 由於墨水匣屬於對 ESD 敏感的裝置 (請參閱「187 [頁的辭彙」](#page-198-0)), 在處理墨水匣時, 請遵守預防措施。請避免碰到針腳、導線或電路。

## 檢查墨水匣狀態

若要檢視墨水匣的墨水量,請按一下前控制面板上的「檢視墨水量」鍵。

若要取得有關墨水匣的詳細資訊,您可以使用前控制面板的油墨功能表、HP Easy Printer Care (Windows) 或 HP Printer Utility (Mac OS)。

如需有關墨水匣狀態訊息的說明,請參閱「160 [頁的墨水匣狀態訊息」](#page-171-0)。

#### 油墨功能表程序

**1.**

按「功能表鍵回到主功能表,然後選擇「油墨」功能表圖示 ,再選擇「墨水匣資訊」。

- **2.** 選擇您要了解的墨水匣。
- **3.** 前控制面板顯示:
	- 色彩
	- 產品名稱
	- 產品編號
	- 序號
	- 狀態
	- 墨水量(如果知道的話)
	- 總墨水容量(以毫升為單位)
	- 到期日期
	- 保固狀態
	- 製造廠商

#### **HP Easy Printer Care (Windows)** 或 **HP Printer Utility (Mac OS)** 程序

- 在 HP Easy Printer Care (Windows) 中,選擇「概述」索引標籤,每個墨水匣的狀態會顯示在「供 應狀態」>「墨水匣」之下。
- 在 HP Printer Utility (Mac OS) 中,選擇「資訊」>「印表機狀態」。

<span id="page-120-0"></span>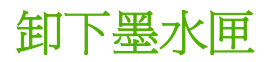

您會在兩種情況卸下墨水匣。

■<br>■ 更換印字頭<br>■ 国中字頭資訊

- 墨水匣存量過低,並且您想要用滿的墨水匣來更換,以便自動執行列印工作(方便的話,您可以使 用第一個墨水匣中剩餘的油墨)。
- 墨水匣已空或發生故障,並且您必須更換該墨水匣才能繼續列印。

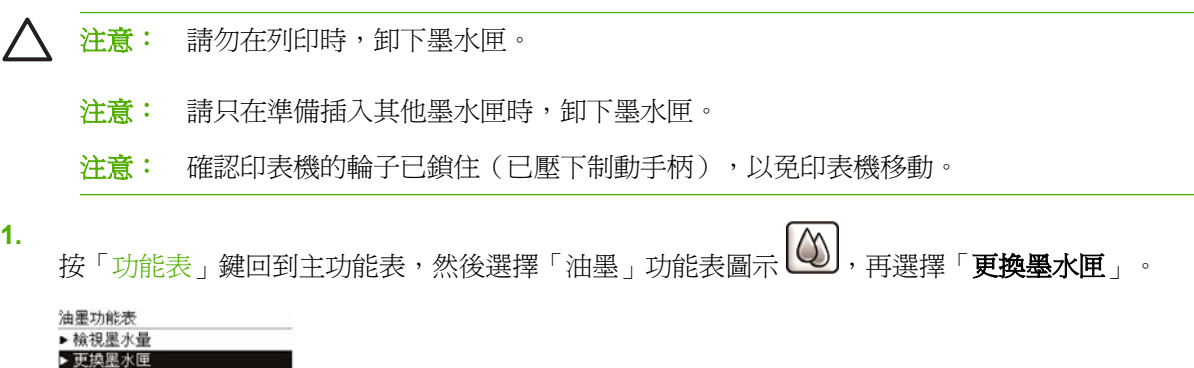

**2.** 開啟印表機左邊的墨水匣蓋子。6 個墨水匣分別為灰色、亮光黑、消光黑、黃色、洋紅色和青藍 色。

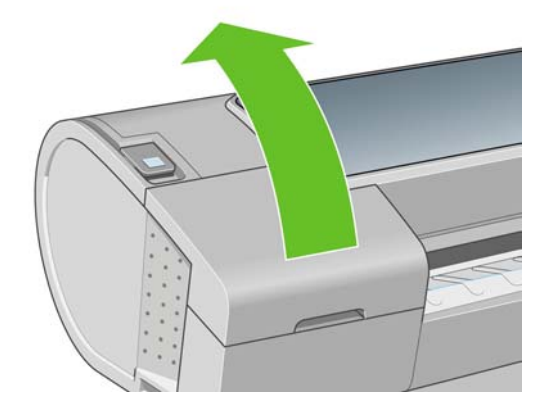

**3.** 握緊您想要卸下的墨水匣。

<span id="page-121-0"></span>**4.** 將墨水匣往前拉。

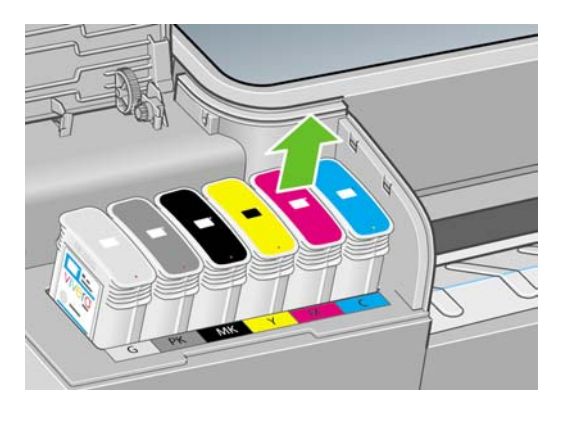

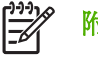

附註: 請避免碰到墨水匣插入印表機的末端,因為那裡可能仍沾有油墨。

附註: 請避免存放部分使用過的墨水匣。

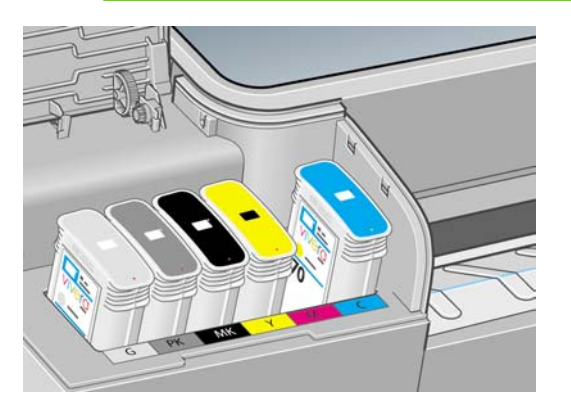

**5.** 前控制面板顯示幕會識別遺失的墨水匣。

### 插入墨水匣

- **1.** 拆開墨水匣的包裝之前,請先用力搖動墨水匣。
- 2. 拆開新墨水匣的包裝,尋找識別油墨顏色的標籤。請檢查標示爲空插槽的字母(在這些圖例中, M 代表洋紅色)是否符合墨水匣標籤上字母。
- **3.** 將墨水匣插入插槽。

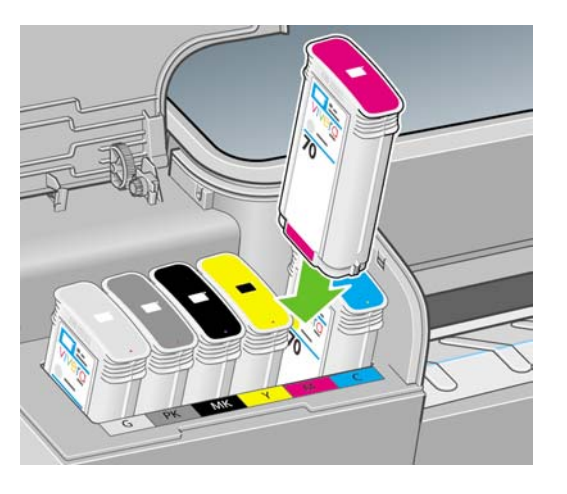

<span id="page-122-0"></span>**4.** 將墨水匣壓入插槽,直到喀嚓一聲卡入定位。您應該會聽到嗶一聲,請確認墨水匣已經插入。

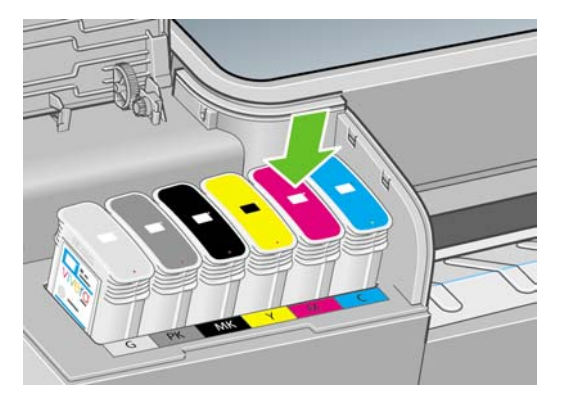

如果您仍有疑問,請參閱「160 [頁的無法插入墨水匣」](#page-171-0)。

**5.** 插入所有墨水匣之後,請蓋上蓋子。

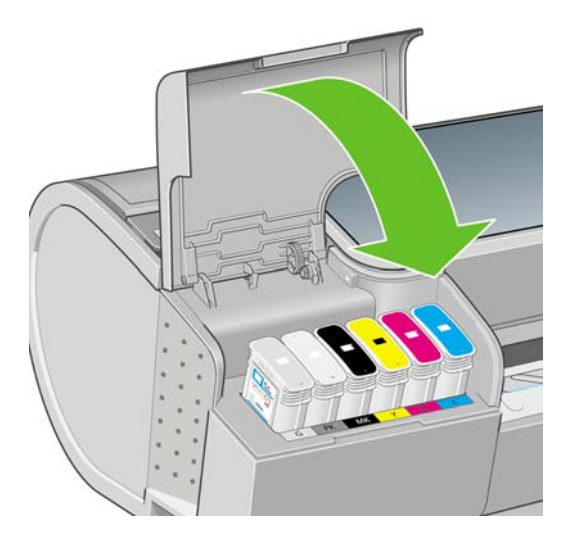

**6.** 前控制面板顯示幕會確認所有墨水匣已正確插入,請按下前控制面板上的「OK」鍵。

## 關於印字頭

印字頭連接到墨水匣並在紙張上噴出油墨。

注意: 由於印字頭屬於對 ESD 敏感的裝置 (請參閱「187 [頁的辭彙」](#page-198-0)), 在處理印字頭時, 請遵守預防措施。請避免碰到針腳、導線或電路。

## <span id="page-123-0"></span>檢查印字頭狀態

每次結束列印後,印表機都會自動檢查並處理印字頭。若要取得有關印字頭的詳細資訊,請依照下列步 驟執行。

**1.**

按下「<mark>功能表</mark>鍵回到主功能表,然後選擇「油墨」功能表圖示 $\overline{\binom{0}{0}}$ ,再選擇「**印字頭資訊**」。

- **2.** 選擇您要了解的印字頭。
- **3.** 前控制面板顯示:
	- 色彩
	- 產品名稱
	- 產品編號
	- 序號
	- 狀態,請參閱「175 [頁的前控制面板錯誤訊息」](#page-186-0)
	- 使用的墨水量
	- 保固狀態

此外,您也可以使用 HP Easy Printer Care (Windows) 或 HP 印表機公用程式 (Mac OS), 直接在您的 電腦上取得大部分的資訊。

如需有關印字頭狀態訊息的說明,請參閱「166 [頁的印字頭狀態訊息」](#page-177-0)。

如果保固狀態為「請參閱保固注意事項」,這表示您不是使用HP 的墨水。請參閱印表機所附的「HP 法律資訊」文件,以了解保固的詳細資訊。

## 卸下印字頭

注意: 確認印表機的輪子已鎖住(已壓下制動手柄),以免印表機移動。

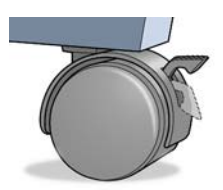

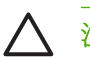

**1.**

注意: 更換印字頭必須在印表機為開啟狀態時進行。

按下「<mark>功能表</mark>」鍵回到主功能表,然後選擇「油墨」功能表圖示 $\overline{\text{(\textcirc)}}$ ,再選擇「**更換印字頭**」。 油墨功能表

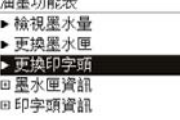

**2.** 印表機會將墨水匣移入正確的位置。

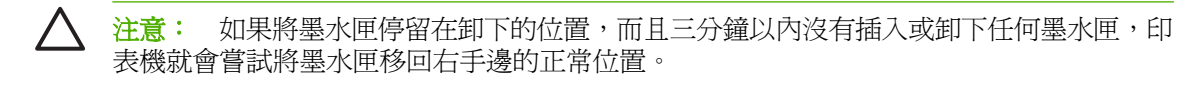

3. 當墨水匣停止移動時, 前控制面板顯示幕會要求您打開上蓋。

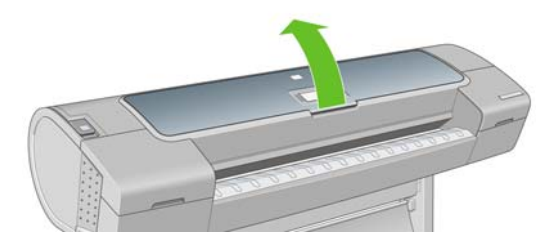

- **4.** 找出印表機右邊的墨水匣。
- **5.** 將把手往上向自己的方向拉即可釋放電線迴圈。

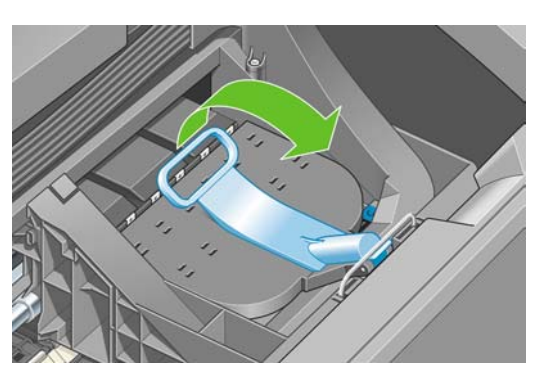

**6.** 將把手壓回以提起蓋子。

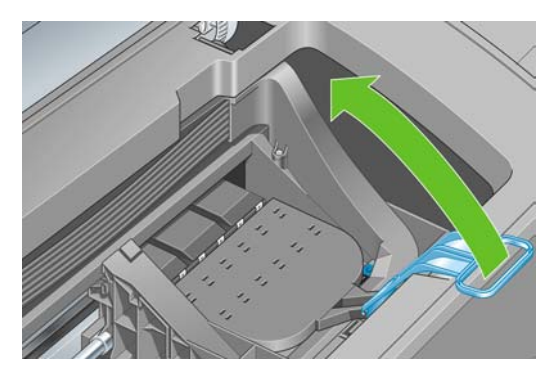

**7.** 這樣就您就能接觸到印字頭。

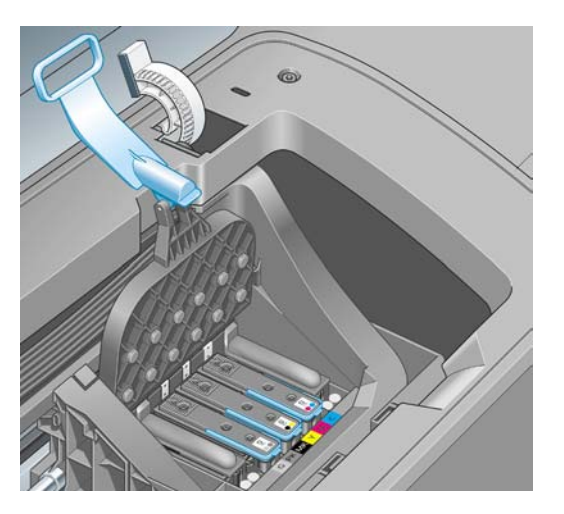

**8.** 若要卸下印字頭,請提起藍色手把。

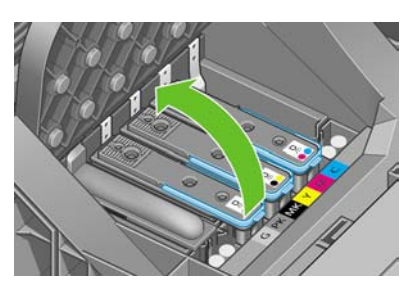

**9.** 使用藍色手把,小心地將印字頭鬆脫。

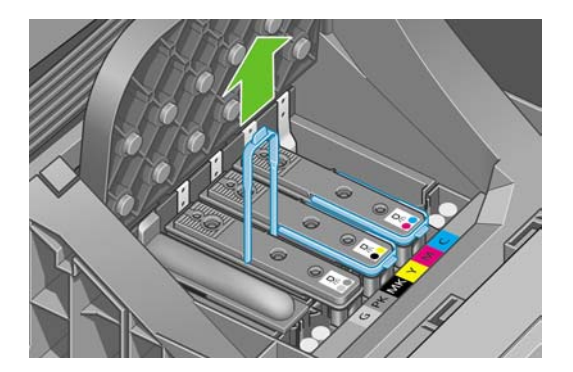

<span id="page-126-0"></span>**10.** 將藍手把手向上拉,直到印字頭從墨水匣鬆脫。

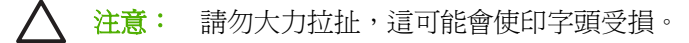

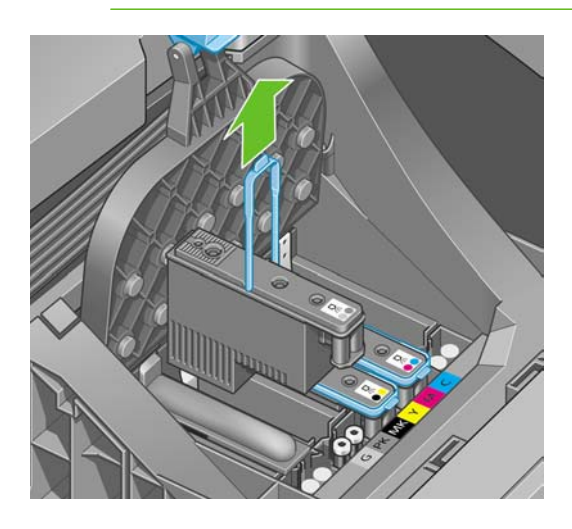

**11.** 前控制面板顯示幕會識別遺失的印字頭。

### 插入印字頭

**1.** 將橙色的保護蓋往下拉即可取下保護蓋。

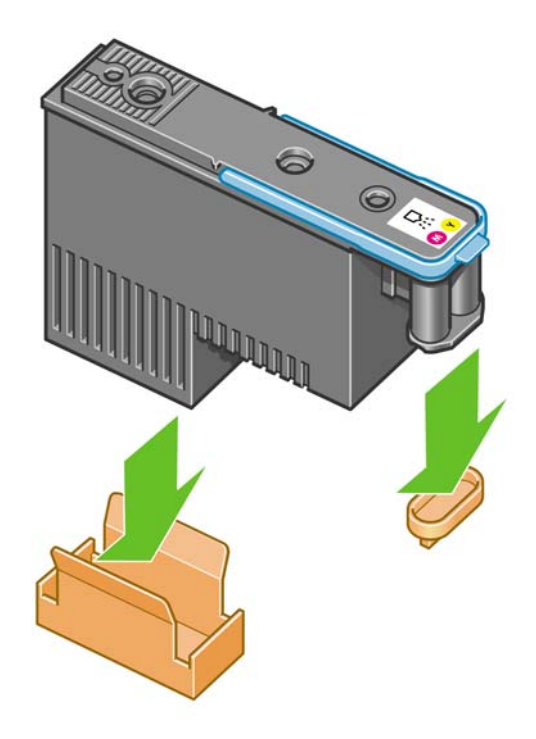

**2.** 印字頭的設計可使您避免不小心將印字頭插入錯誤的插槽。請檢查印字頭上的顏色標籤是否符合印 字頭要插入之墨水匣的顏色標籤。

- **3.** 將新的印字頭插入墨水匣中正確的插槽。
	-
- 注意: 緩慢、垂直地將印字頭往下插入。插入的速度太快、角度不對,或者插入時旋轉了 印字頭,都可能使印字頭受損。

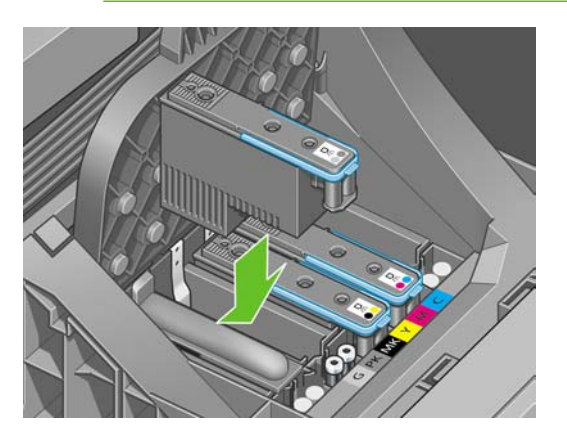

**4.** 依照下圖箭號所示往下壓。

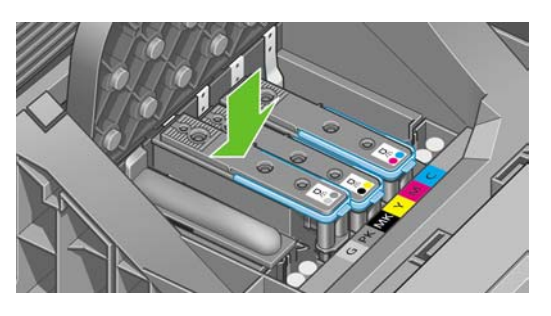

注意: 安裝新的印字頭時,您可能會感覺到有股阻力,因此您必須穩定且平順地將印字頭 往下壓。您應該會聽到嗶一聲,並在前控制面板顯示幕上看到印字頭已插入的確認訊息。如 果您仍有疑問,請參閱「160 [頁的無法插入印字頭」](#page-171-0)。

**5.** 插入所有其他要安裝的印字頭,然後蓋上墨水匣的蓋子。

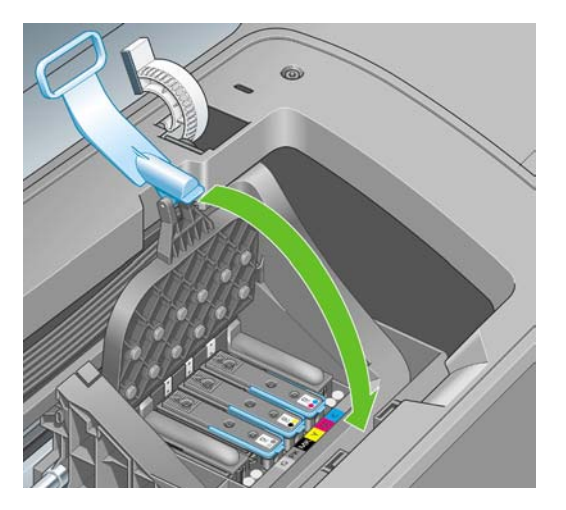

**6.** 確認藍色把手的末端卡住墨水匣內側上的電線迴圈。

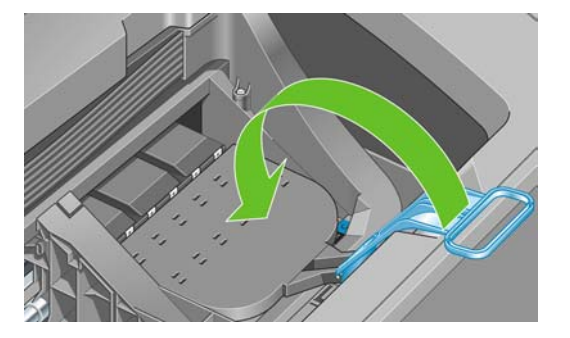

**7.** 放下手把,使其至於墨水匣蓋子之上。

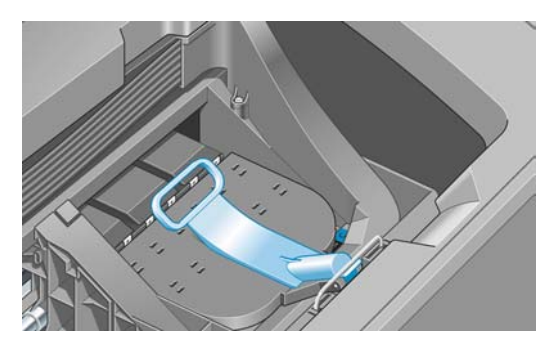

正確地插入所有印字頭且印表機接受之後,印表機會發出嗶聲。

 $\frac{1}{2}$ 附註: 如果在您插入印字頭時,印表機沒有發出嗶聲,而且前控制面板顯示幕上出現 「**Replace (**更換**)**」的訊息,表示需要重新插入印字頭。

**8.** 關閉上蓋。

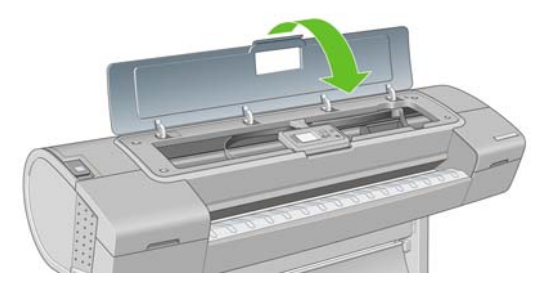

**9.** 前控制面板顯示幕會確認所有印字頭都已正確地插入。印表機會開始檢查並準備印字頭。當所有印 字頭有所變更時,預設的例行性程序需要花費 25 分鐘才能完成。如果印表機在準備印字頭的過程 中發現問題,可能需要更長的時間,最多需要 45 分鐘。若只插入單一印字頭,則需 10 到 40 分 鐘。檢查並備妥所有印字頭之後,如果已裝入紙張,將會自動執行重新校正印字頭的程序,請參閱 「164 [頁的校正印字頭」](#page-175-0)。

# **12** 維護印表機

- [檢查印表機狀態](#page-131-0)
- [清潔印表機的外部](#page-131-0)
- [更換裁紙器](#page-131-0)
- [維護墨水匣](#page-136-0)
- [移動或存放印表機](#page-136-0)
- [更新韌體](#page-137-0)
- [更新軟體](#page-137-0)
- [印表機維護套件](#page-137-0)
- [安全磁碟清除](#page-137-0)

### <span id="page-131-0"></span>檢查印表機狀態

您可以使用各種不同的方法檢查印表機目前的狀態:

- 如果您在 Windows 之下啓動 HP Easy Printer Care,或在 Mac OS 之下啓動 HP 印表機公用程 式,並且選擇印表機,您將會看到說明印表機狀態、紙張和墨水供應的資訊頁面。
- 如果您存取嵌入式 Web 伺服器,將會看到有關印表機一般狀態的資訊。「主頁面」標籤中的「耗 材」頁面會說明紙張和墨水供應的狀態。
- 印表機前控制面板的狀態畫面將會告知您任何目前會影響印表機的問題。您也可以要求資訊:
	- 目前裝入的紙張,使用「<mark>檢視紙張資訊</mark>」鍵
	- 墨水量,使用「<mark>檢視墨水量」鍵 | 1</mark>
	- 墨水匣,依序選擇「油墨」功能表圖示 和「墨水匣資訊」
	- 印字頭,依序選擇「油墨」功能表圖示 44 元「印字頭資訊」

### 清潔印表機的外部

使用溼海綿或軟布以及溫和的家用清潔劑 (例如無磨蝕性的液態皂),清潔印表機的外部以及在一般操作 中會固定碰觸到的印表機其他部份。

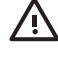

**警告!** 爲避免觸雷,在清潔印表機之前,請確定已關閉印表機並拔出印表機的插頭。請勿讓印表 機內部進水。

注意: 請勿在印表機上使用磨蝕性清潔劑。

### 更換裁紙器

在印表機的使用壽命期間,可能需要更換一次或兩次裁紙器,視使用紙張的總量和厚度而定。當必須更 換時,前控制面板會通知您。如果您沒有立刻更換裁紙器,雖然印表機仍可繼續正常運作,但是前控制 面板會持續提醒您要更換裁紙器。

如果要更換裁紙器:

ΛN

- **1.** 如果紙張已裝入印表機中,請將它取出。
- **2.** 在前控制面板,選擇「設定」功能表圖示 **、、。**<br>在前控制面板,選擇「設定」功能表圖示 、。然後選擇「**重設」>「重設裁紙器壽命計數器**」。
- 3. 在短暫的暫停後,印表機會自行關閉。印字頭托架會停在印表機的右邊,裁紙器則在左邊。

警告**!** 如果您嘗試在印表機電源開啟時更換裁紙器,會有觸電的危險。

**4.** 提起印表機左邊的墨水匣蓋子。

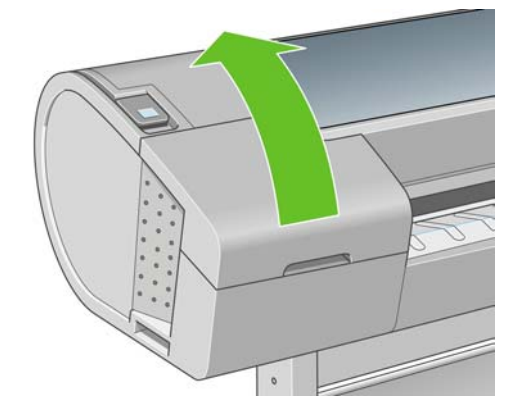

**5.** 按下墨水匣後方的按鈕,以鬆開印表機左邊的蓋子。

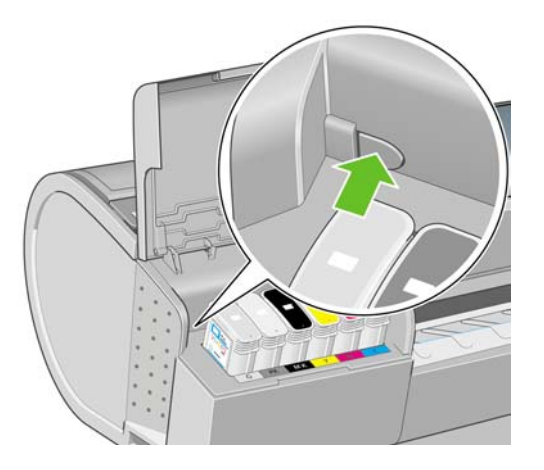

**6.** 移開左邊蓋子。

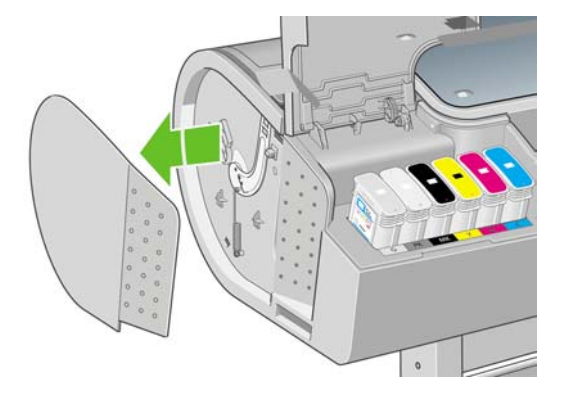

7. 使用新裁紙器隨附的 TORX PLUS 螺絲起子鬆開並移開裁紙器止動器。此爲特殊螺絲,不會脫落。

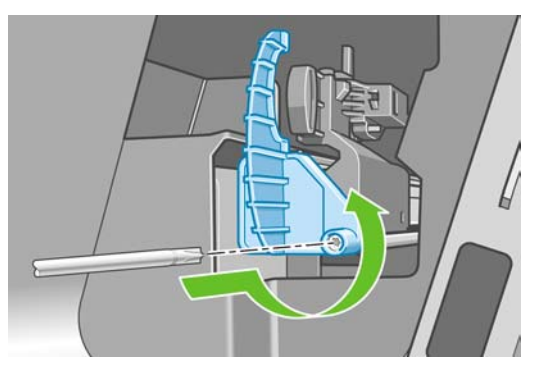

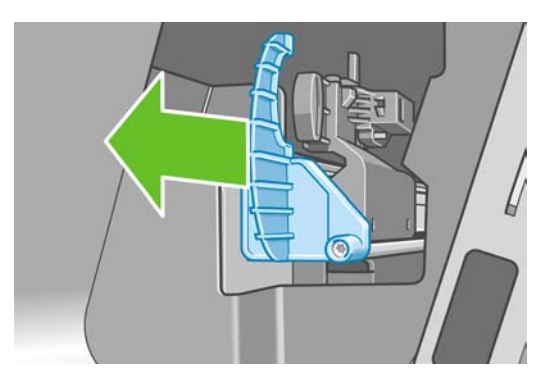

**8.** 取出舊的裁紙器。

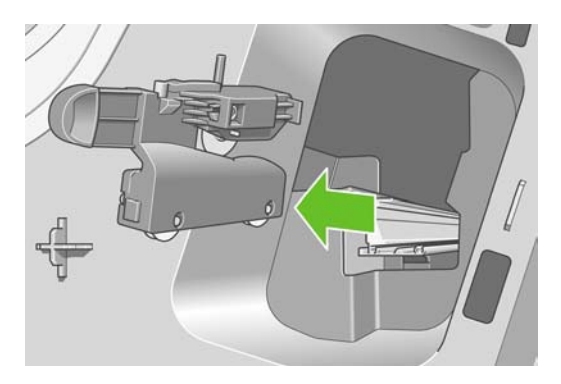

9. 從維護套件中取出新的裁紙器,然後檢查頂端的推桿是否可以在座中任意來回移動。

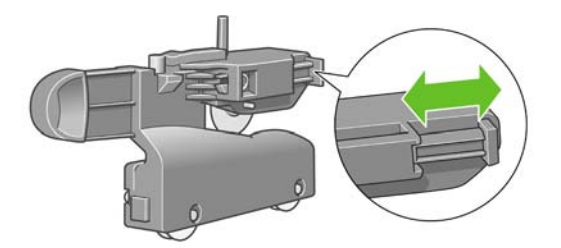

**10.** 將新的裁紙器推入裁紙器軌道中。

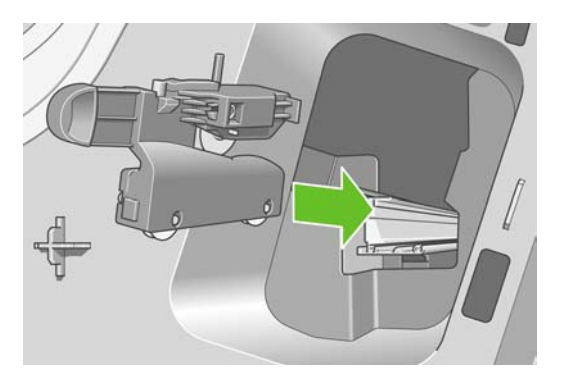

裁紙器底部的兩個滑輪應與裁紙器軌道的中央隆起處接合,兩個襯套導板則應卡入裁紙器軌道上半 部的凹槽中。

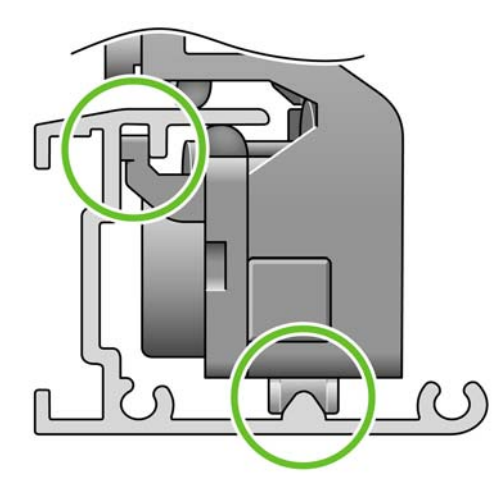

檢查裁紙器是否可在軌道中平順滑動。您可以讓它停在軌道上任意位置;印表機稍後會將它停在正 確的位置。

**11.** 將裁紙器止動器裝在裁紙器軌道尾端,用一隻手按住它,另一隻手拿螺絲起子上緊螺絲。

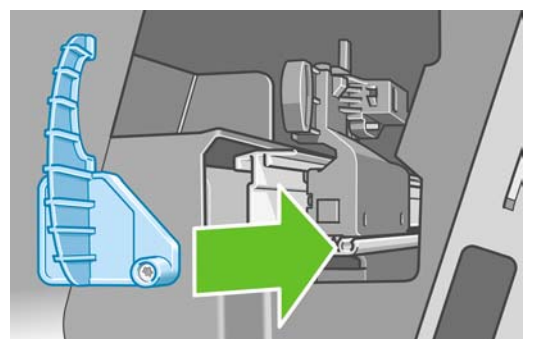

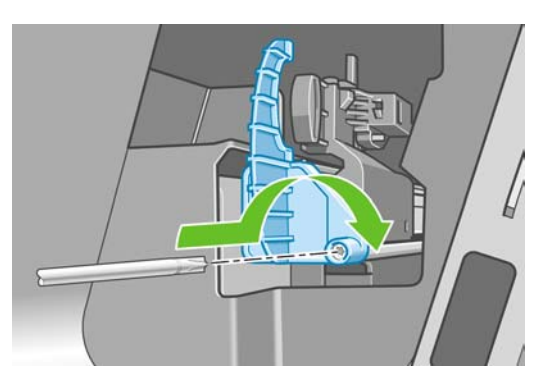

**12.** 將左邊的蓋子放回印表機上,對齊突起部分與印表機上的孔。

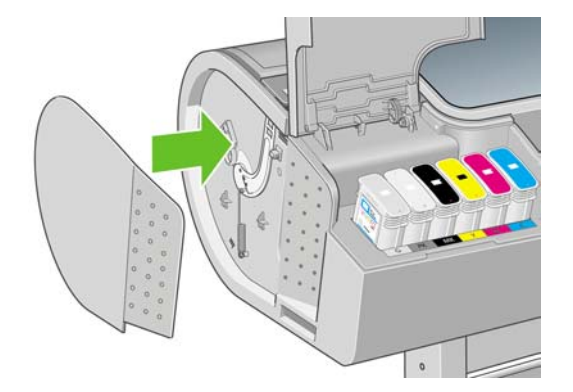

**13.** 關上墨水匣蓋子。

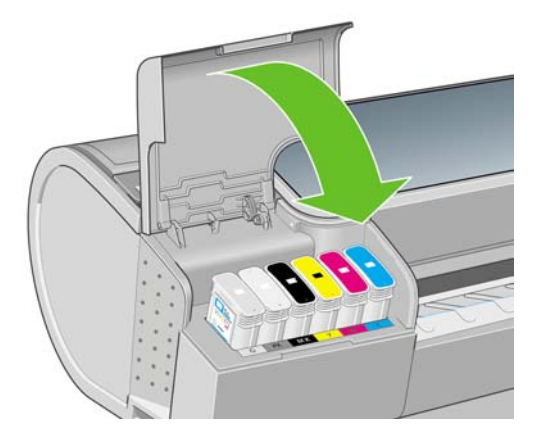

**14.** 在前控制面板上,再次開啓印表機電源。印表機會檢查是否已正確安裝裁紙器。若有任何問題,請 查看前控制面版並遵照指示進行。

<span id="page-136-0"></span>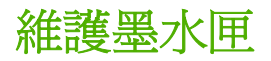

在墨水匣的正常使用壽命期間,不需要特定的維護。然而,為維持最佳列印品質,您應該在有效日期到 期時更換墨水匣。當任一墨水匣到期時,印表機的前控制面板將會通知您。

您也可以隨時檢查墨水匣的到期日:請參閱「120 [頁的檢查印表機狀態」](#page-131-0)。

請參閱「107 [頁的處理墨水匣和印字頭」](#page-118-0)。

### 移動或存放印表機

如果您需要移動或存放印表機,必須做好正確的準備工作,以免發生損壞。如果要為印表機做好準備工 作,請依照下列指示進行。

- **1.** 請勿取出墨水匣或印字頭。
- **2.** 確定沒有裝入紙張。
- **3.** 確定印表機處於閒置狀態。
- **4.** 中斷連接所有連接印表機與網路或電腦的纜線。

如果您需要長時間關閉印表機,請再加上下列的步驟。

- **1.** 使用前控制面板上的「電源」鍵來關閉電源。
- **2.** 亦請關閉印表機背面的電源開關。
- **3.** 中斷連接印表機的電源線。
- **4.** 在移動印表機之前,請先用膠帶將後方紙匣固定在關閉位置。否則,紙匣可能會在移動過程中鬆開 並損壞而脫離印表機。

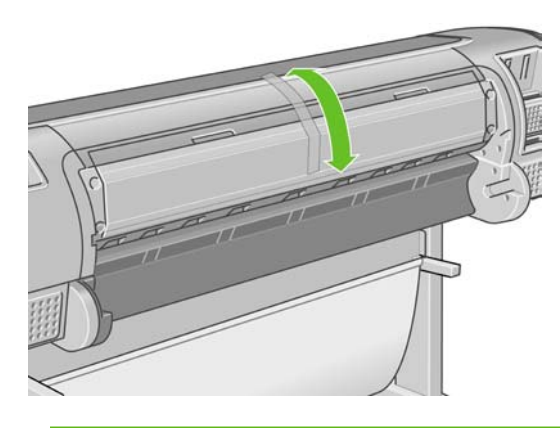

注意: 如果您將印表機上下倒置,墨水可能會漏出流到印表機內,造成嚴重損壞。

當印表機再次開啟電源時,本身初始化完成乃至檢查並備妥印字頭約需 3 分鐘的時間。印字頭的準備工 作通常只需要一分鐘的時間。但是,如果印表機已有六週以上的時間都不曾使用過,可能就得花上 45 分鐘準備印字頭。

注意: 如果印表機已有相當長的一段時間不曾使用,印字頭可能也無法再使用。在這種情況 下,您必須更換新的印字頭。

如果印表機存放了一段時間都沒有使用,而您認為維持色彩精確度很重要,建議您在開始色彩校準處理 程序之前,先倒出印字頭中的一些墨水。對於已在印字頭準備工作中使用的墨水,都必須加上此一步

驟。移至前控制面板,並選擇「影像品質維護」功能表圖示 Leb ,然後選擇「**清潔印字頭」>「清除墨** 水」。

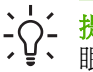

<span id="page-137-0"></span>♪♪↓ <mark>提示</mark>: 由於這項工作既費時又耗墨水,因此強烈建議您盡量讓印表機永遠保持在開機狀態或睡<br>♪♪↓ 膈横式中,以維護印字頭的直径野河。大浸更種構況中,印書機製全て時程得起行,Ni维護印字 眠模式中,以維護印字頭的良好狀況。在這兩種情況中,印表機都會不時恢復執行,以維護印字 頭。因此您可以避免使用印表機前的冗長準備過程。

### 更新韌體

印表機的各項功能是由印表機內的軟體所控制,稱爲韌體。

Hewlett-Packard 將會不時提供韌體更新。這些更新可以增強印表機的功能。

韌體更新可從網際網路下載,並以下列方式安裝在印表機中;您可以選擇您認為最方便的方式。

- 在 Windows 下使用 HP Easy Printer Care,依序選擇您的印表機、「支援」標籤和「韌體更新」。
- 在 Mac OS 下使用 HP 印表機公用程式,依序選取「支援」和「韌體更新」。
- 使用您印表機的嵌入式 Web 伺服器,依序選擇「設定」標籤和「韌體更新」。

不論何種情況,均請依照您螢幕上的指示下載韌體檔案,並儲存在您的硬碟中。然後選取下載的檔案, 並按一下「更新」。

如果在將韌體檔案上載到印表機時進度緩慢,原因可是能您使用了 Proxy 伺服器。若是如此,請嘗試略 渦 Proxy 伺服器, 並直接存取嵌入式 Web 伺服器。

- 在 Windows 平台的 Internet Explorer 6 中,移到「工具」>「網際網路選項」>「連線」>「區域網 路設定」,然後選取「近端網址不使用 **Proxy**」方塊。或者,如果要做更精準的控制,請按一下 「進階」按鈕,再將印表機的IP 位址加到不使用 Proxy 伺服器的例外清單中。
- 在 Mac OS 平台上的 Safari,移到「**Safari**」>「**Preferences**(喜好設定)」>「**Advanced**(進 階)」然後再按一下「**Proxies:Change Settings**(**Proxies:** 變更設定)」按鈕。將印表機的 IP 位址或網域名稱加到不使用 Proxy 伺服器的例外清單中。

韌體包括一組最常用的紙張設定檔。可另行下載其他的紙張設定檔;請參閱「46 [頁的紙張設定檔](#page-57-0)」。

## 更新軟體

如果要更新任一 HP Designjet 印表機的印表機驅動程式和其他軟體,請至 [http://www.hp.com/go/](http://www.hp.com/go/designjet/) [designjet/](http://www.hp.com/go/designjet/) 並依序選取「**下載**」和「**驅動程式**」。接下來依序選取您的印表機、偏好的語言和您的作業 系統。

如果您的作業系統是 Windows,「HP 軟體更新」會定期提供以便自動更新您的軟體。此外,HP Easy Printer Care 也在其「支援」標籤中提供「軟體更新」連結。

### 印表機維護套件

您的印表機有四個維護套件,包含長期使用後可能會需要更換的元件。當需要其中一個時,HP Easy Printer Care (在 Windows 下)或 HP 印表機公用程式 (在 Mac OS 下)會在前控制面板上顯示訊息。

當您看到訊息時,應該連絡 HP 支援中心 (請參閱「179 頁的連絡 HP [支援中心」](#page-190-0))並要求提供維護套 件。其中三個套件只能由服務工程師安裝;第四個套件包含替換用的裁紙器,您可以自行安裝(請參閱 「120 [頁的更換裁紙器」](#page-131-0))。

### 安全磁碟清除

印表機的硬碟是要用來作為列印工作的暫時儲存區域。Secure Disk Erase 公用程式可以從硬碟完全清 除您的資訊,使其免於未授權的存取。您可以選擇要清除特定檔案或是整個硬碟。

Secure Disk Erase 提供三種不同的安全性等級:

- 非安全快速清除:清除指向資訊的所有指標。資訊本身依然會留在硬碟上,直到由於其他用途而需 要用到相同磁碟空間,就會遭到覆寫。儘管資料留在磁碟上,多數人員都會難以存取,不過使用為 此目的而設計的軟體依然可能成功存取。這是在多數電腦系統清除檔案的一般方法;也是最快速卻 也最不安全的方法
- 安全快速清除:清除指向資訊的所有指標,而且會以固定的字元模式覆寫資訊。這個方法要比非安 全快速清除來得緩慢,不過卻更爲安全。使用偵測剩餘磁性痕跡的特殊工具,依然可能存取已清除 資訊的片斷。

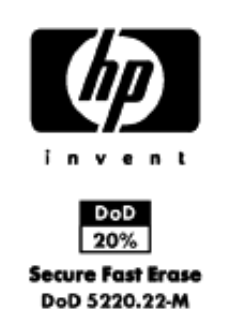

安全處理清除:清除指向資訊的所有指標,針對使用消除任何剩餘痕跡的演算法,對資訊進行重複 的覆寫。這是最緩慢的方法,不過卻是最安全的。安全處理清除符合清除和處理磁碟媒體的美國國 防部 5220-22.m 需求。這是在使用 Secure Disk Erase 時的預設安全性等級。

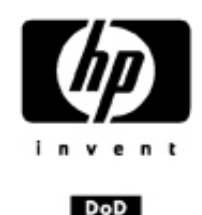

 $20%$ **Secure Sanitizing Erase** DoD 5220.22-M

Secure Disk Erase 是 Web JetAdmin 所提供,為 HP 免費網路列印管理軟體:請參閱 「<http://www.hp.com/go/webjetadmin/>」。

如果您有使用 Web JetAdmin 的 Secure Disk Erase 上的問題,請與 HP 支援中心連絡:請參閱 「179 [頁的連絡](#page-190-0) HP 支援中心」。

附註: 如果您選擇要清除整個硬碟,在進行該程序時便可能會多次要求您重新啟動印表機。 Secure Disk Erase 的此程序需要 6 小時,使用安全處理清除則需要 24 小時。

13/

# <span id="page-140-0"></span>**13** 附件

- [如何訂購耗材與附件](#page-141-0)
- [附件簡介](#page-145-0)

### <span id="page-141-0"></span>如何訂購耗材與附件

有兩種方式可以訂購印表機的耗材與附件:

- 造訪 [http://www.hp.com/go/designjett1100\\_order/](http://www.hp.com/go/designjett1100_order/) 網站。
- 連絡 HP 支援中心 (請參閱「179 頁的連絡 HP [支援中心」](#page-190-0))。

本章其餘部分列出了可用的耗材與附件,及其零件編號。

#### 訂購墨水耗材

您可以為印表機訂購下列墨水耗材。

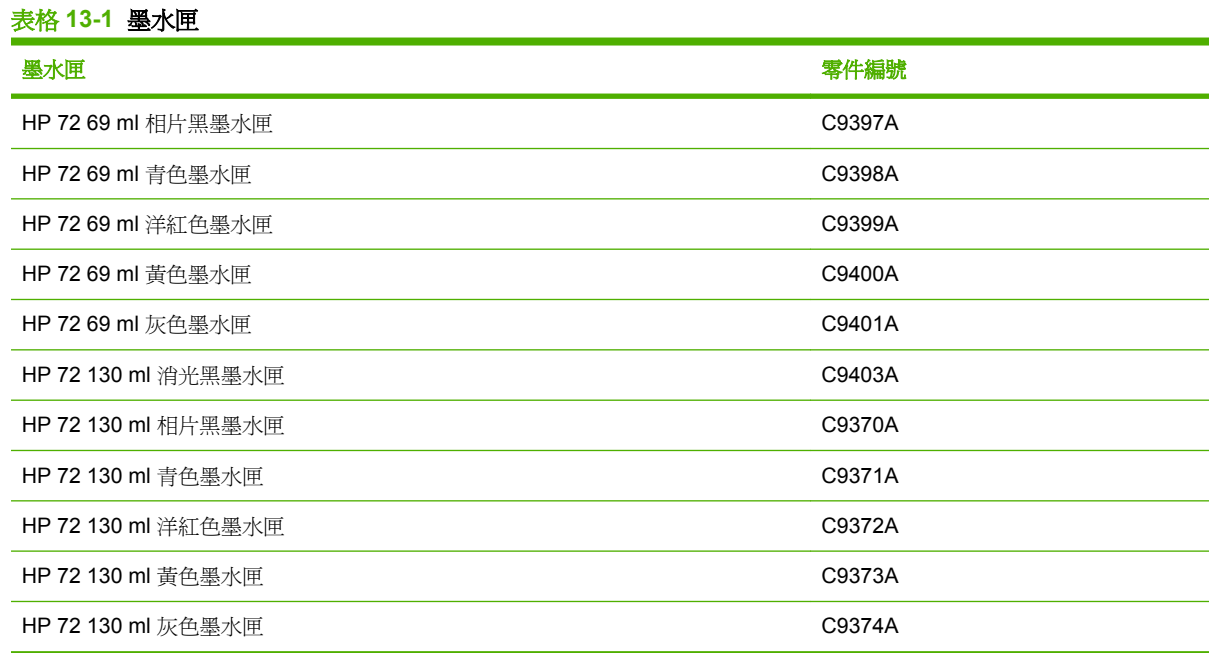

#### 表格 **13-2** 印字頭

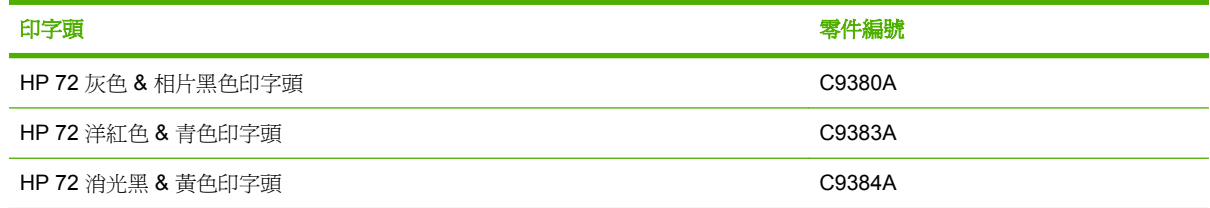

#### 訂購紙張

目前提供下列紙張供您的印表機使用。

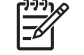

**附註:** 此份清單可能會隨時間而改變。如需最新資訊,請參閱 [http://www.hp.com/go/designjet/](http://www.hp.com/go/designjet/supplies/) [supplies/](http://www.hp.com/go/designjet/supplies/)。

可用性代號:

- (A) 代表在亞洲供應的紙張(日本除外)
- (C) 代表在中國供應的紙張
- (E) 代表在歐洲、中東和非洲供應的紙張
- (J) 代表在日本供應的紙張
- (L) 代表在拉丁美洲供應的紙張
- (N) 代表在北美洲供應的紙張

如果零件編號後面未接括號,代表所有地區均供應該紙張。

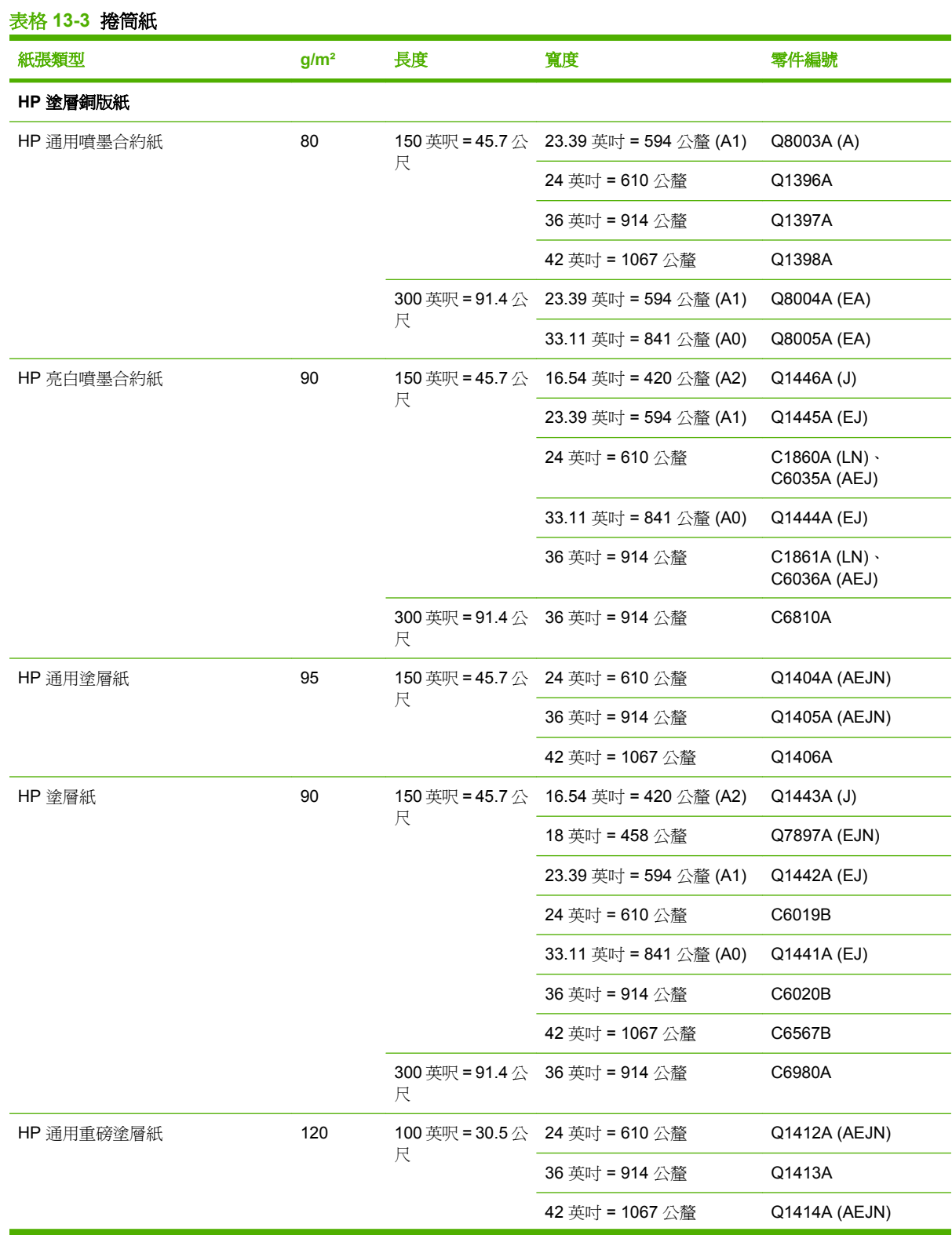

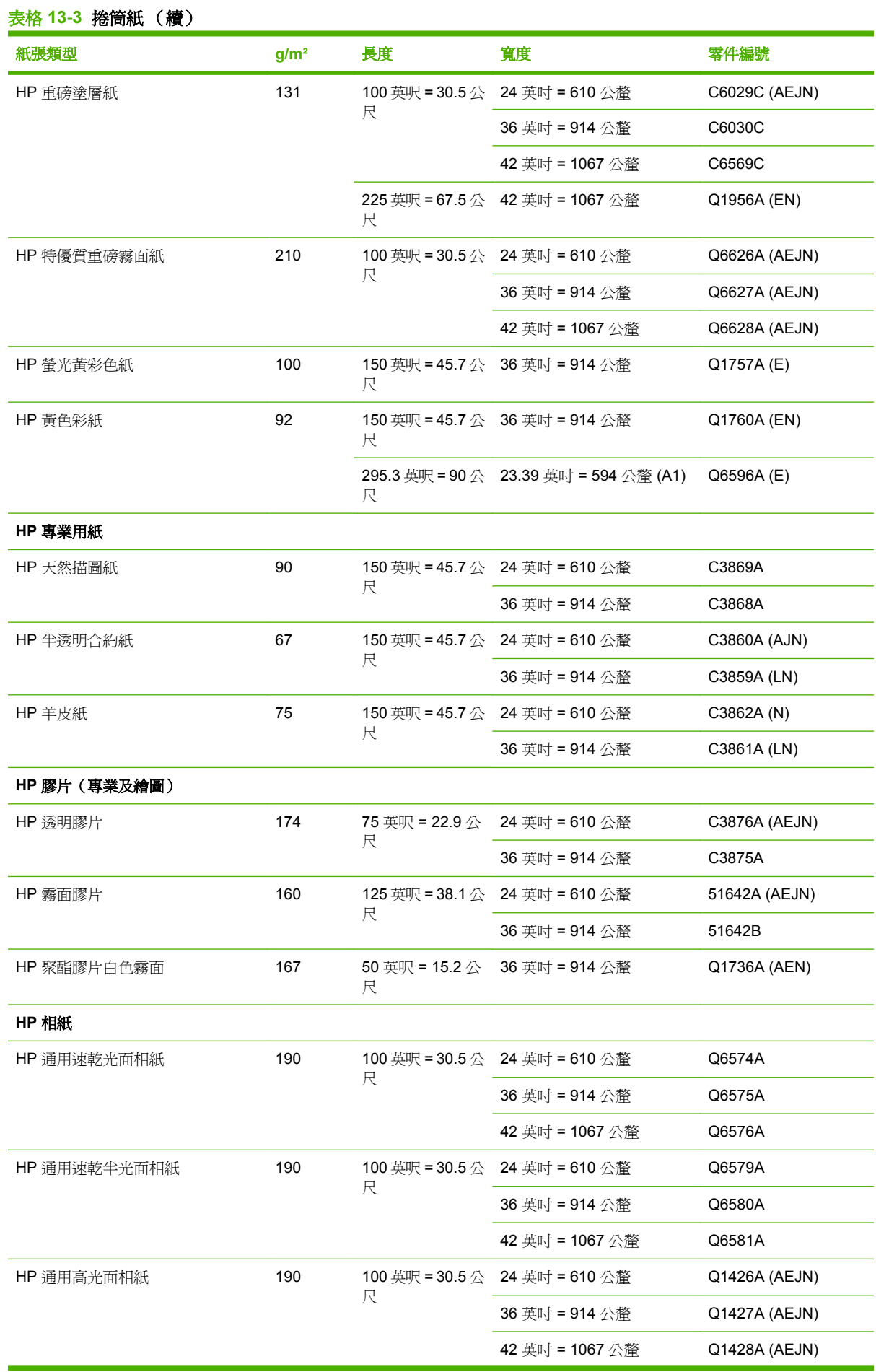
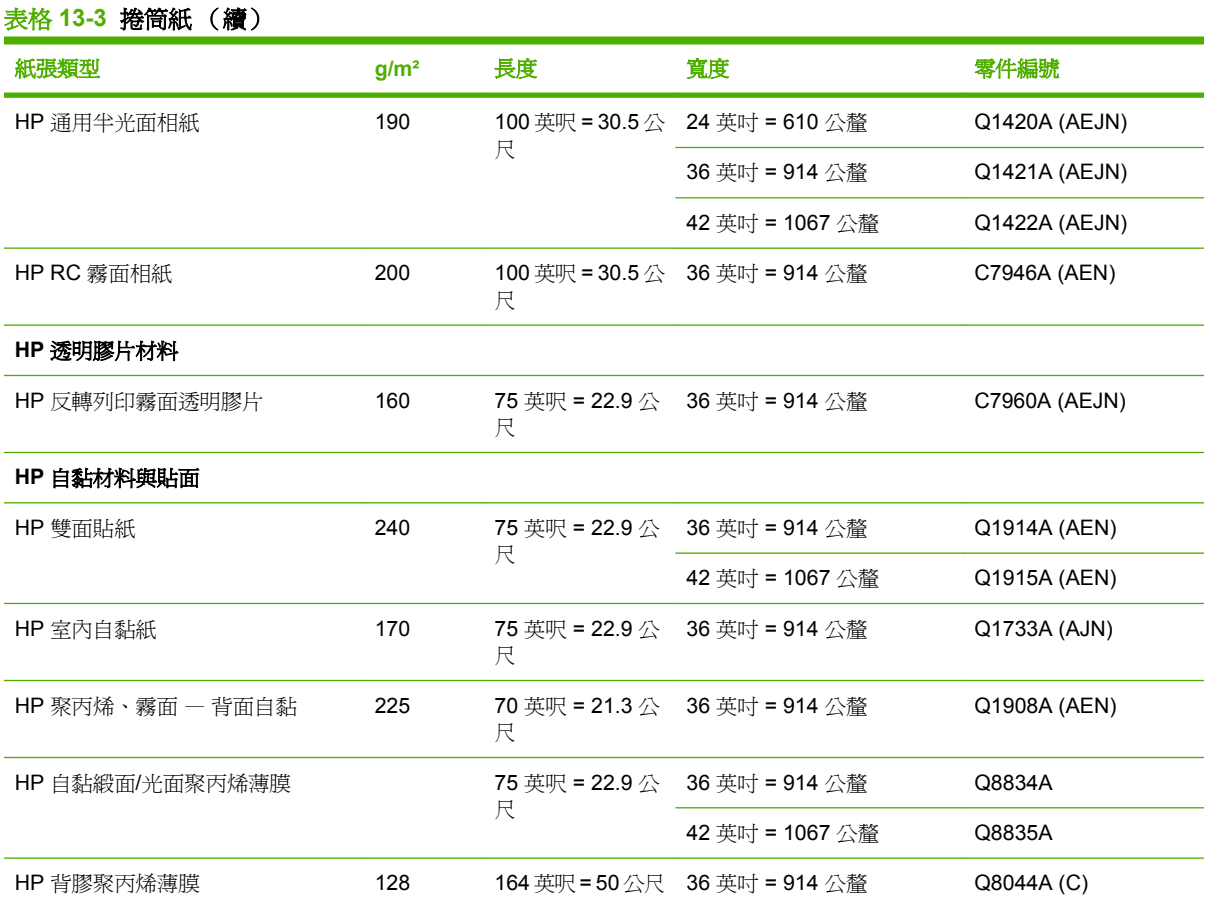

#### 表格 **13-4** 單張紙

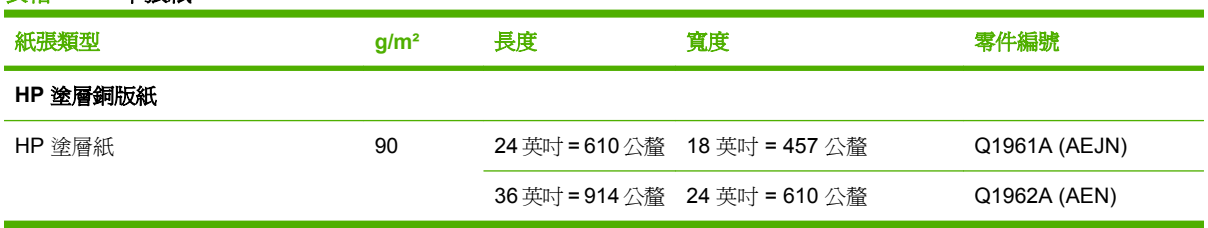

#### 不建議使用的紙張類型

在許多情況下,您的印表機還是可以使用HP 不支援的紙張類型。然而,下列紙張類型不太可能達到令 您滿意的結果:

- 會膨脹的相片紙
- 型錄紙

#### 訂購附件

您的印表機可以訂購下列附件。

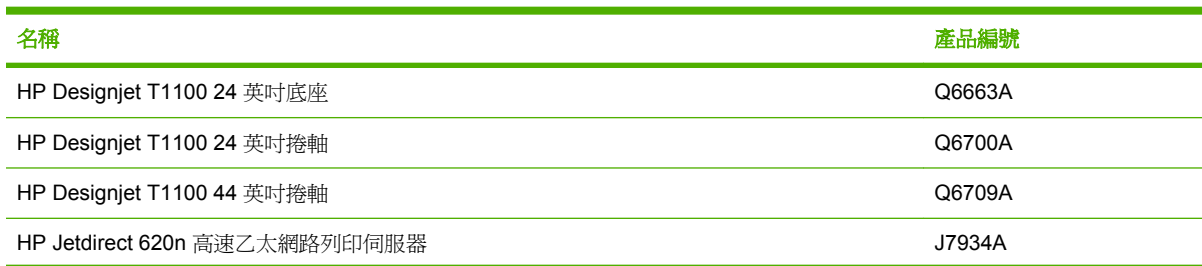

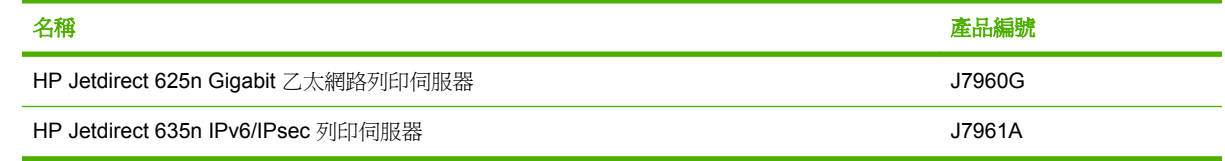

# 附件簡介

#### 底座

印表機底座用於支撐印表機和承接槽,此槽是用於收集從印表機列印出的紙張。底座的主要替代方法是 將印表機放在桌子上。

底座的高度為 668 公釐。

底座的重量為 10.12 公斤(24 英吋)。

#### 捲軸

您可以使用額外的捲軸快速地從某種紙張類型變更到另一種紙張類型。

#### **Jetdirect** 列印伺服器

Jetdirect 列印伺服器支援額外的連接性和安全性選項,比印表機內建的標準 Gigabit 乙太網路介面提供 的選項更多。

# **14** 紙張問題的疑難排解

- [紙張無法成功裝入](#page-147-0)
- [紙張卡住](#page-149-0)
- [在仍有紙張可使用時,印表機顯示紙張用盡](#page-151-0)
- [列印紙張沒有妥善落入承接槽中](#page-151-0)
- [列印完成之後,紙張留在印表機中](#page-151-0)
- [列印完成之後,裁切紙張](#page-151-0)
- [裁紙器的裁切不佳](#page-152-0)
- [捲軸上的捲筒紙太鬆](#page-152-0)
- [紙帶留在輸出供紙匣中並造成卡紙](#page-152-0)
- [重新校準紙張前移](#page-152-0)

# <span id="page-147-0"></span>紙張無法成功裝入

- 確定未裝入紙張。
- 確定紙張已深入印表機內,應可感覺到印表機抓住紙張。
- 請勿嘗試在對齊處理期間拉直紙張,除非前控制面板顯示幕指示您要如此做。印表機會自動嘗試拉 直紙張。
- 紙張可能會壓皺、變形或邊緣不規則。

#### 無法成功裝入捲筒紙的一般問題

- 如果無法裝入紙張,可能是紙張的送入邊緣沒有拉直或不乾淨,且需要修剪。裁去捲筒紙最前面 2公分(1英吋),然後再試一次。即使是新的捲筒紙,也可能會需要這樣做。
- 確定順著捲軸端拉緊捲筒紙端。
- 檢查捲軸是否正確放入。
- 檢查紙張是否正確裝在捲軸上,以及是否以向著您的方向裝入。
- 檢查是否已取出所有的捲筒止動器。
- 檢查紙張是否緊密的繞在捲筒上。
- 在對齊處理期間,請勿碰觸捲筒或紙張。

#### 無法成功將捲筒紙裝入 **24** 英吋印表機

在 24 英吋的印表機上,如果紙張放入不直,前控制面板會顯示下列指示。

- **1.** 前控制面板顯示幕出現提示時,請提起左邊的藍色手柄。印表機會嘗試拉直捲筒紙。
- **2.** 當前控制面板顯示提示時,放下藍色手柄。印表機會檢查是否對齊。如果捲筒紙已對齊,印表機會 測量寬度,而您現在可以準備列印了。

如果捲筒紙尚未對齊,前控制面板上會顯示錯誤及相關的指示。

- **3.** 前控制面板顯示幕出現提示時,請提起左邊的藍色手柄。
- **4.** 從捲軸的一端重新捲繞捲筒紙,直到邊緣在藍線上為止。
- **5.** 按下前控制面板上的「OK」。
- **6.** 當前控制面板顯示提示時,放下手柄。印表機會檢查是否對齊。如果捲筒紙已對齊,印表機會測量 寬度,而您現在可以準備列印了。

如果捲筒紙尚未對齊,前控制面板會顯示錯誤,並指示再從步驟 3 開始。

如果您想要再次開始裝入程序,請取消前控制面板上的處理程序,然後從捲軸一端重新捲繞捲筒 紙,直到邊緣離開印表機爲止。

#### 無法成功將捲筒紙裝入 **44** 英吋印表機

在 44 英吋的印表機上,如果紙張放入不直,前控制面板會顯示下列指示。

- **1.** 前控制面板顯示幕出現提示時,請提起左邊的藍色手柄。印表機會嘗試拉直捲筒紙。
- **2.** 當前控制面板顯示提示時,放下藍色手柄。印表機會檢查是否對齊。如果捲筒紙已對齊,印表機會 測量寬度,而您現在可以準備列印了。

如果捲筒紙尚未對齊,前控制面板會顯示錯誤,並指示再次開始。

如果您想要再次開始裝入程序,請取消前控制面板上的處理程序,然後從捲軸一端重新捲繞捲筒 紙,直到邊緣離開印表機爲止。

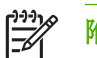

所註: 如果捲筒紙已從紙筒上鬆脫,則印表機無法裝入紙張。

#### 未成功的單張紙裝入

- 當印表機初次送入單張紙時,請導正紙張(特別是厚紙張)。
- 請勿嘗試在裝入程序期間拉直單張紙,除非前控制面板顯示器指示您要如此做。印表機會自動嘗試 拉直單張紙。
- 請勿使用用手裁切的紙張,其形狀可能會不規則。請只使用購買的紙張。

如果印表機抓不到紙張,前控制面板會要求您將紙張推入印表機內,然後嘗試再次送入紙張。

如果印表機抓到紙張,但放的不直,前控制面板會顯示下列指示。

- **1.** 前控制面板顯示幕出現提示時,請提起左邊的藍色手柄。
- 2. 調整紙張,與前方和右邊藍線對齊。
- 3. 紙張對齊之後,按下前控制面板上的「OK」。
- **4.** 當前控制面板顯示提示時,放下藍色手柄。印表機會檢查是否對齊。如果紙張已對齊,印表機會測 量紙張,然後從後面送入送紙匣中。您現在可以準備列印了。

如果單張紙尚未對齊,前控制面板會顯示錯誤,並指示再次開始。

如果您想要再次開始裝入程序,請在前控制面板上取消處理程序,印表機便會從前方退出紙張。

#### 紙張裝入錯誤訊息

以下是與紙張裝入有關的前控制面板顯示訊息的清單,以及建議採取的更正行動。

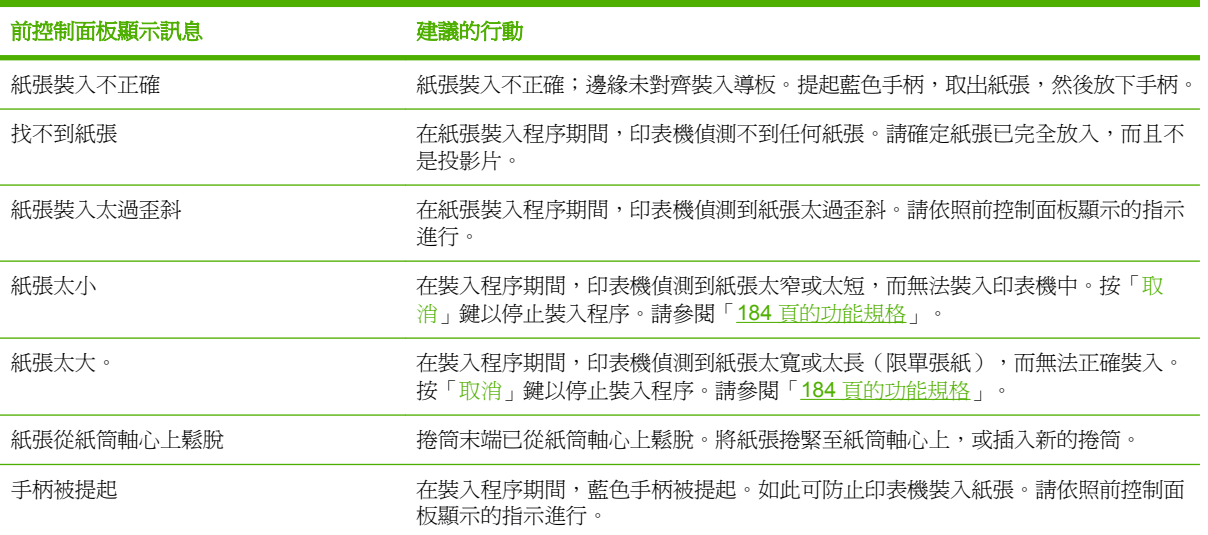

<span id="page-149-0"></span>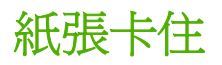

發生卡紙時,您通常會在前控制面板顯示幕中看到「可**能卡紙**」訊息。

**1.** 在前控制面板上關閉印表機的電源,同時關閉背面的開關。

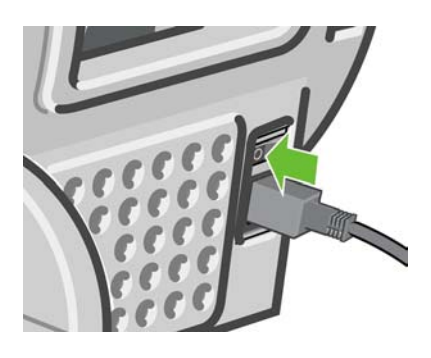

**2.** 打開上蓋。

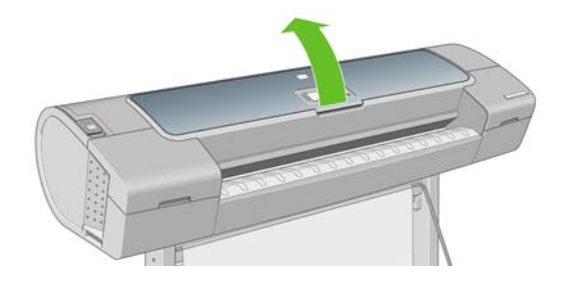

**3.** 嘗試將印字頭托架移開。

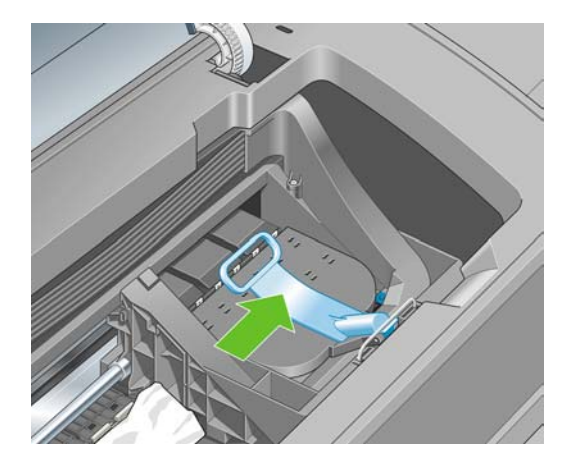

**4.** 盡量提高藍色手柄。

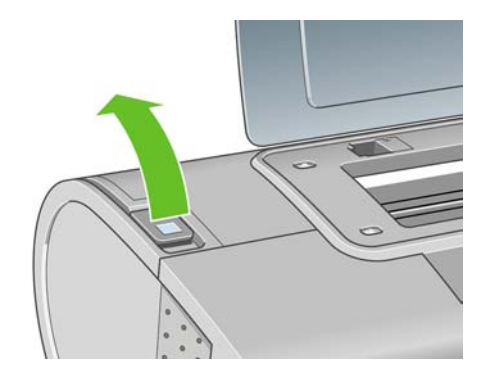

**5.** 您可以從印表機頂端,往上並往外小心取出卡住的紙張。

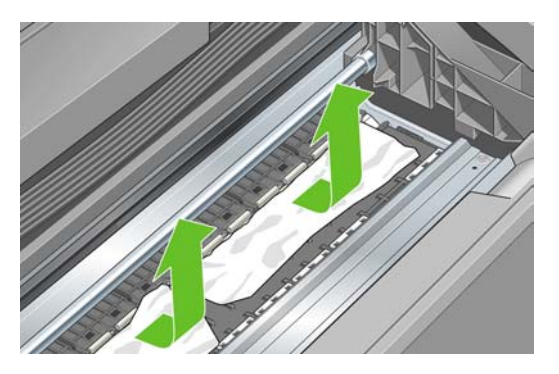

6. 站在印表機後方,重新捲繞捲紙筒或從印表機中拉出單張紙。如果您看不到紙張,請回到印表機前 方並從輸出供紙匣移除它。

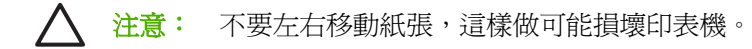

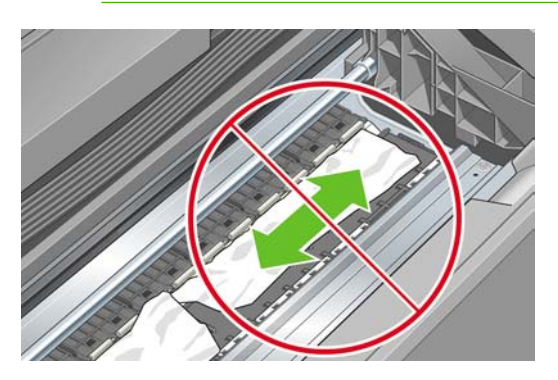

**7.** 小心取出所有小紙片。

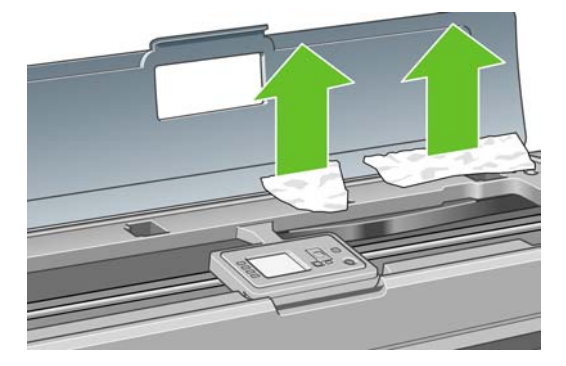

**8.** 放下藍色手柄。

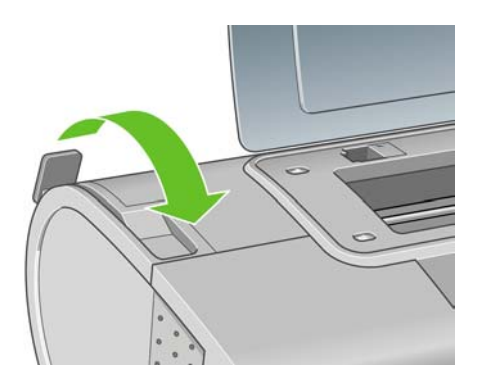

<span id="page-151-0"></span>**9.** 關閉上蓋。

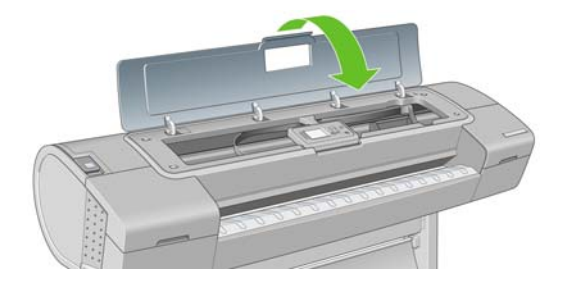

**10.** 開啟印表機電源。

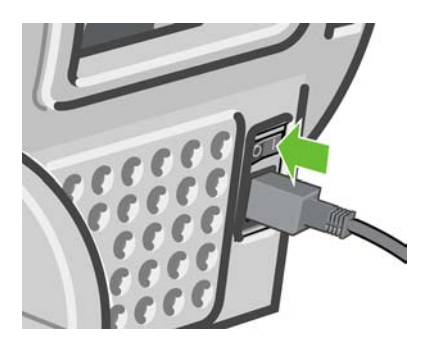

**11.** 重新裝入捲筒紙,或裝入新的單張紙,請參閱「29 [頁的紙張處理](#page-40-0)」。

 $\mathbb{E}$ 

附註: 如果您發現仍然有紙張造成印表機內部的障礙,請重新啟動程序並小心取出所有紙片。

# 在仍有紙張可使用時,印表機顯示紙張用盡

如果捲筒紙已從紙筒軸心上鬆脫,則無法正確進紙,並且印表機無法裝入紙張。如果可行,請將紙張捲 緊至紙筒軸心上,或裝入新的捲筒。

# 列印紙張沒有妥善落入承接槽中

- 確定承接槽的安裝正確。
- 確定承接槽是打開的。
- 確定承接槽未滿。
- 捲筒紙的邊緣通常很容易捲起來,這會造成輸出問題。裝入新的捲筒紙,或在列印完成時手動取出 列印紙張。

### 列印完成之後,紙張留在印表機中

印表機會留住紙張,讓列印紙張在列印之後乾燥,請參閱「47 [頁的變更乾燥時間」](#page-58-0)。如果在乾燥時間之 後,只退出部分的紙張,請從印表機中輕輕拉出紙張。若要在停用自動裁紙器的情況下進紙並裁切紙 張,請使用前控制面板上的「進紙並裁切」鍵 【1】,<br>並請參閱「 <u>48 頁的進紙並恭</u>」。

### 列印完成之後,裁切紙張

根據預設,印表機會在乾燥時間完成之後裁切紙張,請參閱「47 [頁的變更乾燥時間」](#page-58-0)。您可以停用裁紙 器,請參閱「47 [頁的開啟和自動關閉裁紙器」](#page-58-0)。

<span id="page-152-0"></span>裁紙器的裁切不佳

根據預設,印表機是設定為在完成乾燥時間之後自動裁切紙張。

如果已開啓裁紙器但是無法正確裁切時,請檢查裁紙器軌道是否乾淨而且沒有任何異物。

如果關閉裁紙器,則「進紙並裁切」鍵 只會前移紙張。請使用此鍵讓圖件盡量往印表機前方移動, 直到方便使用直線邊緣或剪刀手動裁切為止。

#### 捲軸上的捲筒紙太鬆

捲筒紙可能需要更換或重新裝入。如果捲筒紙中心有三英吋的厚紙板紙筒,請確定已安裝印表機隨附的 厚紙板紙筒接頭,參閱「30 [頁的將捲筒裝入](#page-41-0) 24 英吋捲軸」。

#### 紙帶留在輸出供紙匣中並造成卡紙

如果裁切出小紙片(200 公釐或更小),例如滿版列印之前(如果是新的捲筒紙)和之後或是按下「進 紙並裁切」鍵之後, 裁切的紙片便會留在輸出供紙匣中。只有當印表機未運作時,才可以到供紙匣 中取出紙片。

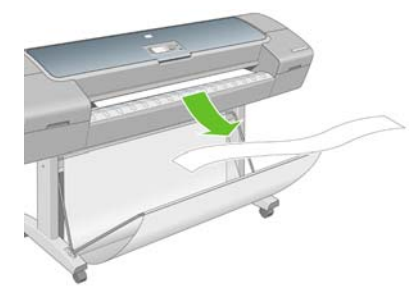

### 重新校準紙張前移

|∌

紙張精準前移對影像品質而言是很重要的,因為它控制紙張的點線出現在正確位置。如果紙張未在印字 頭通道之間適當前移,印列結果中便會出現深或淺色的條紋,影像顆粒也可能會增加。

印表機已校準為可以正確前移前控制面板顯示的所有紙張。當您選取裝入紙張的類型時,印表機會調整 列印時紙張前移的比率。然而,如果您是使用自訂紙張或對於紙張的預設校準不滿意,可能需要重新校 準紙張前移的比率。如果要判斷紙張前移校準是否能夠解決您的問題,請參閱「143 [頁的列印品質問題](#page-154-0) [的疑難排解](#page-154-0)」以了解相關的步驟。

在任何時候按下前控制面版上的「檢視紙張資訊」鍵, 就可檢查目前裝入紙張的紙張前移校準狀 態。此狀態可能為下列其中一個。

- 預設値:裝入 HP 紙張時會出現此狀態。「前控制面版」中的 HP 紙張預設已經過最佳化,除非您 列印的影像出現影像品質的問題(如有條紋或粗糙),否則不建議您重新校準紙張前移。
- 確定:此狀態表示裝入的紙張之前已經過校準。然而如果您列印的影像出現影像品質的問題(例如 條紋或粗糙), 您可能需要重新校準。

**附註:** 當您更新印表機的韌體時,紙張前移校準值會重設回出廠預設值,請參閱「126 百的 [更新韌體](#page-137-0)」。

注意: 透明紙張及膠片必須使用「影像品質維護」功能表、「**進階」>「調整紙張前移**」進行 校準,從「重新校準紙張前移程序」中的步驟 4 開始進行校準。

#### 重新校準紙張前移程序

**1.**

按下「<mark>功能表</mark>」鍵回到主功能表,然後選擇「影像品質維護」功能表圖示 Leby,再選擇「**校準紙張 前移**」。印表機會自動重新校準紙張前移,然後列印紙張前移校準影像。

**2.** 等到前控制面板顯示狀態畫面並重新列印您的圖件為止。

₩

附註: 重新校準程序大約要花三分鐘的時間。您不必擔心紙張前移校準影像。前控制面板 顯示幕會在過程中顯示任何錯誤。

如果您對圖件感到滿意,請繼續對您的紙張類型使用此種校準。如果您看到列印品質有改進,請繼 續進行步驟 3。如果您對重新校準不滿意,請回到預設的校準,參閱「142 頁的回到預設校準」。

- 3. 如果您想要微調校準或正在使用透明紙張,請按下「功能表」鍵回到主功能表,然後選擇「影像品 質維護」功能表圖示 ,然後選擇「前移」>「調整紙張前移」。
- 4. 選取變更的百分比,從 -100% 到 100%。如果要更正淺色條紋,請減少百分比。如果要更正深色 條紋,請增加百分比。
- **5.** 按下前控制面板上的「OK」鍵來儲存值。
- **6.** 等到前控制面板顯示狀態畫面並重新列印您的圖件為止。

#### 回到預設校準

回到預設校準會將所有紙張前移校準所做的修正設爲零。如果要回到預設的紙張前移校準值,您必須重 設校準。

- **1.** 按下「<mark>功能表</mark>」鍵回到主功能表,然後選擇「影像品質維護」功能表圖示 <mark>(一)</mark>,然後選擇「**前移**」 >「重設紙張前移」
- **2.** 等到前控制面板顯示作業已順利完成之後,再按「返回」鍵回到主功能表。

# <span id="page-154-0"></span>**15** 列印品質問題的疑難排解

- [一般建議](#page-155-0)
- [列印品質疑難排解精靈](#page-155-0)
- [影像上的水平線條\(條紋\)](#page-156-0)
- [線條太粗、太細或遺失](#page-157-0)
- [線條呈階梯狀或鋸齒狀](#page-158-0)
- [線條列印為雙色或色彩錯誤](#page-159-0)
- [線條中斷](#page-159-0)
- [線條模糊](#page-160-0)
- [整個影像模糊或粗糙](#page-161-0)
- [紙張不平](#page-161-0)
- [圖件有磨損或刮痕](#page-162-0)
- [紙張上的墨水印](#page-162-0)
- [黑色墨水在碰觸列印紙張時脫離](#page-163-0)
- [物件的邊緣呈鋸齒狀或不清晰](#page-163-0)
- [物件的邊緣顏色比預期的深](#page-164-0)
- [單張紙列印結尾的水平線](#page-164-0)
- [不同色彩的垂直線](#page-164-0)
- [圖件上的白色斑點](#page-164-0)
- [色彩不準確](#page-165-0)
- [影像不完整\(底部被裁切\)](#page-165-0)
- [影像被裁切](#page-166-0)
- [列印的影像中遺失部分物件](#page-166-0)
- PDF [檔案被裁切或物件遺失](#page-167-0)
- [影像診斷圖件](#page-167-0)
- [如果您仍然有問題](#page-169-0)

<span id="page-155-0"></span>一般建議

當您有任何列印品質問題時:

- 如果要從您的印表機達到最佳效能,請只使用原廠製造商的耗材和附件,它們的可靠性和效能已經 過完整測試,可提供最佳效能及最佳品質的列印。如需建議文件的詳細資料,請參閱「130 [頁的訂](#page-141-0) [購紙張](#page-141-0)」。
- 請確定在前控制面板中選取的紙張類型和裝入印表機中的紙張類型相同。若要進行檢查,請使用前 控制面板上的「檢視紙張資訊」鍵 | ■ 。同時,請檢査是否已校準紙張類型。亦請確定您軟體中所 選的紙張類型是否和裝入印表機中的紙張類型相同。

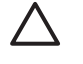

注意: 如果您選擇了錯誤的紙張類型,可能會得到不良的列印品質和不正確的色彩,或甚 至會損壞印字頭。

- 檢查您是否使用最適合您需要的列印品質設定,請參閱「49 [頁的列印中」](#page-60-0)。如果您將列印品質滑 桿移至刻度的「速度」端,或將自訂品質等級設定為「**快速**」,很可能會看到較低的列印品質。
- 檢杳您的環境條件(溫度、溼度)是否在建議範圍內。請參閱「186 [頁的環境規格」](#page-197-0)。
- 檢查您的墨水匣和印字頭是否尙未過期:請參閱「125 [頁的維護墨水匣」](#page-136-0)。

### 列印品質疑難排解精靈

「影像品質疑難排解精靈」可以幫助解決以下問題:

- 影像上的水平線條(條紋)
- 整個影像模糊或粗糙
- 線條太粗、太細或遺失
- 色彩不準確

如果要開啟精靈:

- 從 **Windows** 下的「**HP Easy Printer Care**」:移至「支援」索引標籤,並選擇「列印品質疑難排 解」。
- 從 Mac OS 下的「HP 印表機公用程式」:選擇「支援」,然後選擇「列印品質疑難排解」。
- 從 Mac OS「列印」對話方塊:移至「服務」面板,選擇「裝置維護」,然後從維護工作清單中選 擇「列印品質疑難排解」。
- 從嵌入式 **Web** 伺服器:移至「支援」索引標籤,選擇「疑難排解」,然後選擇「列印品質疑難排 解」。

<span id="page-156-0"></span>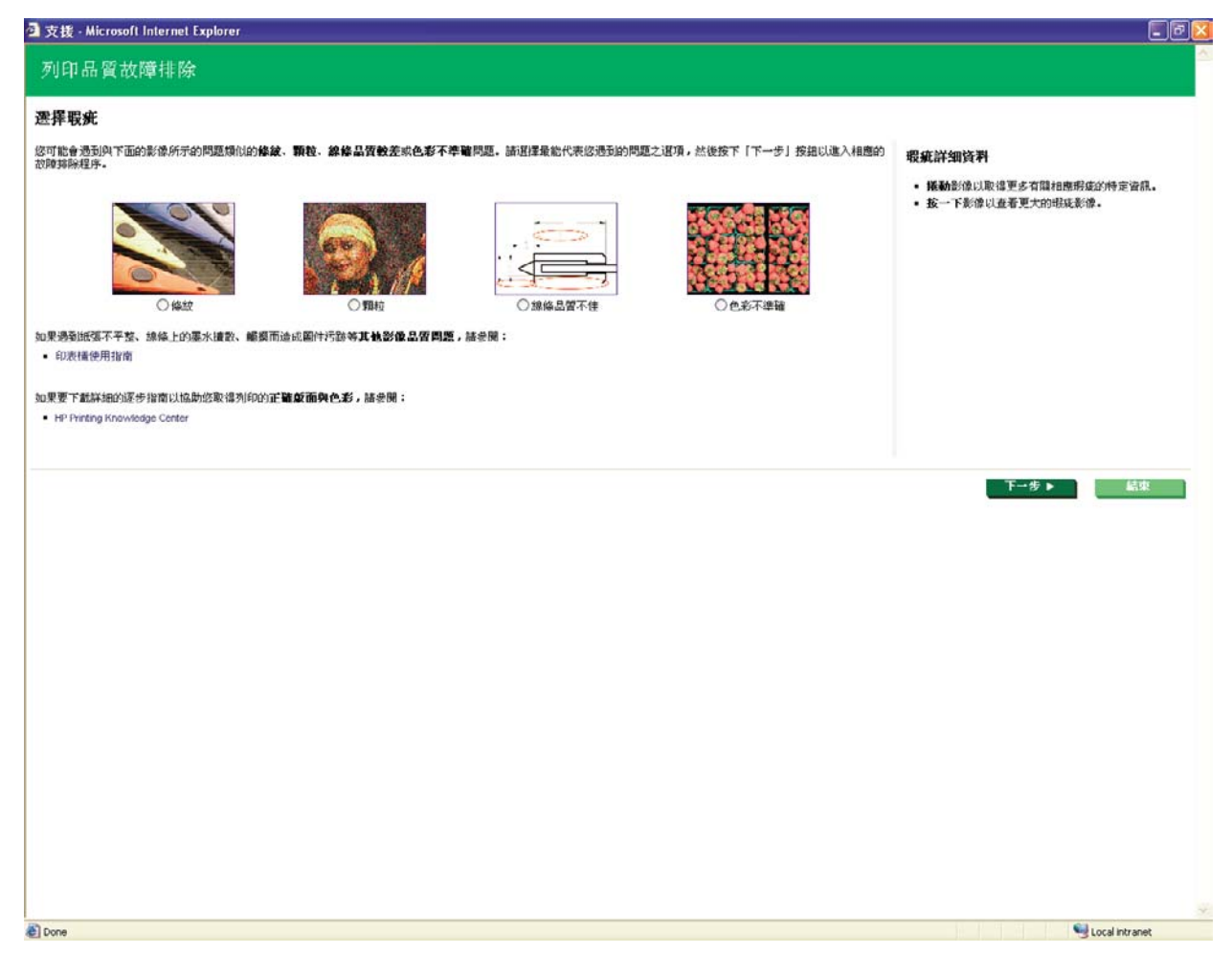

此外,如果您有其他列印品質問題,可以繼續閱讀本章節。

# 影像上的水平線條(條紋)

如果列印的影像受到多餘水平線條的不良影響,如下所示(色彩可能有所不同):

<span id="page-157-0"></span>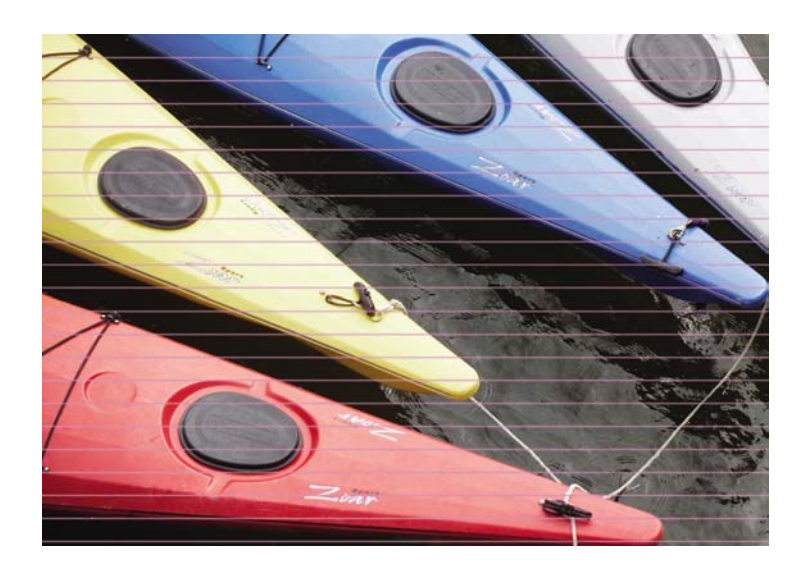

- **1.** 檢查您裝入的紙張類型是否對應至在前控制面板和軟體中選取的紙張類型。若要在前控制面板上檢 者,請使用「檢視紙張資訊」鍵 LD
- 2. 檢查您是否使用適合您需要的列印品質設定,請參閱「49 [頁的列印中」](#page-60-0)。在某些情況下,您只要 課擇較高的列印品質等級,就可以克服列印品質的問題。例如,如果您已將「列印品質」滑桿設定 為「**速度**」,請嘗試將其設定為「品質」。如果變更列印品質設定可以解決問題時,您可能會希望 重新列印您的工作。
- **3.** 列印「影像診斷圖件」。請參閱「156 [頁的影像診斷圖件」](#page-167-0)。
- **4.** 如果印字頭已經正常運作,請至前控制面板,按下「<mark>檢視紙張資訊</mark>」鍵 │<mark>山</mark>),<sub>以査看紙</sub>張前移校準 狀態。如果狀態是「預設値」,請嘗試執行紙張前移校準:請參閱「141 [頁的重新校準紙張前](#page-152-0) [移](#page-152-0)」。

如果已試過上述所有行動,但問題仍然存在的話,您可以連絡您的客戶服務代表以獲得更進一步的支 援。

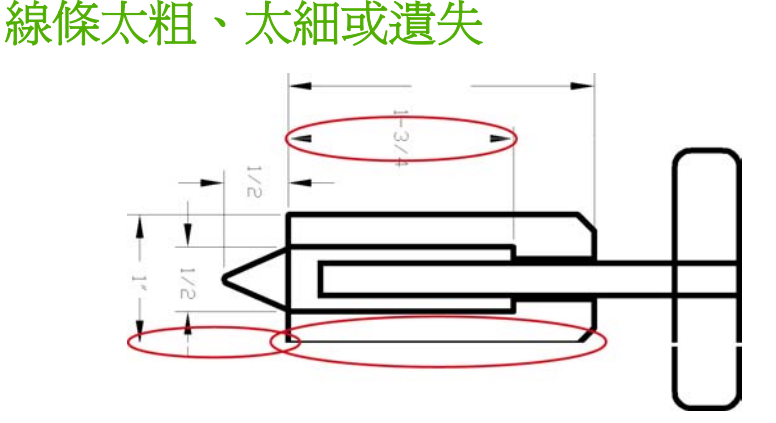

- **1.** 檢查您裝入的紙張類型是否對應至在前控制面板和軟體中選取的紙張類型。若要在前控制面板上檢 查,請使用「<sub>檢視紙張資訊</sup>」鍵 <mark>[1</mark>]</sub>
- 2. 檢查您是否使用適合您需要的列印品質設定,請參閱「49 [頁的列印中](#page-60-0)」。在驅動程式對話方塊 (Mac OS「列印」對話方塊)中選擇自訂列印品質選項,然後嘗試開啓「最高細節」選項(如適 用)。如果問題已解決,此時您可能會希望重新列印您的工作。
- <span id="page-158-0"></span>**3.** 如果您的影像的解析度大於列印解析度,您可能會注意到線條品質有損失。您可以在 Windows 驅 。<br>動程式對話方塊的「**進階**」標籤中找到「**最大應用程式解析度**」選項,位在「**文件選項」>「印表** 機功能」下方。如果變更此選項可以解決問題,此時您可能會希望重新列印您的工作。
- **4.** 如果線條遺失或是太細,請列印「影像診斷圖件」。請參閱「156 [頁的影像診斷圖件」](#page-167-0)。
- **5.** 如果問題仍然存在,請至前控制面板,選擇「油墨」功能表圖示 ,然後選擇「印字頭資訊」, 以查看印字頭的校正狀態。如果狀態是「擱置」,您應該要校正印字頭。請參閱「164 [頁的校正印](#page-175-0) [字頭](#page-175-0)」。校正之後,如果問題已解決,您可能會希望重新列印您的工作。
- **6.** 請移至前控制面板,按下「檢視紙張資訊」鍵 | li] ,<sub>以查看紙</sub>張前移校準狀態。如果狀態是「預設 值」,您應該要執行紙張前移校準:請參閱「141 [頁的重新校準紙張前移」](#page-152-0)

如果已試過上述所有行動,但問題仍然存在的話,您可以連絡您的客戶服務代表以獲得更進一步的支 援。

#### 線條呈階梯狀或鋸齒狀

列印時,如果您的影像中的線條呈階梯狀或鋸齒狀:

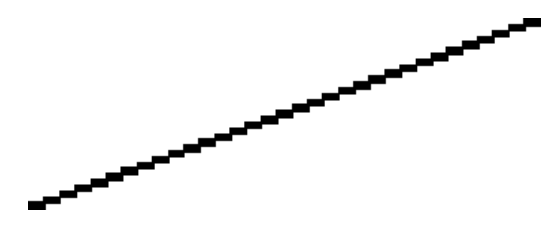

- **1.** 影像中可能原本就有此問題。請嘗試使用您正在使用的應用程式來編輯該影像,以改善此問題。
- **2.** 請檢查您是否使用適合的列印品質設定。請參閱「49 [頁的列印中](#page-60-0)」。
- 3. 在驅動程式對話方塊(Mac OS「列印」對話方塊)中選擇自訂列印品質選項,然後開啓「**最高細** 節」選項(如適用)。
- 4. 將您的影像彩現解析度變更爲 300 dpi 或 600 dpi, 視您的列印需要而定。您可以在 Windows 驅動 程式對話方塊的「進階」標籤中找到「最大應用程式解析度」選項,位在「文件選項」>「印表機 功能」下方。

### <span id="page-159-0"></span>線條列印為雙色或色彩錯誤

這個問題可能會看到各種不同的徵狀:

彩色線條以不同的色彩列印為雙色。

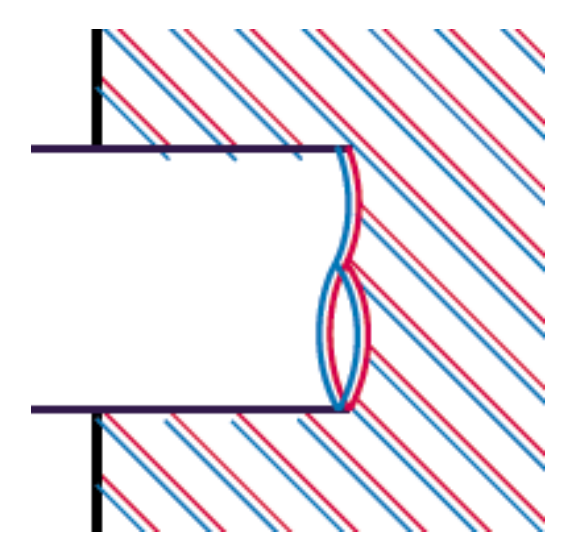

彩色區塊的邊框色彩錯誤。

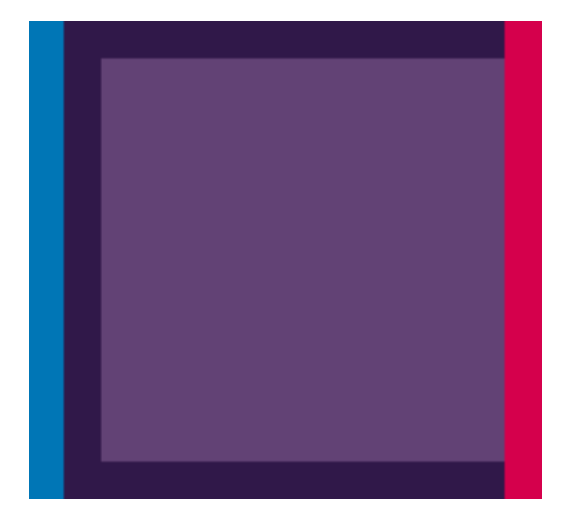

如果要更正這類問題:

- **1.** 重新裝置印字頭(取出印字頭之後再重新插入)。請參閱「112 [頁的卸下印字頭」](#page-123-0)和「115 [頁的插](#page-126-0) [入印字頭](#page-126-0)」。
- **2.** 校正印字頭。請參閱「164 [頁的校正印字頭」](#page-175-0)。

### 線條中斷

如果您的線條中斷如下所示:

- <span id="page-160-0"></span>**1.** 請檢查您是否使用適合的列印品質設定。請參閱「49 [頁的列印中](#page-60-0)」。
- **2.** 重新裝置印字頭(取出印字頭之後再重新插入)。請參閱「112 [頁的卸下印字頭」](#page-123-0)和「115 [頁的插](#page-126-0) [入印字頭](#page-126-0)」。
- **3.** 校正印字頭。請參閱「164 [頁的校正印字頭」](#page-175-0)。

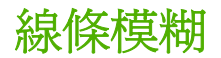

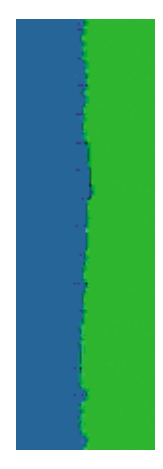

濕氣會造成墨水滲透進入紙張中,使得線條模糊不清。請嘗試:

- **1.** 檢查您的環境狀況(溫度、溼度)是否適合高品質的列印。請參閱「186 [頁的環境規格」](#page-197-0)。
- **2.** 檢查在前控制面板中選取的紙張類型是否和您所使用的紙張類型相同。若要在前控制面板上檢查, 請使用「檢視紙張資訊」鍵 $\boxed{\Omega}$
- **3.** 嘗試改用磅數較重的紙張類型,例如 HP 重磅塗層紙或 HP 特優質重磅霧面紙。
- **4.** 選擇稍微薄於您所裝入之紙張的紙張類型,這樣能讓印表機使用較少的墨水。以下是一些依厚度遞 增順序列出的紙張類型範例:普通紙、塗層紙、重磅塗層紙、特優質重磅露面紙。
- 5. 如果您是使用光面紙,請嘗試改用不同類型的光面紙。
- **6.** 校正印字頭。請參閱「164 [頁的校正印字頭」](#page-175-0)。

## <span id="page-161-0"></span>整個影像模糊或粗糙

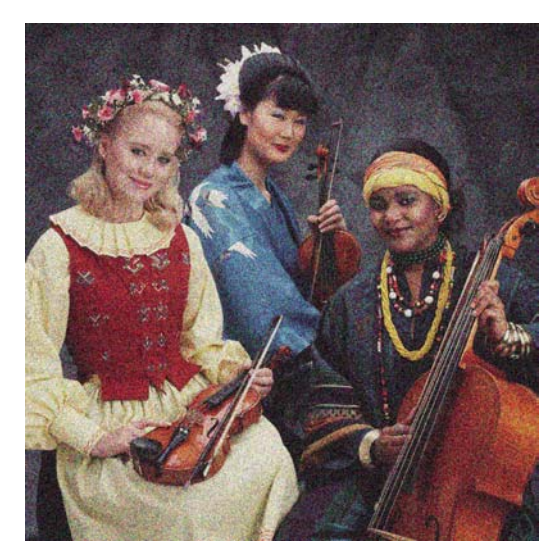

- **1.** 檢查您裝入的紙張類型是否對應至在前控制面板和軟體中選取的紙張類型。若要在前控制面板上檢 査,請使用「檢視紙張資訊」鍵 │ <mark>い</mark>
- **2.** 檢查您是否列印在紙張正確的一面上。
- **3.** 請檢查您是否使用適合的列印品質設定,請參閱「49 [頁的列印中」](#page-60-0)。在某些情況下,您只要選擇 較高的列印品質等級,就可以克服列印品質的問題。例如,如果您已將「列印品質」滑桿設定為 。<br>「**速度**」,請嘗試將其設定爲「品質」。如果變更列印品質設定可以解決問題時,您可能會希望重 新列印您的工作。
- **4.** 請至前控制面板,選擇「油墨」功能表圖示 3), 然後選擇「**印字頭資訊**」,以查看印字頭的校正 狀態。如果狀態是「擱置」,您應該要校正印字頭。請參閱「164 [頁的校正印字頭](#page-175-0)」。校正之後, 如果問題已解決,您可能會希望重新列印您的工作。
- **5.** 請移至前控制面板,按下「檢視紙張資訊」鍵 ,以查看紙張前移校準狀態。如果狀態是「預設 值」,您應該要執行紙張前移校準:請參閱「141 [頁的重新校準紙張前移」](#page-152-0)。

如果已試過上述所有行動,但問題仍然存在的話,您可以連絡您的客戶服務代表以獲得更進一步的支 援。

### 紙張不平

如果紙張從印表機出來時不是放平的,而且有淺波紋,您可能會看到列印影像中有肉眼可見的瑕疵,例 如垂直條紋。當您使用的薄紙張充滿墨水時,便可能會發生這個問題。

<span id="page-162-0"></span>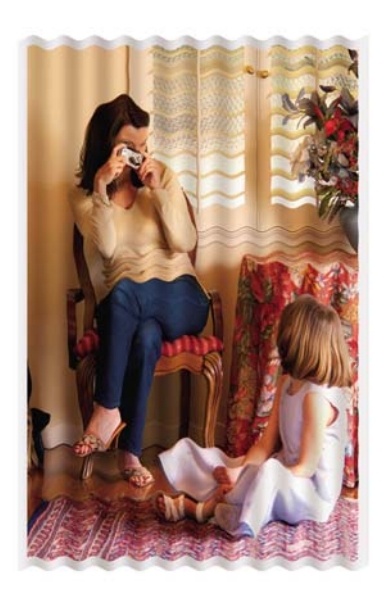

- **1.** 檢查您裝入的紙張類型是否對應至在前控制面板和軟體中選取的紙張類型。若要在前控制面板上檢 查,請使用「檢視紙張資訊」鍵 LD
- **2.** 嘗試改用較厚的紙張類型,例如 HP 重磅塗層紙或 HP 特優質重磅霧面紙。
- **3.** 選擇稍微薄於您所裝入之紙張的紙張類型,這樣能讓印表機使用較少的墨水。以下是一些依厚度遞 增順序列出的紙張類型範例:普通紙、塗層紙、重磅塗層紙、特優質重磅露面紙。

### 圖件有磨損或刮痕

當被手指、筆或一些其他物體碰觸到時,黑色墨水顏料可能會有磨損或刮痕。這個問題在塗層紙和霧面 打樣紙上會特別明顯。

光面紙對承接槽或其他在列印之後立即接觸到的物品可能會極度敏感,視所使用的墨水量和列印時的環 境狀況而定。

如果要降低發生磨損和刮痕的機率:

- 小心拿取圖件。
- 避免將圖件彼此堆疊在一起。
- 在列印之前停用自動裁紙器,讓圖件不會掉入承接槽中。請參閱「47 頁的開啓和自動關閉裁紙 **[器](#page-58-0) - 。或者,在承接槽中放一張紙,讓剛列印出來的紙張不會直接碰觸到承接槽。**

### 紙張上的墨水印

發生這個問題可能有數個不同的原因。

#### 塗層紙正面的水平污點

如果在普通紙或光面紙上使用大量墨水,紙張會快速吸收墨水並擴散。當印字頭在紙張上移動時,印字 頭可能會碰觸到紙張,並弄髒列印的影像。通常只有在單張紙(非捲筒紙)上才會看到這個問題。

<span id="page-163-0"></span>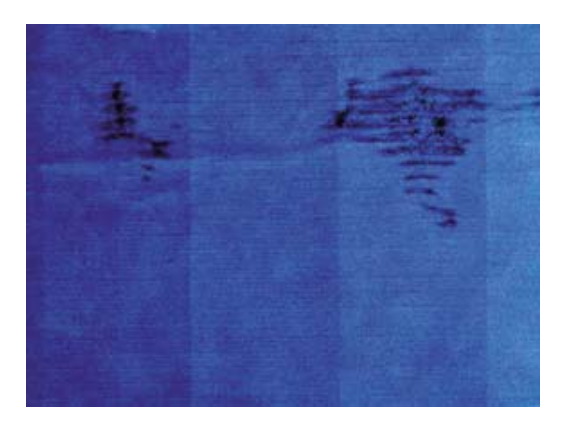

只要您注意到這個問題,就應該立刻取消列印工作。按下「取消」鍵,同時從您的電腦應用程式中取消 工作。浸濕的紙張可能會損壞印字頭。

請嘗試下列建議以避免這個問題:

- **1.** 檢查您裝入的紙張類型是否對應至在前控制面板和軟體中選取的紙張類型。若要在前控制面板上檢 査,請使用「檢視紙張資訊」鍵 │ <mark>い</mark>
- **2.** 請使用建議的紙張類型(參閱「130 [頁的訂購紙張」](#page-141-0))和正確的列印設定。
- 3. 如果使用單張紙,請嘗試將紙張旋轉 90 度。紙張纖維的方向可能會影響表現。
- **4.** 嘗試改用較厚的紙張類型,例如 HP 重磅塗層紙和 HP 特優質重磅霧面紙。
- **5.** 選擇稍微薄於您所裝入之紙張的紙張類型,這樣能讓印表機使用較少的墨水。以下是一些依厚度遞 增順序列出的紙張類型範例:普通紙、塗層紙、重磅塗層紙、特優質重磅露面紙。
- **6.** 請嘗試使用您的軟體應用程式將影像重新放置在頁面中央,以增加邊界。

#### 紙張背面的墨水印

在大量的無邊框列印之後,尤其是使用非標準的紙張大小時,便可能會發生這個問題。壓板上的殘留墨 水可能會印到紙張背面。

以柔軟的布料清潔壓板。分別清潔每一條,但是不要碰到其間的泡沫塑料。

### 黑色墨水在碰觸列印紙張時脫離

這個問題可能是因為在光面紙上以消光黑墨水列印而造成的。如果印表機知道紙張無法保留消光黑色墨 水,就不會使用這種墨水。若要確定避免使用消光黑色墨水,您可以選擇「相片光面紙」作為紙張類型 (在「相片紙」類別中)。

### 物件的邊緣呈鋸齒狀或不清晰

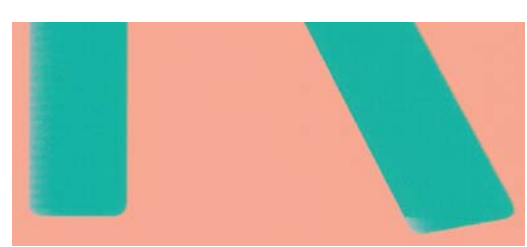

<span id="page-164-0"></span>如果物件的邊緣或線條很不清晰或密度較小,且您已經在驅動程式對話方塊(Mac OS 列印對話)中將 列印品質滑桿設定在「品質」,,請選取自訂列印品質選項,並嘗試將品質等級設定為「一般」。請參閱 「49 [頁的列印中](#page-60-0)」。

# 物件的邊緣顏色比預期的深

如果物件的邊緣顏色看起來比預期的深,且您已經在驅動程式對話方塊(Mac OS 列印方塊)中將列印 品質滑桿設定在「**品質**」,請選取自訂列印品質選項,並嘗試將品質等級設定為「一般」。請參閱 「49 [頁的列印中](#page-60-0)」。

### 單張紙列印結尾的水平線

這類瑕疵只會影響圖件的尾端,在紙張後緣約 30 公釐之內。您可能會在圖件上看到一些非常細的水平 線。

如果要避免這個問題:

- **1.** 列印「影像診斷圖件」。請參閱「156 [頁的影像診斷圖件」](#page-167-0)。
- **2.** 請考慮使用捲筒紙來列印。
- **3.** 請考慮在影像周圍使用較大的邊界。

### 不同色彩的垂直線

如果圖件有不同色彩的垂直條紋:

- **1.** 請嘗試使用較厚的紙張,選擇建議的紙張類型(例如 HP 重磅塗層紙和 HP 超重磅紙)。請參閱 「130 [頁的訂購紙張」](#page-141-0)。
- 2. 請嘗試使用較高的列印品質設定,請參閱「49 [頁的列印中](#page-60-0)」。例如,如果您已將「列印品質」滑 桿設定為「速度」,請嘗試將其設定為「品質」。

### 圖件上的白色斑點

您可能會注意到圖件上的白色斑點。這可能是因為紙張纖維、灰塵或脫落的塗層材料所致。如果要避免 這個問題:

- 1. 在列印之前,請試著拿刷子清潔紙張,以清除脫落的纖維或粒子。
- **2.** 請務必讓印表機的蓋子保持關閉。
- **3.** 將捲筒紙和單張紙存放在袋子或盒子裡,以保護紙張。

### <span id="page-165-0"></span>色彩不準確

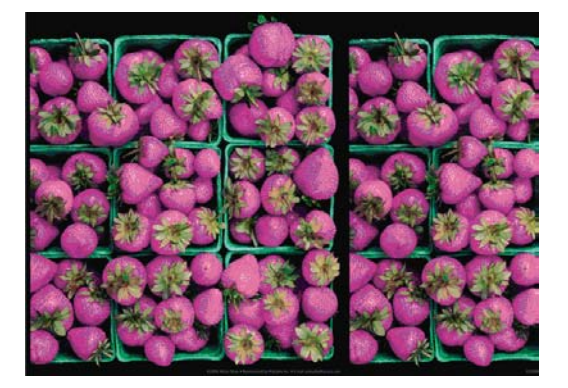

如果圖件的色彩不符合您的期望,請試著執行下列方法:

- **1.** 檢查您裝入的紙張類型是否對應至在前控制面板和軟體中選取的紙張類型。若要在前控制面板上檢 **查,請使用「檢視紙張資訊」鍵 | ■ | ■**。此時,請檢查色彩校準狀態。如果狀態是「擱置」或「過
	- 時 」,您應該要執行色彩校準:請參閱「64 [頁的色彩校準](#page-75-0) 」。如果進行變更可以解決問題,您可 能會希望重新列印您的工作。
- **2.** 檢查您是否列印在紙張正確的一面上。
- **3.** 請檢查您是否使用適合的列印品質設定,請參閱「49 [頁的列印中」](#page-60-0)。如果您已選取「速度」或 「**快速**」選項,可能無法獲得最準確的色彩。如果變更列印品質設定可以解決問題時,您可能會希 望重新列印您的工作。
- **4.** 如果您是使用「應用程式色彩管理」,請檢查您使用的色彩設定檔是否對應至選取的紙張類型和列 印品質設定。如果您不確定要使用何種色彩設定,請參閱「63 [頁的色彩管理」](#page-74-0)。
- **5.** 如果問題是因為列印結果和監視器之間的色彩差異所致,請依照 HP Color Center 的「如何校準監 視器」一節中的指示執行。此時,如果問題已解決,您可能會希望重新列印您的工作。
- **6.** 列印「影像診斷圖件」。請參閱「156 [頁的影像診斷圖件」](#page-167-0)。
- **7.** 嘗試使用色彩調整選項來產生您想要的色彩。請參閱「67 [頁的色彩調整選項](#page-78-0)」。

如果已試過上述所有行動,但問題仍然存在的話,您可以連絡您的客戶服務代表以獲得更進一步的支 援。

#### 在頁面配置應用程式中使用 **EPS** 或 **PDF** 影像的色彩準確度

頁面配置應用程式(例如 Adobe InDesign 和 QuarkXPress)不支援 EPS、PDF 或灰階檔案的色彩管 理。

如果您必須使用此類檔案,請嘗試確定 EPS、PDF 或灰階影像已經處於您稍後要在 Adobe InDesign 或 QuarkXPress 中使用的相同色彩空間中。例如,如果您的最終目標是要在符合 SWOP 標準的印刷系 統上進行列印工作,那麼請在建立影像時將它轉換成 SWOP。

### 影像不完整(底部被裁切)

- 在印表機接收所有資料之前,您按過「取消」嗎?若有,則您已結束資料傳輸,而必須再列印一次 頁面。
- 「**I/O 逾時** 」設定可能太短。這個設定會在決定工作完成之前,決定印表機等待電腦傳送更多資料的 時間。您可以在前控制面板中,將「**I/O** 逾時」設定為較長的期間,然後再次傳送圖件。從「連接

```
性, 功能表 上半中,選擇「淮階」>「選擇 I/O 渝時」。
```
- <span id="page-166-0"></span>您的電腦和印表機之間可能有通訊問題。請檢查您的 USB 或網路纜線。
- 請檢查以確定您的軟體設定對於您目前的頁面大小來說是正確的(例如,長軸的圖件)。
- 如果您是使用網路軟體,請確定它尙未渝時。

### 影像被裁切

裁切通常表示裝入的紙張上的實際可列印區域和您的軟體所理解的可列印區域之間有不一致的情形。預 覽圖件常常可以讓您在列印之前辨識出此類問題 (請參閱「55 [頁的預覽圖件](#page-66-0)」)。

檢查您裝入的紙張大小的實際可列印區域。

可列印區域 = 紙張大小 – 邊界

- 檢查您的軟體對於可列印區域的理解(它可能稱為「列印區域」或「影像區域」)。例如,有些軟 體應用程式會假設標準的可列印區域大於此印表機中所使用的可列印區域。
- 如果您已定義了邊界很窄的自訂頁面尺寸,印表機可能會強制加上它自己的最小邊界,而稍微裁切 到您的影像。您可能會想要考慮使用較大的紙張尺寸,或無邊框列印 (請參閱「52 [頁的選擇邊界選](#page-63-0) [項](#page-63-0)」)。
- 如果您的影像含有自己的邊界,或許可以使用「按邊界裁切內容」選項來順利列印 (請參閱「52 [頁的](#page-63-0) [選擇邊界選項](#page-63-0)」)。
- 如果您正嘗試在捲筒紙上列印非常長的影像,請檢查您的軟體是否可以列印該尺寸的影像。
- 在不夠寬的紙張尺寸上,可能會要求您將頁面從直印旋轉為橫印。
- 如有必要,請在您的軟體應用程式中縮小影像或文件的尺寸,讓它可顯示在邊界之內。

影像被裁切還有另一個可能的原因。有些應用程式(例如 Adobe Photoshop、Adobe Illustrator 和 CorelDRAW)是使用內部 16 位元的座標系統,意即它們無法處理超過 32,768 像素的影像。如果您嘗 試從這些應用程式列印超過此大小的影像,影像的底部將會被裁切。在這種情況中,唯一可列印整個影 像的方法就是降低解析度,讓整個影像所需要的像素少於 32,768。Windows 驅動程式對話包括一個 「**16** 位元應用程式相容性」選項,可用於自動降低此類影像的解析度。您可以在「進階」標籤中找到這 個選項,位在「文件選項」>「印表機功能」下方。

### 列印的影像中遺失部分物件

列印高品質的大尺寸列印工作可能會需要大量的資料,而在某些特定的工作流程中,可能會有一些問題 導致輸出中遺失部分物件。以下是在這些情況中使用 Windows 驅動程式對話的一些建議。

- 在「進階」標籤中,依序選擇「文件選項」和「印表機功能」,然後將「以點陣圖傳送工作」設定 為「啓用」(僅限 HP-GL/2 驅動程式)。
- 在「進階」標籤中,依序選擇「文件選項」和「印表機功能」,然後將「**16** 位元應用程式相容 性」設定為「啓用」。
- 在「**進階**」標籤中,依序選擇「**文件選項**」和「**印表機功能」,然後將「最大應用程式解析度**」設 定為 300。

上述設定是供疑難排解之用,可能會對最終輸出品質或產生列印工作所需的時間有不利的影響。因此, 如果上述設定對解決問題沒有幫助,應該要還原為預設值。

如果您是使用 Mac OS,便無法使用上述設定。不過您可以嘗試在您的應用程式軟體中降低點陣圖影像 的解析度。

# <span id="page-167-0"></span>**PDF** 檔案被裁切或物件遺失

在舊版的 Adobe Acrobat 或 Adobe Reader 中,使用 HP-GL/2 驅動程式以高解析度列印時,大型 PDF 檔案可能會被裁切或遺失某些物件。如果要避免此類問題,請將您的 Adobe Acrobat 或 Adobe Reader 軟體升級為最新版本。從版本 7 開始,這些問題應該都已解決。

### 影像診斷圖件

「影像診斷圖件」是由會顯示出印字頭可靠性問題的圖樣所構成的。它可以幫助您檢查目前安裝在印表 機中的印字頭的效能,以及是否有印字頭有堵塞或其他問題。

如果要列印「影像診斷圖件」:

- **1.** 使用您偵測到問題時所使用的相同紙張類型。
- **2.** 使用前控制面板上的「檢視紙張資訊」鍵 | ■ | ■ 本檢查所選的紙張類型是否和裝入印表機的紙張類型 相同。
- **3.** 在印表機的前控制面板上,依序選擇「影像品質維護」功能表圖示 , 然後選擇「列印診斷影 像」。

列印「影像診斷圖件」大約要花費兩分鐘的時間。

圖件分為兩部分,這兩部分都會測試印字頭效能。

- 第一部分(頂端圖樣)是由純色的矩形所構成的,分別代表每個印字頭。這個部分代表您將會從每 種色彩獲得的列印品質。
- 第二部分(底部圖樣)是由小虛線所構成的,分別代表每個印字頭上的每個噴嘴。這個部分是補充 第一個部分,特別用於偵測每個印字頭有多少個故障的噴嘴。

請仔細查看圖件。色彩的名稱會顯示在矩形的上方,以及虛線圖樣的中間。

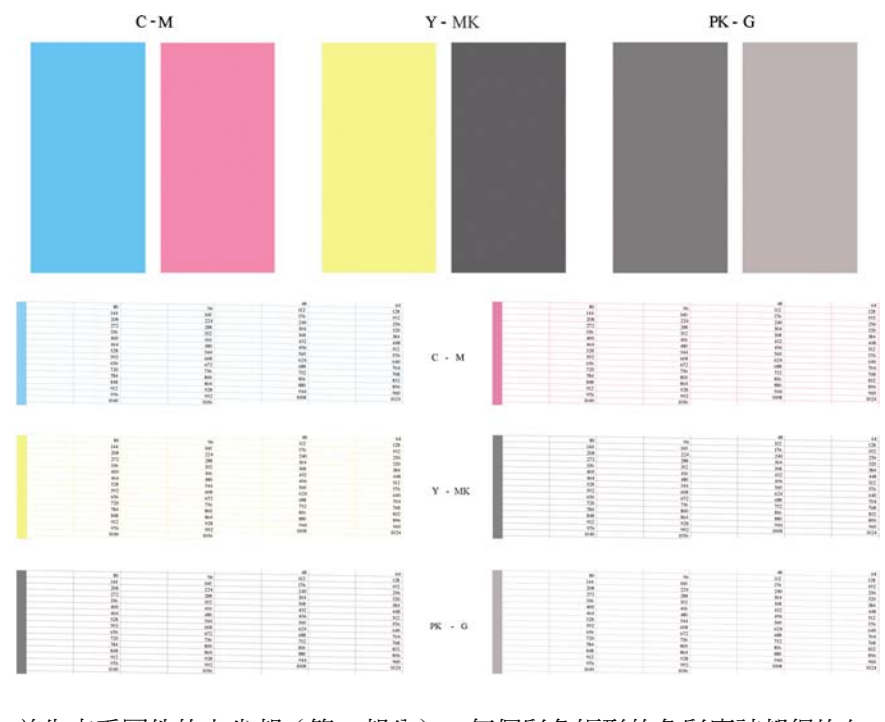

首先查看圖件的上半部(第一部分)。每個彩色矩形的色彩應該都很均勻,沒有任何水平條紋。 接著查看圖件的下半部(第二部分)。檢查每個個別彩色圖樣是否都顯示出大部分的虛線。

如果您在第一部分看到水平線條,而相同的色彩在第二部分也有遺失的虛線,表示所代表的印字頭需要 清潔。然而,如果矩形的色彩看起來很均勻,則不需要擔心第二部分中有些許遺失的虛線;這樣的結果 是可以接受的,因為印表機可以替補幾個堵塞的噴嘴。

下例是處於良好狀態的灰色印字頭:

 $\overline{G}$ 

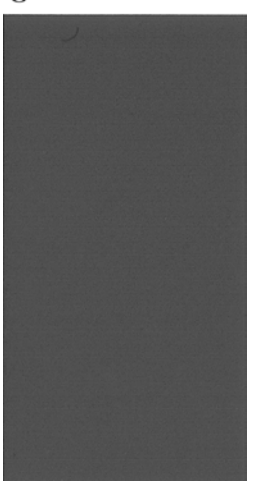

而下例是處於不良狀態的相同印字頭:

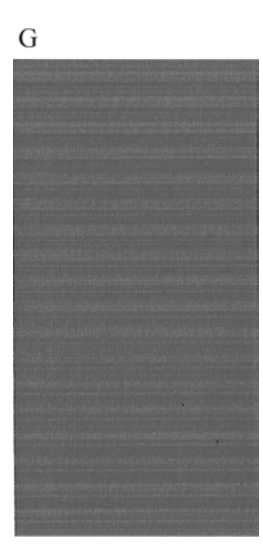

#### 更正動作

- **1.** 清潔故障的印字頭 (請參閱「161 [頁的清潔印字頭](#page-172-0)」)。然後重新列印「影像診斷圖件」以查看問題 是否已解決。
- 2. 如果問題仍然存在,則再次清潔印字頭,然後重新列印「影像診斷圖件」以查看問題是否已解決。
- 3. 如果問題仍然存在,請考慮手動清潔您的印字頭(請參閱「161 [頁的清潔印字頭](#page-172-0)」)。您也可以嘗 試重新列印目前的列印工作(或許現在的列印可令您滿意)。
- 4. 如果問題仍然存在,請嘗試清潔印字頭墨滴偵測器。印表機一般會在需要的時候提醒您,但是即使 印表機沒有建議您還是值得一試。請參閱「162 [頁的清潔印字頭墨滴偵測器」](#page-173-0)。
- 5. 如果問題仍然存在,請更換一直故障的印字頭 (請參閱「107 [頁的處理墨水匣和印字頭」](#page-118-0)),或連 絡 HP 支援中心 (請參閱「179 頁的連絡 HP [支援中心」](#page-190-0))。

# <span id="page-169-0"></span>如果您仍然有問題

如果您在使用過本章中的建議之後,仍然有列印品質的問題,下面還有一些您可以執行的動作:

- 嘗試使用較高的列印品質選項。請參閱「49 [頁的列印中」](#page-60-0)。
- 檢查您正用於列印的驅動程式。如果不是 HP 的驅動程式,請向驅動程式廠商詢問此問題。您也可 以嘗試使用正確的 HP 驅動程式(如果可以)。可從 <http://www.hp.com/go/designjet/> 下載最新的 HP 驅動程式。
- 如果您不是使用 HP RIP,其設定可能會不正確。請參閱 RIP 隨附的文件。
- 檢查印表機的韌體是否為最新版本。請參閱「126 [頁的更新韌體」](#page-137-0)。
- 檢查您的軟體應用程式中的設定是否正確。

# **16** 疑難排解墨水匣和印字頭問題

- [無法插入墨水匣](#page-171-0)
- [墨水匣狀態訊息](#page-171-0)
- [無法插入印字頭](#page-171-0)
- [前控制面板顯示幕建議您重裝或更換印字頭](#page-171-0)
- [清潔印字頭](#page-172-0)
- [清潔印字頭墨滴偵測器](#page-173-0)
- [校正印字頭](#page-175-0)
- [印字頭狀態訊息](#page-177-0)

# <span id="page-171-0"></span>無法插入墨水匣

- **1.** 檢查您的墨水匣類型是否正確(型號)。
- **2.** 檢查墨水匣上的彩色標籤是否和插槽上的標籤顏色一樣。
- **3.** 檢查墨水匣方向是否正確,讓標有字母的墨水匣標籤的右邊朝上並且可讀。

注意: 請勿清潔墨水匣插槽內部。

# 墨水匣狀態訊息

以下是可能的墨水匣狀態訊息:

- **確定**:墨水匣的運作正常,沒有已知的問題。
- 遺失:沒有墨水匣,或墨水匣與印表機的連接不正確。
- 不足:墨水量太低。
- 嚴重不足:墨水量嚴重不足。
- 清空:墨水匣是空的。
- **重新裝置**:建議您取出墨水匣再重新插入。
- **重新放置**:建議您使用新墨水匣來更換舊墨水匣。
- 已變更:墨水匣的狀態意外改變。
- 已到期:已超過墨水匣的到期日。

# 無法插入印字頭

- **1.** 檢查您的印字頭類型是否正確(型號)。
- **2.** 檢查您是否已取出印字頭的兩個橙色保護蓋。
- **3.** 檢查印字頭上的彩色標籤是否和插槽上的標籤顏色一樣。
- **4.** 檢查印字頭的方向是否正確(和其他的印字頭比較)。

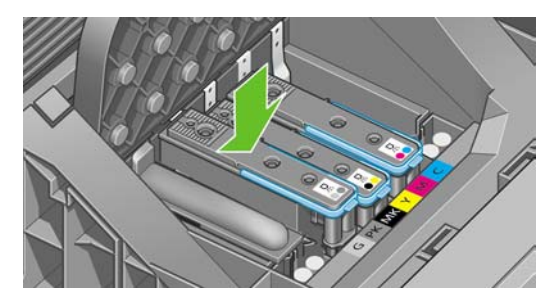

**5.** 檢查您是否已正確關閉並閂上印字頭護蓋,請參閱「115 [頁的插入印字頭」](#page-126-0)。

# 前控制面板顯示幕建議您重裝或更換印字頭

- **1.** 在前控制面板上關閉電源,然後再開啟。
- **2.** 檢查前控制面板顯示幕訊息,如果顯示就緒訊息,表示印表機已經準備好可以列印了。如果問題仍 然存在,請繼續下一個步驟。
- <span id="page-172-0"></span>3. 取出印字頭,請參閱「112 [頁的卸下印字頭」](#page-123-0)。
- **4.** 使用無塵布清潔印字頭背面的電氣連接。如果需要一點溼氣才能去除髒污,您可以小心使用溫和的 消毒用酒精。請勿使用水。

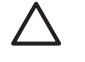

注意: 請小心處理,否則可能會損壞印字頭。請勿碰觸印字頭底部的噴嘴,特別是在沒有 使用酒精的情況下。

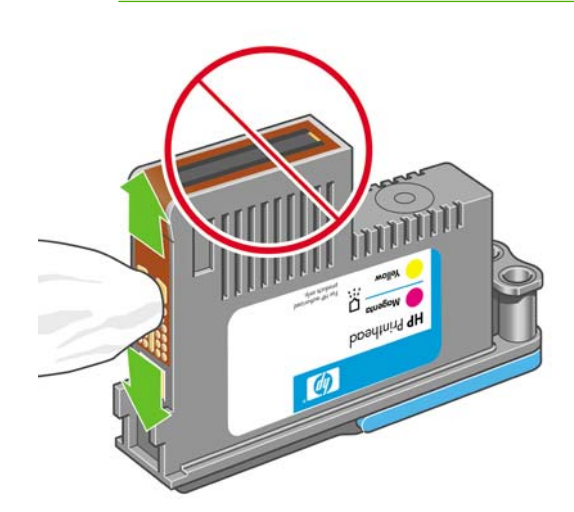

- 5. 重新插入印字頭,請參閱「115 [頁的插入印字頭」](#page-126-0)。
- 6. 檢查前控制面板顯示幕訊息。如果問題仍然存在,則嘗試使用新的印字頭。

#### 清潔印字頭

只要印表機保持開啓,便要定期進行自動清潔。如此可確保噴嘴中有新的墨水,並防止噴嘴堵塞,確保 色彩準確度。如果您還沒有這麼做,在進行之前請參閱「156 [頁的影像診斷圖件」](#page-167-0)。

如果要清潔印字頭,請按「功能表」鍵回到主功能表,然後依序選擇「影像品質維護」功能表圖示

████<br>▅▅▌和「清**潔印字頭**。如果您已經執行過「影像品質診斷圖件」程序,便會知道哪些色彩有問題。選擇 色彩有問題的那組印字頭。如果您不確定要清潔哪些色彩,也可以選擇清潔所有的印字頭。清潔所有印 字頭大約要花九分鐘的時間。清潔一組印字頭大約要花六分鐘的時間。

附註: 清潔所有印字頭所使用的墨水比清潔一組更多。

如果您已從前控制面板使用「清潔印字頭」程序來清潔印字頭,但還是有影像品質問題,您可以嘗試使 用下列程序來手動清潔印字頭噴嘴。

注意: 請小心處理,否則可能會損壞印字頭。請勿碰觸印字頭背部的電線。

您必須取出印字頭(請參閱「112 [頁的卸下印字頭」](#page-123-0))並使用無塵布清潔印字頭的底部直到去除髒污爲 止。

<span id="page-173-0"></span>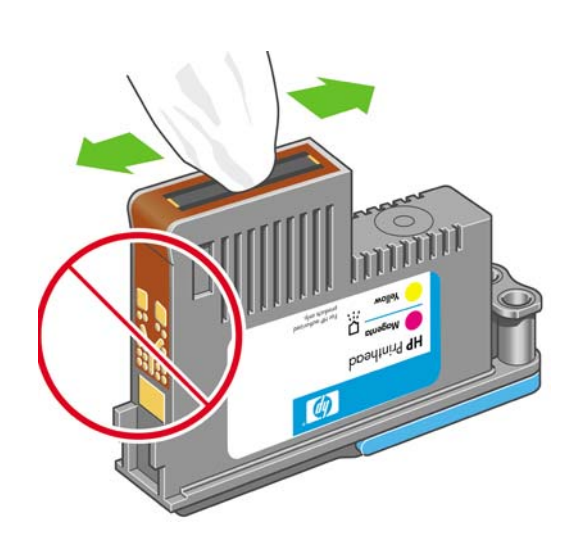

# 清潔印字頭墨滴偵測器

印字頭墨滴偵測器是偵測出印字頭上沒有在列印的噴嘴的感應器,以便與好的列印噴嘴進行交換。如果 像是纖維、毛髮或紙屑的粒子遮住感應器,便會影響列印品質。

當前控制面板顯示需要進行清潔的警告訊息時,建議您清潔印字頭墨滴偵測器。如果您沒有立刻清潔印 字頭墨滴偵測器,印表機仍然可以正常運作,然而前控制面板會繼續顯示警告。

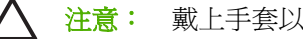

注意: 戴上手套以避免手上沾到油墨。

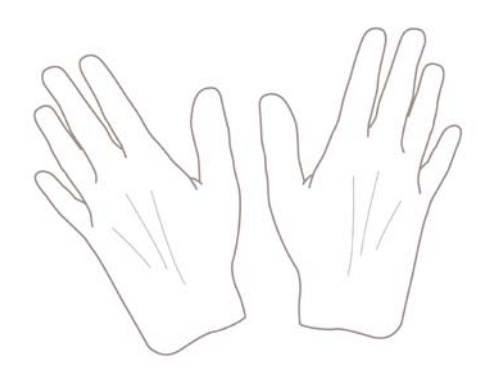

**1.** 在前控制面板上關閉印表機。

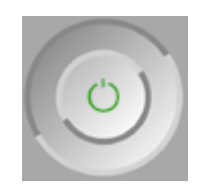

疑難排解墨水匣和印字頭問 휴 <mark>維排解墨水厘和印字頭</mark>

**2.** 為避免觸電,請關閉印表機並拔除插頭。

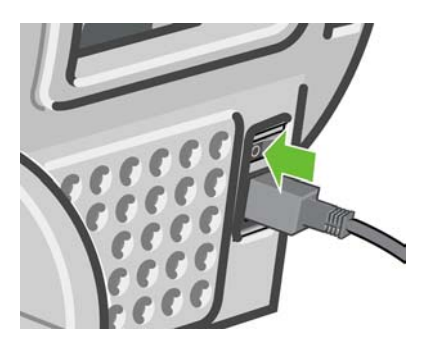

**3.** 打開上蓋。

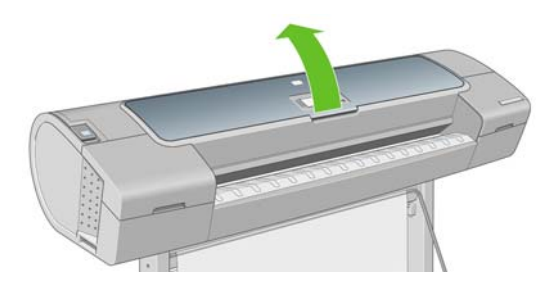

**4.** 找到儲存印字頭托架旁的印字頭墨滴偵測器。

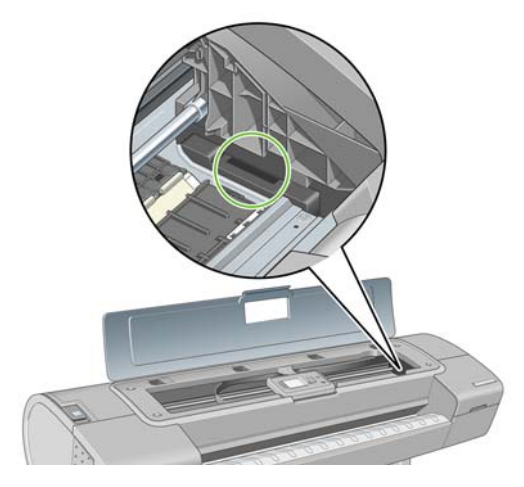

- **5.** 移除擋住印字頭墨滴偵測器的髒東西。
- **6.** 使用乾燥的無塵布輕擦墨滴偵測器的表面,以移除看不見的髒污。

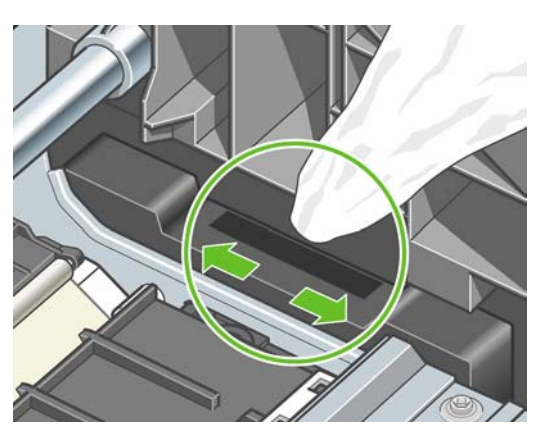

<span id="page-175-0"></span>**7.** 關閉上蓋。

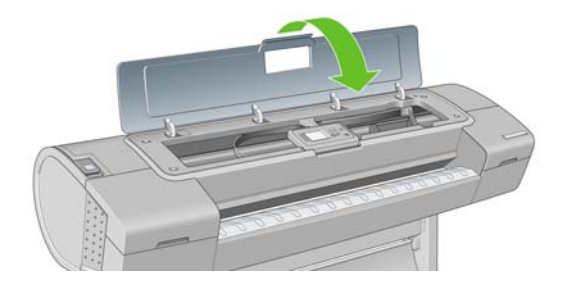

**8.** 插上電源線並打開印表機電源。

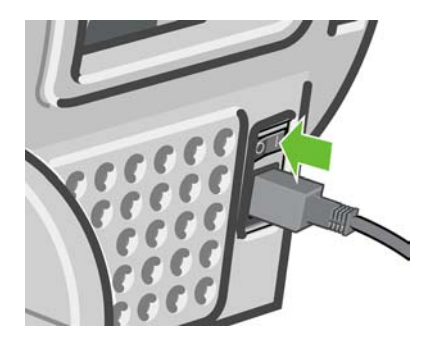

**9.** 按下印表機前控制面板上的電源鍵開啟電源。

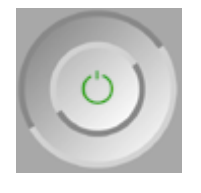

#### 校正印字頭

如果要讓色彩準確、色彩轉換平順以及圖形元素的邊緣清晰,在印字頭之間精確校正是很重要的。您的 印表機有自動印字頭校正處理程序,每當取出或更換印字頭時便會執行。

如果發生卡紙、您使用自訂紙張或遇到色彩準確度的問題(請參閱「63 [頁的色彩管理」](#page-74-0));您可能會需要 校正印字頭。

17

**附註:** 如果卡紙,建議您重新插入印字頭,並使用「影像品質維護」功能表來起始重新校正程  $\mathbb{R}$ 

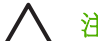

注意: 請勿使用透明和半透明紙張來校正印字頭。

#### 重新插入印字頭程序

**1.** 如果重新校正程序正在執行中,但裝入了錯誤的紙張,請按前控制面板上的「取消」鍵。

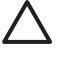

注意: 如果已取消重新校正程序,請勿列印。您可以使用「影像品質維護」功能表程序來 重新啓動校正。

2. 裝入您希望使用的紙張,請參閱「29 [頁的紙張處理](#page-40-0)」。您可以使用捲筒紙或單張紙,不過必須是 A3 橫印或更大。

注意: 請勿使用透明和半透明紙張來校正印字頭。

- 3. 取出後再重新插入所有的印字頭,請參閱「112 [頁的卸下印字頭」](#page-123-0)和「115 [頁的插入印字頭」](#page-126-0)。如 此將會啟動印字頭校正程序。
- 4. 確保已關閉上蓋,因為在印字頭重新校正期間,印表機附近的強烈光源可能會影響校正。

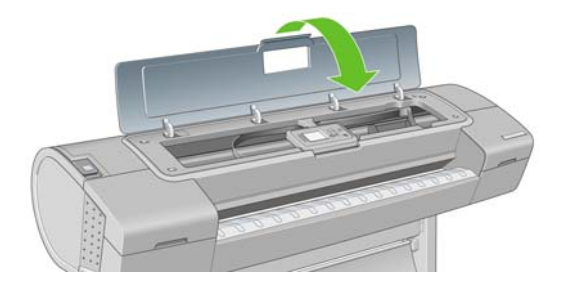

**5.** 處理程序大約會花費六分鐘的時間。請先等到前控制面板顯示處理程序完成之後,再使用印表機。

附註: 印表機會列印校準影像。您不必擔心這個影像。前控制面板顯示幕會在過程中顯示 |∌ 任何錯誤。

#### 「影像品質維護」功能表程序

1. 裝入您希望使用的紙張,請參閱「29 [頁的紙張處理](#page-40-0)」。您可以使用捲筒紙或單張紙,不過必須是 A3 橫印或更大 (420 × 297 公釐)。

注意: 請勿使用透明和半透明紙張來校正印字頭。

- **2.** 按下「<mark>功能表</mark>」鍵回到主功能表,然後選擇「影像品質維護」功能表圖示 Leby,再選擇「**校正印字** 頭」。印表機會查看它是否有足夠的紙張可以執行重新校正。
- **3.** 如果裝入的紙張足夠印表機執行工作,印表機將會執行重新校正並列印重新校正圖樣。確保已關閉 上蓋,因為在印字頭重新校正期間,印表機附近的強烈光源可能會影響校正。

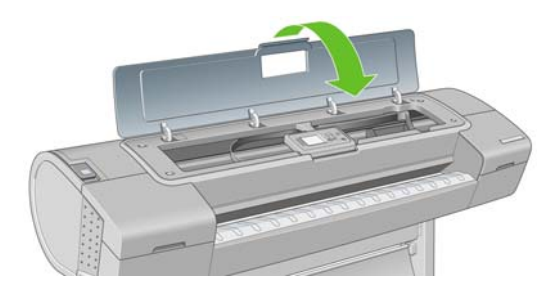

**4.** 處理程序大約會花費五分鐘的時間。請先等到前控制面板顯示處理程序完成之後,再使用印表機。

#### 在校正期間掃描錯誤

如果校正處理程序失敗,前控制面板上會出現掃描問題訊息。這表示校正尙未順利完成。因此,印表機 不會校正,應該要先重複校正處理程序,才能列印出良好的影像品質。此問題的原因可能是:

- 所使用的紙張是無效的,使用有效的紙張來重複校正
- 印字頭狀態問題,清潔印字頭,請參閱「161 [頁的清潔印字頭」](#page-172-0)
- 在上蓋開啟時完成校正,在上蓋關閉時重複校正

如果在使用有效的紙張、清潔印字頭和保持視窗關閉之後,問題仍然存在,可能是掃描系統故障需要修 復,或是印字頭 (雖然是清潔的) 運作而需要更換。

# <span id="page-177-0"></span>印字頭狀態訊息

可能的印字頭狀態訊息包括:

- 確定:印字頭的運作正常,沒有已知的問題
- 遺失:沒有印字頭,或在印表機中的安裝不正確。
- 分開測試印字頭: 建議您個別測試印字頭, 以找出故障的印字頭。取出所有的印字頭, 然後再一個 一個插入,在每次插入之後都要關閉閂鎖和護蓋。前控制面板會顯示重新裝置或更換訊息,以指出 故障的印字頭。
- 重新裝置:建議您取出印字頭,然後再重新插入。如果失敗,請清潔電氣連接,參閱「160 [頁的前](#page-171-0) [控制面板顯示幕建議您重裝或更換印字頭](#page-171-0)」。如果失敗,請使用新的印字頭來更換,參閱「112 [頁的](#page-123-0) [卸下印字頭](#page-123-0)」和「115 [頁的插入印字頭」](#page-126-0)。
- 重新放置:印字頭故障。使用工作印字頭來更換,請參閱「112 [頁的卸下印字頭」](#page-123-0)和「115 [頁的插](#page-126-0) [入印字頭](#page-126-0)」。
- 未完成更換程序:尙未順利完成印字頭更換程序,請重新啓動更換程序並讓它完全結束 (不需要改 變印字頭)。
- 取出:印字頭的類型不適合用於列印。

# **17** 疑難排解印表機一般問題

- [印表機不能列印](#page-179-0)
- [印表機速度似乎很慢](#page-179-0)
- [印表機在錯誤的紙張上列印](#page-179-0)
- [電腦與印表機之間的通訊失敗](#page-180-0)
- 無法存取「HP Easy Printer Care」(Windows) 或「HP [印表機公用程式」](#page-180-0)(Mac OS)
- [無法存取嵌入式](#page-180-0) Web 伺服器
- [自動檔案系統檢查](#page-181-0)
- AutoCAD 2000 [記憶體配置錯誤](#page-182-0)
- 從 Microsoft Visio 2003 [進行列印卻沒有任何輸出](#page-182-0)
- 使用 QuarkXpress [列印時,無法使用的驅動程式功能](#page-182-0)
- [印表機警示](#page-182-0)

# <span id="page-179-0"></span>印表機不能列印

如果一切都已就緒(裝入紙張、油墨組件全都安裝妥,而且檔案沒有錯誤),則可能還有其他原因導致 電腦傳來的檔案未能如預期般開始列印:

- 電子電源可能有問題。如果印表機完全沒有動靜,且其前控制面板毫無回應,請檢查電源線是否正 確連接並對插槽供電。
- 您可能是遇到不尋常的電磁現象,例如電磁場強度過高或遭受電子干擾,這些現象可能造成印表機 行為失常甚至停止運作。在此情況下,請使用前控制面板上的「電源」鍵關閉印表機並拔除電源 線,等到雷磁環境恢復正常新開啟印表機雷源。如果問題仍然存在,請與客戶服務專員連絡。
- 合拼可能已經啓用,而且印表機正在以指定的合拼等待時間等待,然後才會進行適當合拼的計算。 在此情況下,前控制面板會顯示合拼所需要的剩餘時間。
- 繪圖語言的設定可能有誤,請參閱「27 [頁的變更繪圖語言設定值](#page-38-0) 」。
- 您可能未在電腦上安裝印表機的正確驅動程式,請參閱「組裝說明」。
- 如果您要列印單張紙,就必須在印表機驅動程式中將單張紙指定為紙張來源。
- 印表機可能正在保留工作以裝入紙張或取得統計資訊,請參閱「100 [頁的工作狀態訊息」](#page-111-0)。
- 您可能是向印表機驅動程式提出了列印預覽要求。這個功能可以用來檢查所列印的影像是否正如預 期。在此情況下,預覽會在螢幕上顯示,而且您必須按一下「**列印**」按鈕開始列印。
- 如果您使用的是 Mac OS 且透過 USB 連接,則可能需要變更資料編碼。選擇 △圖示,然後選擇 「列印喜好設定」>「**PS** 」>「選擇編碼」>「**ASCII**」。接著將應用程式設定成傳送 ASCII 資料。

### 印表機速度似乎很慢

這可能有幾種原因。

- 列印品質是否設定為「最佳」或「最高細節」?最佳品質和最高細節的列印方式所需花費的時間較 久。
- 裝入紙張時指定的紙張類型是否正確?相紙和塗層紙在通道之間需要更長的乾燥時間。若要檢查印 表機目前的紙張類型設定,請參閱「45 百的檢視有關紙張的資訊」。某些紙張類型需要花費較長 的列印時間。
- 印表機是否連接到網路?請檢查網路上使用的所有組件(網路介面卡、集線器、路由器、交換器和 纜線)是否都具備高速作業能力。網路上是否有其他裝置傳來巨額流量?
- 您是否在前控制面板中將乾燥時間指定為「延長」?請試著將乾燥時間改成「最佳化」。

### 印表機在錯誤的紙張上列印

如果印表機在您能夠裝入需要的紙張之前列印工作,您就可能在印表機驅動程式的「紙張類型」中選擇 了「**任何**」。當選擇「**任何**」時,印表機就會在裝入的任何紙張上列印。請裝入您所需要的紙張(請參 閱「29 [頁的紙張處理](#page-40-0)」),並在驅動程式中選擇您要的紙張類型。

- 在 Windows 驅動程式對話方塊中:選擇「紙張/品質」索引標籤,然後在「紙張類型」下拉式清單 中選擇您的紙張類型。
- 在 Mac OS「列印」對話方塊中 (T1100):選擇「紙張類型/品質」面板,然後在「紙張類型」下拉 式清單中選擇印表機中的紙張類型。
- 在 Mac OS「列印」對話方塊中 (T1100ps): 選擇「影像品質」面板,然後在「紙張類型」下拉式 清單中選擇您的紙張類型。
<span id="page-180-0"></span>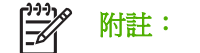

# 電腦與印表機之間的通訊失敗

若干症狀包括:

- 當您將影像傳送到印表機之後,前控制面板顯示幕沒有顯示「**Receiving (**接收中**)**」訊息。
- 當您嘗試列印時,電腦卻顯示錯誤訊息。
- 您的電腦或印表機正在互相通訊時突然停止反應(擱置不動)。
- 您的列印輸出結果出現隨機或不明錯誤(線條的位置不對、圖形不完整等等)。

若要解決通訊問題:

- 確認已在應用程式中選取正確的印表機,請參閱「49 [頁的列印中](#page-60-0)」。
- 確認印表機可從其他應用程式正常列印。
- 切記如果是大量列印,則從接收、處理到列印完成通常需要花些時間。
- 如果印表機連接到網路,請透過 USB 纜線直接連接到電腦之後再試試看。
- 如果印表機透過其他任何中介裝置(例如交換器、緩衝盒、纜線介面卡、纜線轉換器等)連接到電 腦,請直接連接到電腦之後再試試看。
- 嘗試更換另一條介面纜線。
- 確認繪圖語言設定正確,請參閱「27 [頁的變更繪圖語言設定值](#page-38-0) 」。
- 如果印表機透過 USB 連接,請嘗試從電腦拔除 USB 纜線再重新接上。

### 無法存取「**HP Easy Printer Care**」**(Windows)** 或「**HP** 印表機 公用程式」**(Mac OS)**

如果您還沒讀過相關章節,請先參閱「25 [頁的存取「](#page-36-0)HP Easy Printer Care」(Windows)和「HP 印表 [機公用程式」](#page-36-0)(Mac OS) 」。

- **1.** 按下「功能表」鍵以返回主功能表,然後選取「連接性」功能表圖元
- **2.** 選擇「進階」>「**Web** 服務」>「印表機公用程式軟體」>「啟用」。
- 3. 如果印表機採用 TCP/IP 連接方式,請按下「功能表」鍵以返回主功能表,並再次選擇「連接性」 功能表圖示
- **4.** 選取您所使用的連接類型。
- **5.** 選擇「檢視資訊」。

如果仍然無法連接,請使用前控制面板上的「電源」鍵關閉印表機再重新開啓。

# 無法存取嵌入式 **Web** 伺服器

如果您還沒讀過相關章節,請先參閱「25 [頁的存取嵌入式](#page-36-0) Web 伺服器」。

#### <span id="page-181-0"></span>附註: 若是透過 USB 纜線直接連接印表機,請使用 HP Easy Printer Care (Windows) 或 HP |∌ 印表機公用程式 (Mac OS)。

- **1.** 按下「<mark>功能表</mark>」鍵以返回主功能表,然後選取「連接性」功能表圖示
- **2.** 選擇「進階」>「允許 **EWS**」>「開啟」。
- 3. 如果印表機採用 TCP/IP 連接方式,請按下「功能表」鍵以返回主功能表,並再次選擇「連接性」 功能表圖示
- **4.** 選取您所使用的連接類型。
- **5.** 選擇「檢視資訊」。
- **6.** 確定您看到 IP 已啟用。否則,您可能必須改用其他連接方式。

如果您使用了 Proxy 伺服器,請試著繞過該伺服器並直接存取 Web 伺服器。

- 在 Windows 平台的 Internet Explorer 6 中,移到「工具」>「網際網路選項」>「連線」>「區域網 路設定」,然後選取「近端網址不使用 **Proxy**」方塊。或者,如果要做更精準的控制,請按一下 「進階」按鈕,再將印表機的 IP 位址加到不使用 Proxy 伺服器的例外清單中。
- 在 Mac OS 平台上的 Safari,移到「**Safari**」>「**Preferences**(喜好設定)」>「**Advanced**(進 階)」然後再按一下「**Proxies:Change Settings**(**Proxies:** 變更設定)」按鈕。將印表機的 IP 位址或網域名稱加到不使用 Proxy 伺服器的例外清單中。

如果仍然無法連接,請使用前控制面板上的「電源」鍵關閉印表機再重新開啓。

### 自動檔案系統檢查

當您開啓印表機時,偶而會看見類似下面顯示的前控制面版顯示。

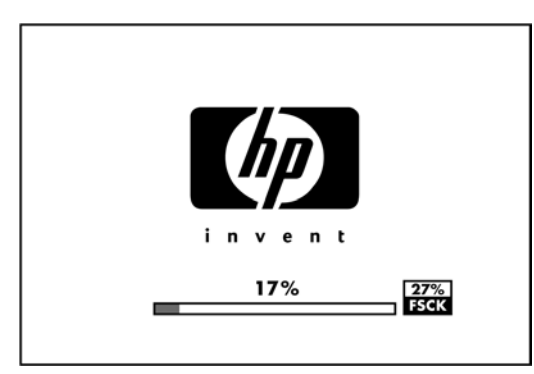

檔案系統檢查已經就緒;最多需要 40 分鐘才能完成。請等候其完成。

注意: 如果您在檔案系統檢查完成前關閉印表機,可能會嚴重損壞檔案系統,並造成印表機硬 碟無法使用。若是此情況,檔案系統檢查會在您重新開啓印表機時重頭開始。

為了維護硬碟的檔案系統完整性,檔案系統檢查排定每 90 天執行一次。

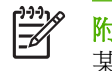

附註: 印表機一旦開啟電源,從初始化完成到檢查並備妥印字頭約需 3 分鐘的時間。不過,在 .....<br>某些情況下可能需要多達 40 分鐘。例如,當長時間沒有使用印表機而需要更多時間來進行印字 頭準備工作的時候。

# <span id="page-182-0"></span>**AutoCAD 2000** 記憶體配置錯誤

在安裝印表機驅動程式之後,當您初次嘗試從 AutoCAD 2000 列印時,可能會看到訊息表示 **「Memory allocation error (記憶體配置錯誤)」,**,然後便無法列印您的影像。

這是因為 AutoCAD 2000 本身有問題, 只要從 Autodesk 網站 <http://www.autodesk.com/> 下載 Plotting Update Patch (**plotupdate.exe**) 就可以修復。

這個修補程式也可以用來試著解決從 AutoCAD 2000 列印時所發生的其他罕見問題。

# 從 **Microsoft Visio 2003** 進行列印卻沒有任何輸出

如需有關從 Microsoft Visio 2003 列印大型影像 (長度超過 129 英吋)時所發生問題的詳細資訊,請參 閱 Microsoft 線上知識庫 [\(http://support.microsoft.com/search/](http://support.microsoft.com/search/))。

為避免發生這些問題,您可以在 Visio 中先將影像長度縮小至 129 英吋以下,然後再從 Windows 驅動 程式的「效果」索引標籤中,使用驅動程式的「**縮放比例爲**」選項將繪圖頁面放大。若應用程式中設定 的縮小比例與驅動程式中設定的放大比例一致,就能印出原本所要的結果。

## 使用 **QuarkXpress** 列印時,無法使用的驅動程式功能

當您使用 QuarkXPress 來列印時,下列驅動程式功能將無法使用。

- 列印預覽
- 旋轉
- 縮放
- Microsoft Office 功能或節省紙張選項
- 由後到前列印

如果您使用的是 HP-GL/2 驅動程式,下列功能將無法使用。

- 列印預覽
- 由後到前列印

若要取得相同的結果,請使用 QuarkXPress 所提供的相等功能。

### 印表機警示

您的印表機可以傳達兩種類型的警示:

- **錯誤:**主要警示您印表機無法列印的事實。然而,在驅動程式中,即使印表機可以列印,錯誤也可 以警示您可能會破壞列印的狀況,例如裁切。
- 警告:在印表機需要注意調整 (例如校準) 或可能無法列印的情況 (例如預防性維護或墨水不足) 時 警示您。

印表機的系統中有四種不同的警示傳達器。

**前控制面板顯示幕:**前控制面板每次只顯示最有關聯的警示。使用者通常需要按「<mark>確定</mark>」鍵以確 認,但是如果是警告,便會在逾時之後消失。當印表機變成閒置狀態且沒有其他更嚴重的警示時, 便會重新出現永久性的警告,例如「墨水量不足」。

在前控制面板顯示器中,您可以從「工作佇列」功能表 <mark>」)</mark>設定紙張警示。選擇「**啓用暫停以裝入** 紙張 心選擇需要的設定:

- 必要時:當紙張不符合而且將警示傳送到擁有者時,工作便會暫停
- 永不:無論紙張是否不符,或者是否有產生警示,都會列印工作

如果印表機暫停工作,就一定會產生警示。然而,有些網路設定不支援雙向通訊。在這些情況下, 警示將不會傳達到工作擁有者。

- 嵌入式 **Web** 伺服器:EWS 螢幕的右上角會顯示「印表機」狀態。如果印表機有警示,該狀態將會 顯示警示文字。前控制面板顯示幕和 EWS 都會顯示相同的警示。
- **驅動程式:**驅動程示警示。驅動程式會針對最終輸出中可能會有問題的工作組態設定發出警 告。如果印表機尚未準備好列印,便會顯示警告。
- HP Easy Printer Care (Windows) 或 HP Printer Utility (Mac OS): 這些應用程式在「概述」索 引標籤中有一個區段稱為「需要注意的項目」。在這個區域中您可以找到下列項目:
	- 印表機狀態
	- 在印表機無法列印工作時發出警示
	- 列印品質和一般疑難排解連結
	- 韌體更新通知
	- 維護工具,像是色彩校準
	- 存取工作佇列、工作統計,以及印表機使用資訊
	- 存取一些印表機設定和網路設定。

根據預設,警示只會在列印和發生列印問題時顯示。例如:墨水匣墨水不足、墨水用完或印表機紙 張用盡。如果已啓用警示,並且有妨礙列印的問題時,您便會看到一個快顯視窗(如下所示的範 例),說明印表機為何無法列印。請依照指示達成需要的結果。

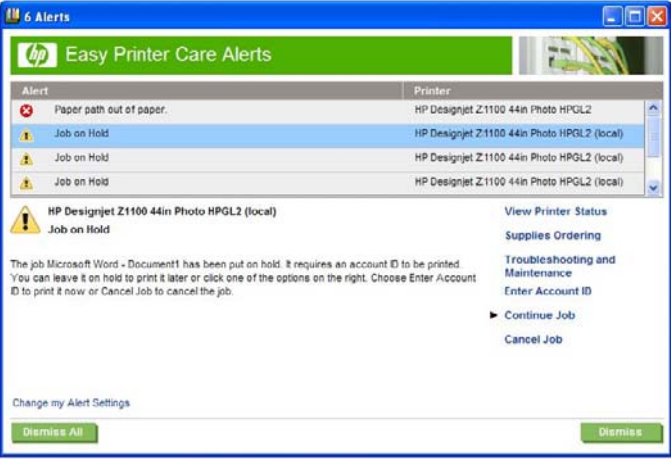

您也可以將這些警示設定成桌面警示。透過「概述」索引標籤即可存取警示設定。在每個警示對話 方塊中,也都有警示設定的連結。在「警示設定」中將警示設定為「關閉」,即可完全停用警示。 您可以選擇只在列印到印表機時收到警示(預設值),或是在發生問題的任何時刻收到警示。您也 可以設定警示方法:快顯對話方塊(預設值)或桌面警示。

根據預設,所有使用者都能存取工作佇列。系統管理員可以設定密碼,以便讓使用者必須針對以下 各項輸入密碼:

- 查看工作預覽
- 取消或刪除工作

# <span id="page-186-0"></span>**18** 前控制面板錯誤訊息

您偶爾會看到下列其中一種訊息出現在前控制面板顯示幕上。若有,請依照「建議」欄中的建議執行。 如果您看到沒有出現在此處的錯誤訊息,且您不確定該如何正確回應,請連絡 HP 支援中心。請參閱 「179 [頁的連絡](#page-190-0) HP 支援中心」。

### 表格 **18-1** 文字訊息

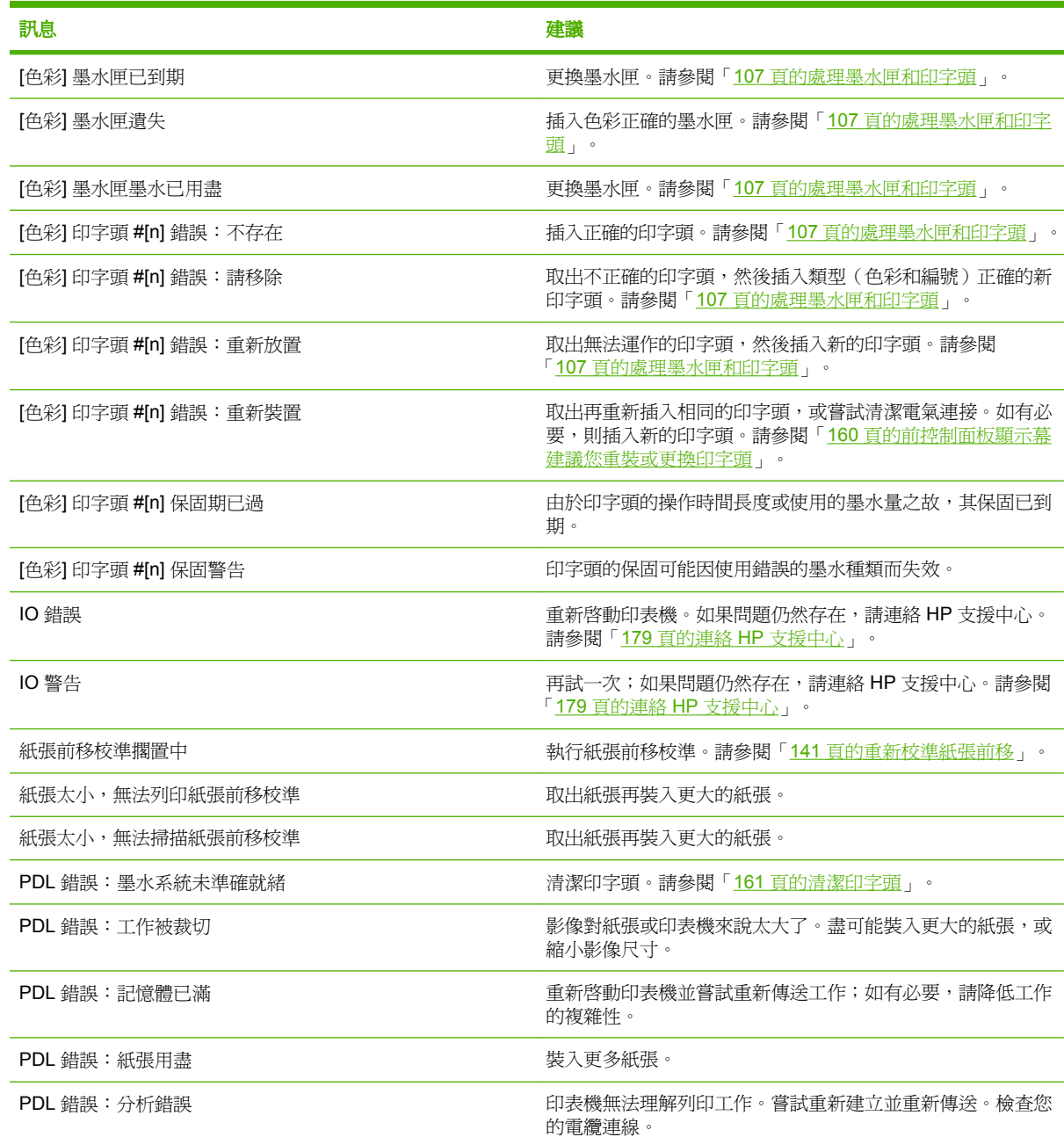

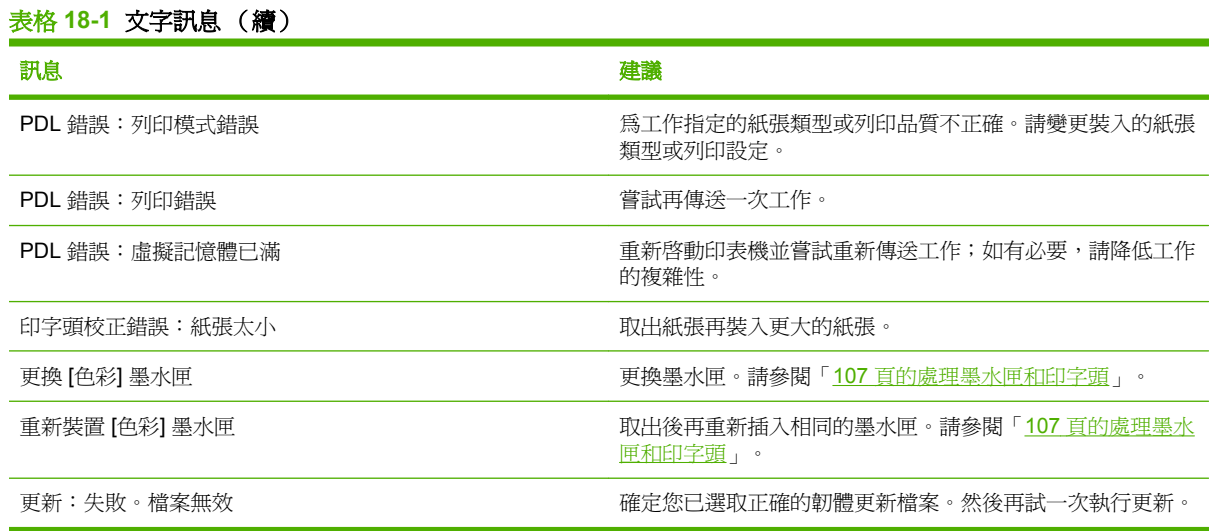

### 表格 **18-2** 數字錯誤代碼

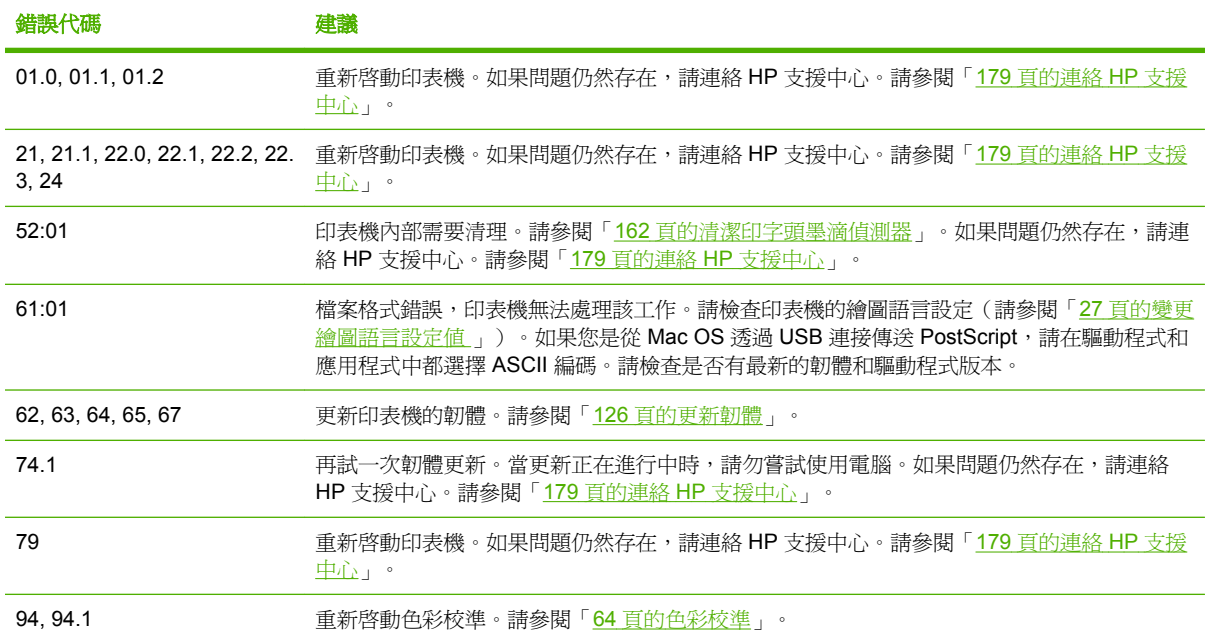

# **19 HP** 顧客貼心服務

- [簡介](#page-189-0)
- HP [專業服務](#page-189-0)
- HP [即時支援](#page-190-0)
- HP [自動支援](#page-190-0)
- 連絡 HP [支援中心](#page-190-0)

<span id="page-189-0"></span>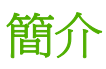

HP 顧客貼心服務提供曾獲獎之支援,以確保您能夠充分利用 HP Designjet,並提供經過證實的完整專 業支援和新技術,讓您享有獨一無二的端對端支援。服務項目包括設定與安裝、疑難排解工具、保固升 級、維修與更換服務、電話與網站支援、軟體更新,以及自助式維護服務。如需有關「HP 顧客貼心服 務」的詳細資訊,請造訪我們的下列網站:

#### <http://www.hp.com/go/designjet/>

或透過電話與我們連絡(請參閱「179 [頁的連絡](#page-190-0) HP 支援中心」)。

### **HP** 專業服務

### **Knowledge Center**

歡迎進入專屬服務和資源的天地,以確保您的 HP Designjet 產品與方案始終都能發揮最佳效能。

請造訪 [http://www.hp.com/go/knowledge\\_center/djt1100/](http://www.hp.com/go/knowledge_center/djt1100/) 加入 HP 在 Knowledge Center 的大尺寸列印 社群,即可全天候存取下列資源:

- 多媒體教學課程
- 逐步解說操作指南
- 下載 最新的印表機韌體、驅動程式、軟體、紙張設定檔等等
- 技術支援 線上疑難排解、顧客貼心服務連絡處等等
- 經由特定軟體應用程式完成各種列印工作的工作流程與詳細建議
- 與 HP 及您的同事等專業人士直接交換意見的討論區
- 線上查詢保固時效以求安心
- 最新的產品資訊 印表機、耗材、附件、軟體等等
- 提供油墨和紙張所有相關資訊的「耗材中心」

請依據您所購買的產品及業務類型自訂註冊內容,並設定偏好的溝通方式,就能獲得所需的一切資訊。

### **HP Start-Up Kit**

HP Start-Up Kit 是印表機所附的 DVD, 內有印表機的軟體和說明文件, 句括多媒體簡介教學課程以協 助您初次操作即可獲得良好的列印品質。

### **HP Care Pack** 與延長保固服務

HP Care Packs 與延長保固服務讓您能將印表機的保固延長到標準期限以外。

這些服務也包括遠端支援。如有需要到府服務,請從下列兩種受理時間選項當中選擇其中之一。

- 次工作日
- 當日 4 小時內 (未必適用所有國家/地區)

如需有關「HP Care Pack」的詳細資訊,請造訪 <http://www.hp.com/go/lookuptool/>。

### **HP** 安裝

HP 安裝服務將指派專人為您卸載、設定和連接印表機。

此為「HP Care Pack」附帶的一項服務;如需詳細資訊,請造訪 <http://www.hp.com/go/lookuptool/>。

# <span id="page-190-0"></span>**HP** 即時支援

「HP 即時支援專業版」是HP 的疑難排解工具套件,可收集印表機的診斷資訊並與 HP 知識庫中的智慧 型解決方案進行比對,以讓您能夠儘速解決問題。

按一下印表機的嵌入式 Web 伺服器所提供的連結,即可啓動「HP 即時支援」工作階段。請參閱「25 [頁的](#page-36-0) [存取嵌入式](#page-36-0) Web 伺服器」。

若要使用「HP 即時支援」:

- 您必須與印表機建立 TCP/IP 連線,因為唯有透過嵌入式 Web 伺服器才能存取「HP 即時支援」。
- 您必須能夠存取全球資訊網,因為「HP 即時支援」是一種 Web 服務。

「HP 即時支援」目前提供英文、韓文、簡體中文和繁體中文版。

如需有關「HP 即時支援」的詳細資訊,請造訪 <http://www.hp.com/go/ispe/>。

# **HP** 自動支援

「HP 自動支援」會在使用者尚未察覺任何問題之前,先找出印表機問題並加以診斷、解決,協助使用者 降低昂貴的印表機停機成本。HP Proactive Support 工具旨在協助任何規模的企業減少支援成本並最大 化生產力,而且只需要使用者按一下滑鼠就能辦到。

Proactive Support 是「HP 影像與列印」服務套件中的一部分,可協助您控制列印環境,明確地專注在 最大化投資價值、增加印表機開機時間,並降低印表機管理成本。

HP 建議您馬上啓動「自動支援」服務,協助您在問題發生時節省連絡時間並發揮預防作用,進而降低 昂貴的停機時間成本。「自動支援」會針對軟體與硬體更新執行診斷與檢查作業。

您可以在 HP Easy Printer Care (Windows) 和 HP Printer Monitor (Mac OS) 中啓動「自動支援」,然後 指定電腦與 HP Web 伺服器的連線頻率,以及診斷檢查的頻率。同時,您也可以隨時選擇執行診斷檢 查。若要變更這些設定,請:

- 在 HP Easy Printer Care for Windows 中,選擇「工具」功能表,然後選擇「**HP Proactive Support**」。
- 在 HP Printer Monitor for Mac OS 中,選擇「**偏好設定**」,然後選擇「HP Proactive Support」。

如果「自動支援」發現任何潛在的問題,就會在警示通知中解釋問題所在,並建議解決方案。在某些情 況下,解決方案可能可以自動套用;在其他情況下,系統可能會要求您執行一些步驟來解決問題。

# 連絡 **HP** 支援中心

您可以透過電話與 HP 支援中心連絡。在您電洽之前,請先完成下列準備事項:

- 檢閱本指南中的疑難排解建議。
- 檢閱相關的驅動程式說明文件。
- 如果您安裝了協力廠商軟體驅動程式和 RIP,請參閱其隨附的說明文件。
- 在您電洽 Hewlett-Packard 各地辦公室時,請備妥下列資訊以利於我們儘速答覆您的問題:
	- 您所使用的印表機(產品編號和序號,位於印表機背面的標籤上)
	- 如果前控制面板出現錯誤代碼,則將其記下;請參閱「175 [頁的前控制面板錯誤訊息」](#page-186-0)
- <span id="page-191-0"></span>● 印表機的維修 ID:選擇前控制面板上的「資訊」功能表圖示 ,然後選擇「檢視印表機資 訊」
- 您所使用的電腦
- 您所使用的任何特殊設備或軟體(例如,多工緩衝處理程式、網路、交換器、數據機或特殊的 軟體驅動程式)
- 您所使用纜線(零件編號)及其販售商家資訊
- 印表機所採用的介面類型(USB 或網路)
- 您目前使用的軟體名稱和版本
- 如果可行,請列印以下報告;支援中心可能會要求您傳真這些報告以便進行協助:設定、使用 報告,以及「維修資訊」所列印的上述所有頁面(請參閱「8 [頁的印表機的內部圖件](#page-19-0)」)

### 電話號碼

您可至網站上查閱 HP 支援中心最新的電話號碼清單:請造訪 [http://welcome.hp.com/country/us/en/](http://welcome.hp.com/country/us/en/wwcontact_us.html) wwcontact us.html。若您無法存取該網站,請嘗試撥打下列的電話號碼。

- 阿爾及利亞: 213 17 63 80
- 阿根廷: 0 800 777 HP INVENT,當地 5411 4778 8380
- 澳大利亞:13 10 47
- 奧地利: 0810 00 10 00
- 巴林:800 171
- 比利時:(0) 78 600 600
- 玻利維亞: 0 800 1110,當地 54 11 4708 1600
- 巴西:0800 157 751,當地 55 11 3747 7799
- 加拿大: 1800 HP INVENT
- 加勒比海:1 800 711 2884
- 中美洲:1 800 711 2884
- 智利: 800 HP INVENT, 123 800 360 999
- 中國: 800 810 59 59, 10 6564 59 59
- 哥倫比亞: 01 8000 51 HP INVENT, 當地 571 606 9191
- 捷克共和國:420 261 307 310
- 丹麥:70 11 77 00
- 厄瓜多: 999 119, 1 800 225 528
- 埃及: 202 532 5222
- 芬蘭:0203 53232
- 法國: 08 26 10 49 49
- 德國: 0180 52 58 143
- 希臘: 210 6073603, 801 11 22 55 47
- 哥德普洛:0800 99 00 11, 877 219 8791
- 瓜地馬拉: 1 800 999 5105, 1 800 711 2884
- 香港: 852 3002 8555
- 匈牙利:06 1 382 1111
- 印度:1 600 112 267
- 印尼:350 3408
- 愛爾蘭: 1890 946500
- 以色列: 09 830 4848
- 義大利: 02 3859 1212
- 牙買加:0 800 711 2884
- 日本:軟體 0120 014121,硬體 0120 742594
- 韓國: 82 1588 3003
- 盧森堡:27 303 303
- 馬來西亞:1 800 80 5405
- 馬丁尼克島: 0 800 99 00, 877 219 8671
- 墨西哥: 01 800 472 6684,當地 5258 9922
- 中東地區:4 366 2020
- 摩洛哥:2240 4747
- 荷蘭:0900 1170 000
- 紐西蘭:09 365 9805
- 挪威:800 62 800
- 巴拉圭: 00 811 800, 800 711 2884
- 巴拿馬: 001 800 711 2884
- 祕魯共和國:0 800 10111
- 菲律賓: 632 888 6100
- 波蘭:22 566 6000
- 葡萄牙:213 164 164
- 波多黎各: 1 800 652 6672
- 南非共和國: 27 11 258 9301, 當地 086 000 1030
- 羅馬尼亞: 40 21 315 4442
- 俄羅斯聯邦: 095 797 3520, 812 3467 997
- 沙烏地阿拉伯:6272 5300
- 斯洛伐克:2 50222444
- 南非:0800 001 030
- 西班牙:902 010 333
- 瑞典:077 130 30 00
- 瑞士:0848 80 20 20
- 台灣:886 2 872 28000
- 泰國:0 2353 9000
- 突尼西亞:71 89 12 22
- 土耳其:216 444 71 71
- 阿拉伯聯合大公國:800 4520, 04 366 2020
- 烏克蘭:44 4903520
- 英國:0870 842 2339
- 美國: 1 800 HP INVENT
- 鳥拉圭: 54 11 4708 1600
- 委內瑞拉: 0 800 HP INVENT,當地 58 212 278 8000
- 越南: 84 8 823 45 30
- 西非(法語區): 351 213 17 63 80

# **20** 印表機規格

- [功能規格](#page-195-0)
- [實體規格](#page-196-0)
- [記憶體規格](#page-196-0)
- [電源規格](#page-196-0)
- [生態規格](#page-196-0)
- [環境規格](#page-197-0)
- [聲音規格](#page-197-0)

# <span id="page-195-0"></span>功能規格

#### 表格 **20-1 HP 72** 墨水耗材

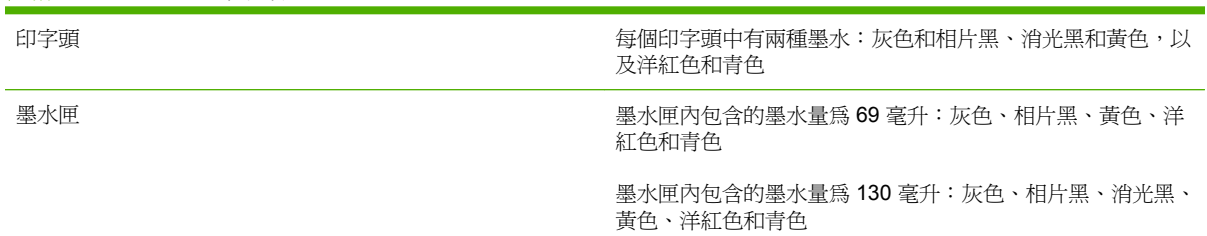

#### 表格 **20-2** 紙張尺寸

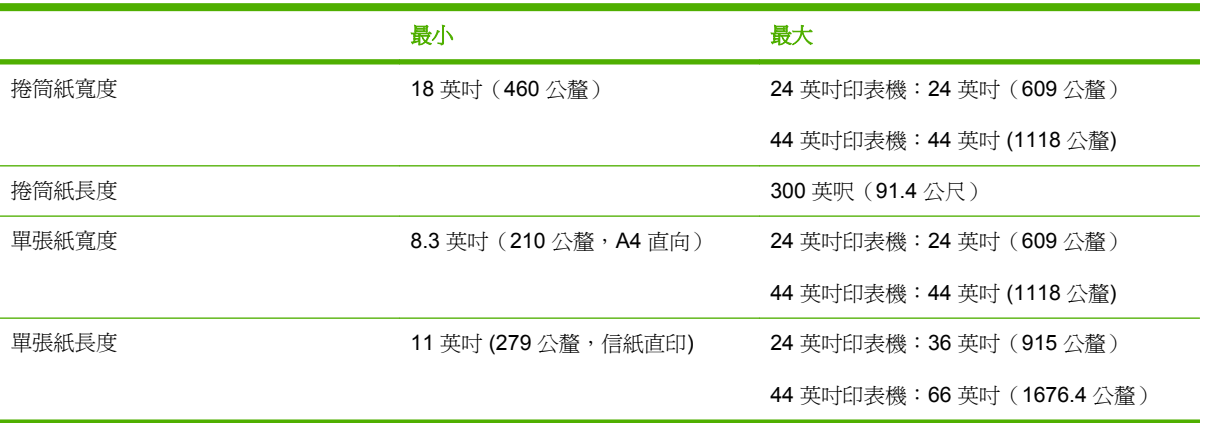

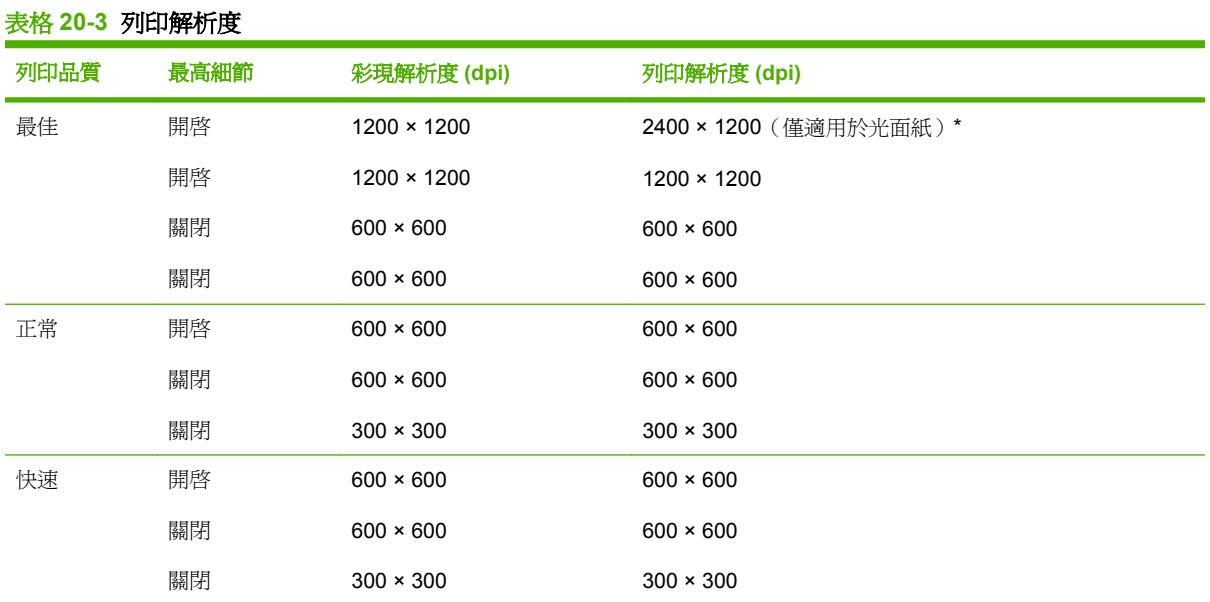

\* HP 高級速乾光面紙、HP 高級速乾緞面紙、HP 專業緞面相紙、光面相紙、半光面/緞面相紙、HP 光 面校色打樣紙、HP 緞面校色打樣紙、光面打樣紙、半光面/緞面打樣紙

#### 表格 **20-4** 邊界

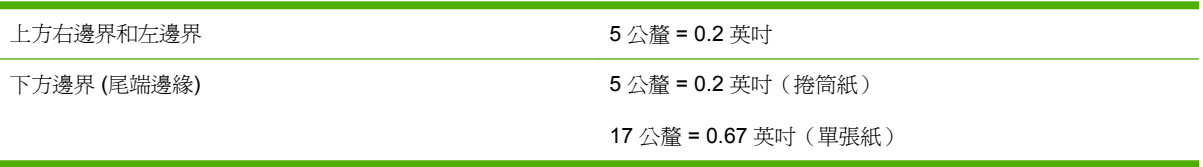

#### <span id="page-196-0"></span>表格 **20-5** 機械準確度

±0.2% 的指定向量長度或 ±0.1 公釐(其中較大者)於 23°C (73°F)、50-60% 相對溼度,在「最佳」或「一般」模式的 E/A0 列 印材料上,使用 HP 霧面膠片捲筒紙。

#### 表格 **20-6** 支援的圖形語言

HP PCL3 GUI、HP GL/2 RTL、PDF(僅適用於 HP Designjet T1100ps)、PostScript(僅適用於 HP Designjet T1100ps)、 TIFF(僅適用於 HP Designjet T1100ps)、JPEG(僅適用於 HP Designjet T1100ps)

### 實體規格

#### 表格 **20-7** 印表機實體規格

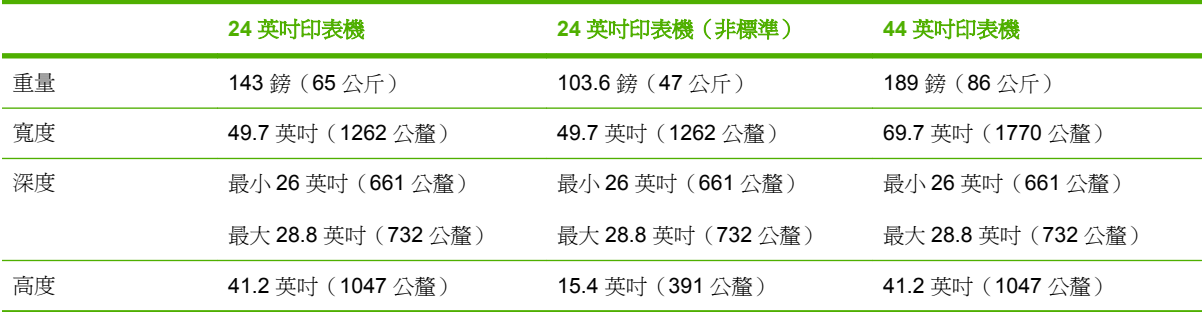

# 記憶體規格

#### 表格 **20-8** 記憶體規格

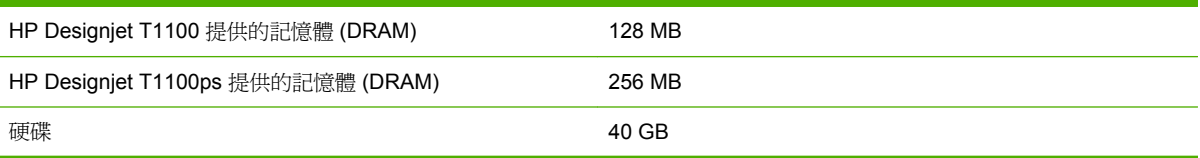

## 電源規格

#### 表格 **20-9** 印表機電源規格

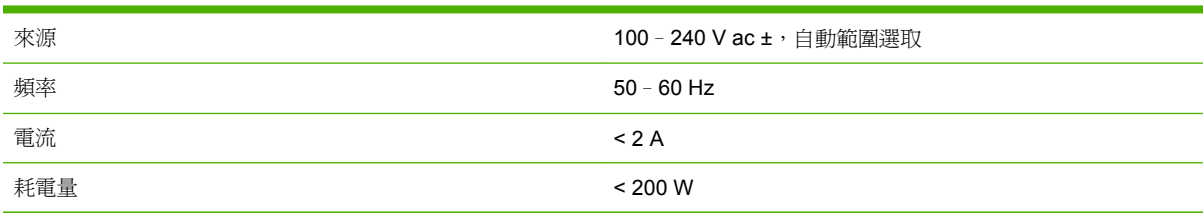

## 生態規格

如需印表機的最新生態規格,請至 <http://www.hp.com/> 然後搜尋「生態規格」。

<span id="page-197-0"></span>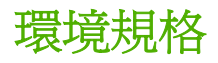

#### 表格 **20-10** 印表機環境規格

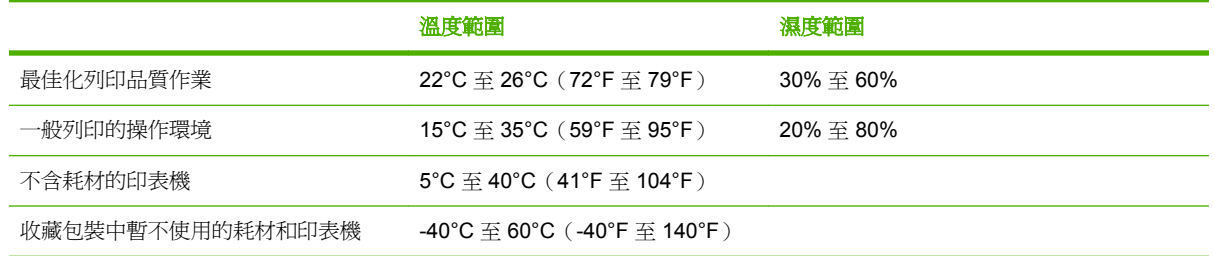

# 聲音規格

印表機噪音規格(相關資料係依 ISO 9296 為依據)。

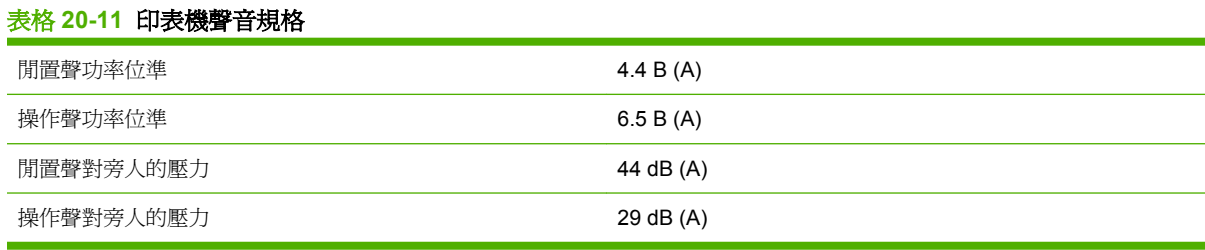

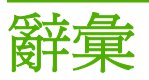

**AppleTalk** Apple Computer 於 1984 年針對電腦網路所開發的一套通訊協定。Apple 現在建議採用 TCP/IP 網 路。

**Bonjour** Apple Computer 的 IETF Zeroconf 規格架構實作的商標名稱,Apple 的 Mac OS X 從 10.2 版中便開始 使用此種電腦網路技術。它用於探索區域網路上可用的服務。原本稱為 Rendezvous。

**ESD** 靜電放電。靜電在日常生活中是很常見的。當碰觸車門或摩擦衣物時,所產生的火花就是靜電。雖然受控制 的靜電有某些用途,但是不受控制的靜電放電是電氣產品的主要危險之一。因此,為防止損壞,在設定產品或使用 對 ESD 敏感的裝置時,需要做一些預防措施。這種類型的損壞可能會降低裝置的預期使用壽命。降低不受控制 的 ESD 進而降低此類損壞的方法之一,就是在使用對 ESD 敏感的裝置 (例如印字頭或墨水匣) 之前,接觸產品曝 露在外的接地部分 (主要是金屬部分)。此外,如果要降低您身體的靜電放電的產生,請試著避免在有地毯的區域工 作,並且在使用對 ESD 敏感的裝置時,盡量減少您的身體活動。同時,亦請避免在溼度低的環境中工作。

**HP-GL/2** Hewlett-Packard Graphics Language 2:HP 定義用於描述向量圖形的語言。

**I/O** 輸入/輸出:描述兩部裝置之間資料的傳送。

ICC International Color Consortium,由許多同意針對色彩設定檔制定通用標準的公司所形成的團體。

**IP** 位址 用於識別 TCP/IP 網路上特定節點的唯一識別碼。是由四個用點分隔的整數所組成的。

**Jetdirect** HP 的列印伺服器系列的品牌名稱,此系列可讓印表機直接與區域網路連線。

**LED** 發光二極體:受電力刺激時發出光線的半導體裝置。

**MAC** 位址 「媒體存取控制」位址:用於識別網路上特定裝置的唯一識別碼。它是比 IP 位址等級更低的識別碼。 因此,裝置可能會同時有 MAC 位址和 IP 位址。

Rendezvous Apple Computer 的網路軟體的原始名稱,後來稱為 Bonjour。

**TCP/IP** 傳輸控制通訊協定/網際網路通訊協定:網際網路用來做為基礎的通訊協定。

**USB** 通用序列匯流排:設計用於連接裝置與電腦的標準序列匯流排。

乙太網路 適用於區域網路的常用電腦網路技術。

印字頭 一種抽取式印表機元件,它會從對應的墨水匣取出一種或多種色彩的墨水,然後透過一組噴嘴將墨水印在 紙張上。在 HP Designjet T1100 系列中,每個印字頭都會列印兩種不同的色彩。

印表機驅動程式 將使用通用格式的列印工作轉換成適合特定印表機的資料的軟體。

色域 印表機和監視器等輸出裝置能夠重現的色彩範圍和密度值範圍。

色彩一致性 在圖件之間以及印表機之間,列印與特定列印工作相同色彩的能力。

色彩空間 是一種色彩模式,其中每種色彩都由特定的一組數字來表示。許多不同的色彩空間都能使用相同的色彩 模式:例如,監視器通常使用 RGB 色彩模式,但是因為特定的一組 RGB 數字會在不同的監視器上產生不同的色 彩,所以不同的監視器會有不同的色彩空間。

色彩準確度 列印盡可能符合原始影像的色彩的能力;請記住,所有裝置的色域都是有限的,實際上可能無法精確 符合特定的色彩。

色彩模式 一套以數字代表色彩的系統,例如 RGB 或 CMYK。

紙張 薄且平的材料,用於書寫或列印;最常使用某種漿狀、乾燥或壓製的纖維製成。

捲軸 在使用捲筒紙來列印時,支撐捲筒紙的桿子。

裁紙器 在壓板上來回滑動以依需要裁切紙張的印表機元件。

韌體 控制印表機的功能並且是半永久性的儲存在印表機中的軟體 (可更新)。

噴嘴 印字頭中許多小洞的其中之一,墨水會透過這些小洞印在紙張上。

墨水匣 儲存特定色彩的墨水並提供給印字頭的抽取式印表機元件。

壓板 印表機中的平坦表面,列印時紙張會通過該表面。

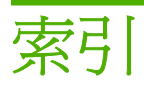

### **H**

HP Care Pack [178](#page-189-0) HP-GL/2 [27](#page-38-0) HP Start-Up Kit [178](#page-189-0) HP Start-Up Kit CD/DVD [2](#page-13-0) HP 支援中心 [179](#page-190-0) HP 安裝 [178](#page-189-0) HP 自動支援 [179](#page-190-0) HP 即時支援 [179](#page-190-0) HP 顧客貼心服務 [178](#page-189-0)

### **J**

Jetdirect 列印伺服器 [134](#page-145-0)

### **K**

Knowledge Center [178](#page-189-0)

#### **M**

Microsoft Office 列印來源 [91](#page-102-0)

#### **P**

PANTONE 色樣模擬 [68](#page-79-0) PANTONE 樣品手冊 [71](#page-82-0) PDF 被裁切 [156](#page-167-0) PDF 遺失的物件 [156](#page-167-0)

### **Q**

QuarkXpress, 無法使用的驅動程式 功能 [171](#page-182-0)

#### **V**

Visio 2003, 沒有輸出 [171](#page-182-0)

### 三畫

工作 建立 [50](#page-61-0) 提交 [50](#page-61-0) 工作佇列 工作預覽; 嵌入式 Web 伺服 器 [98](#page-109-0) 嵌入式 Web 伺服器 [98](#page-109-0) 工作狀態 [100](#page-111-0)

#### 四畫

中心接合器 [31](#page-42-0), [33](#page-44-0) 內部圖件 [8](#page-19-0) 支援服務 HP Care Pack [178](#page-189-0) HP Start-Up Kit [178](#page-189-0) HP 支援中心 [179](#page-190-0) HP 自動支援 [179](#page-190-0) HP 即時支援 [179](#page-190-0) HP 顧客貼心服務 [178](#page-189-0) Knowledge Center [178](#page-189-0) 印表機安裝 [178](#page-189-0) 延長保固服務 [178](#page-189-0)

#### 五畫

功能規格 [184](#page-195-0) 未校正色彩 [148](#page-159-0) 生態規格 [185](#page-196-0)

### 六畫

列印工作 合拼 [59](#page-70-0) 建立 [50](#page-61-0) 紙張用量 [104](#page-115-0) 提交 [50](#page-61-0) 墨水用量 [104](#page-115-0) 列印品質 選擇 [51](#page-62-0) 列印品質問題 一般 [144](#page-155-0) 不同色彩的垂直線 [153](#page-164-0) 中斷的線條 [148](#page-159-0) 水平線條 [145](#page-156-0) 未校正色彩 [148](#page-159-0) 白色斑點 [153](#page-164-0) 列印結果底部 [153](#page-164-0) 刮痕 [151](#page-162-0) 紙張不平 [150](#page-161-0) 條紋 [145](#page-156-0) 粗糙 [150](#page-161-0) 階梯狀線條 [147](#page-158-0) 黑色墨水脫離 [152](#page-163-0)

精靈 [144](#page-155-0) 模糊的線條 [149](#page-160-0) 線條寬度 [146](#page-157-0) 墨水印 [151](#page-162-0) 磨損 [151](#page-162-0) 邊緣呈鋸齒狀或不清晰 [152](#page-163-0) 邊緣顏色比預期的深 [153](#page-164-0) 列印速度慢 [168](#page-179-0) 列印解析度 [184](#page-195-0) 列印預覽 [55](#page-66-0) 列印檔案 [50](#page-61-0) 印字頭 更換, 重新裝置 [160](#page-171-0) 卸下 [112](#page-123-0) 狀態 [112](#page-123-0) 訂購 [130](#page-141-0) 校正 [164](#page-175-0) 清潔; 填充 [161](#page-172-0) 規格 [184](#page-195-0) 插入 [115](#page-126-0) 無法插入 [160](#page-171-0) 關於 [111](#page-122-0) 印字頭清潔器 規格 [184](#page-195-0) 印字頭墨滴偵測器 清潔 [162](#page-173-0) 印表機不能列印 [168](#page-179-0) 印表機公用程式 存取 [25](#page-36-0) 無法存取 [169](#page-180-0) 語言 [26](#page-37-0) 印表機底座 [134](#page-145-0) 印表機狀態 [120](#page-131-0) 印表機的元件 [4](#page-15-0) 印表機的主要元件 [4](#page-15-0) 印表機的主要功能 [4](#page-15-0) 印表機的功能 [4](#page-15-0) 印表機軟體 Mac OS 解除安裝 [16](#page-27-0) Windows 解除安裝 [11](#page-22-0) 合拼 開啓與關閉 [20](#page-31-0)

存放印表機 [125](#page-136-0) 安全地清除硬碟 [126](#page-137-0) 安全性密碼 [21](#page-32-0) 安全預防措施 [2](#page-13-0) 安全磁碟清除 [126](#page-137-0) 有刮痕的圖件 [151](#page-162-0) 灰階 [58](#page-69-0) 自動支援 [179](#page-190-0) 色彩 CMYK [64](#page-75-0) RGB [64](#page-75-0) 不準確 [154](#page-165-0) 印表機模擬 [66](#page-77-0) 校準 [64](#page-75-0) 設定檔 [64](#page-75-0) 模擬 [68](#page-79-0) 調整選項 [67](#page-78-0) 優點 [64](#page-75-0) 色彩管理 從 EWS [70](#page-81-0) 從前控制面板 [71](#page-82-0) 程序 [64](#page-75-0) 選項 [65](#page-76-0) 驅動程式提供 [65](#page-76-0), [68](#page-79-0)

### 七畫

即時支援 [179](#page-190-0)

### 八畫

使用本指南 [2](#page-13-0) 使用捷徑進行列印 [53](#page-64-0) 使用資訊 開啓與關閉 [20](#page-31-0) 取出紙張 以取出紙張按鍵取出單張紙 [45](#page-56-0) 以紙張功能表取出單張紙 [45](#page-56-0) 含紙張的捲筒 [42](#page-53-0) 紙張用盡 [42](#page-53-0) 捲筒 [41](#page-52-0) 單張 [45](#page-56-0) 底座 [134](#page-145-0) 底部被裁切 [154](#page-165-0) 延長保固服務 [178](#page-189-0) 承接槽 輸出問題 [140](#page-151-0) 狀態 [100](#page-111-0) 附件 訂購 [133](#page-144-0)

### 九畫

前面板控制選項 進紙並裁切 [47](#page-58-0)

前控制面板 單位 [27](#page-38-0) 進紙並裁切 [37](#page-48-0), [38,](#page-49-0) [41](#page-52-0) 對比度 [26](#page-37-0) 語言 [25](#page-36-0) 前控制面板的對比度 [26](#page-37-0) 前控制面板選項 CMYK 來源設定檔 [72](#page-83-0) PANTONE 色樣模擬 [72](#page-83-0) RGB 來源設定檔 [72](#page-83-0) 允許 EWS [170](#page-181-0) 內部圖件 [8](#page-19-0) 列印品質 [51](#page-62-0) 列印診斷影像 [156](#page-167-0) 印字頭資訊 [112,](#page-123-0) [147,](#page-158-0) [150](#page-161-0) 印表機公用程式軟體 [169](#page-180-0) 更換印字頭 [113](#page-124-0) 更換墨水匣 [109](#page-120-0) 取出紙張 [7,](#page-18-0) [42](#page-53-0), [45](#page-56-0) 重設紙張前移 [142](#page-153-0) 重設裁紙器壽命計數器 [120](#page-131-0) 重新列印 [100](#page-111-0) 修改設定 [27](#page-38-0) 校正印字頭 [165](#page-176-0) 校準色彩 [65](#page-76-0) 校準紙張前移 [142](#page-153-0) 彩色/灰階 [72](#page-83-0) 彩現目標 [72](#page-83-0) 啓用 Economode [57](#page-68-0) 啓用合併 [55](#page-66-0) 啓用最高細節 [57](#page-68-0) 啓用裁切線 [59](#page-70-0) 啟用裁紙器 [47](#page-58-0) 啓用蜂鳴器 [26](#page-37-0) 清除墨水 [125](#page-136-0) 清潔印字頭 [161](#page-172-0) 進紙並裁切 [7,](#page-18-0) [48](#page-59-0), [140](#page-151-0), [141](#page-152-0) 黑點補償 [72](#page-83-0) 裝入捲筒 [37](#page-48-0), [41](#page-52-0) 裝入單張紙 [44](#page-55-0) ,-o, 140<br>黑點補償 72<br>裝入捲筒 37, 41<br>裝入單張紙 44<br>睡眠模式等待些門 模擬印表機 [72](#page-83-0) 調整大小 [54](#page-65-0) 調整紙張前移 [141,](#page-152-0) [142](#page-153-0) 墨水匣資訊 [108](#page-119-0) 選擇 I/O 逾時 [154](#page-165-0) 選擇紙張尺寸 [52](#page-63-0) 選擇乾燥時間 [47](#page-58-0) 選擇單位 [27](#page-38-0) <sup>選</sup>擇一些<br>選擇等待時間 **[61](#page-72-0)** 選擇語言 [25](#page-36-0)

選擇繪圖語言 [28](#page-39-0) 選擇顯示幕對比度 [26](#page-37-0) 檢視印表機資訊 [180](#page-191-0) 檢視紙張資訊 [7,](#page-18-0) [45](#page-56-0), [120](#page-131-0), [141,](#page-152-0) [144,](#page-155-0) [146,](#page-157-0) [147,](#page-158-0) [149,](#page-160-0) [150,](#page-161-0) [151,](#page-162-0) [152,](#page-163-0) [154,](#page-165-0) [156](#page-167-0) 檢視設定 [12](#page-23-0) 檢視連接性資訊 [169,](#page-180-0) [170](#page-181-0) 檢視墨水量 [7,](#page-18-0) [120](#page-131-0) 品質, 高 [57](#page-68-0) 訂購 印字頭 [130](#page-141-0) 附件 [133](#page-144-0) 紙張 [130](#page-141-0) 墨水匣 [130](#page-141-0) 重新列印工作 [100](#page-111-0) 重新縮放圖件 [54](#page-65-0) 重疊線條 [54](#page-65-0) 十畫 修訂版草稿, 列印 [74](#page-85-0) 校準 色彩 [64](#page-75-0) 紙張 下載設定檔 [46](#page-57-0) 不平 [150](#page-161-0) 尺寸 [51](#page-62-0) 尺寸(最大和最小) [184](#page-195-0) 卡紙 [138](#page-149-0) 用量 [104](#page-115-0) 在裝入的紙張上列印 [46](#page-57-0), [168](#page-179-0) 在錯誤紙張上列印 [168](#page-179-0) 承接槽中的輸出問題 [140](#page-151-0) 前移 [48](#page-59-0) 校準紙張前移 [141](#page-152-0) 設定檔 [46](#page-57-0) 無法裝入 [136](#page-147-0) 進紙並裁切 [48](#page-59-0) 節省使用 [59](#page-70-0) 裝入錯誤訊息 [137](#page-148-0) 維護 [47](#page-58-0) 選擇類型 [46](#page-57-0) 檢視資訊 [45](#page-56-0) 紙張不一致, 處理 [20](#page-31-0) 紙張尺寸 [51](#page-62-0) 紙張類型 [130](#page-141-0) 草稿列印 [56](#page-67-0) 記憶體規格 [185](#page-196-0) 記憶體錯誤 (AutoCAD) [171](#page-182-0) 十一畫

乾燥時間 變更 [47](#page-58-0)

190 索引 ZHTW

密碼 安全性 [21](#page-32-0) 專案, 列印 [76](#page-87-0) 帳戶處理 [104](#page-115-0) 彩現目標 [70](#page-81-0) 捲筒紙 取出 [41](#page-52-0) 裝入 24 吋捲軸 [30](#page-41-0) 裝入 24 英吋 [34](#page-45-0) 裝入 44 吋捲軸 [32](#page-43-0) 裝入 44 英吋 [38](#page-49-0) 捲軸 裝入 24 吋捲軸 [30](#page-41-0) 裝入 44 吋捲軸 [32](#page-43-0) 捷徑 [53](#page-64-0) 條紋問題 [141](#page-152-0) 清潔印表機 [120](#page-131-0) 清潔壓板 [152](#page-163-0) 移動印表機 [125](#page-136-0) 粗糙 [150](#page-161-0) 統計資料 印表機用量 [104](#page-115-0) 墨水匣 [108](#page-119-0) 規格 功能 [184](#page-195-0) 生態 [185](#page-196-0) 列印解析度 [184](#page-195-0) 紙張尺寸 [184](#page-195-0) 記憶體 [185](#page-196-0) 硬碟 [185](#page-196-0) 電源 [185](#page-196-0) 圖形語言 [185](#page-196-0) 實體 [185](#page-196-0) 墨水耗材 [184](#page-195-0) 機械準確度 [185](#page-196-0) 環境 [186](#page-197-0) 聲音 [186](#page-197-0) 邊界 [184](#page-195-0) 設定 [27](#page-38-0) 軟體 [8](#page-19-0) 軟體 8<br>軟體更新 [126](#page-137-0) 連接印表機 Mac OS 直接方式 [15](#page-26-0) Mac OS 網路 [11](#page-22-0) Windows 直接方式 [11](#page-22-0) Windows 網路 [10](#page-21-0) 選擇方法 [10](#page-21-0)

### 十二畫

單張紙 取出 [45](#page-56-0) 裝入 [42](#page-53-0)

嵌入式 Web 伺服器 工作佇列 [98](#page-109-0) 工作佇列; 工作預覽 [98](#page-109-0) 印表機用量統計 [104](#page-115-0) 存取 [25](#page-36-0) 無法存取 [169](#page-180-0) 語言 [26](#page-37-0) 墨水和紙張用量 [104](#page-115-0) 提交工作 [50](#page-61-0) 無法裝入紙張 [136](#page-147-0) 硬碟規格 [185](#page-196-0) 裁切的影像 [155](#page-166-0) 裁切線 [59](#page-70-0) 裁紙器 開啓/關閉 [47](#page-58-0) 裁紙器, 更換 [120](#page-131-0) 開啓/關閉印表機電源 [24](#page-35-0) 開啓/關閉蜂鳴器 [26](#page-37-0) 階梯狀線條 [147](#page-158-0) 韌體更新 [126](#page-137-0) 黑白 [58](#page-69-0) 黑點補償 [70](#page-81-0)

### 十三畫

節省 使用紙張 [59](#page-70-0) 使用墨水 [61](#page-72-0) 裝入紙張 一般建議 [30](#page-41-0) 以紙張功能表將捲筒裝入 24 英 吋的印表機 [37](#page-48-0) 以紙張功能表將捲筒裝入 44 英 吋的印表機 [41](#page-52-0) 以紙張功能表裝入單張紙 [44](#page-55-0) 捲筒裝入 24 英吋的印表機 [34](#page-45-0) 捲筒裝入 24 英吋的捲軸 [30](#page-41-0) 捲筒裝入 44 英吋的印表機 [38](#page-49-0) 捲筒裝入 44 英吋的捲軸 [32](#page-43-0) 單張 [42](#page-53-0) 單張紙簡易裝入 [43](#page-54-0) 單張紙簡易裝入 **43**<br>無法將捲筒紙裝入 **24** 英 吋 [136](#page-147-0) 無法將捲筒紙裝入 44 英 吋 [136](#page-147-0) 無法裝入 [136](#page-147-0) 無法裝入捲筒紙 [136](#page-147-0) 無法裝入單張紙 [137](#page-148-0) 輕鬆將捲筒裝入 24 英吋的印表 機 [35](#page-46-0) 輕鬆將捲筒裝入 44 英吋的印表 機 [38](#page-49-0) 裝入紙張問題 [136](#page-147-0)

電源規格 [185](#page-196-0) 電腦通訊 印表機/電腦通訊問題 [169](#page-180-0) 電話號碼 [180](#page-191-0) 預覽圖件 [55](#page-66-0)

#### 十四畫

圖形語言 [185](#page-196-0) 實體規格 [185](#page-196-0) 睡眠模式等待時間 [26](#page-37-0) 磁碟清除, 安全 [126](#page-137-0) 網路設定 [27](#page-38-0) 維護套件 [126](#page-137-0) 語言 [25](#page-36-0)

#### 十五畫

影像問題 PDF 問題 [156](#page-167-0) Visio 2003 [171](#page-182-0) 底部被裁切 [154](#page-165-0) 裁切的影像 [155](#page-166-0) 遺失的物件 [155](#page-166-0) 影像診斷圖件 [156](#page-167-0) 模糊的線條 [149](#page-160-0) 線條寬度 [146](#page-157-0) 墨水 用量 [104](#page-115-0) 節省使用 [61](#page-72-0) 墨水匣 卸下 [109](#page-120-0) 狀態 [108](#page-119-0) 訂購 [130](#page-141-0) 規格 [184](#page-195-0) 插入 [110](#page-121-0) 無法插入 [160](#page-171-0) 維護 [125](#page-136-0) 關於 [108](#page-119-0)

### 十六畫

機械準確度 [185](#page-196-0) 磨損的圖件 [151](#page-162-0) 錯誤訊息, 前控制面板 [175](#page-186-0)

### 十七畫

檔案系統檢查 [170](#page-181-0) 環境規格 [186](#page-197-0) 縮放圖件 [54](#page-65-0) 聲音規格 [186](#page-197-0)

### 十八畫

簡報, 列印 [84](#page-95-0)

### 十九畫

邊界 規格 [184](#page-195-0) 無 [58](#page-69-0)

### 二十畫

警示 開啓與關閉 [21](#page-32-0) 錯誤 [171](#page-182-0) 警告 [171](#page-182-0)

### 二十一畫

顧客貼心服務 [178](#page-189-0) 驅動程式功能 QuarkXpress [171](#page-182-0)